# **TechNexion**

10/18/2013

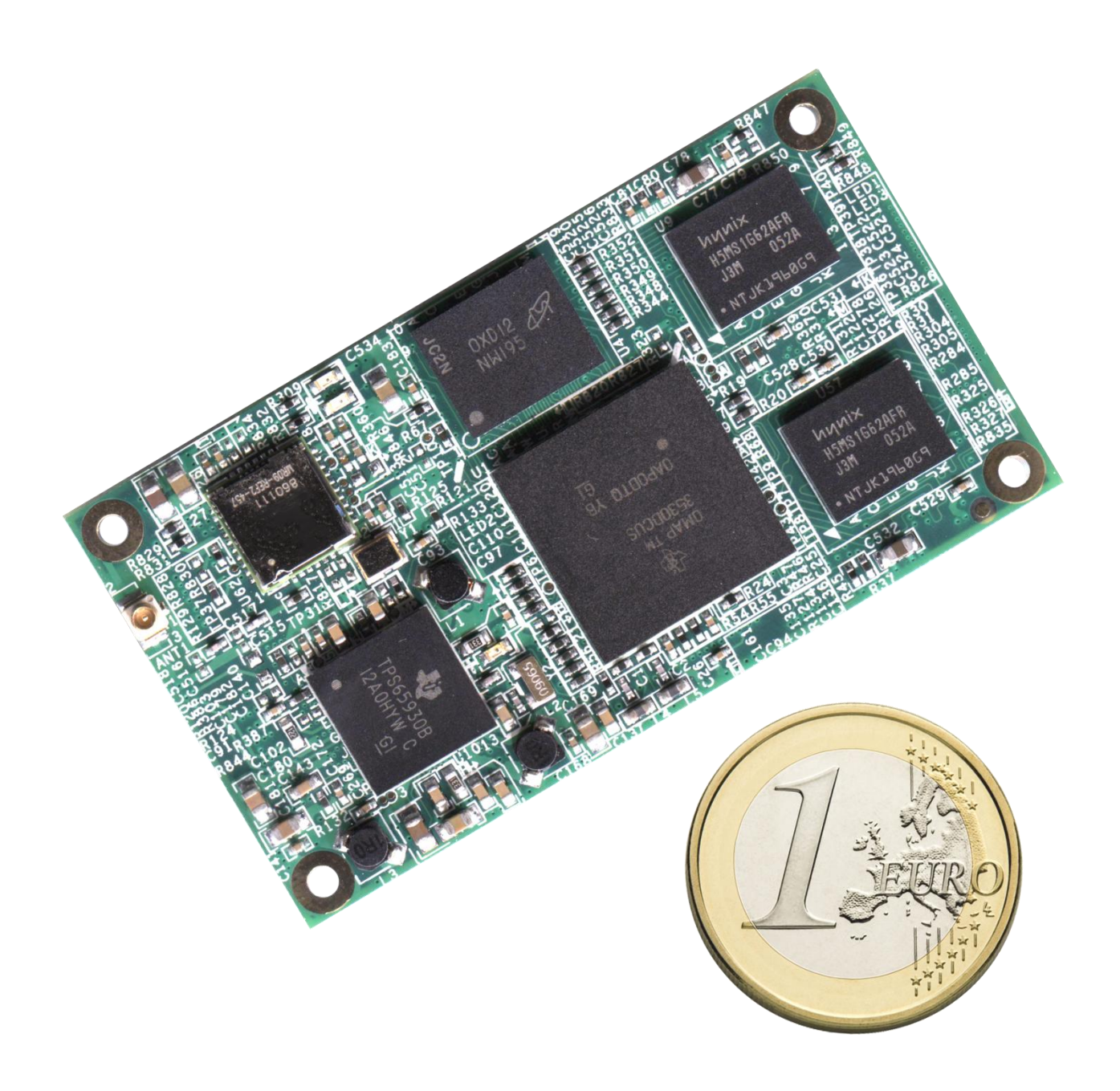

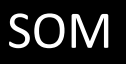

# SOM TAO-3530 SYSTEM ON MODULE

# TAO-3530 USER'S GUIDE 097 | 10/18/2013, TechNexion

10/18/2013, TechNexion

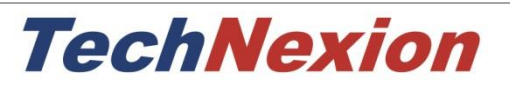

# **TAO-3530**

TAO-3530 System on Module

and its Baseboards

User's Guide

Rev 0.97

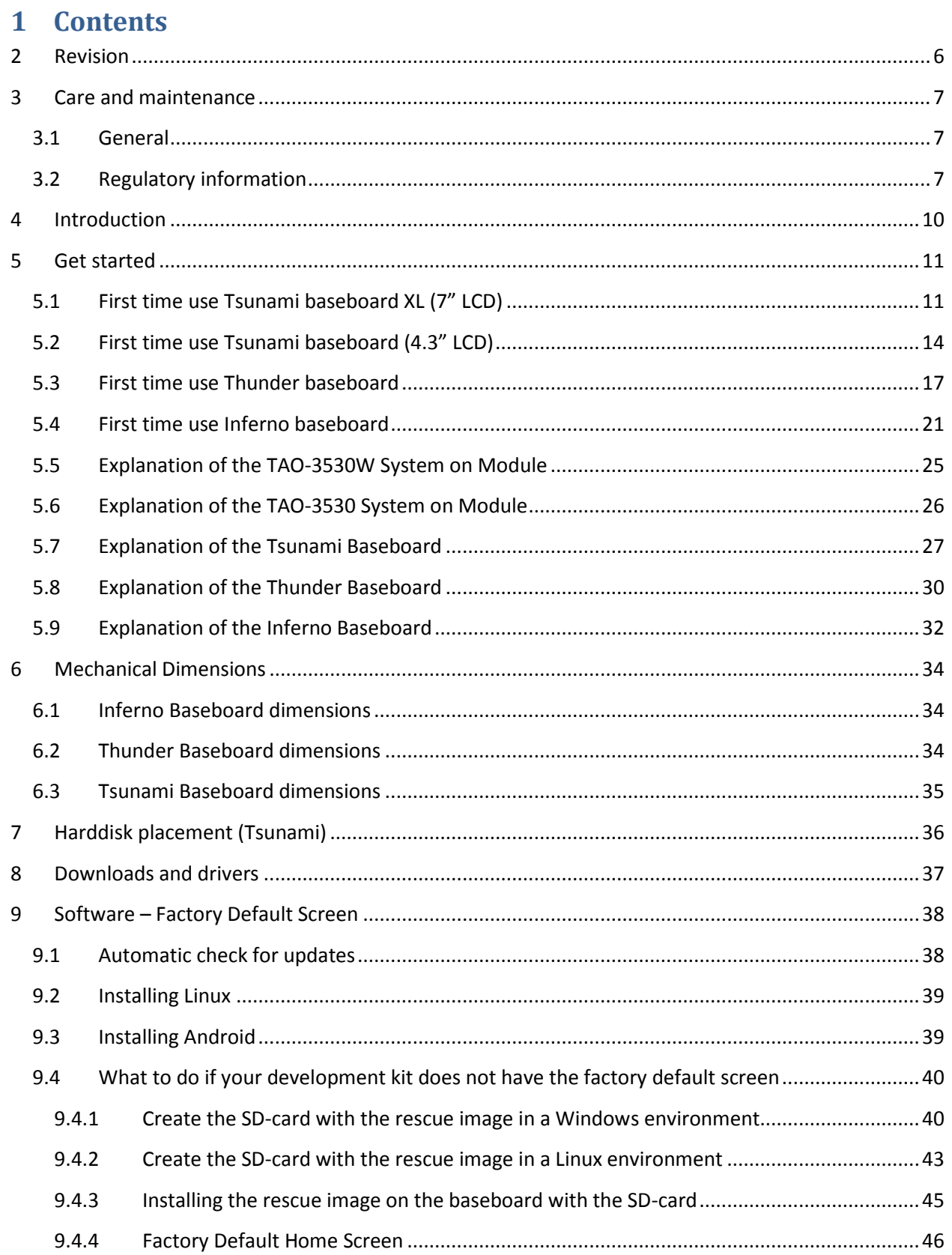

10/18/2013, TechNexion

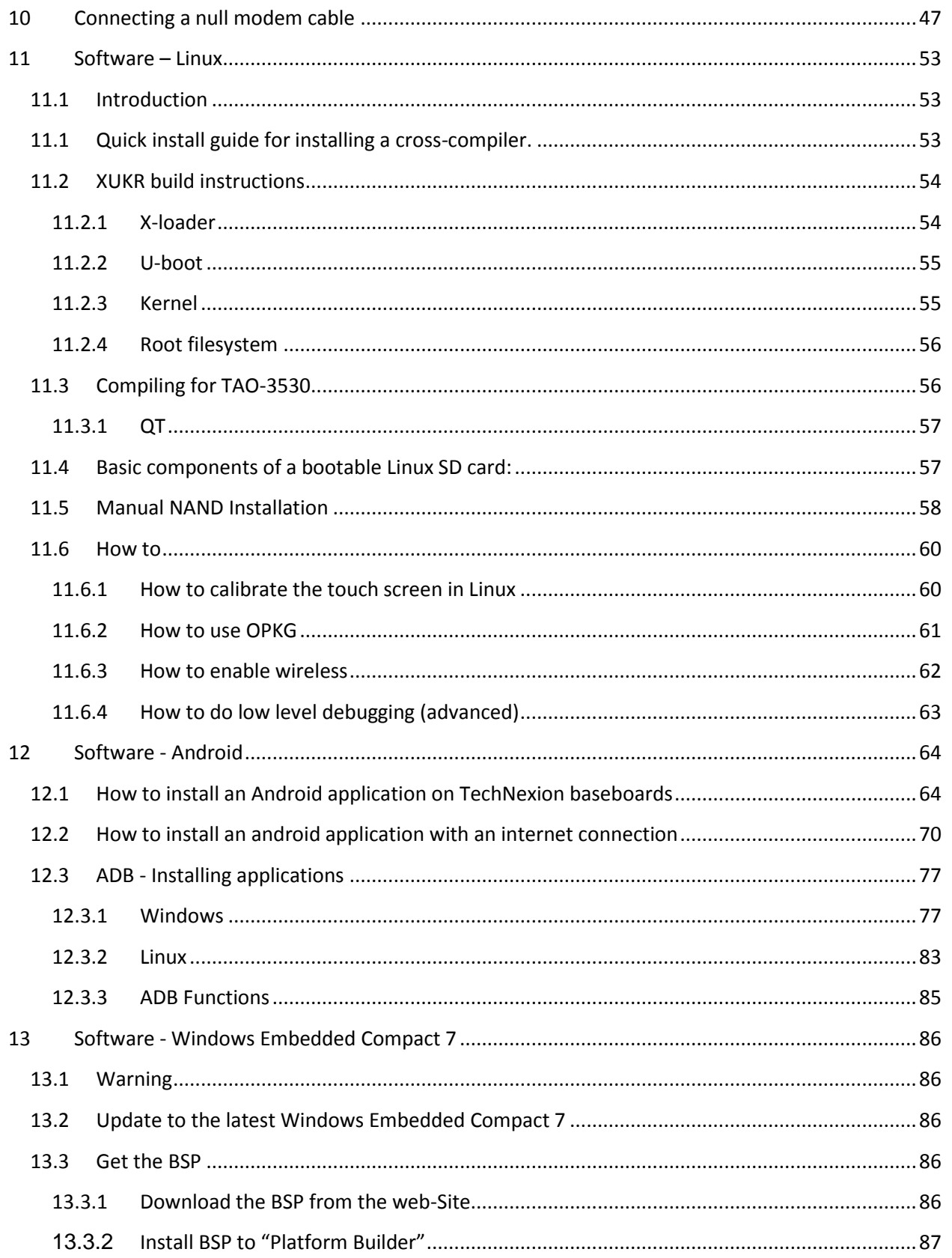

10/18/2013, TechNexion

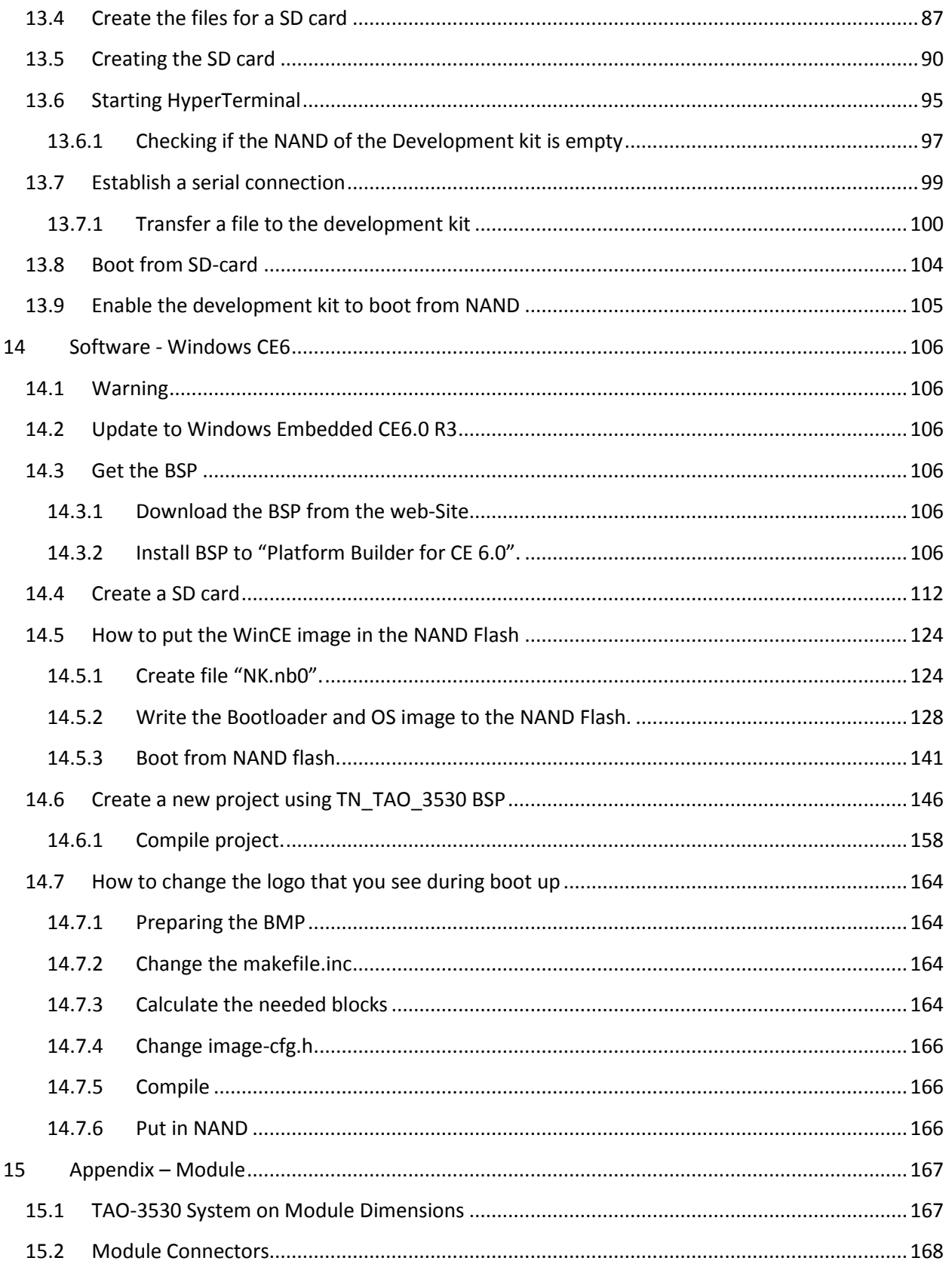

10/18/2013, TechNexion

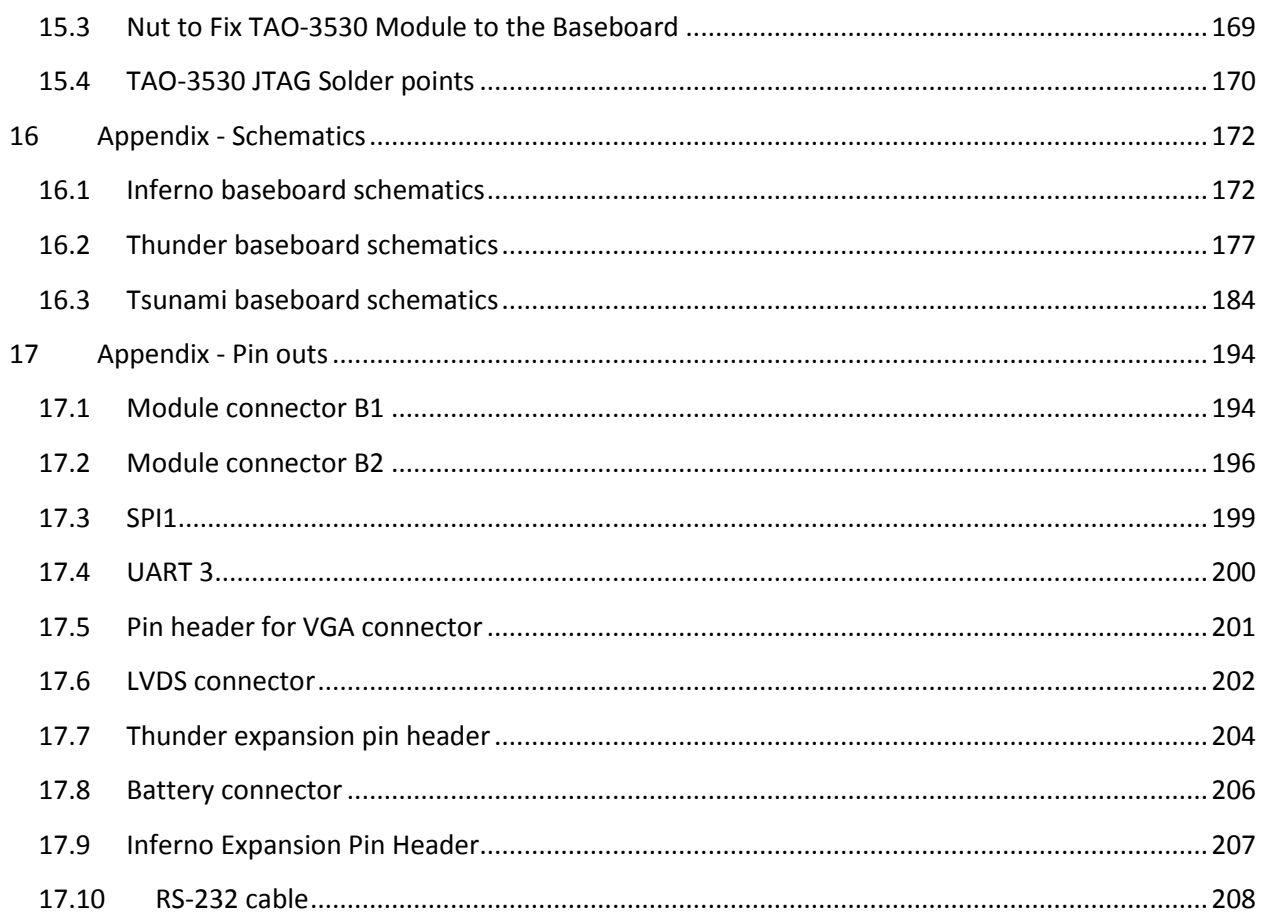

# <span id="page-5-0"></span>2 Revision

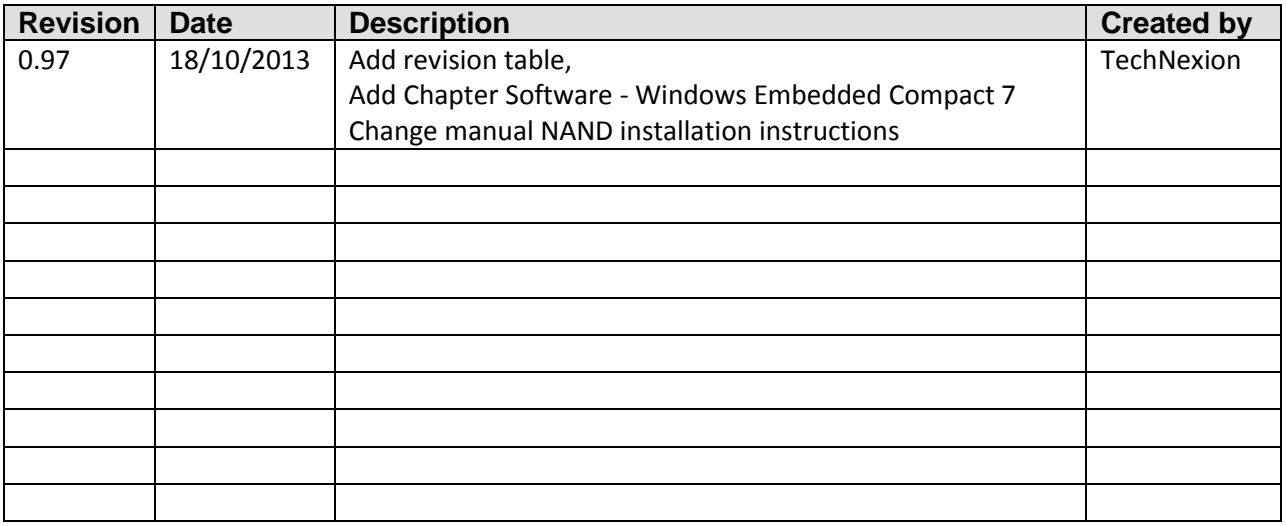

#### <span id="page-6-0"></span>**3 Care and maintenance**

#### <span id="page-6-1"></span>**3.1 General**

Your device is a product of superior design and craftsmanship and should be treated with care. The following suggestions will help you.

- Keep the device dry. Precipitation, humidity, and all types of liquids or moisture can contain minerals that will corrode electronic circuits. If your device does get wet, allow it to dry completely.
- Do not use or store the device in dusty, dirty areas. Its moving parts and electronic components can be damaged.
- Do not store the device in hot areas. High temperatures can shorten the life of electronic devices, damage batteries, and warp or melt certain plastics.
- Do not store the device in cold areas. When the device returns to its normal temperature, moisture can form inside the device and damage electronic circuit boards.
- Do not attempt to open the device.
- Do not drop, knock, or shake the device. Rough handling can break internal circuit boards and fine mechanics.
- Do not use harsh chemicals, cleaning solvents, or strong detergents to clean the device.
- Do not paint the device. Paint can clog the moving parts and prevent proper operation.
- Unauthorized modifications or attachments could damage the device and may violate regulations governing radio devices.

These suggestions apply equally to your device, battery, charger, or any enhancement. If any device is not working properly, take it to the nearest authorized service facility for service.

#### <span id="page-6-2"></span>**3.2 Regulatory information**

#### **Disposal of Waste Equipment by Users in Private Household in the European Union**

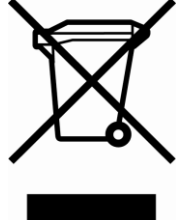

This symbol on the product or on its packaging indicates that this product must not be disposed of with your other household waste. Instead, it is your responsibility to dispose of your waste equipment by handing it over to a designated collection point for the recycling of waste electrical and electronic equipment. The separate collection and recycling of your waste equipment at the time of disposal will help to conserve natural resources and ensure that it is

recycled in a manner that protects human health and the environment. For more information about where you can drop off your waste equipment for recycling, please contact your local city office, your household waste disposal service or the shop where you purchased the product.

# **TechNexion Ltd.**

17F-1 No. 16 Jian Ba Road Chung Ho City, 23511, Taipei, Taiwan R.O.C.<br>Phone: +886-2-8227 3585 Fax : +886-2-8227 3590

#### The Compliance of RoHS New Requirement

According to the new requirements in directive 2002/95/EC, DecaBDE is added with specification starting by July 1, 2008 as follows:

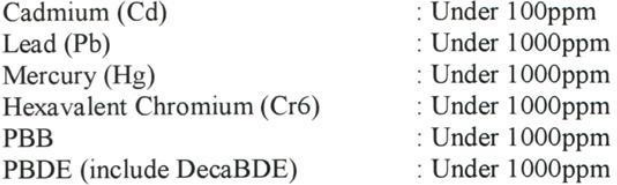

Please confirm and send back, thanks.

#### **RoHS** Compliance Statement

We aware the change in this directive and our product can meet this new specification as above.

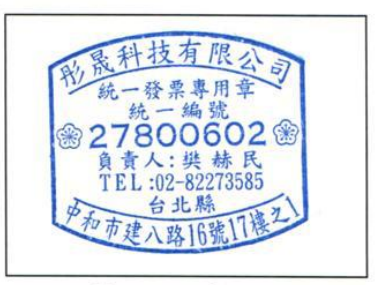

Company Stamp

Page 1 .

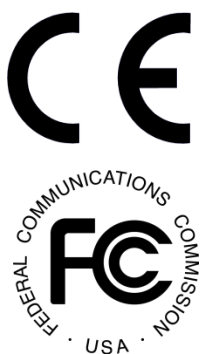

# **Federal Communications Commission (FCC) Unintentional emitter per FCC Part 15**

requirements and other relevant provisions of European Directive 1999/5/EC (radio equipment and telecommunications terminal equipment Directive).

We hereby declare that the product is in compliance with the essential

This device has been tested and found to comply with the limits for a Class B digital device, pursuant to Part 15 of the FCC rules. These limits are designed to provide reasonable protection against harmful interference in a residential

installation. This equipment generates, uses, and can radiate radio frequency energy and, if not installed and used in accordance with the instructions, may cause harmful interference to radio or television reception. However, there is no guarantee that interference will not occur in a particular installation. If this equipment does cause interference to radio and television reception, which can be determined by turning the equipment off and on, the user is encouraged to try to correct the interference by one or more of the following measures:

- Reorient or relocate the receiving antenna
- Increase the separation between the equipment and receiver
- Connect the equipment to an outlet on a different circuit from that to which the receiver is connected
- Consult the dealer or an experienced radio/TV technician for help.

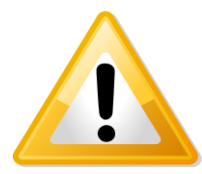

**WARNING!** To reduce the possibility of heat-related injuries or of overheating the computer, do not place the computer directly on your lap or obstruct the computer air vents. Use the computer only on a hard, flat surface. Do not allow another hard surface, such as an adjoining optional printer, or a soft surface, such as pillows or rugs or clothing, to block airflow. Also, do not allow the AC

adapter to contact the skin or a soft surface, such as pillows or rugs or clothing, during operation. The computer and the AC adapter comply with the user-accessible surface temperature limits defined by the International Standard for Safety of Information Technology Equipment (IEC 60950).

#### <span id="page-9-0"></span>**4 Introduction**

The TAO-3530 System on Module (SOM) is a small computer that can be clicked in a baseboard with several IO's to form a full computer. Each base board can be developed with IO's in different places and with different functions. The Idea behind the product is that anyone can develop a base board suitable for their needs and just plug in the SOM. This will make the system very flexible and faster to develop and cheaper than developing a single board solution, because all the hard work is already completed within the SOM module.

Anybody can buy a TAO-3530 and a Baseboard from our website.

The development kits are meant to test your software on the platform. In the same time you can develop your own baseboard with the IO's on the place you need. When your own baseboard is ready, the module can be plugged into your own baseboard to complete the project.

The TAO-3530 system and its baseboards come in different versions, the user's guide is meant as a general guide for all these versions. Pictures and details of the device can differ from the actual purchased product. All specifications are subject to change without notice.

One can always check our website ( [www.technexion.com](http://www.technexion.com/) ) for more details, to download this user guide or to see other information.

#### <span id="page-10-0"></span>**5 Get started**

#### <span id="page-10-1"></span>**5.1 First time use Tsunami baseboard XL (7" LCD)**

This guide describes how to put the TAO-3530W module and the Tsunami interface board together, how to connect the LCD and power up the board.

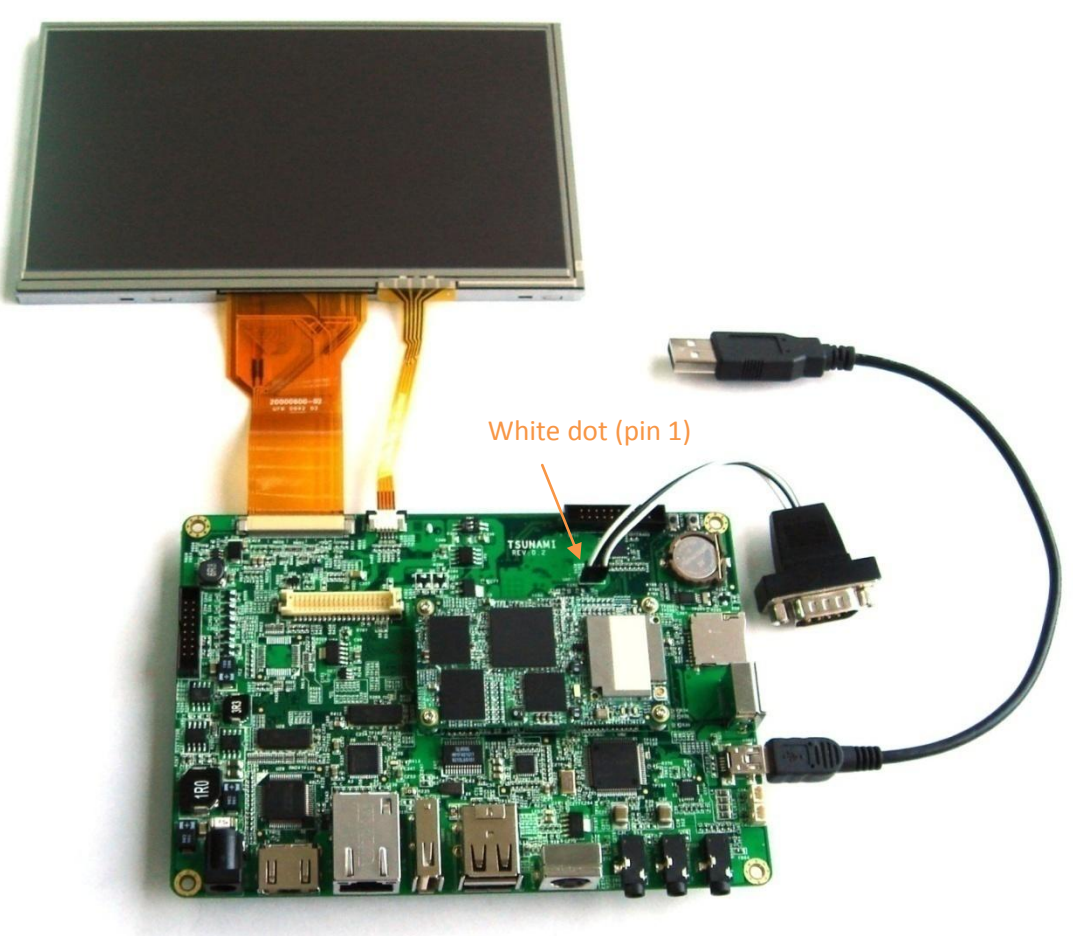

Figure 1: Step 1 -After clicking the module onto the board. Use a small Philips screwdriver and fix the module on the interface board. By doing so you guarantee the connection is firm and solid.

Connecting the 7" LCD touch panel (XL version) to the Tsunami interface board should be done by following the following steps.

Please make sure to gently open/close the connector and handle the FPC connector at the LCD and the LCD panel itself with care.

(Note: [RS-232 serial console cable](#page-198-1) might need a gender changer when connected to, for example, a null-modem. One can also reverse the connected cable)

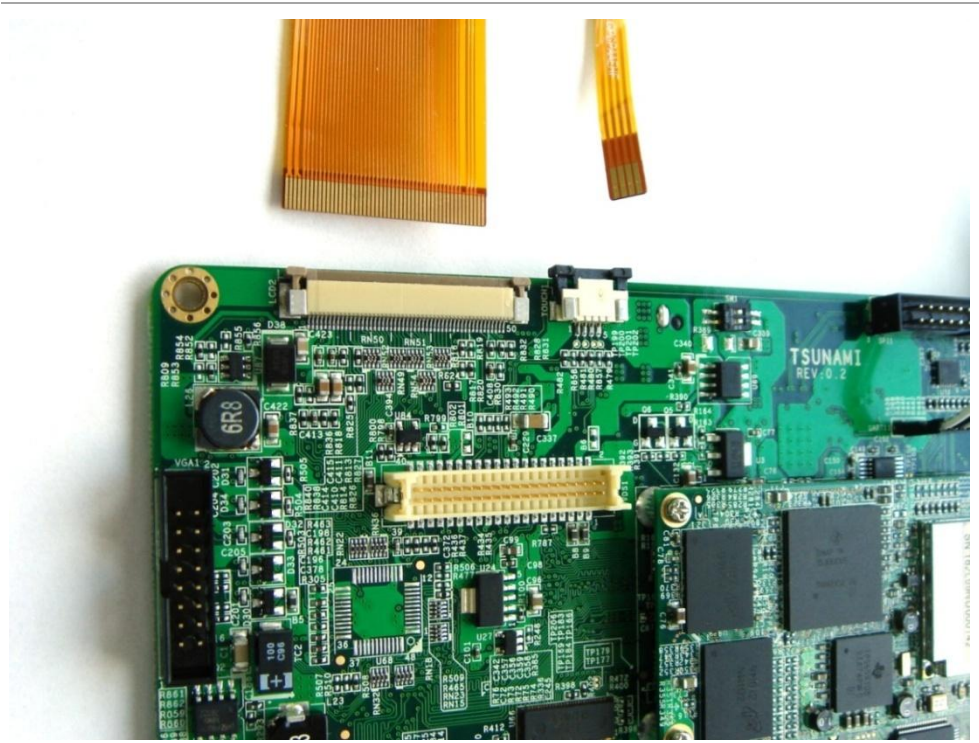

Figure 2: Step 2a - Pull the connector, on the topside of the PCB, sideward open with your nail.

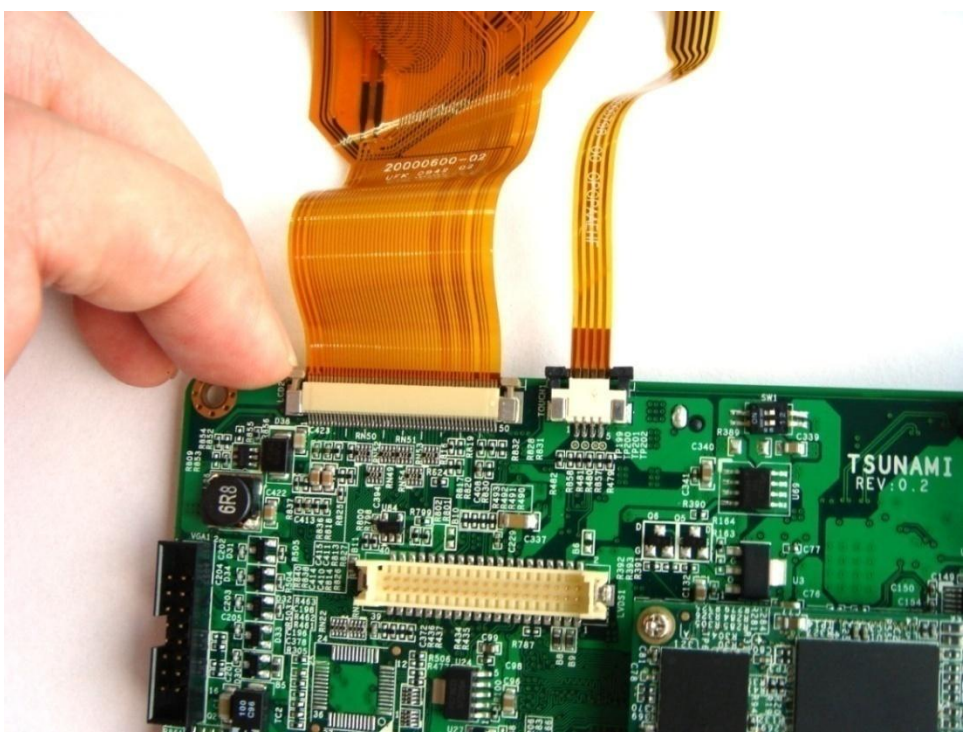

Figure 3: Step 2b - Insert the LCD panel FPC. And push the connector sideways to close

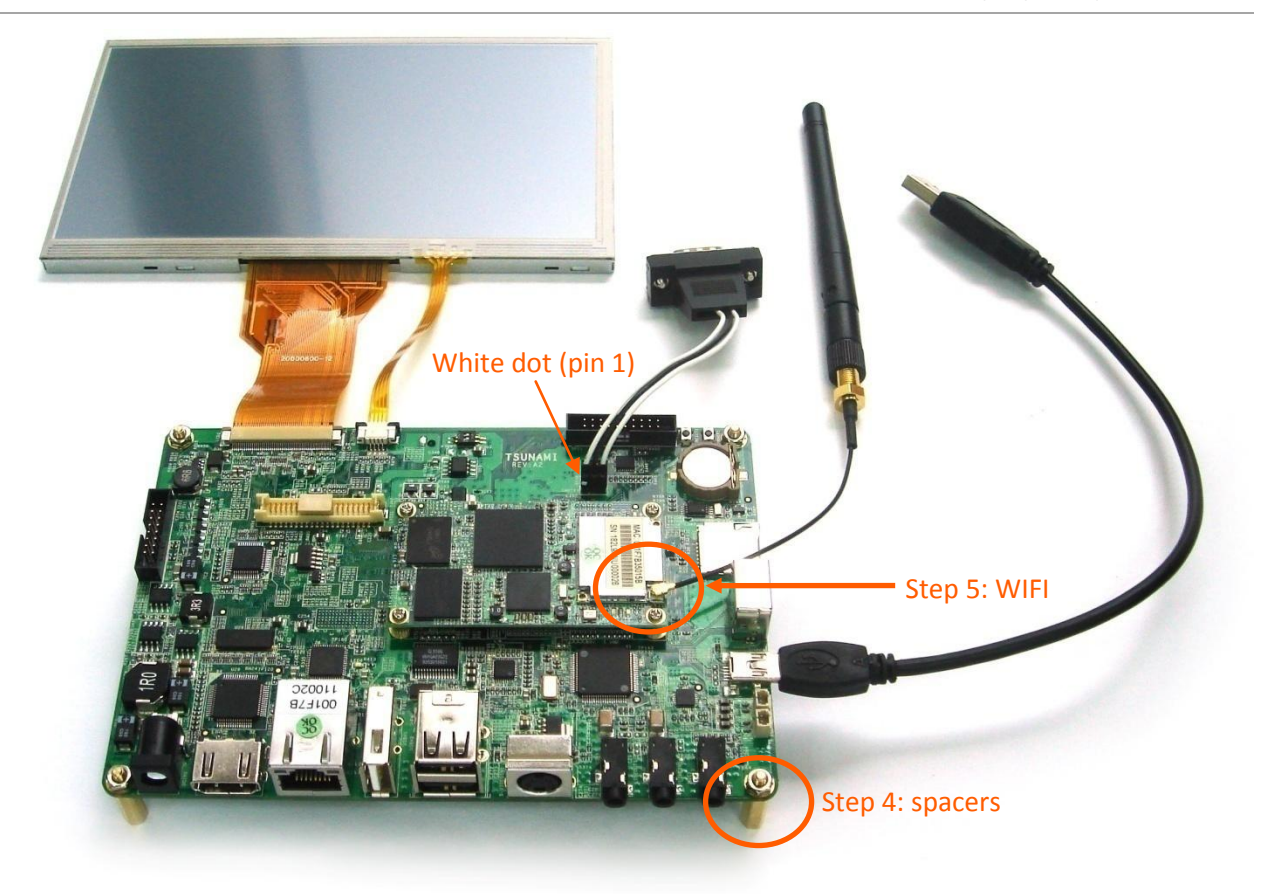

Figure 4: Step 3a - Connect the RS-232 serial console cable as on the picture above. (Note: [RS-232 serial console cable](#page-198-1) might need a gender changer when connected to, for example, a null-modem. One can also reverse the connected cable)

Step 3b - Use the USB cable and connect to a USB or computer system. The cable should only be inserted into the USB port shown above. Connect the adapter to power the Tsunami interface board and the LCD. (The power cord is not included in the pack; please get one with a plug that fits your local power outlet)

Step 4 - Use the spacers (stand offs) for a stable placement, to prevent shorts on conducting surfaces and to allow free airflow for cooling.

Step 5 - for better WIFI reception connect the antenna to the U.FL (IPEX) connector on the TAO-3530W module.

#### <span id="page-13-0"></span>**5.2 First time use Tsunami baseboard (4.3" LCD)**

Connecting the 4.3" LCD touch panel (Standard version) to the Tsunami interface board should be done by following the following steps.

Please make sure to gently open/close the connector and handle the FPC connector at the LCD and the LCD panel itself with care.

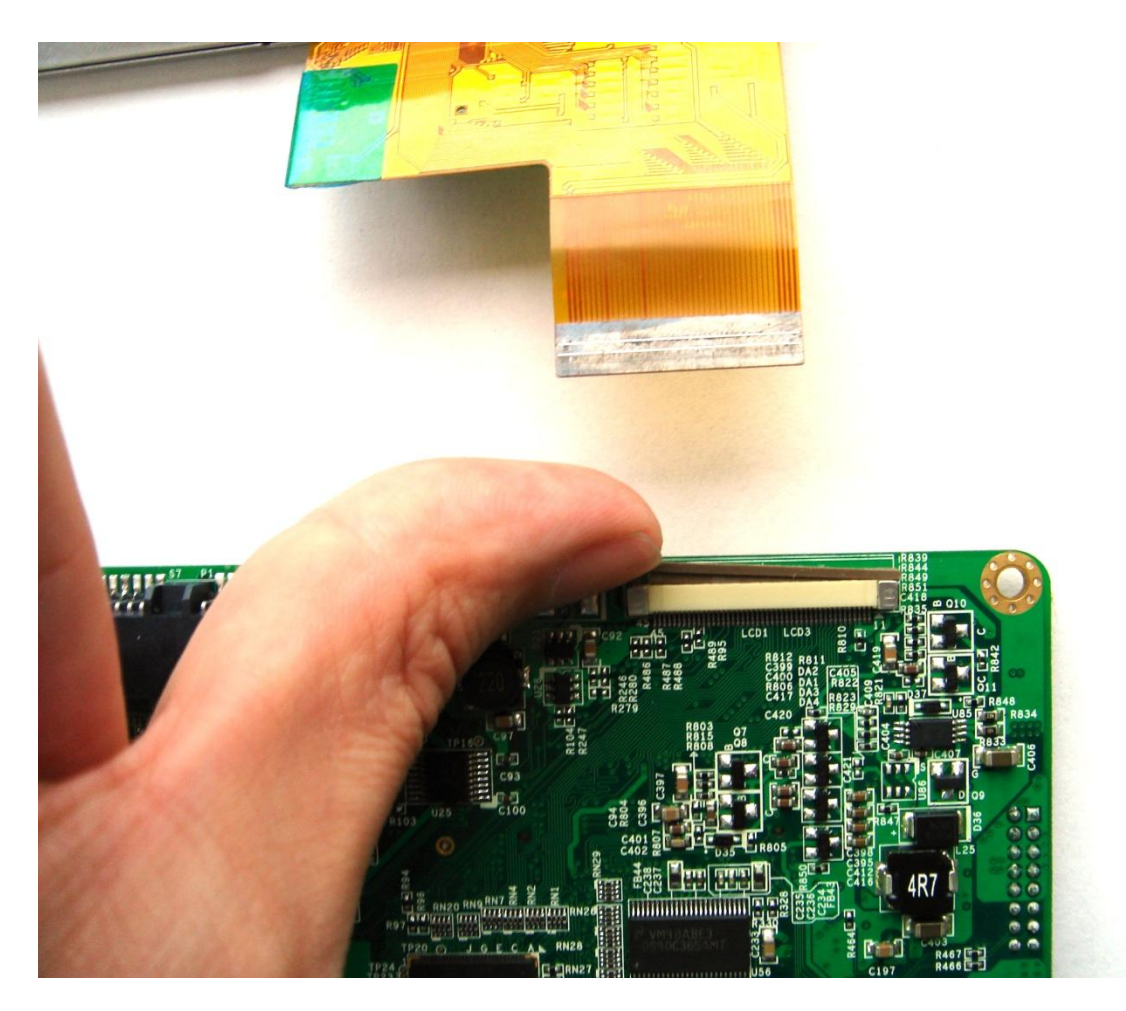

Figure 5: Step 2a - Pull the connector at the bottom side of the Tsunami baseboard sideward open with your nail.

10/18/2013, TechNexion

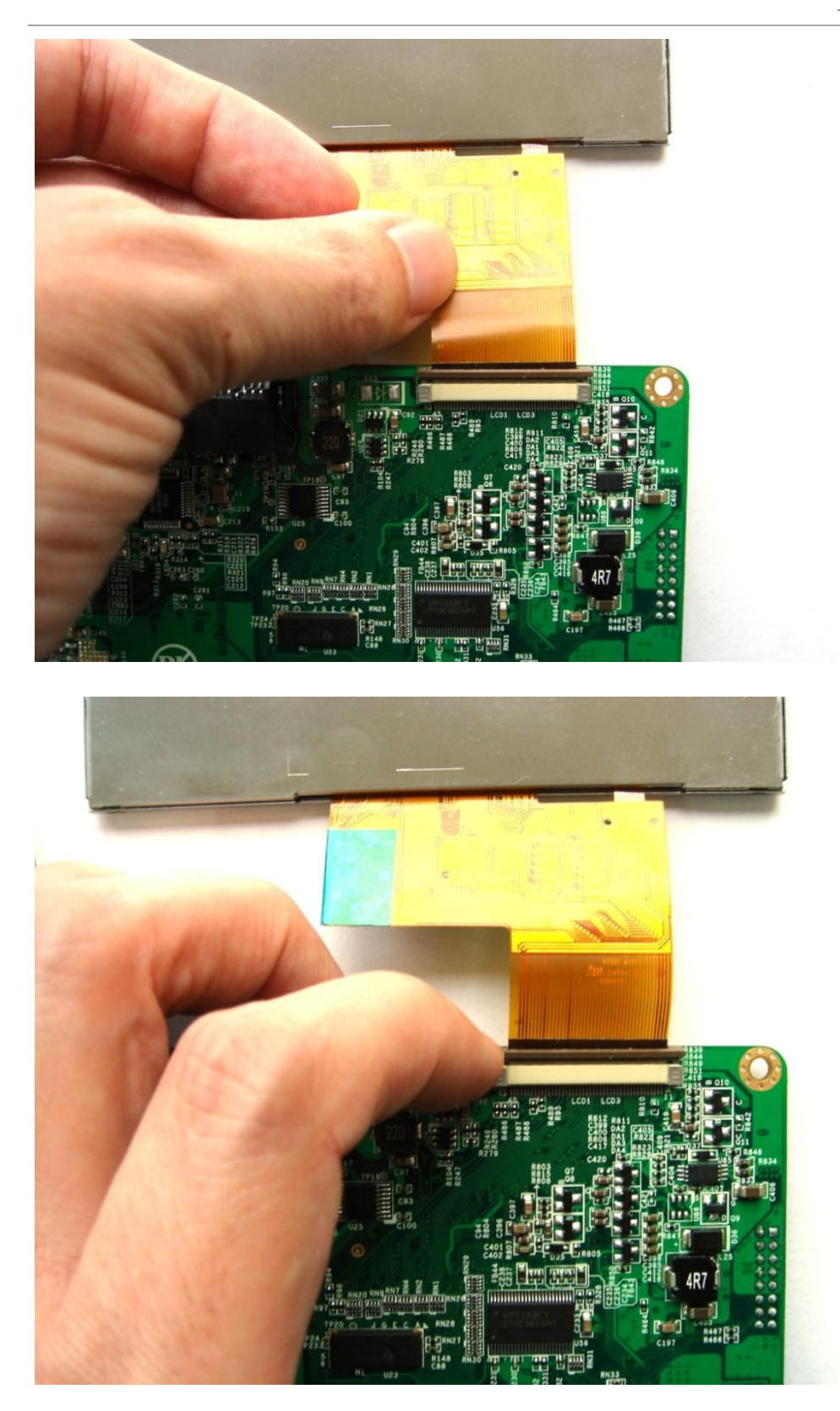

Figure 6: Step 2b - Insert the LCD panel FPC. And push the connector sideways to close

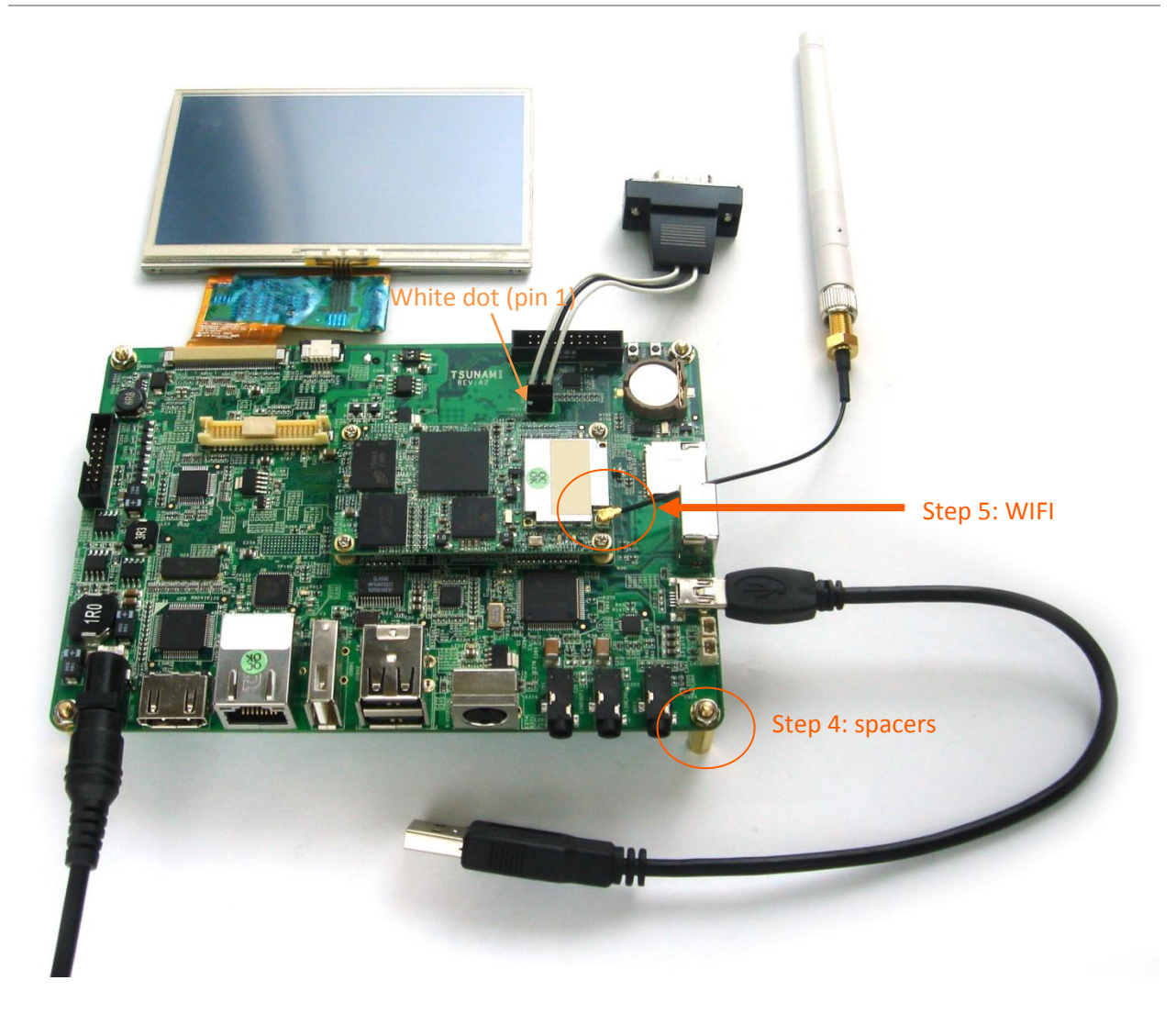

Figure 7: Step 3a - Connect the RS-232 serial console cable as on the picture above. (Note: RS-232 [serial console cable](#page-198-1) might need a gender changer when connected to, for example, a null-modem. One can also reverse the connected cable)

Step 3b - Use the USB cable and connect to a USB or computer system. The cable should only be inserted into the USB port shown above. Connect the adapter to power the Tsunami interface board and the LCD. (The power cord is not included in the pack; please get one with a plug that fits your local power outlet)

Step 4 - Use the spacers (stand offs) for a stable placement, to prevent shorts on conducting surfaces and to allow free airflow for cooling.

Step 5 - for better WIFI reception connect the antenna to the U.FL (IPEX) connector on the TAO-3530W module.

#### <span id="page-16-0"></span>**5.3 First time use Thunder baseboard**

This guide describes how to put the TAO-3530W module and the Thunder interface board together, how to connect the LCD and power up the board.

# **Mount screws for correct** and solid connection

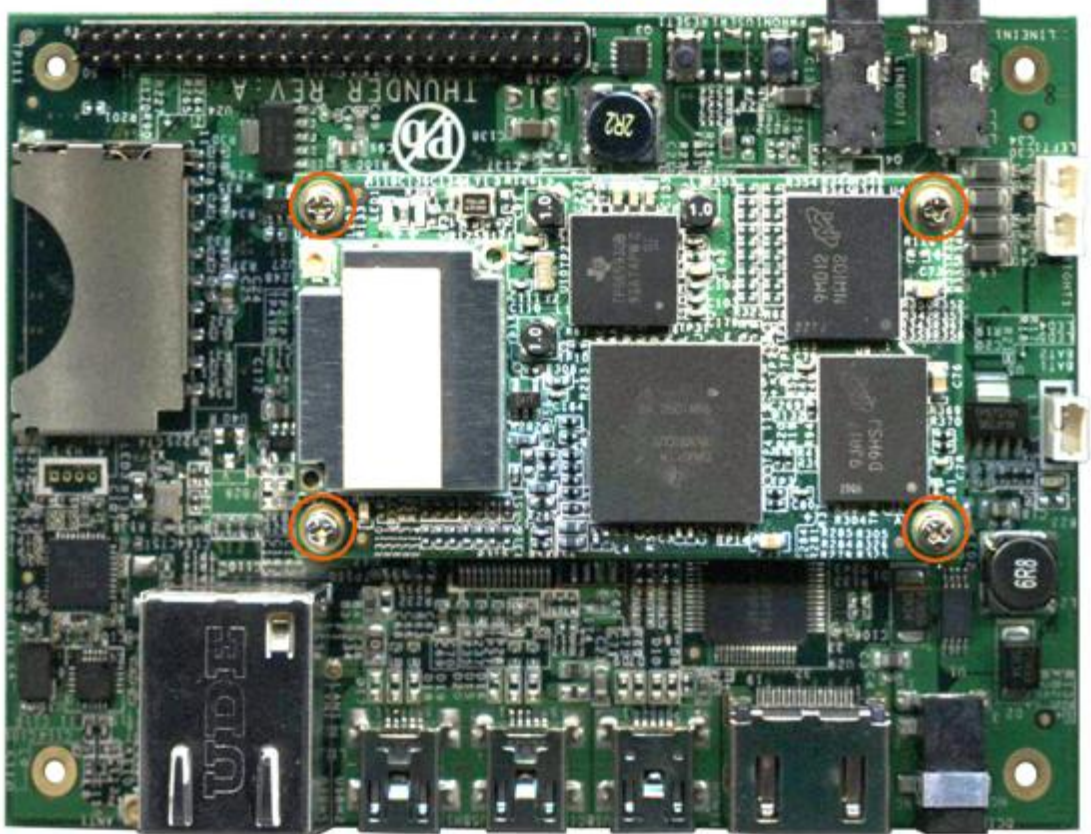

Figure 8: Step 1 - After clicking the module onto the board. Use a small Philips screwdriver and fix the module on the interface board. By doing so you guarantee the connection is firm and solid.

Connecting the LCD touch panel to the thunder interface board should be done by following the following steps.

Please make sure to gently open/close the connector and handle the FPC connector at the LCD and the LCD panel itself with care.

10/18/2013, TechNexion

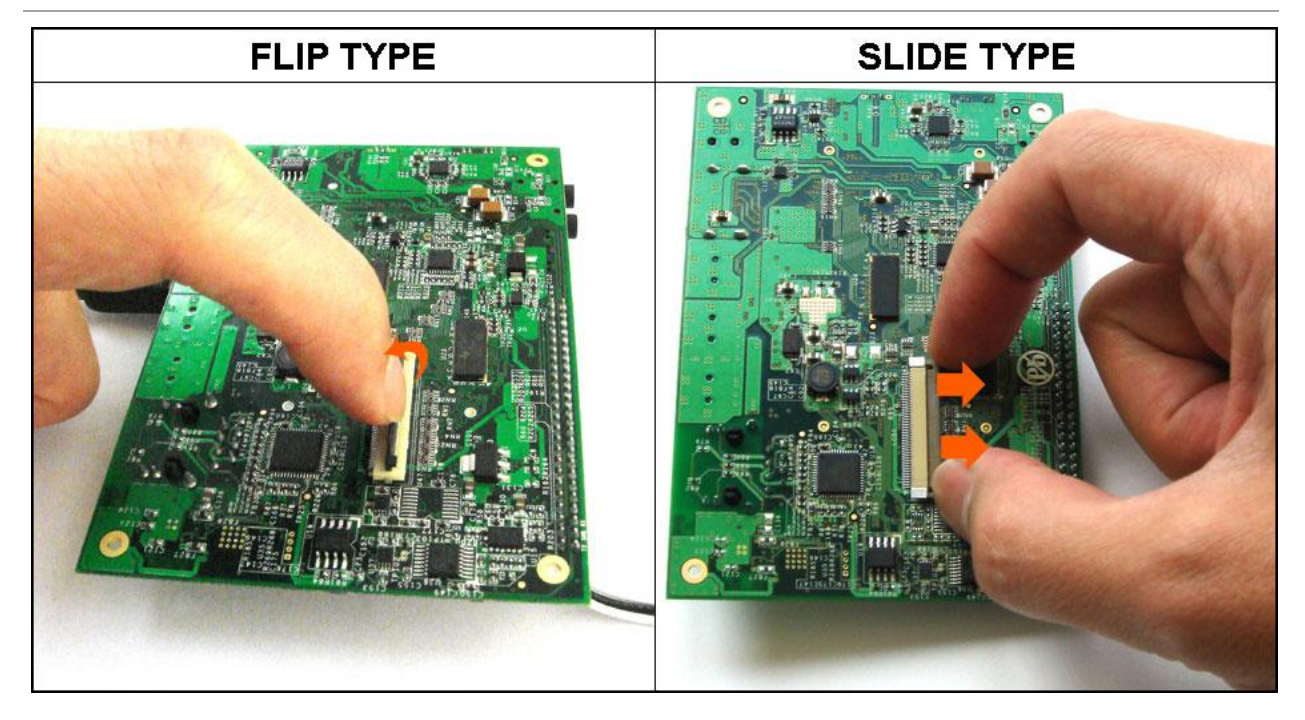

Figure 9: Step 2a - Open the connector with your nail. The black flip-type will stand up in an angle of about 90 degrees. The brown slide-type will open a little more than a millimeter

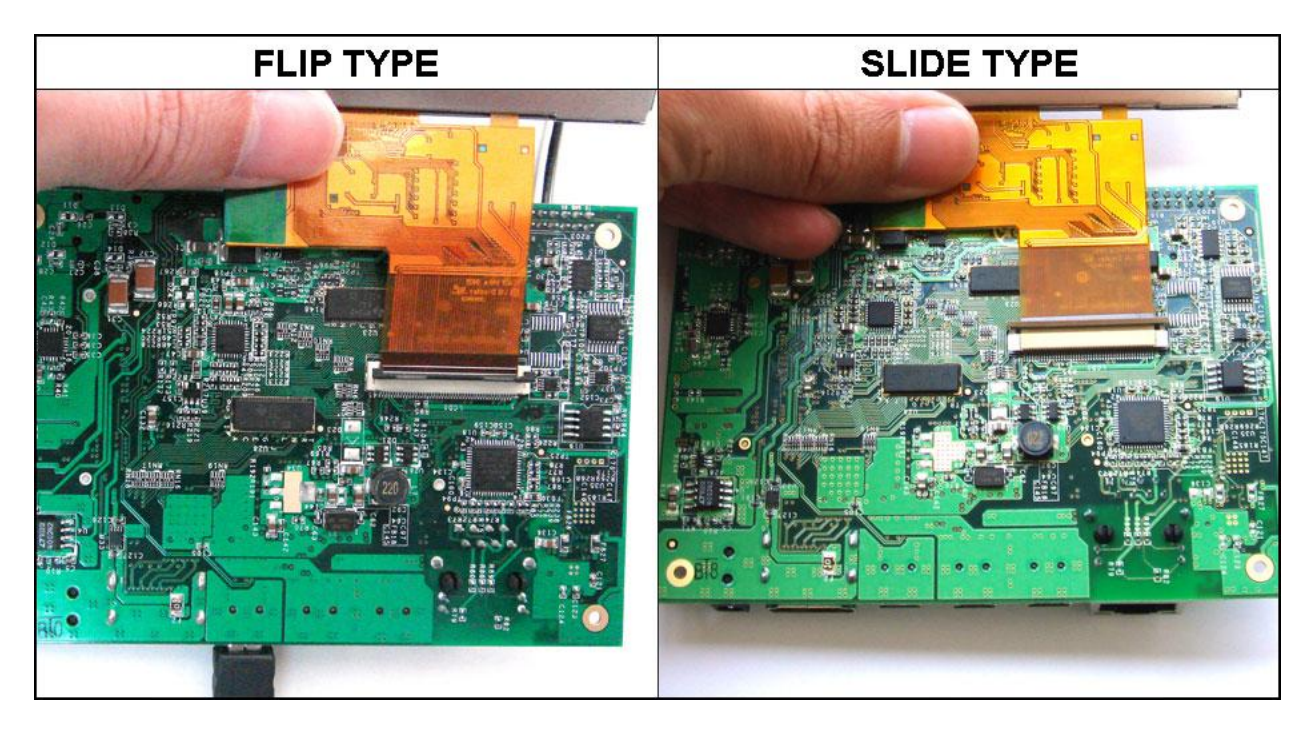

Figure 10: Step 2b - Insert the LCD panel FPC. There are 2 white horizontal lines on the end of the connector. The first line will nearly go into the connector but still remain visible. The line should be parallel to the connector itself.

10/18/2013, TechNexion

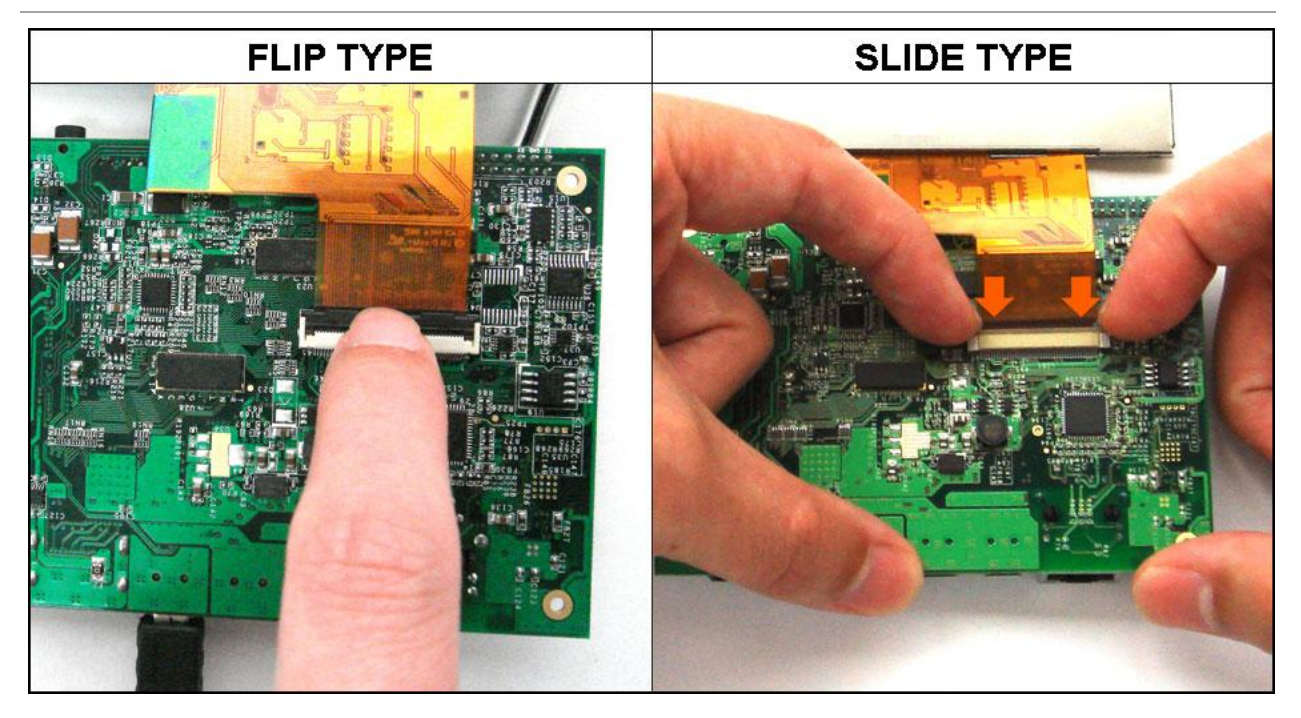

Figure 11: Step 2c - Close the connector to firmly lock the connection and avoid the panel to come loose.

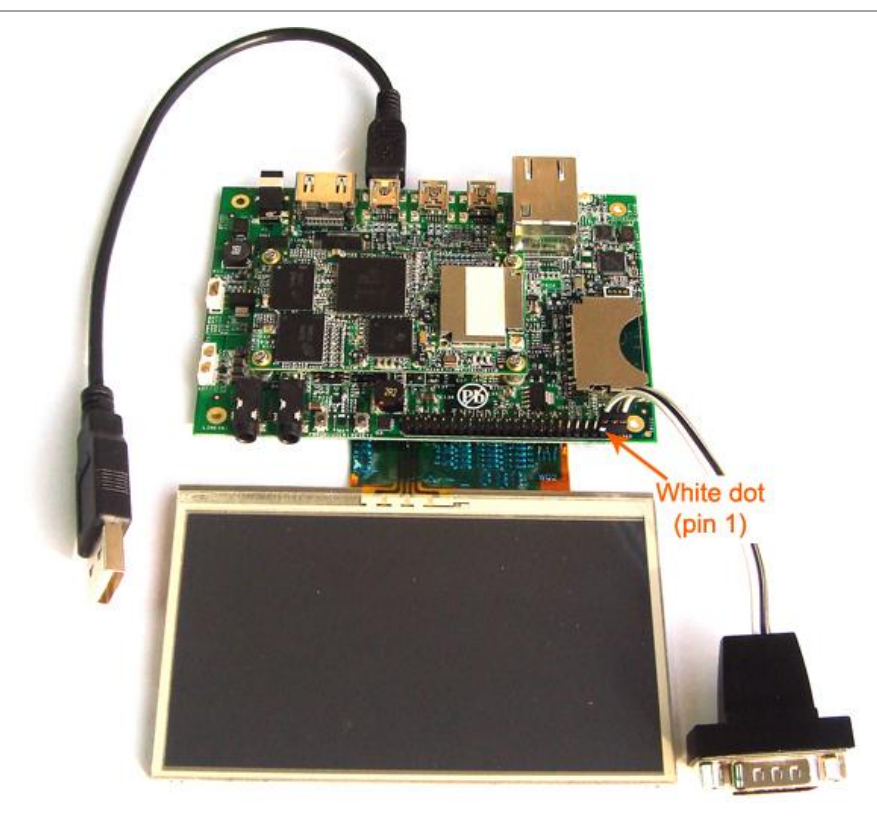

Figure 12: Step 3a - Connect the RS-232 serial console cable as on the picture above. (Outer row of pin header last 3 pins of the connector header). (Note: [RS-232 serial console cable](#page-198-1) might need a gender changer when connected to, for example, a null-modem. One can also reverse the connected cable)

Step 3b - Use the USB cable and connect to a powered USB hub or computer system to power the thunder interface board and the LCD. The cable should only be inserted into the USB port shown above.

Step 4 - Use the spacers (stand offs) for a stable placement, to prevent shorts on conducting surfaces and to allow free airflow for cooling.

10/18/2013, TechNexion

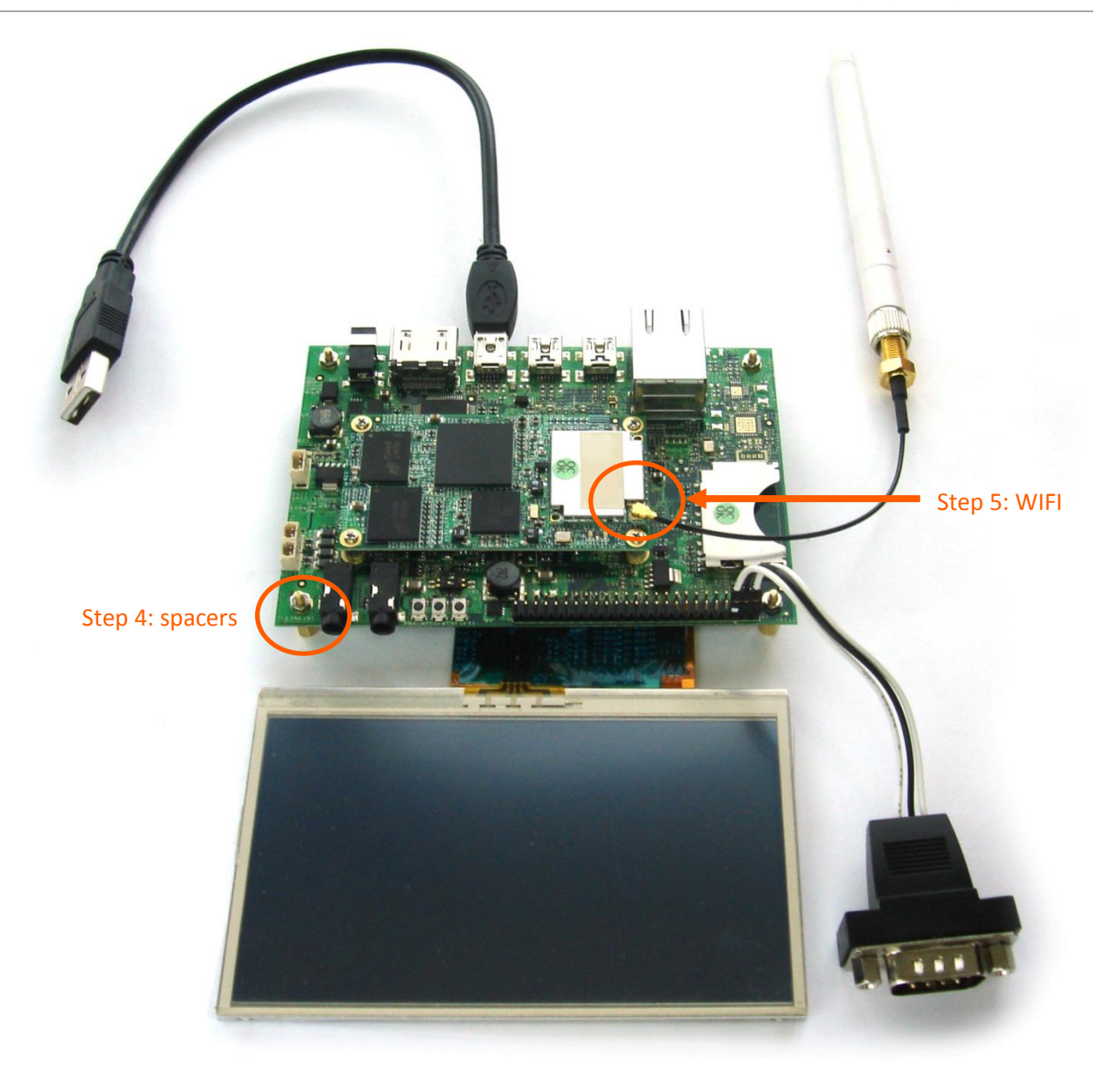

Figure 13: Step 5 - for better WIFI reception, connect the antenna to the U.FL (IPEX) connector on the TAO-3530W module.

#### <span id="page-20-0"></span>**5.4 First time use Inferno baseboard**

This guide describes how to put the TAO-3530 module and the Inferno interface board together and how to connect cables to your development system.

Step 1 - After clicking the module onto the board. Use a small Philips screwdriver and fix the module on the interface board. By doing so you guarantee the connection is firm and solid.

TAO-3530 USER'S GUIDE 097 10/18/2013, TechNexion

# **Mount screws for correct** and solid connection

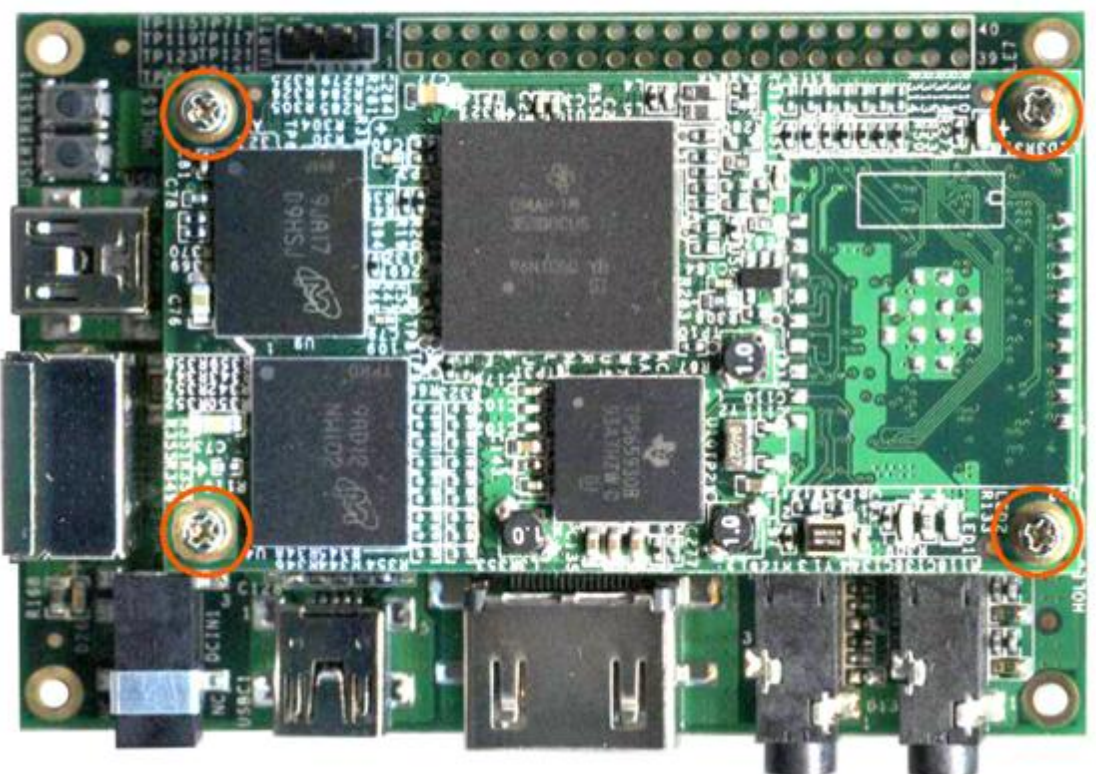

Figure 14: Step 2a - Connect the RS-232 serial console cable as on the picture below. (Outer pin header row last 3 pins of the connector header). (Note: [RS-232 serial console cable](#page-198-1) might need a gender changer when connected to, for example, a null-modem. One can also reverse the connected cable)

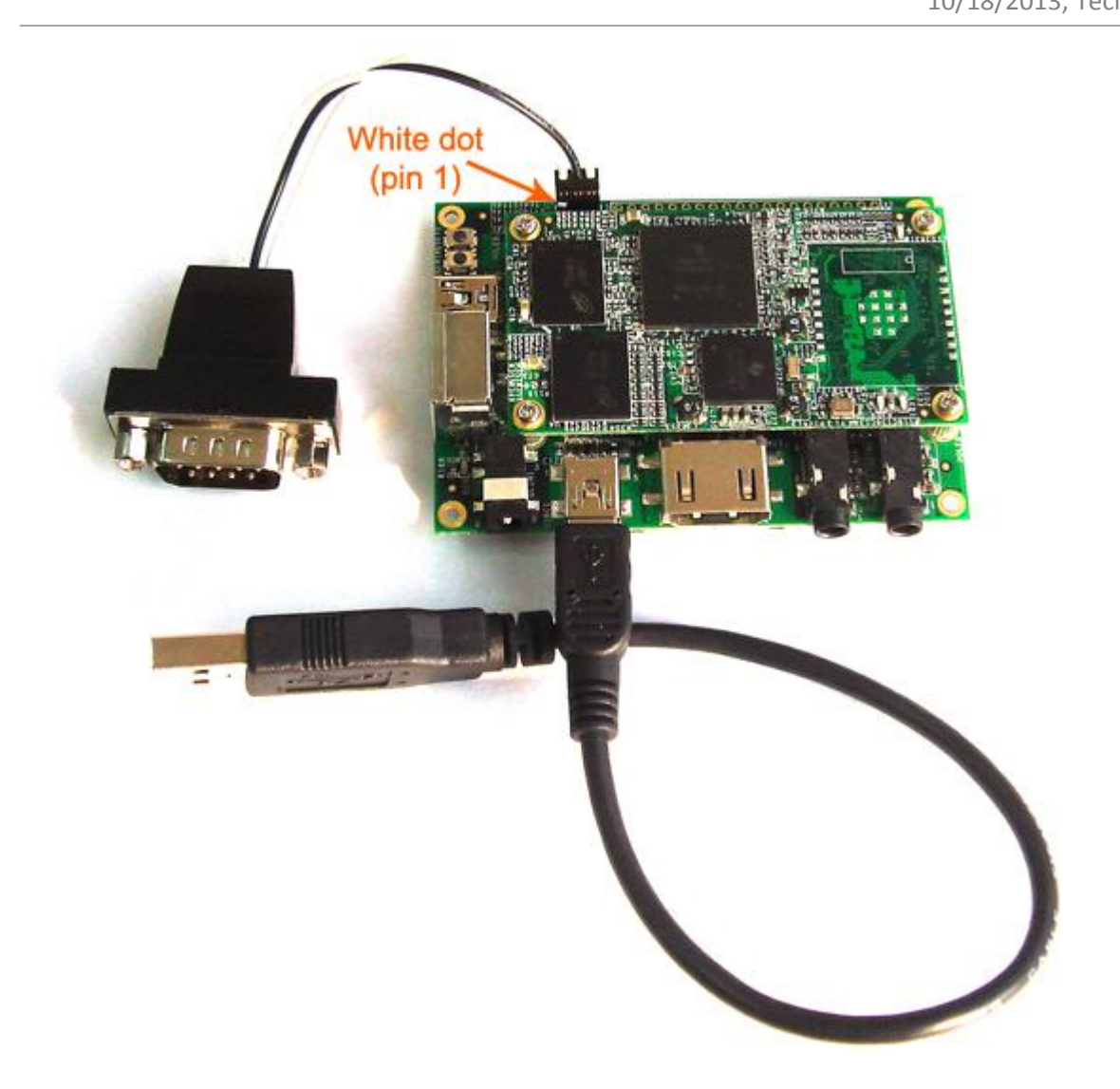

Figure 15: Step 2b - Use the USB cable and connect to a powered USB hub or computer system to power the thunder interface board and the LCD. The cable should only be inserted into the USB port as shown in the photo.

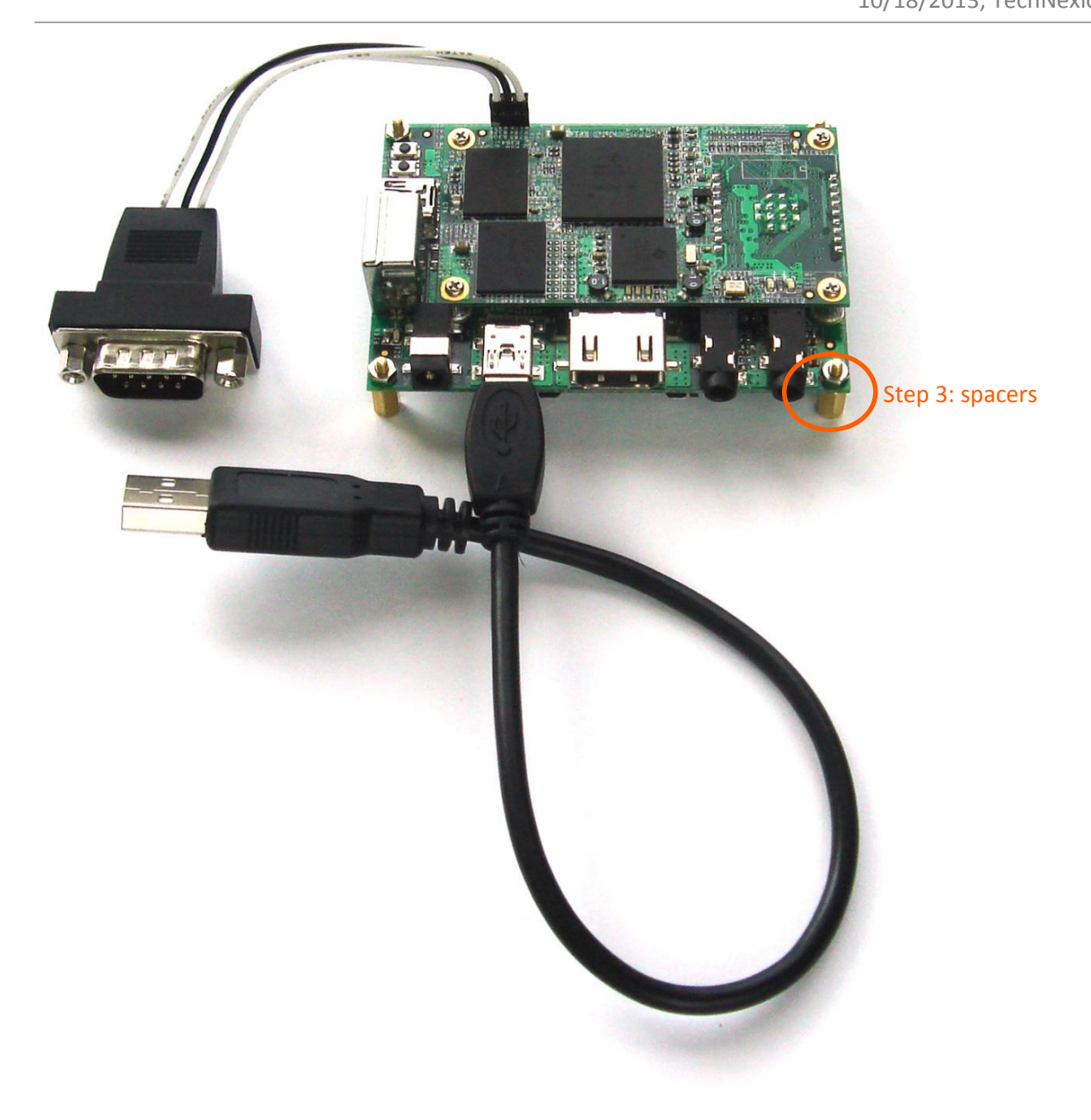

Figure 16: Step 3 - Use the spacers for a stable placement, to prevent shorts on conducting surfaces and to allow free airflow for cooling.

#### <span id="page-24-0"></span>**5.5 Explanation of the TAO-3530W System on Module**

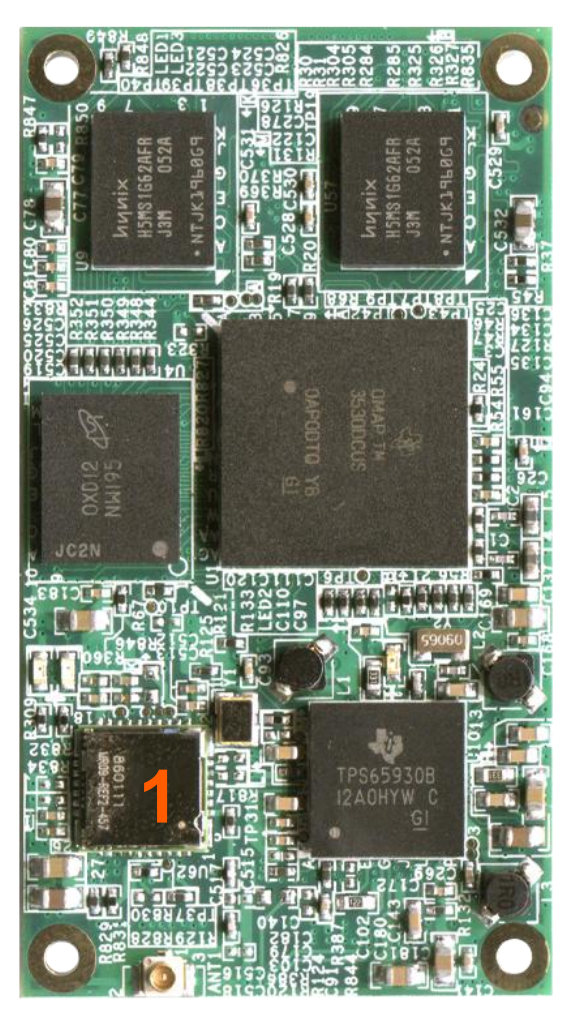

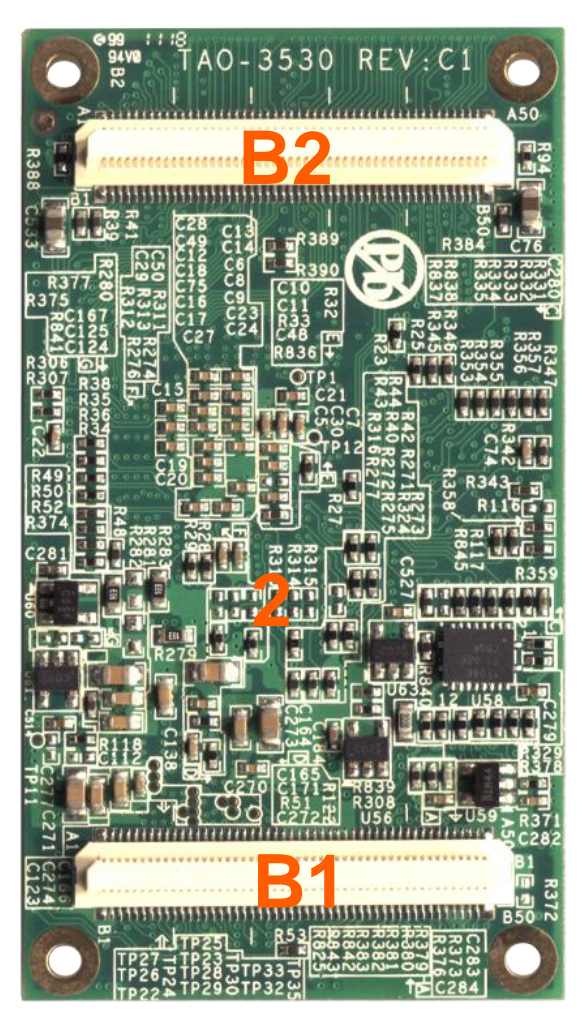

Figure 17: top and bottom view of TAO-3530W with wireless module

#### Top view

1 Wireless LAN 802.11b/g by SDIO MMC1 interface with IPEX U.FL connector (TAO- $3530W = Wireless$ 

#### Bottom view

B1 100 [pin NAIS connector](#page-193-1) (Panasonic AXK5S00247YG) [\(http://www.panasonic-electric](http://www.panasonic-electric-works.com/catalogues/downloads/connectors/en_ds_65305_0000.pdf)[works.com/catalogues/downloads/connectors/en\\_ds\\_65305\\_0000.pdf\)](http://www.panasonic-electric-works.com/catalogues/downloads/connectors/en_ds_65305_0000.pdf)

B2 [100 pin NAIS connector](#page-197-0) (Panasonic AXK5S00247YG) [\(http://www.panasonic-electric](http://www.panasonic-electric-works.com/catalogues/downloads/connectors/en_ds_65305_0000.pdf)[works.com/catalogues/downloads/connectors/en\\_ds\\_65305\\_0000.pdf\)](http://www.panasonic-electric-works.com/catalogues/downloads/connectors/en_ds_65305_0000.pdf)

2 [JTAG header](#page-169-0)

#### <span id="page-25-0"></span>**5.6 Explanation of the TAO-3530 System on Module**

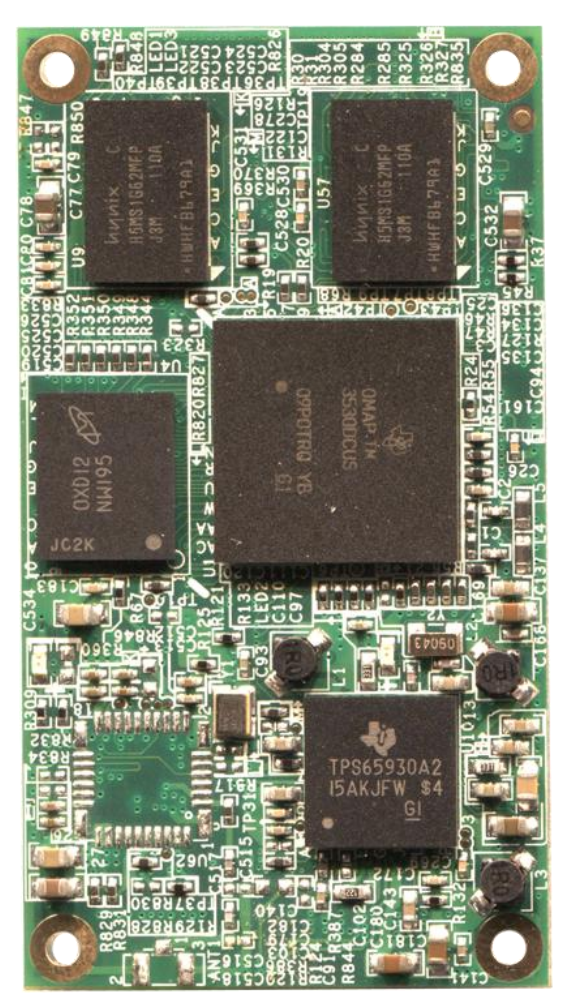

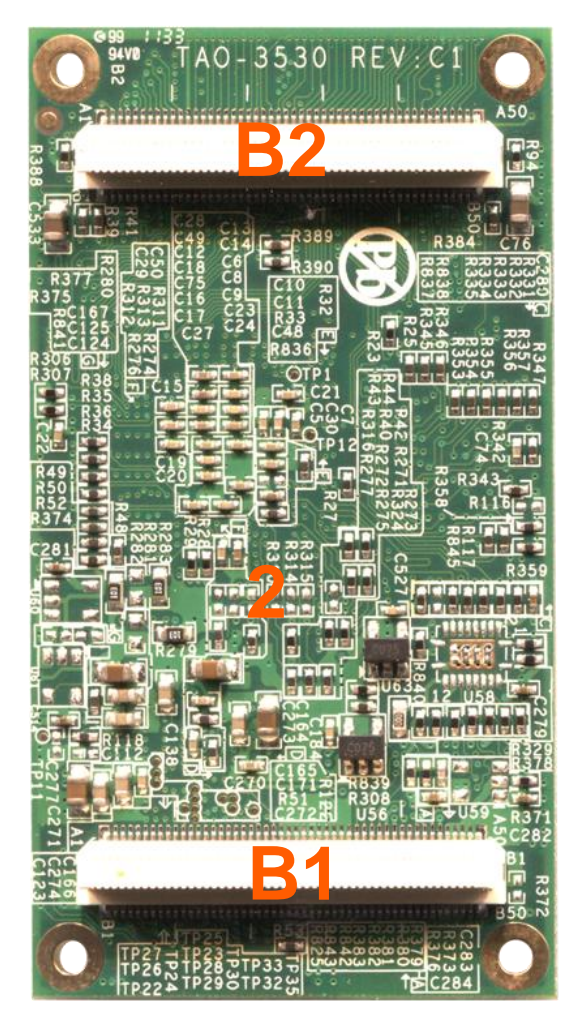

Figure 18: top and bottom view of TAO-3530

#### Top view

 $1<sup>-1</sup>$ 

Bottom view

B1 [100 pin NAIS connector](#page-193-1) (Panasonic AXK5S00247YG) [\(http://www.panasonic-electric](http://www.panasonic-electric-works.com/catalogues/downloads/connectors/en_ds_65305_0000.pdf)[works.com/catalogues/downloads/connectors/en\\_ds\\_65305\\_0000.pdf\)](http://www.panasonic-electric-works.com/catalogues/downloads/connectors/en_ds_65305_0000.pdf)

B2 [100 pin NAIS connector](#page-197-0) (Panasonic AXK5S00247YG) [\(http://www.panasonic-electric](http://www.panasonic-electric-works.com/catalogues/downloads/connectors/en_ds_65305_0000.pdf)[works.com/catalogues/downloads/connectors/en\\_ds\\_65305\\_0000.pdf\)](http://www.panasonic-electric-works.com/catalogues/downloads/connectors/en_ds_65305_0000.pdf)

2 [JTAG header](#page-169-0)

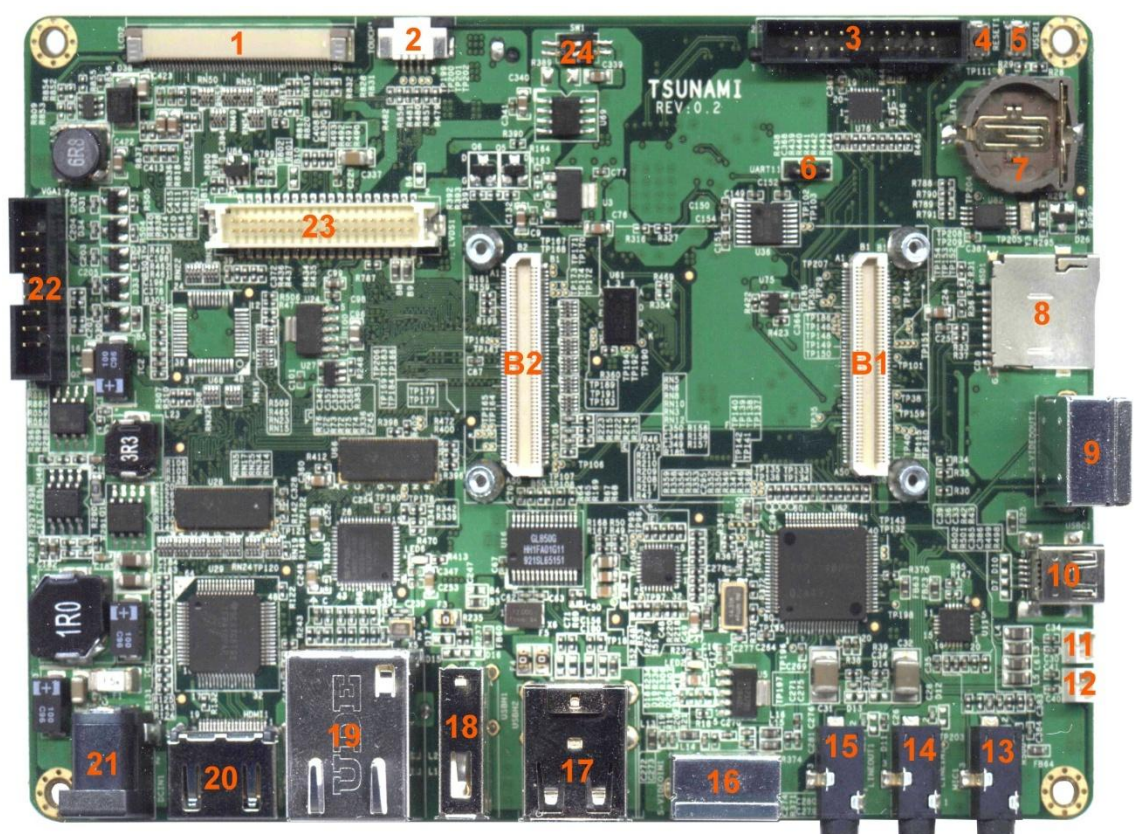

# <span id="page-26-0"></span>**5.7 Explanation of the Tsunami Baseboard**

Figure 19: top view Tsunami Baseboard

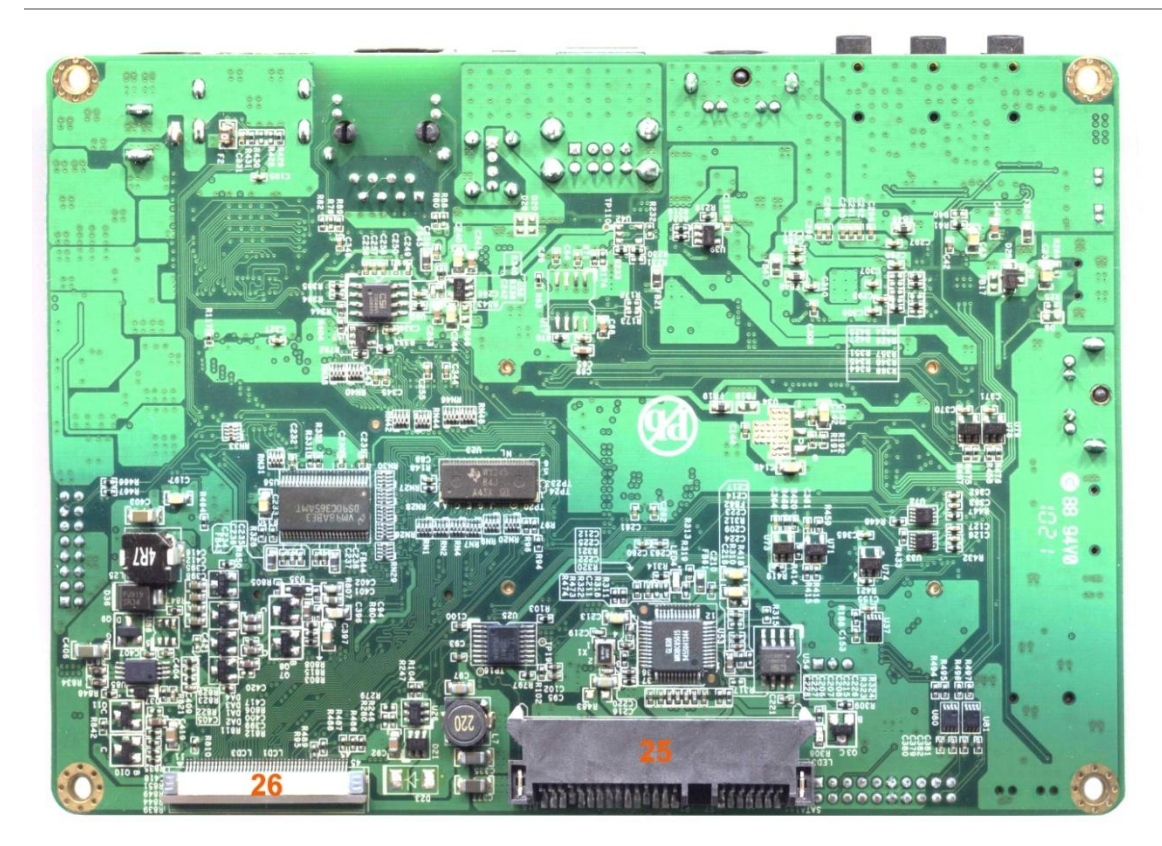

Figure 20: bottom view Tsunami Baseboard

- B1 [Connector to the TAO-3530 CPU module](#page-193-1)
- B2 [Connector to the TAO-3530 CPU module](#page-197-0)
- 1 connector for 7" LCD panel
- 2 Connector for 4 wire touch panel of LCD panel
- 3 [Pin header for front connector](#page-197-1)
- 4 Power button
- 5 User definable button (in Android this can be used as the BACK button)
- 6 [Pin header for RS-232](#page-198-1)
- 7 RTC Battery (CR-1220)
- 8 Mini SD card slot
- S-video out
- USG OTG
- Speaker left
- Speaker right
- Microphone
- Line in
- Line out
- S-video in
- USB HOST (2x)
- USB HOST (1x)
- LAN
- DVI-D by HDMI connector
- 21 12 V DC Power connector
- [Pin header for VGA connector](#page-200-0)
- [LVDS connector for LCD panel](#page-201-0)
- [LVDS Power Select switch](#page-201-0)
- SATA connector for a 2.5" hard disk
- LCD TTL Flat panel connector with touch screen to connect to 4.3 inch LCD panel

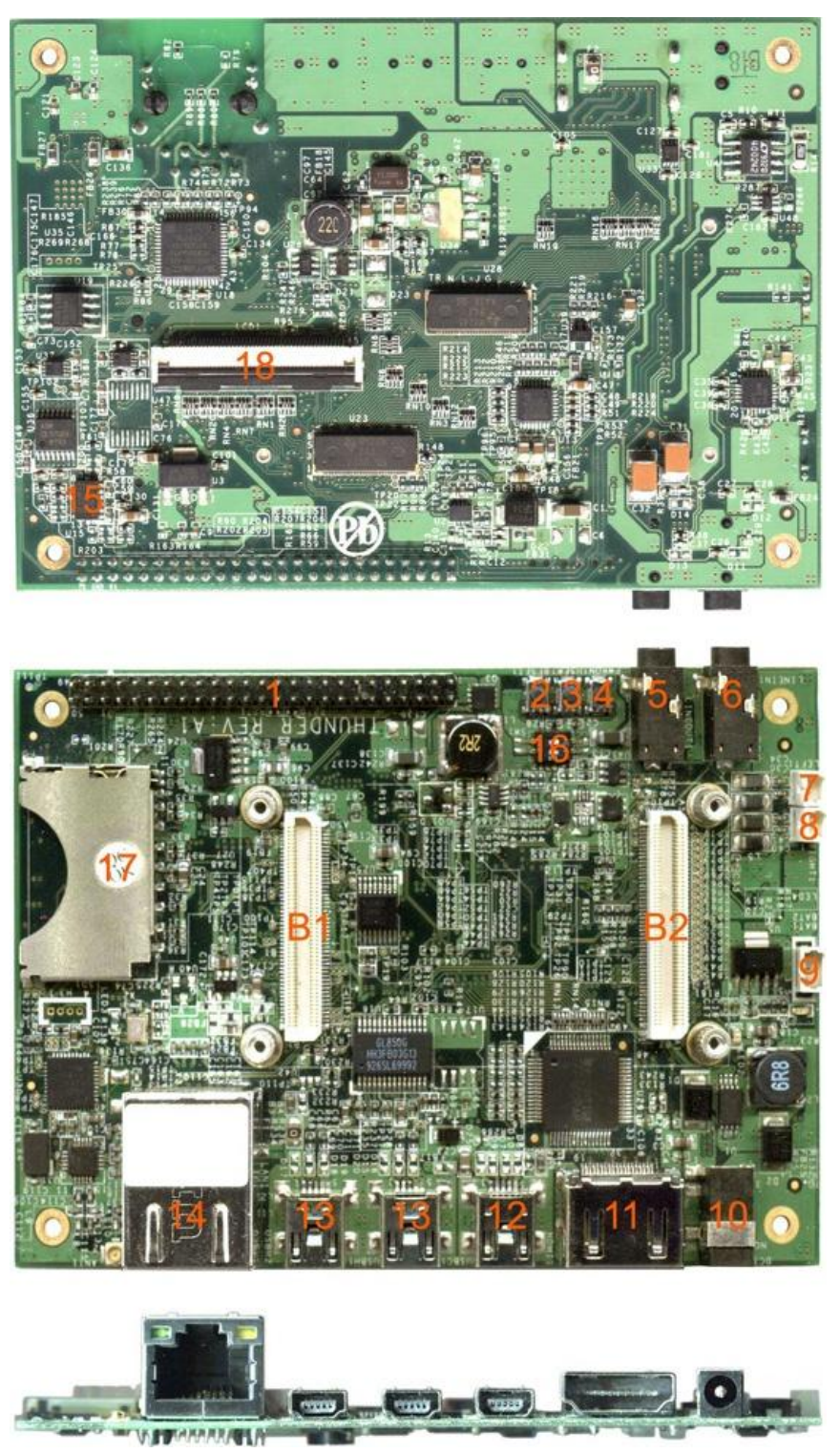

# <span id="page-29-0"></span>**5.8 Explanation of the Thunder Baseboard**

Figure 21: views of the Thunder Baseboard

- B1 [Connector to the TAO-3530 CPU module](#page-193-1)
- B2 [Connector to the TAO-3530 CPU module](#page-197-0)
- [Expansion header](http://www.technexion.org/index.php/tao-3530-series/thunder/board-overview/expansion-header)
- Reset Button
- User Definable Button
- Power Button
- Stereo audio out
- Audio in
- Speaker Left
- Speaker Right
- **[Battery interface](#page-205-0)**
- DC 5V input
- DVI-D by HDMI connector
- USG OTG + power functions
- USB Host
- RJ-45 LAN
- 3 axis G-Sensor
- [DC / Battery power switch](#page-205-0)
- SD Card slot
- LCD TTL Flat panel connector with touch screen to connect to 4.3 inch LCD panel

# <span id="page-31-0"></span>**5.9 Explanation of the Inferno Baseboard**

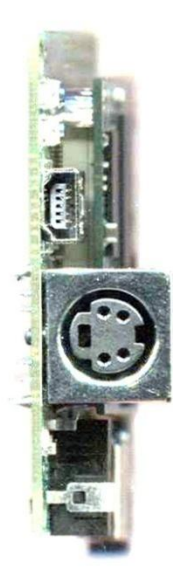

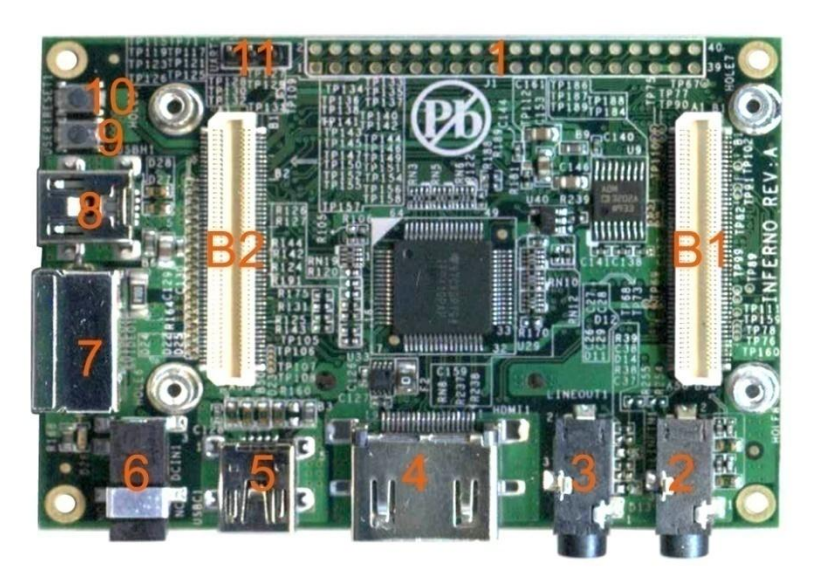

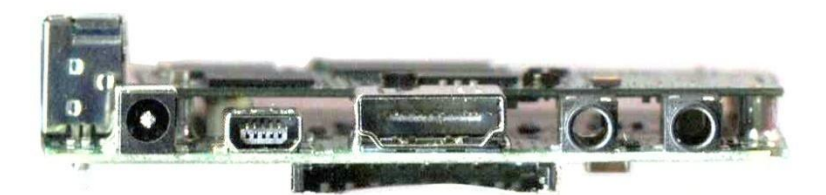

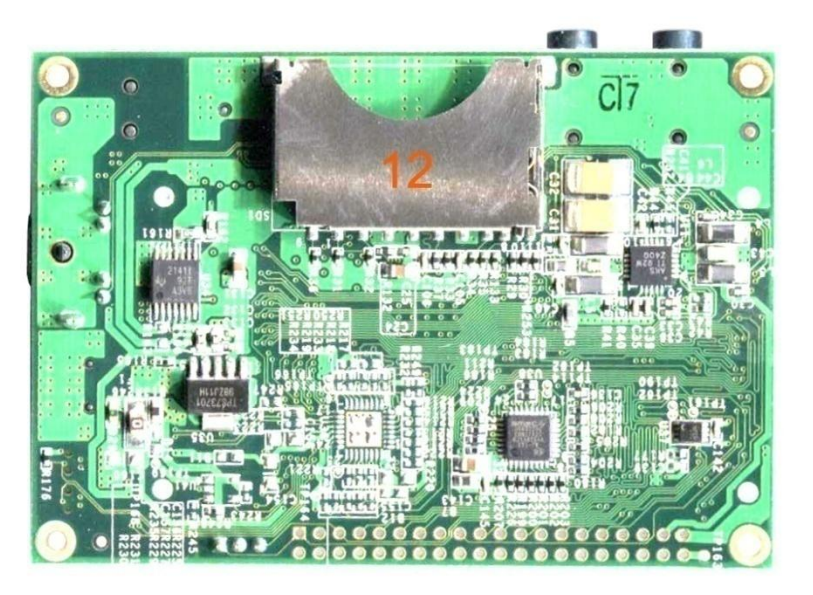

Figure 22: views of the Inferno Baseboard

- B1 [Connector to the TAO-3530 CPU module](#page-193-1)
- B2 [Connector to the TAO-3530 CPU module](#page-197-0)
- [Expansion header](#page-206-0)
- Audio in
- Stereo audio out
- DVI-D by HDMI connector
- USB OTG + power functions
- DC 5V input
- S-Video
- USB Host
- User Definable button
- Reset button
- [Pin header for RS-232](#page-198-1)
- SD Card slot

#### <span id="page-33-0"></span>**6 Mechanical Dimensions**

### <span id="page-33-1"></span>**6.1 Inferno Baseboard dimensions**

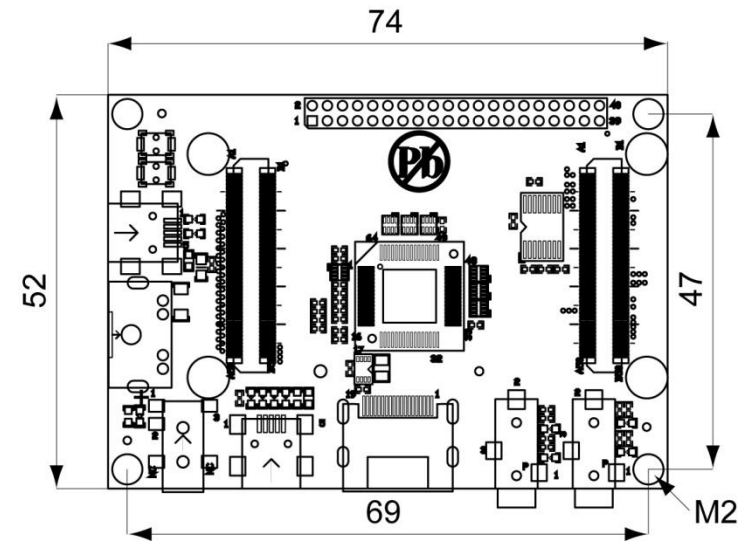

Figure 23: Inferno Baseboard dimensions (Dimensions in mm)

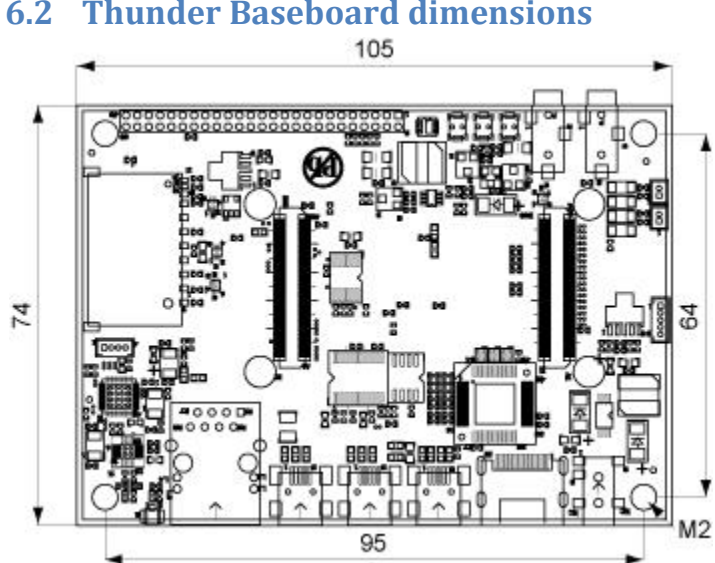

# <span id="page-33-2"></span>**6.2 Thunder Baseboard dimensions**

Figure 24: Thunder Baseboard dimensions (Dimensions in mm)

<span id="page-34-0"></span>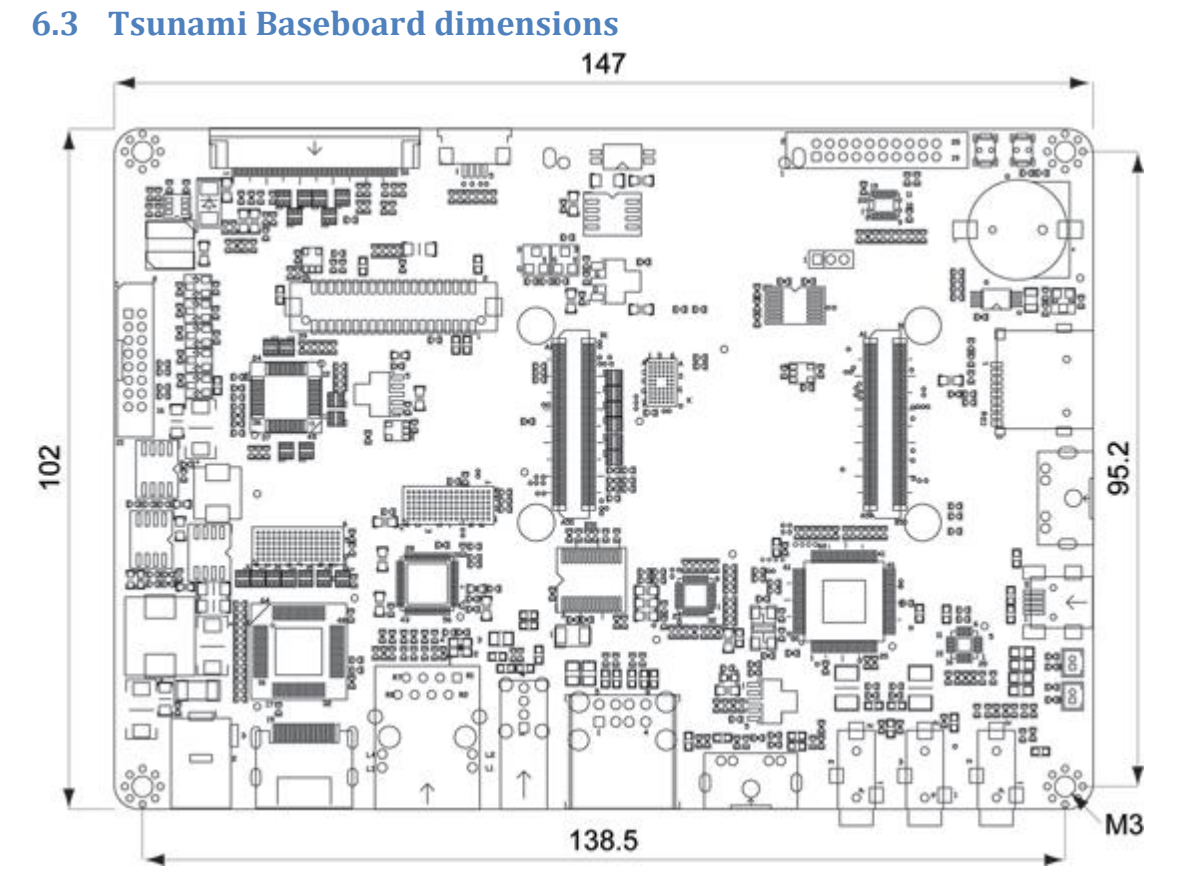

#### Figure 25: Tsunami Baseboard dimensions (Dimensions in mm)

<span id="page-35-0"></span>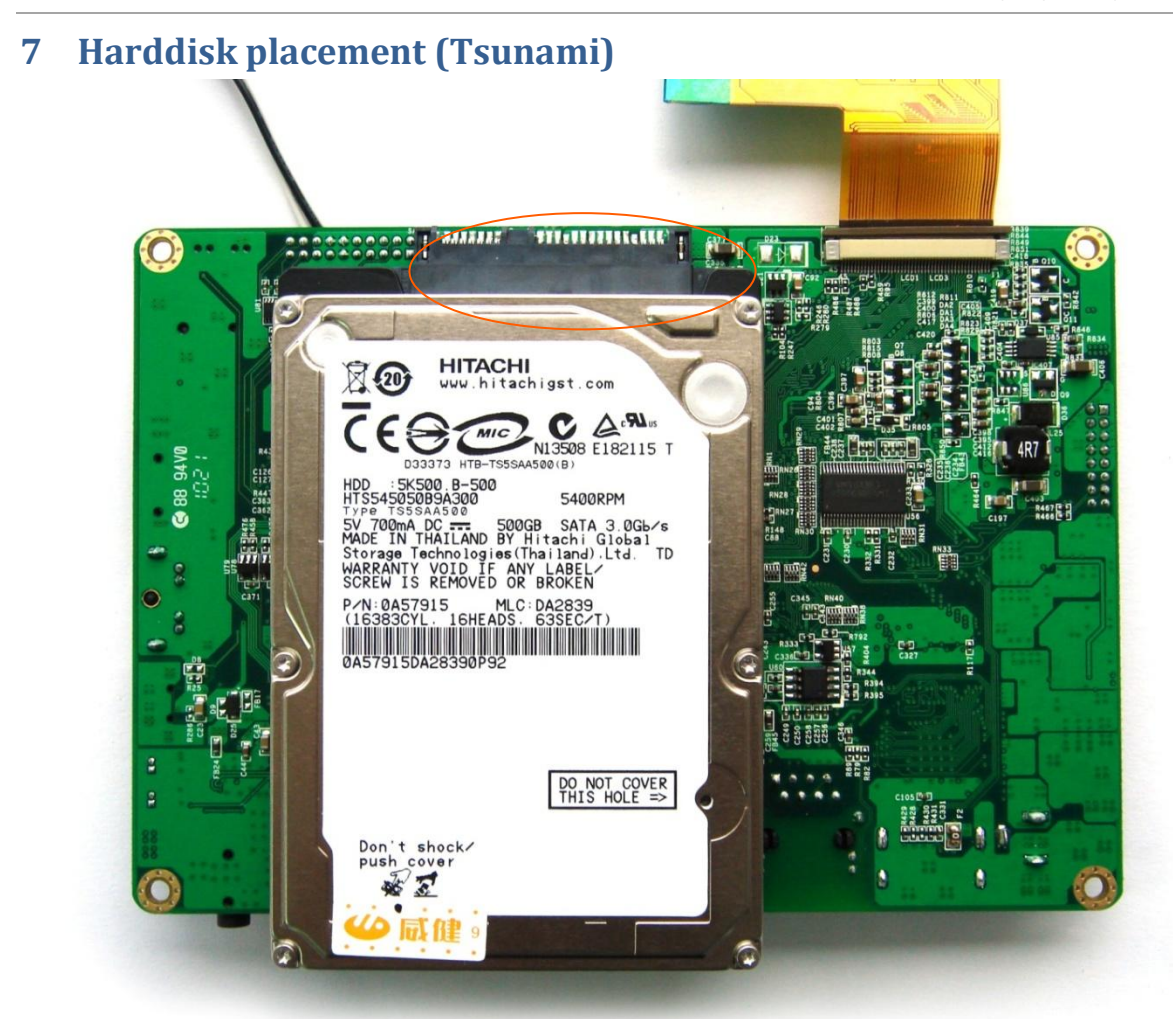

Figure 26: Step1 – Place the 2.5" hard disk in the connector as shown above.

Be careful not to break the connector, for example, when placing the PCB at the table or when taking it of the table. To relief the stress on the connector one can also buy an extension cable at a local electronics store.

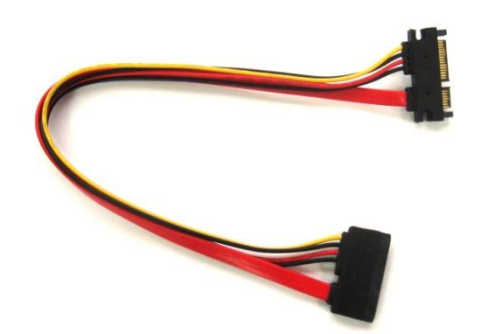
## **8 Downloads and drivers**

Downloads and other information can be found at the TechNexion website [\(www.technexion.com](http://www.technexion.com/) > support > download center)

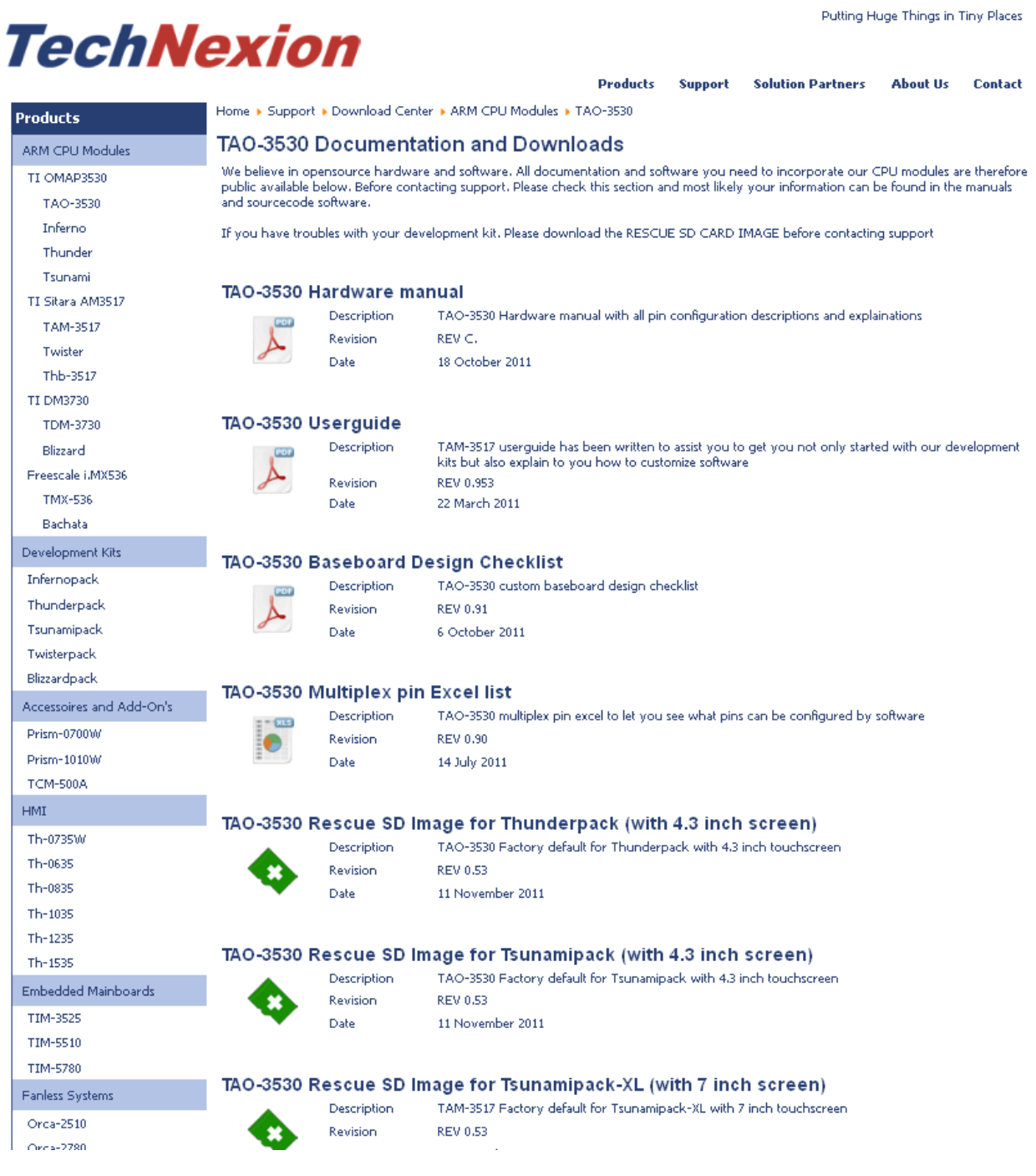

Figure 27: The Download Center at the TechNexion website

# **9 Software – Factory Default Screen**

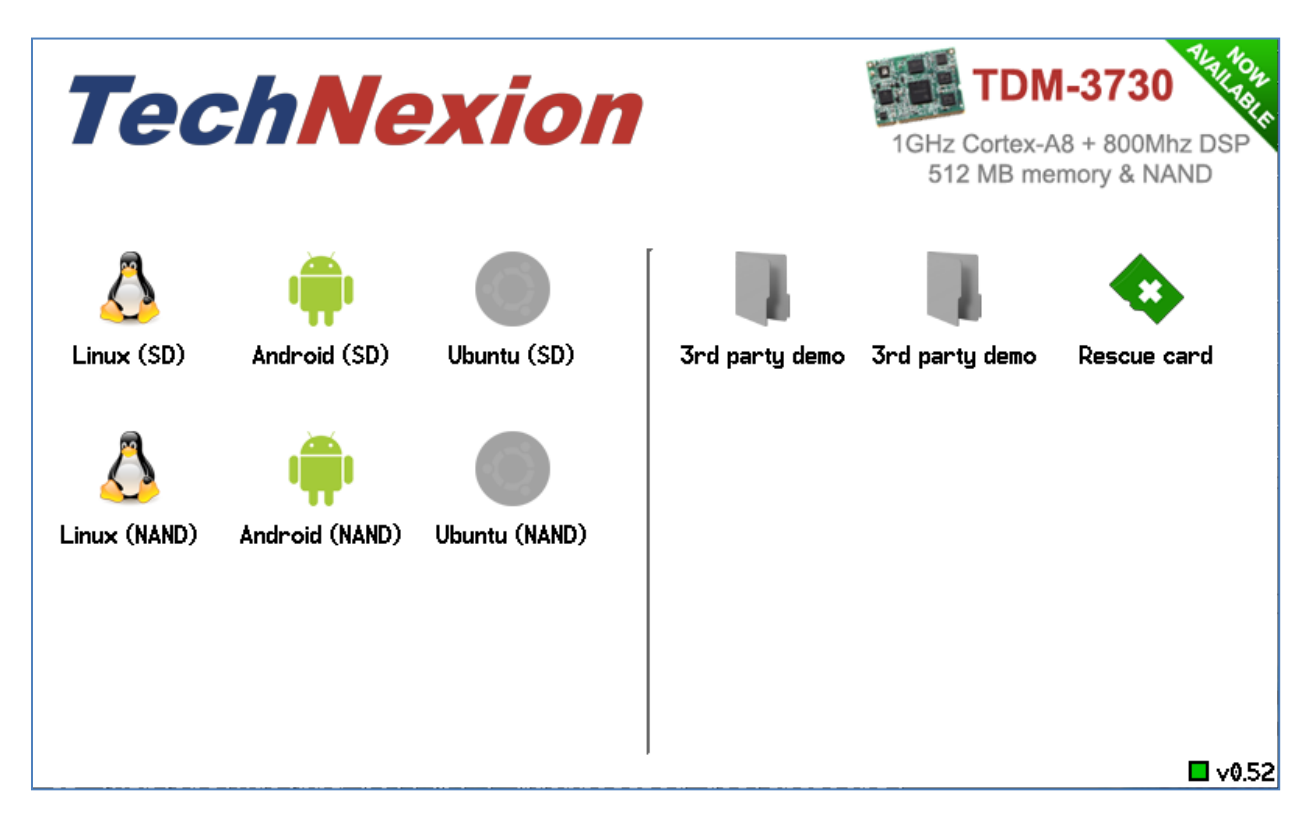

Figure 28: Factory Default Home Screen

All new development kits will show the Factory default Home Screen. We advise to make a

Rescue-SD card by pressing the icon. Please store this in a safe place, so restoring to the factory default is always possible.

In case the development kit does not have the factory default screen or the rescue-SD, is lost, then the rescue SD-card can always be created by downloading the rescue-SD image from the download center (see paragraph [9.4\)](#page-39-0)

## **9.1 Automatic check for updates**

The software is downloaded from the TechNexion servers to ensure you always have the most recent software.

The factory default screen will check automatically if it needs to be updated. The version number is shown in the bottom right corner. If the square is red it needs to check the server. When an update to the default screen is available it will prompt "new version available", please press the "Update" button.

10/18/2013, TechNexion

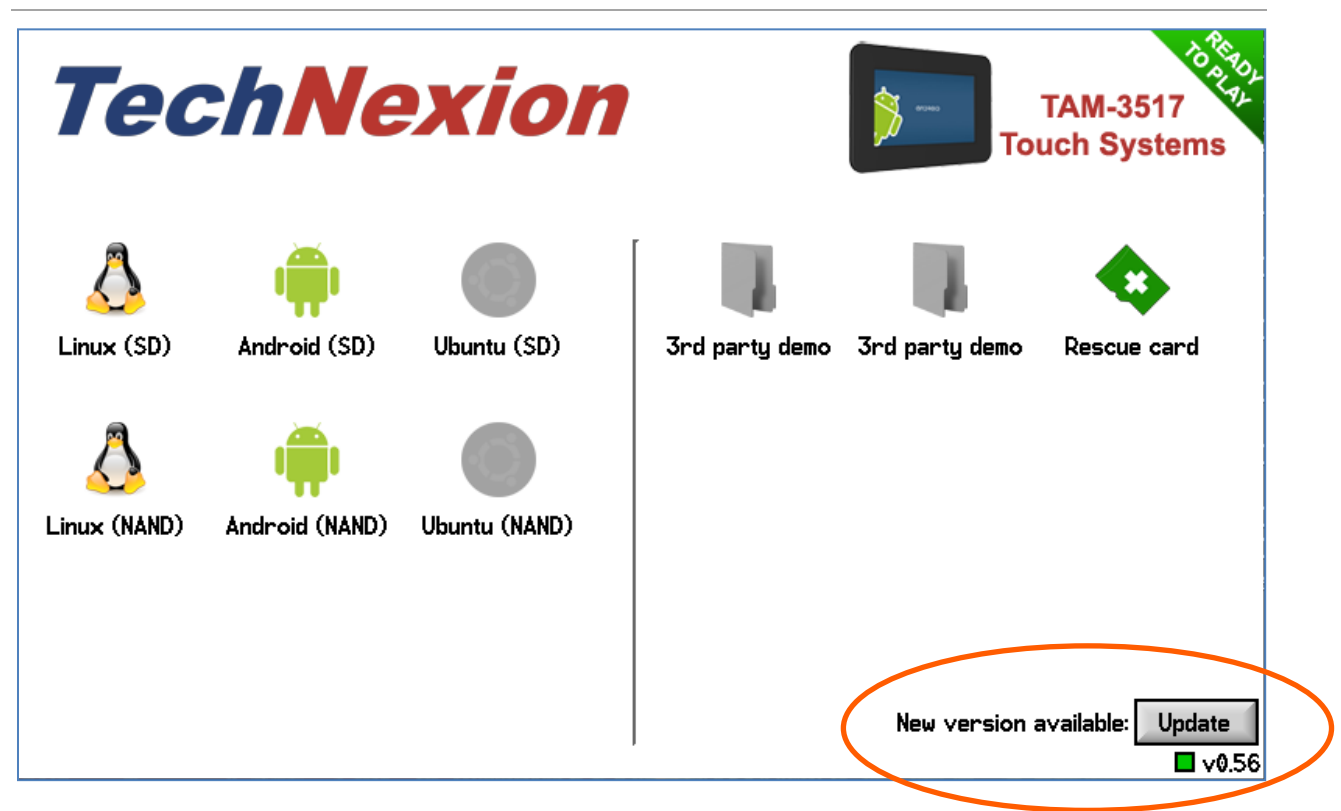

Figure 29 : the location of the factory default screen update button

## **9.2 Installing Linux**

To install for example Linux; just press the Linux icon (make sure you are connected to the internet (with a LAN cable and DHCP) and insert an empty SD-card).

- "Linux (SD)" will make a SD-bootable card.
- "Linux (NAND)" will install in NAND Flash via the SD-card.

## **9.3 Installing Android**

To install for example Android; just press the Android icon (make sure you are connected to the internet (with a LAN cable and DHCP) and insert an empty SD-card).

- "Android (SD)" will make a SD-bootable card.
- "Android (NAND)" will install in NAND Flash via the SD-card.

# <span id="page-39-0"></span>**9.4 What to do if your development kit does not have the factory default screen**

In case the development kit does not have the factory default screen or the rescue-SD, is lost, then the rescue SD-card can always be created by downloading the rescue-SD image from the download center at the TechNexion website (see below). Make sure you choose the correct image depending on the size of the LCD that comes with your development kit.

# TAO-3530 Rescue SD Image for Thunderpack (with 4.3 inch screen)

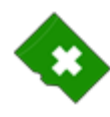

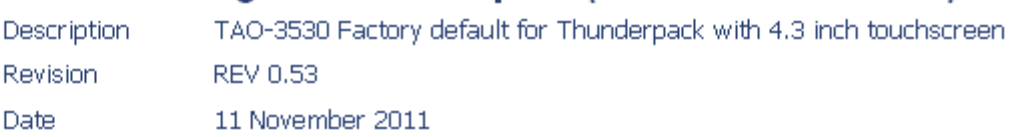

# TAO-3530 Rescue SD Image for Tsunamipack (with 4.3 inch screen)

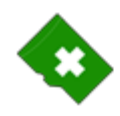

Rev

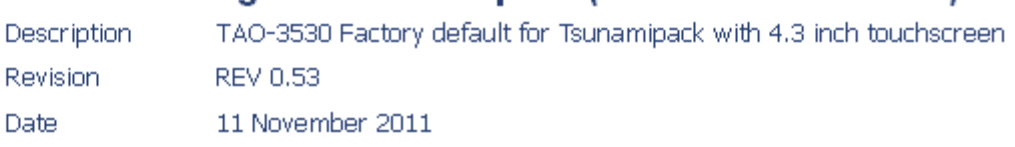

# TAO-3530 Rescue SD Image for Tsunamipack-XL (with 7 inch screen)

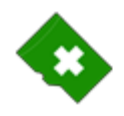

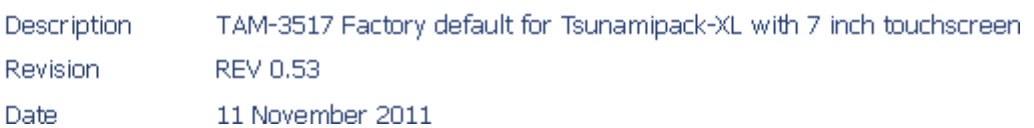

Figure 30 : the rescue images on the download center. Make sure you choose the correct image.

## **9.4.1 Create the SD-card with the rescue image in a Windows environment**

After downloading the rescue-image for your baseboard; extract it on your Windows computer

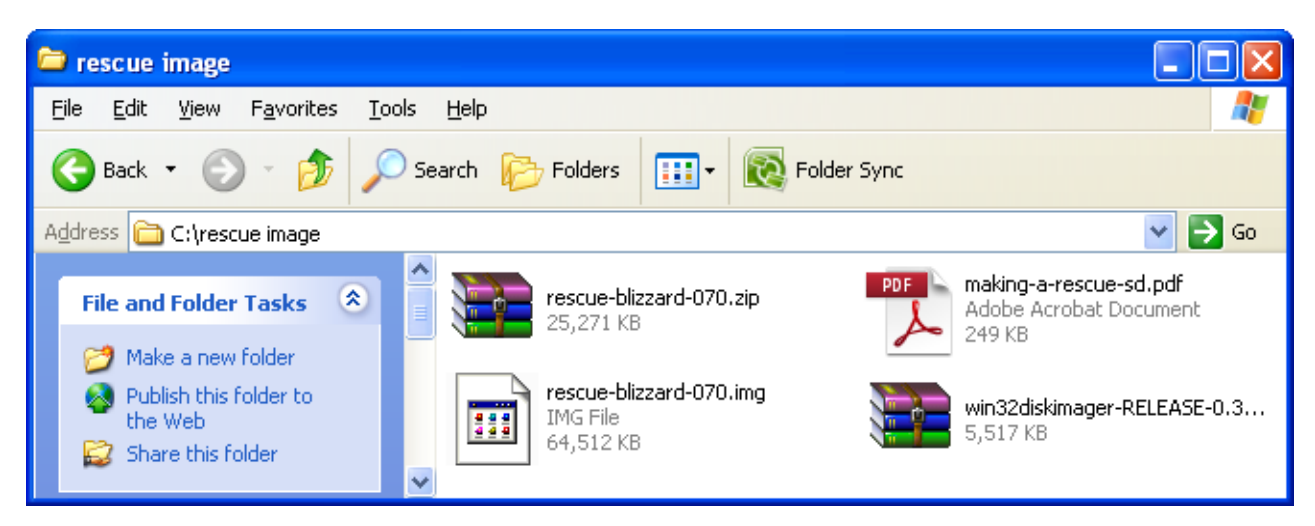

Figure 31: Extracted files

10/18/2013, TechNexion

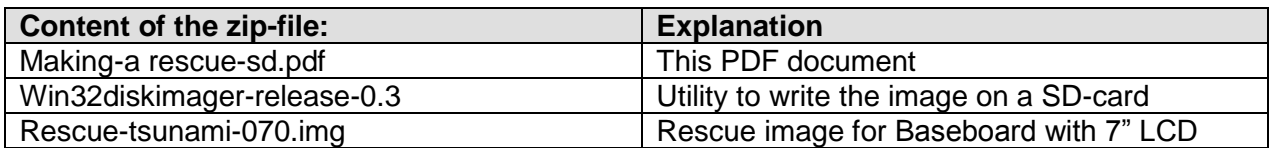

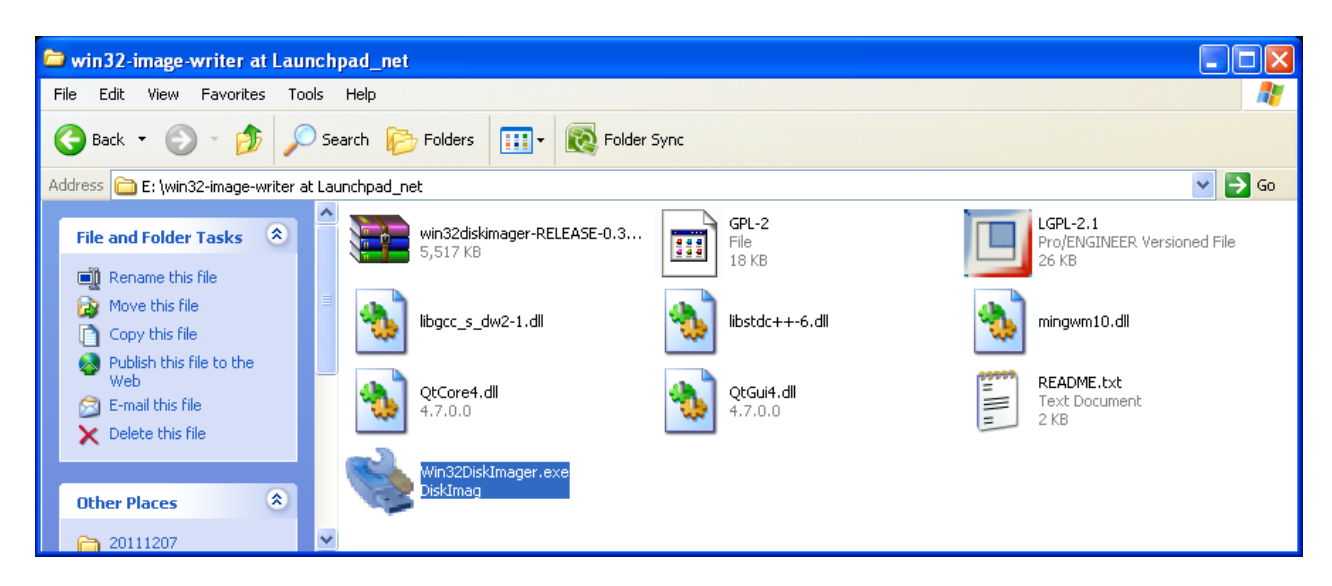

Figure 32: Extract and execute the win32-disk-imager to prepare the rescue image creation

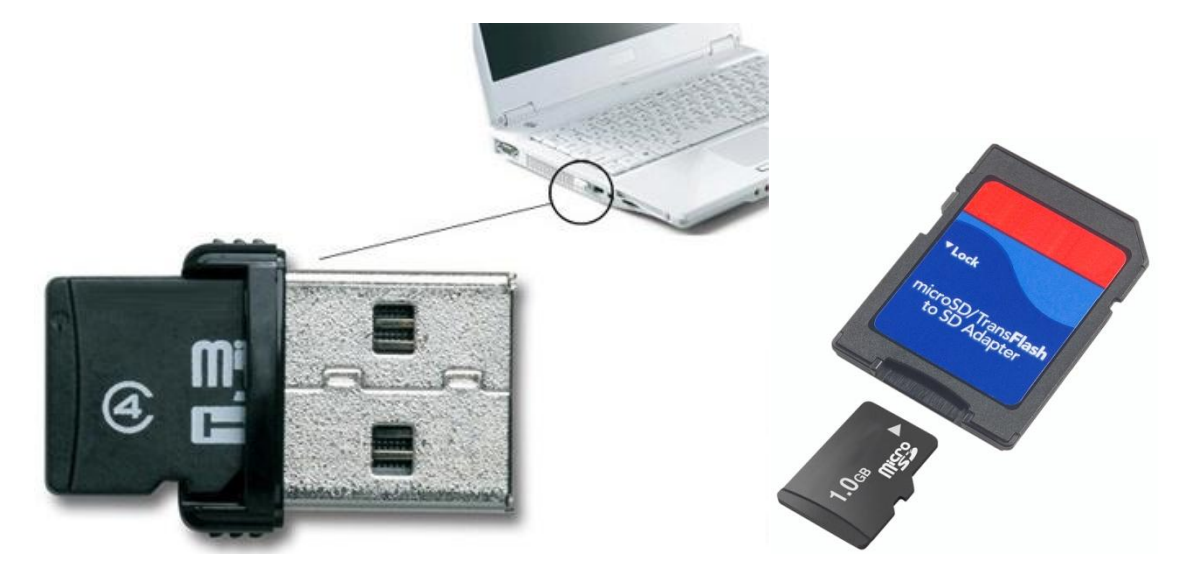

Figure 33: example of converters to plug the Micro-SD in your computer

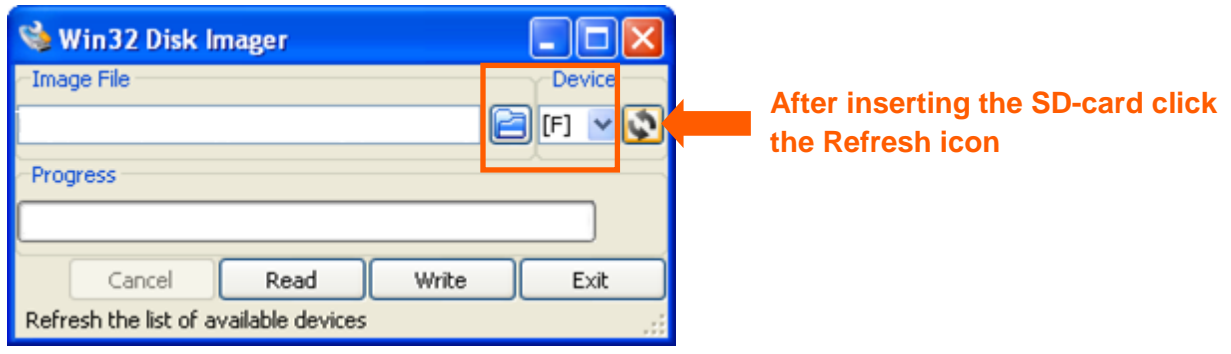

Figure 34: Select the SD-card (in your computer) as device

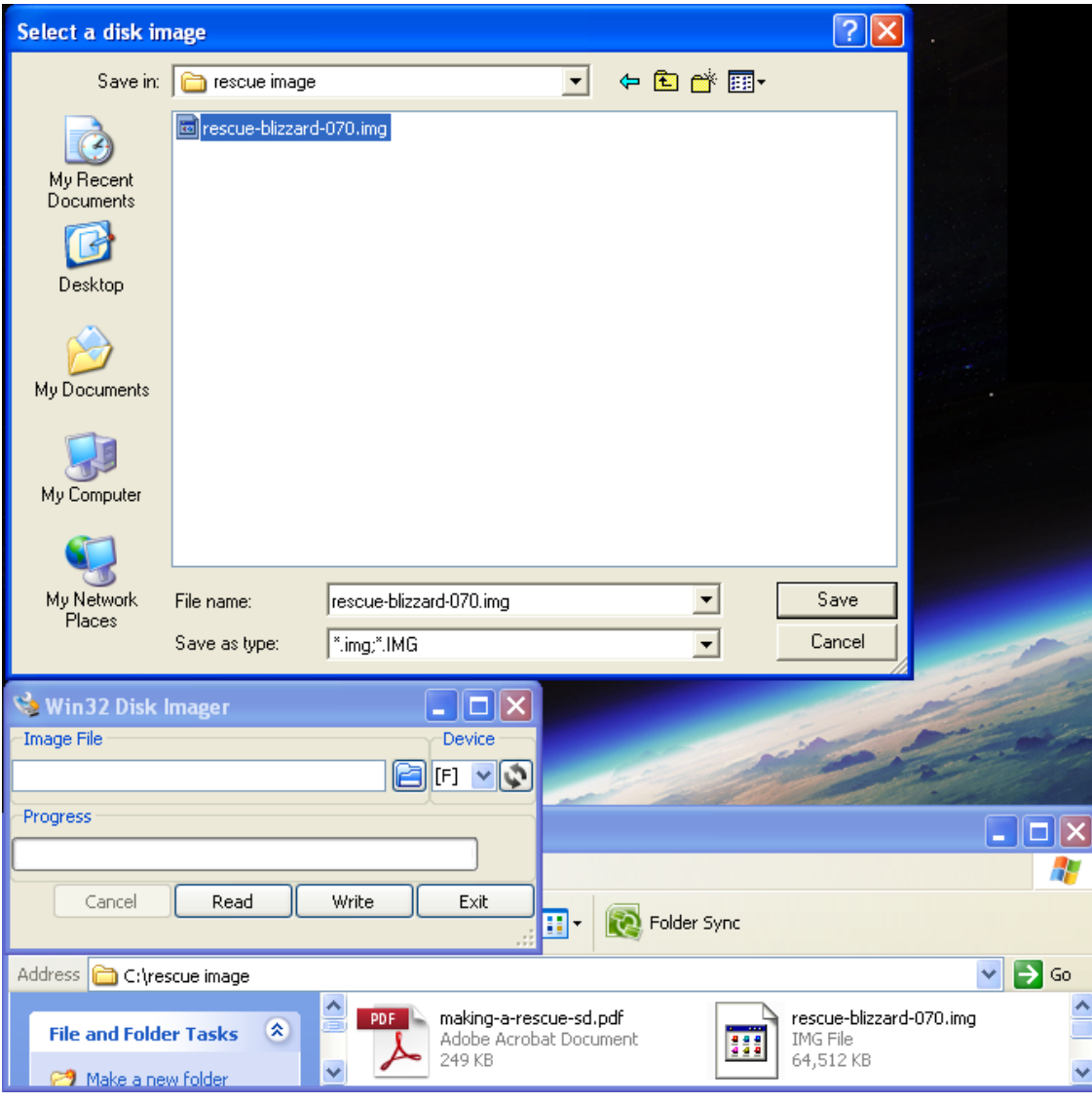

Figure 35: Select, browse and locate the rescue- image file

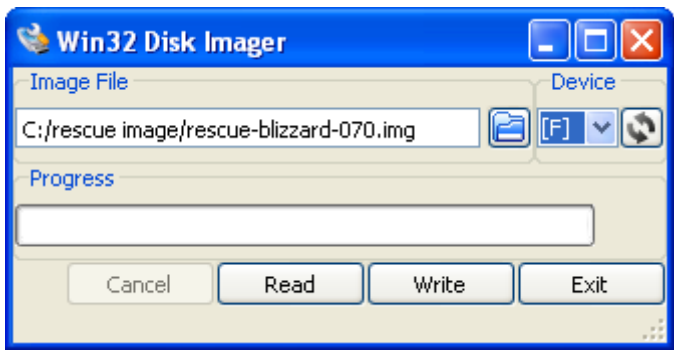

Figure 36: Click the write button to create the rescue-image SD-card

After creating the SD-card on your Windows based Computer, take out the SD-card and proceed to chapter 2 of this guide, to install it on your development kit.

## **9.4.2 Create the SD-card with the rescue image in a Linux environment**

After downloading the rescue-image for your baseboard; extract it on your Linux computer

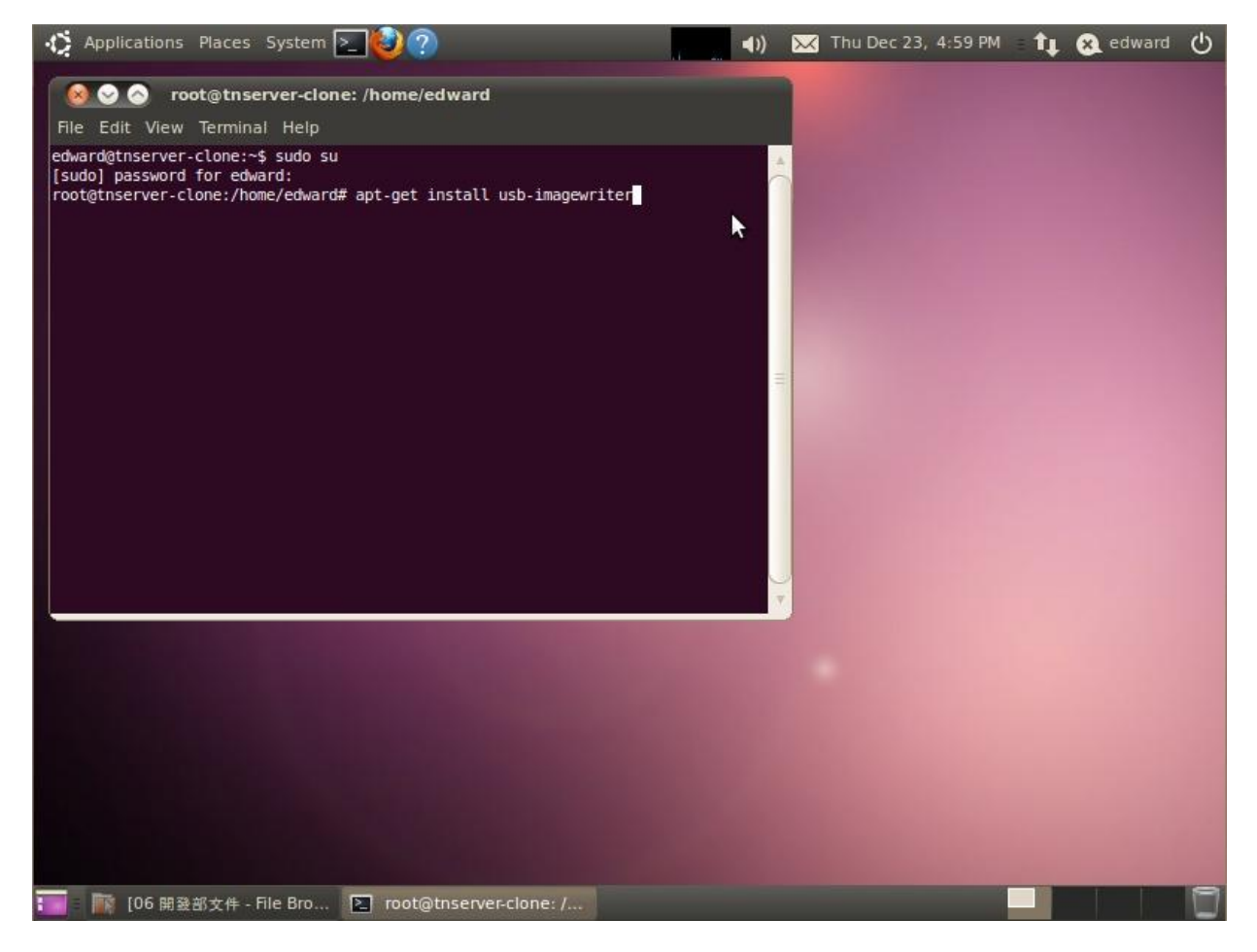

Figure 37: Install the image writer on your Linux computer

Install the image writer:  $\parallel$  # apt-get install usb-imagewriter

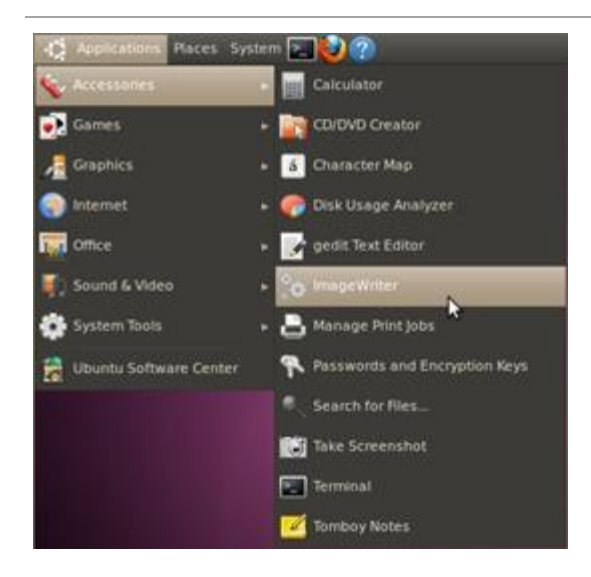

Figure 38: Start image writer (Applications>accessories>imagewriter)

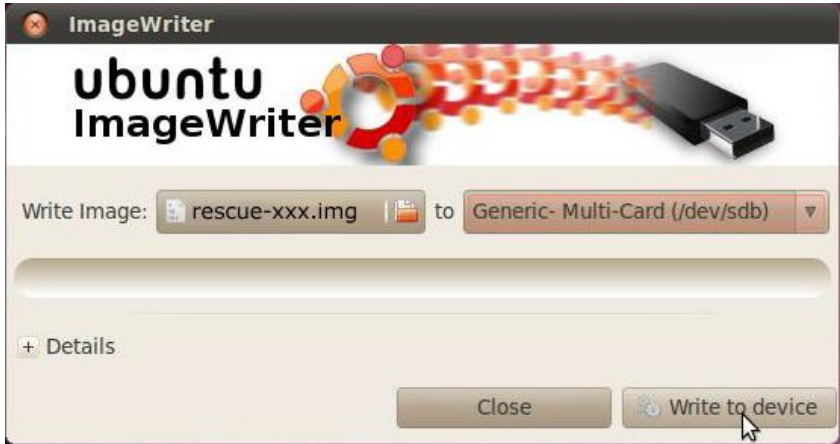

Figure 39: Select the downloaded image and destination (SD-card in your computer), click write to device

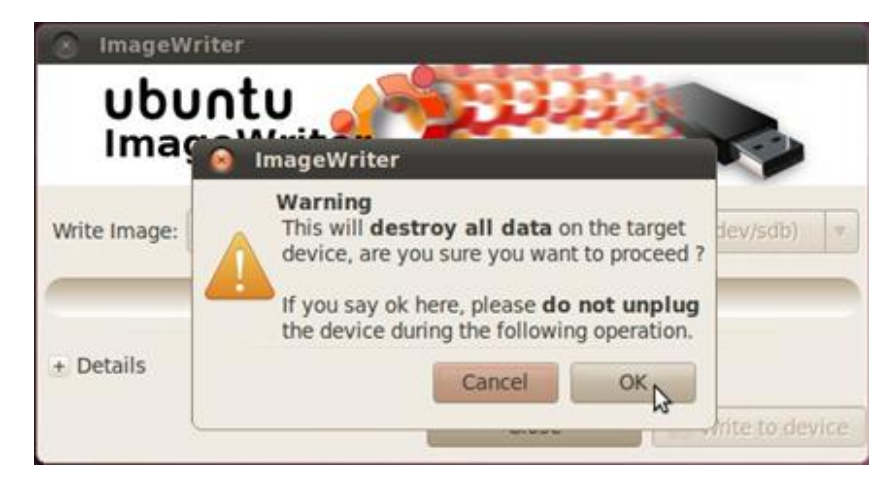

Figure 40: Press the "OK" button to confirm

**9.4.3 Installing the rescue image on the baseboard with the SD-card**

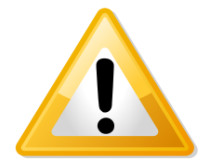

**Notice!** The following procedure can take up to **5 minutes** to complete.

Insert the newly created SD-card in your development kit and connect the power. The following screens will appear and complete the installation of the rescue-software automatically (See [Figure 41](#page-44-0) to [Figure 44\)](#page-44-1).

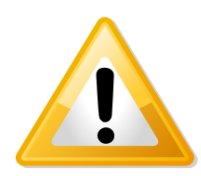

**Notice!** If your image does not run automatically, please do the following:

- 1. Disconnect the power to the board
- 2. Press the "User1" button and keep it pressed
- 3. Reapply the power to the board
- 4. Keep "User1' button pressed for 10 seconds

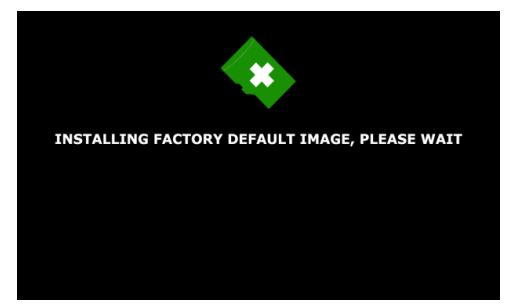

Figure 41: Installing the rescue image (factory default)

<span id="page-44-0"></span>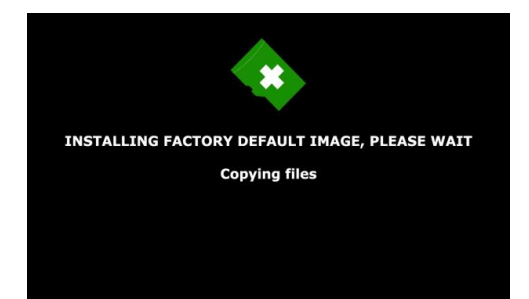

Figure 42: Installing the rescue image – Copying files

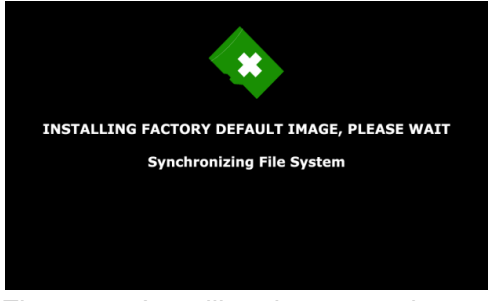

Figure 43: Installing the rescue image – Synchronizing File System

<span id="page-44-1"></span>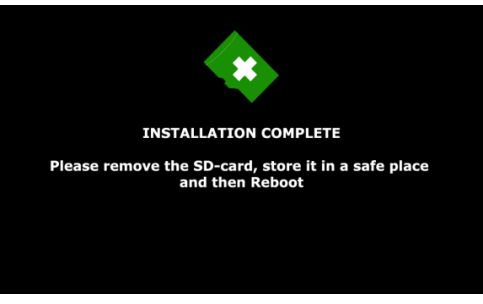

Figure 44: Installation complete - Take out the SD card and reboot.

**9.4.4 Factory Default Home Screen**

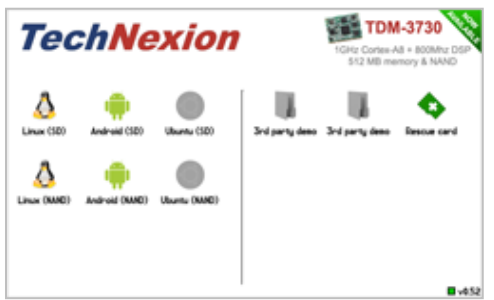

Figure 45: Factory Default Home Screen

The installation of the rescue-image is finished and the development kit will show the Factory default Home Screen.

# **10 Connecting a null modem cable**

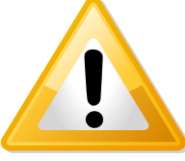

**Warning!** Installing software is not easy. Finish the procedure completely and be patient to let the compilation and installation finish.

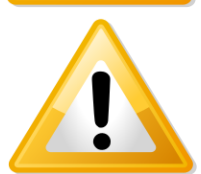

**Important!** To install Windows CE or Linux, you need a null modem to see what is going on.

Connecting a null-modem cable

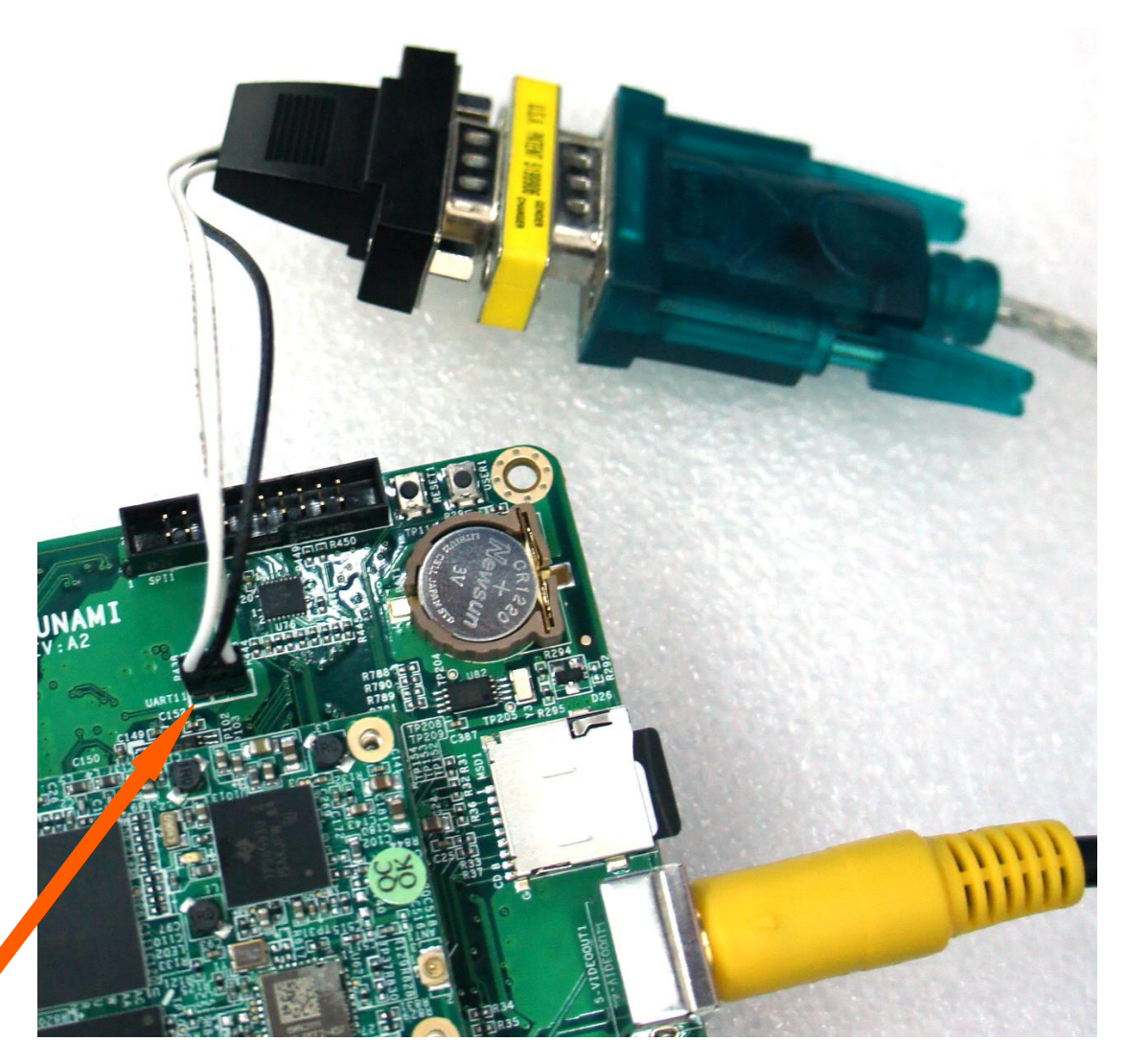

Figure 46: The cable (RS-232 to USB) with yellow mini-gender-changer-block connected to the Debug connector (see orange arrow for position of the white dot)

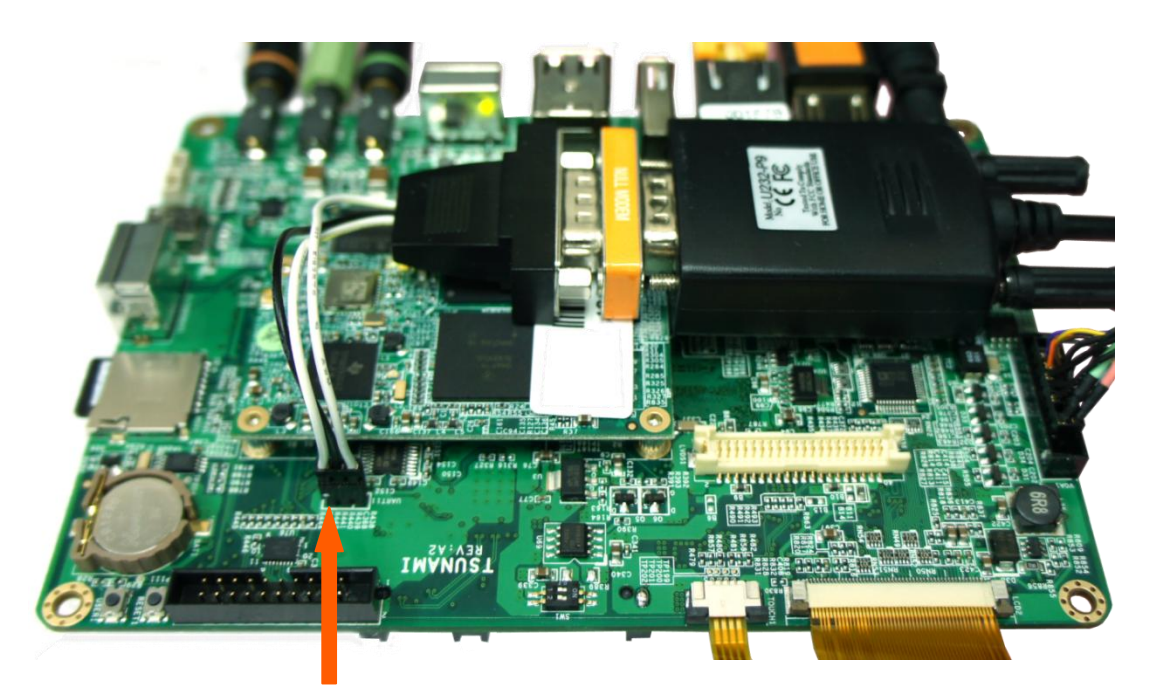

Figure 47: The cable (RS-232 to USB) with null-modem-block connected to the debug connector (see orange arrow for position of the white dot (note: turned 180 degrees))

Start PuTTY on your computer and make sure the "Options controlling local serial lines" are as [Figure 48:](#page-47-0)

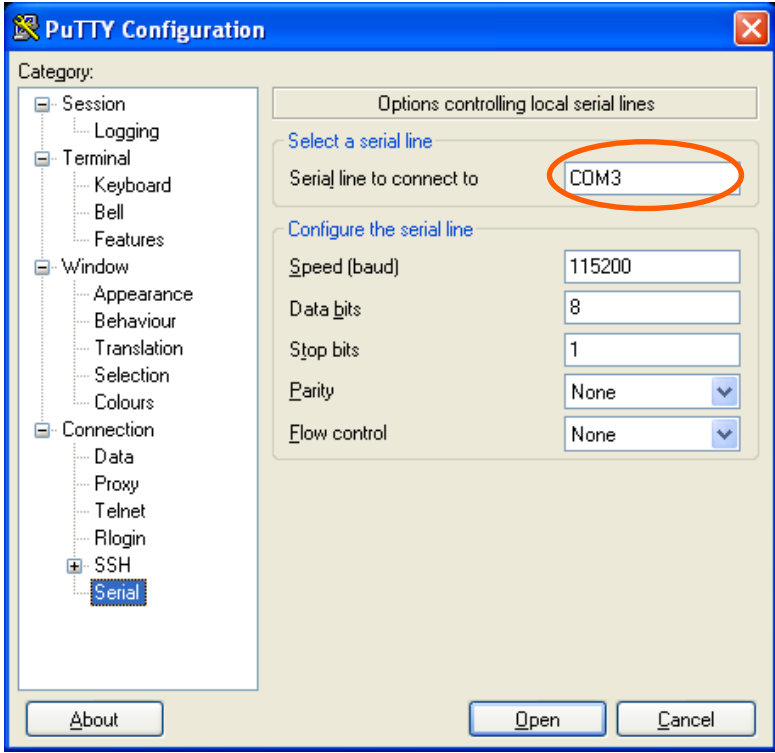

<span id="page-47-0"></span>Figure 48: Settings

For computers running a Windows Operating System more steps (se[e Figure 49](#page-48-0) t[o Figure 51\)](#page-49-0) might be required in order to check which serial line is used (see orange circle in [Figure 48\)](#page-47-0):

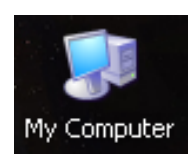

<span id="page-48-0"></span>Figure 49: Right click on "My Computer" and select Properties

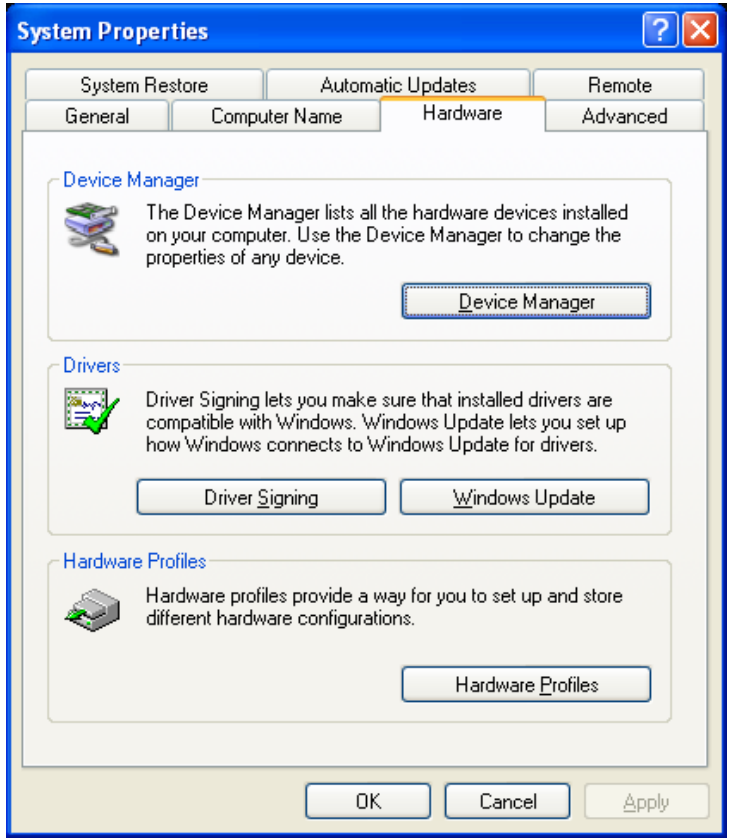

Figure 50: Go to the hardware tab and select "Device manager"

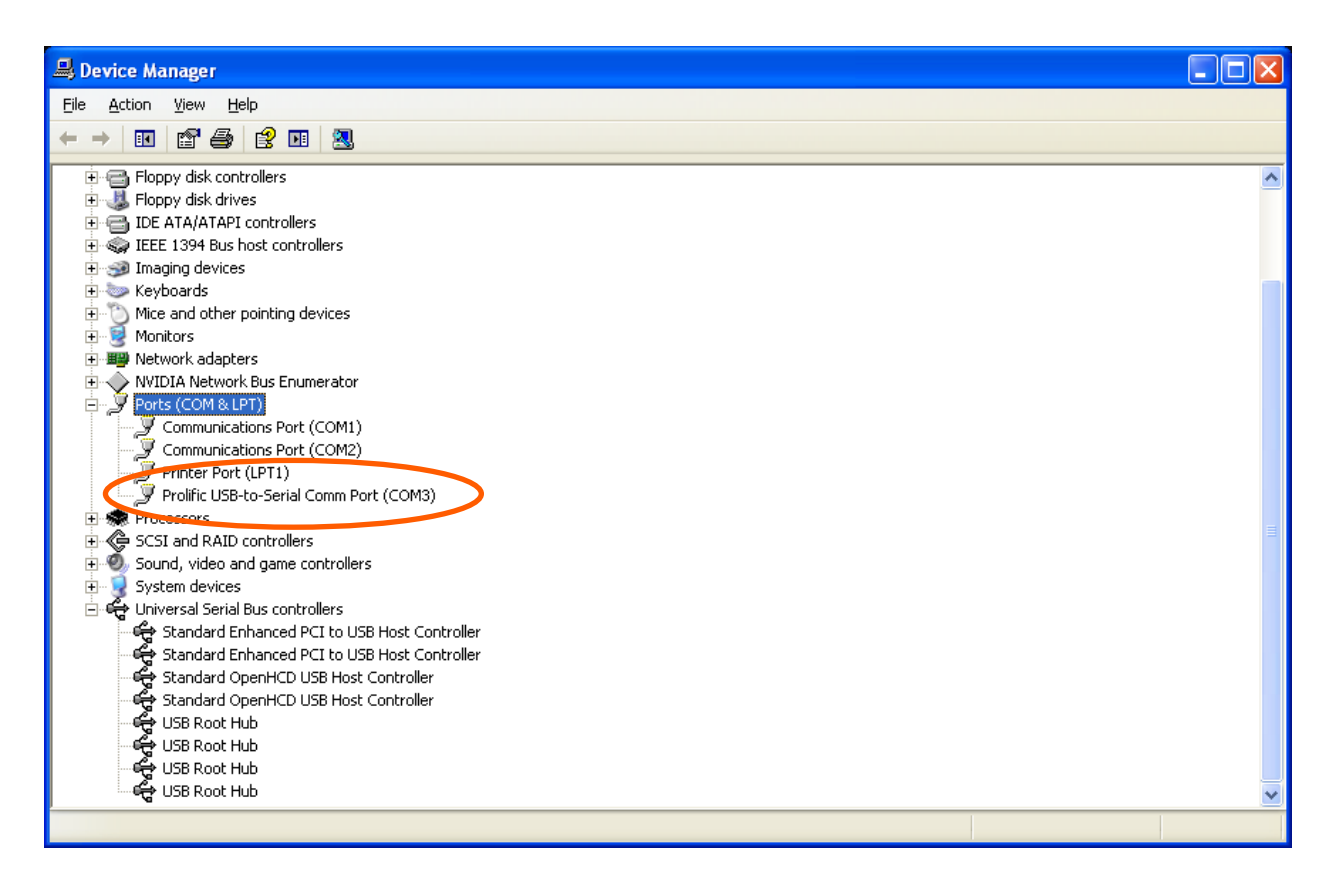

<span id="page-49-0"></span>Figure 51: Under Ports (COM & LPT) you will see the baseboard connected with the null modem cable (in this picture COM3), this means in Putty the serial line should be changed into COM3.

- Go to Session and check if "specify the destination you want to connect to " is on Serial (See [Figure 52\)](#page-50-0)
- Push open and a window will pop up (se[e Figure 53\)](#page-50-1)

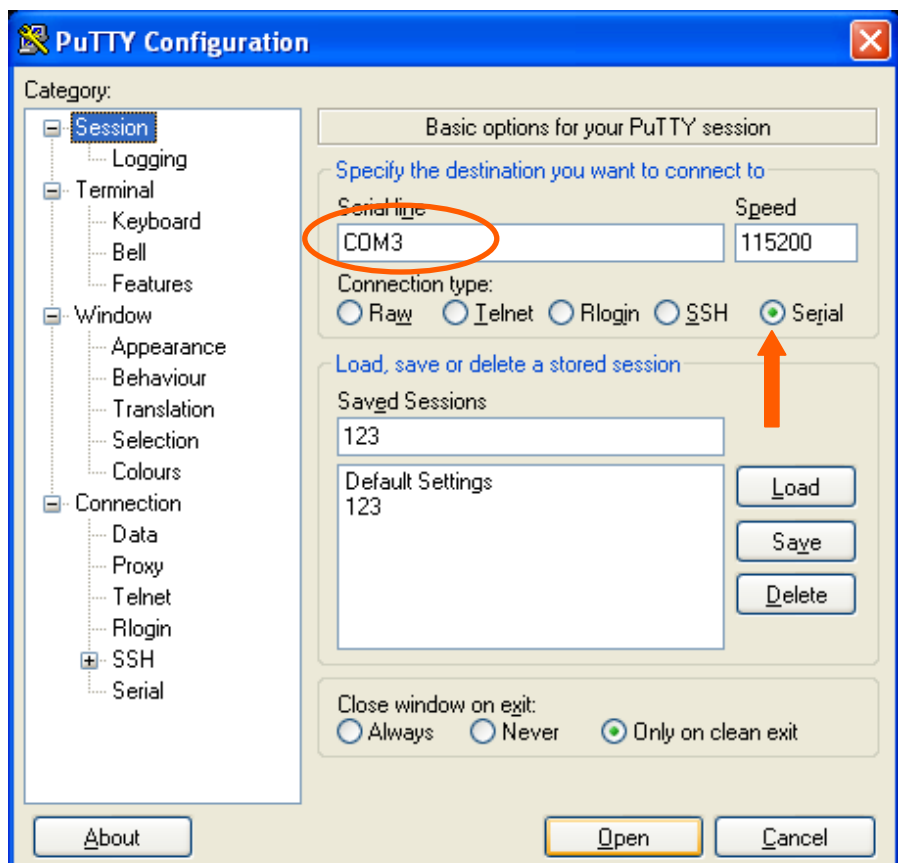

<span id="page-50-0"></span>Figure 52: check if serial is selected and then select open

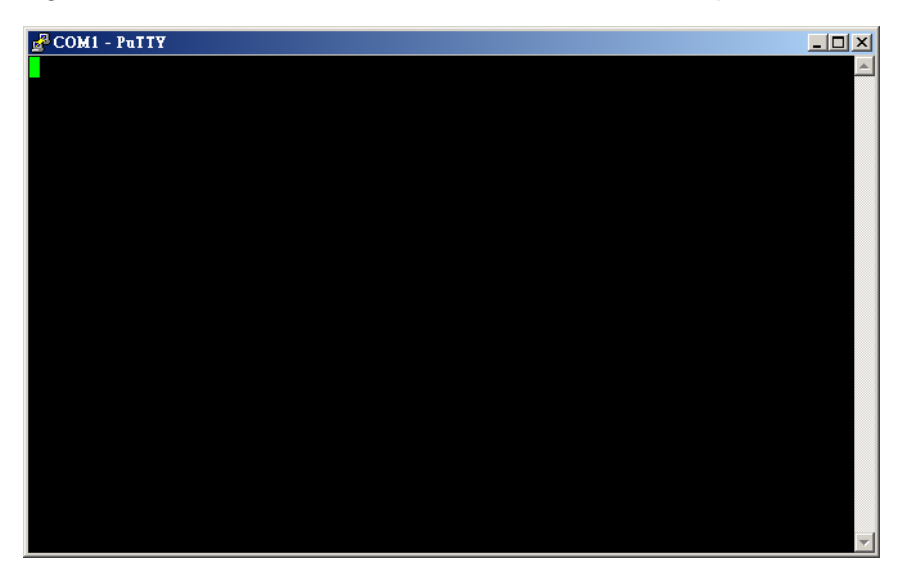

<span id="page-50-1"></span>Figure 53: PuTTY terminal window

You will now be able to see what is going on during the installation.

 If nothing happens then please check the settings and check if the cable is correctly connected to the debug pin header. Sometimes cables are not inverted, which can be solved by turning around the connector to the debug pin header (white dot turns 180 degrees: pin 1 becomes pin 3, pin 3 becomes pin 1).

# **11 Software – Linux**

## **11.1 Introduction**

This Chapter explains how to use Linux and will mostly use a null modem and terminal to issue commands to the board. Technical Software knowledge is required.

For much easier installation of Linux please read the "factory default screen" chapter

Things to know in advance:

 $\bullet$  We use Code Sourcery G++ 2010.09-50 (gcc 4.5.1)

Remember to use cross compile versions of all bintools:

export CC=arm-none-linux-gnueabi-gcc export AS=arm-none-linux-gnueabi-as export CPP=arm-none-linux-gnueabi-cpp etc.

- It is recommended to use a PC with a Linux environment (for example: Ubuntu, Fedora)
- *U-boot#*: Refers to commands executed under U-boot
- *devkit#*: Refers to commands executed under TAO-3530 Linux
- *Host#*: Refers to commands executed at PC

## **11.1 Quick install guide for installing a cross-compiler.**

1. Choose your cross compiler.

TechNexion engineering uses CodeSourcery C++ Lite 2010.09-50:

<https://sourcery.mentor.com/sgpp/lite/arm/portal/release1600>

Other versions can work too: CodeSourcery C++ Lite 2009q1 is a popular version in the community.

2. Once installed, add the bin folder of the toolchain to your PATH

If your toolchain is installed in /opt/arm-2010.09, you should add /opt/arm-2010.09/bin/ to PATH

i.e:

PATH=/usr/bin:/bin:/opt/arm-2010.09/bin:.

Note: check that you added the right bin folder: do not add '/opt/arm-2010.09/arm-none-linuxgnueabi/bin/' !

3. Set your CROSS\_COMPILE variable to the ABI prefix:

CROSS\_COMPILE=arm-none-linux-gnueabi-

(or 'CROSS\_COMPILE=ccache arm-none-linux-gnueabi' if ccache is used)

4. Set the architecture variable to arm: ARCH=arm

Both ARCH and CROSS\_COMPILE can be set compile time, but it is often easier to set them once in the working shell.

## **11.2 XUKR build instructions**

(From the XUKR-20120103 for TDM3730, TAO3530 and TAM3517 Release candidate)

This file contains build reference for x-loader, u-boot and kernel, and a sample Angstrom Linux root file system / userland.

It is assumed a cross-compiling environment is already set up.

Prebuilt binaries can be found in the prebuilt/ folder.

## **11.2.1 X-loader**

For TAO-3530 based boards, compile using:

% make distclean && make tao3530\_config && make -j 2

#### Similarly, for TDM-3730 based boards, the command is:

% make distclean && make tdm3730\_config && make -j 2

## And for TAM-3517 based boards, the command is:

% make distclean && make tam3517\_config && make -j 2

The resulting binary is named MLO.

## **11.2.2 U-boot**

To set display size, you need to (unfortunately) edit the relevant configuration file. For 4.3" panel, set the define

#define TN\_PANEL 043 in include/configs/tao3530.h

(For tao3530 - for tdm3730 the file is named tdm3730.h etc)

Similarly, for 7" LCD the variable is to be set to

#define TN\_PANEL 070 | instead.

## For TAO-3530 based boards:

% make distclean && make tao3530\_config && make -j 2 tao3530

For TDM-3730 based boards:

% make distclean && make tdm3730\_config && make -j 2 tdm3730

For TAM-3517 based boards:

% make distclean && make tam3517 config && make -j 2 tam3517

The resulting binary is named u-boot.bin

For THB based boards the SW3 switch define must be enabled for LCD "detection" to work.

## **11.2.3 Kernel**

The kernel configuration depends on both CPU module, baseboard and display.

For TAO-3530 on a Tsunami baseboard:

% make distclean && make tao3530\_tsunami\_defconfig && make -j 2 uImage && make modules

## For TAO-3530 on a Thunder baseboard:

% make distclean && make tao3530\_thunder\_defconfig && make -j 2 uImage && make modules

## For TDM-3730 on a Blizzard baseboard:

% make distclean && make tdm3730\_blizzard\_defconfig && make -j 2 uImage && make modules

## For TAM-3517 on a Twister baseboard:

% make distclean && make tam3517 twister defconfig && make -j 2 uImage && make modules

## For TAM-3517 on a THB baseboard:

% make distclean && make tam3517 thb defconfig && make -j 2 uImage && make modules

## The resulting kernel binary is arch/arm/boot/uImage

### **11.2.4 Root filesystem**

The root filesystem is based on the Angstrom-distribution. There are two things to keep in mind before booting with this:

1. For TAO-3530 the default console is ttyO2 and not ttyO0 – change this in /etc/inittab

2. The wireless kernel module, and the PowerVR modules need to be placed in the /boot folder of the root filesystem.

## **11.3 Compiling for TAO-3530**

While strictly not necessary; the following steps are for getting the most out of your DM3730

Enable floating point using the Neon SIMD DPS by:

-mfpu=neon -funsafe-math-optimizations -mfloat-abi=softfp

The switch enabling unsafe floating point should be used with care, however it is necessary for gcc to generate Neon instructions (Neon is not 100% compatible with IEEE standards)

Soft-fp ABI switch is to enable FP instructions, but use software emulated fp calling conventions.

The TAO-3530 contains an ARM Cortex A8 core, which supports ARMv7-A instructions

-marm -mcpu=cortex-a8 -march=armv7-a

#### Misc flags:

-ftree-vectorize

is not included in -O2, and allows gcc to auto-generate SIMD code for Neon

#### All-in-all:

arm-none-linux-gnueabi-gcc -marm -mcpu=cortex-a8 -march=armv7-a -mfpu=neon -funsafe-mathoptimizations -ftree-vectorize -mfloat-abi=softfp

or:

setenv ARMROOT /usr/src/tmp/tam3517-default/rootfs/usr

setenv CC arm-none-linux-gnueabi-gcc

setenv AS arm-none-linux-gnueabi-as

setenv CPP arm-none-linux-gnueabi-cpp

setenv CFLAGS "-O2 -fwhole-program -marm -mcpu=cortex-a8 -march=armv7-a -mfpu=neon -funsafemath-optimizations -ftree-vectorize -mfloat-abi=softfp -I\${ARMROOT}/include -L\${ARMROOT}/lib"

configure --prefix=\$ARMROOT --host=i686 --target=arm

## **11.3.1 QT**

QT libraries come precompiled in the Ångström root file system provided.

## **11.4 Basic components of a bootable Linux SD card:**

- Boot partition (a FAT 32 LBA partition) containing

X-loader, binary (MLO)

u-boot, boot loader

uImage, Linux kernel

- A root file system (a Linux file system, like ext3).

To prepare a bootable SD card, one needs to:

1. Partition the SD card into two partitions (FAT and, say EXT3)

- 2. Format the partitions
- 3. Copy the boot files to the FAT partition
- 4. Copy the rootfs files to the EXT3 partition

Note1: copying the rootfs must often be done as root, to preserve ownership and permissions of files.

Note2: if you want your SD card to be bootable no matter what, it must contain a special boot/partition signature. In this case we recommend you to reuse the partition table from one of TechNexion's Angstrom SD card images, and if needed resize the EXT3 partition.

(Do NOT use the rescue card image bootsector, it is special and not for general purpose)

## **11.5 Manual NAND Installation**

This paragraph explains how to install Linux to NAND from a bootable SD-card. Stop at the u-boot prompt, and issue the following commands:

```
# nand erase.chip clean
# setenv bootdelay 1
# mmc rescan 0
# fatload mmc 0:1 $loadaddr MLO
# nandecc hw 2; nand erase 0 80000
# nand write $loadaddr 0 80000
# fatload mmc 0:1 $loadaddr u-boot.bin
# nandecc sw; nand erase 80000 160000
# nand write $loadaddr 80000 160000
# fatload mmc 0:1 $loadaddr uImage
# nandecc hw; nand erase 280000 400000
```
# nand write \$loadaddr 280000 400000 # fatload mmc 0:1 \$loadaddr uImage # run mmcboot

#### After booting to linux shell:

# mkdir -p /mnt/ubi # flash\_eraseall /dev/mtd4 # ubiattach /dev/ubi\_ctrl -p /dev/mtd4 # ubimkvol -N rootfs -m /dev/ubi0 # mount ubi0:rootfs /mnt/ubi -t ubifs # cp -a \$rootfolder/\* /mnt/ubi/ # umount /mnt/ubi # sync

Reboot and take out SD card.

# **11.6 How to**

**11.6.1 How to calibrate the touch screen in Linux**

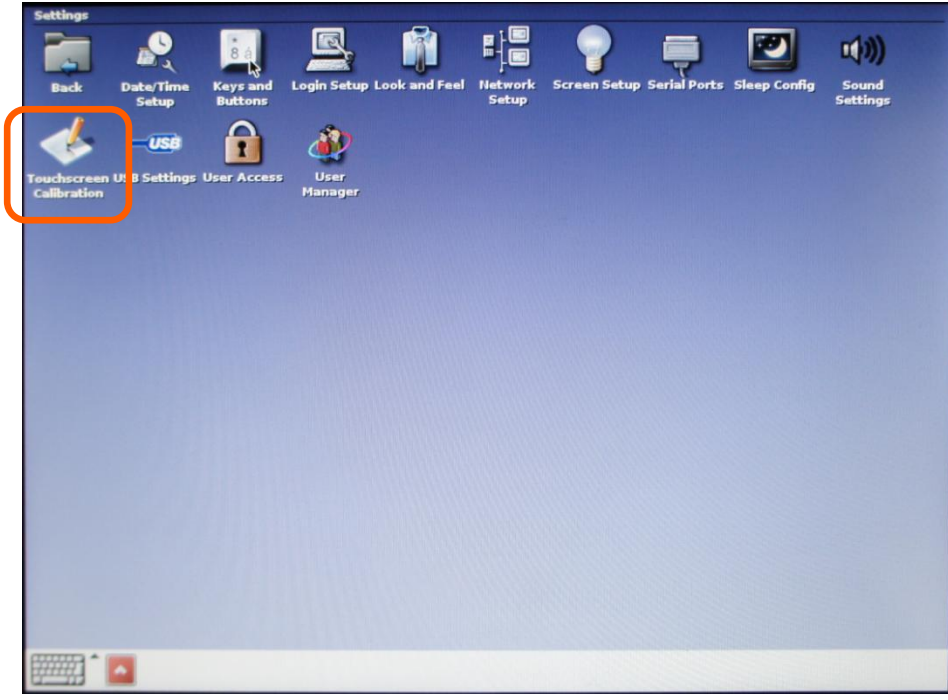

Figure 54 : settings > Touchscreen Calibration

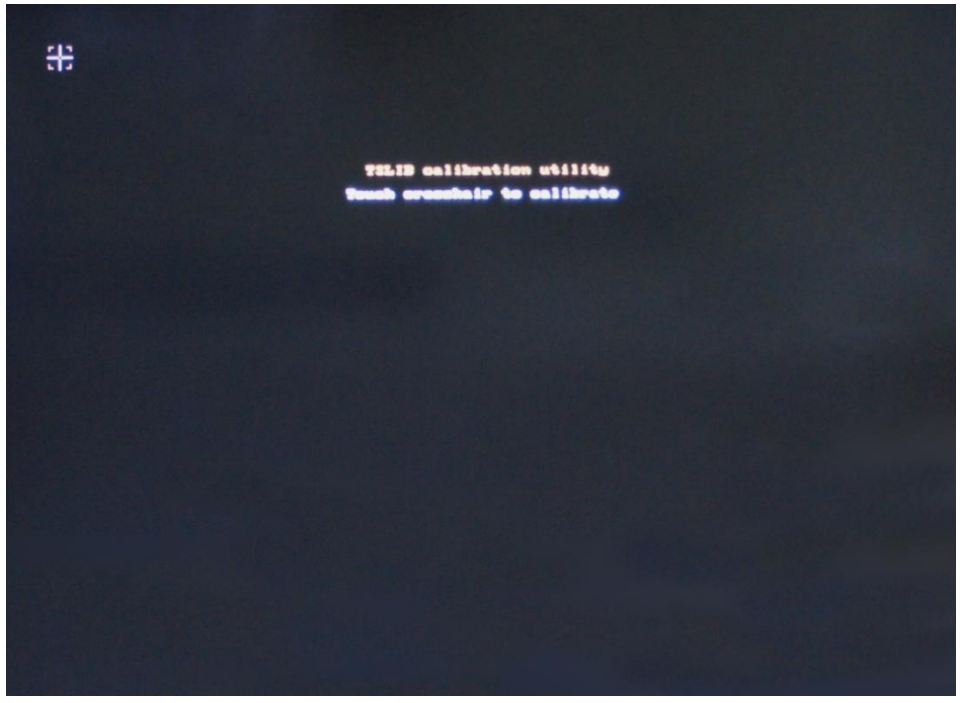

Figure 55 : touch the crosshairs on the screen. After Calibration it will reboot to store the settings

In case the calibration is incorrect, you have two options to initiate the calibration process

*11.6.1.1 Recover the touch calibration with a USB keyboard.*

- 1. Plug in the USB keyboard
- 2. Press Ctrl+Alt+F1 (the terminal-screen will open)
- 3. Type "root" and press return
- 4. Type "ts\_calibrate" and press return
- 5. Calibrate the screen
- 6. Type "reboot" and press return
- *11.6.1.2 Recover the touch calibration with a USB mouse*
- 1. Power off the unit
- 2. Insert a USB mouse
- 3. Click on "settings" and then "tocuhscreen calibration"
- 4. Calibrate by using the mouse to click on the crosshairs
- 5. The unit will reboot

#### **11.6.2 How to use OPKG**

First connect your development kit to the internet. Then, use

opkg update (to update the repository locations etc.)

#### Then use

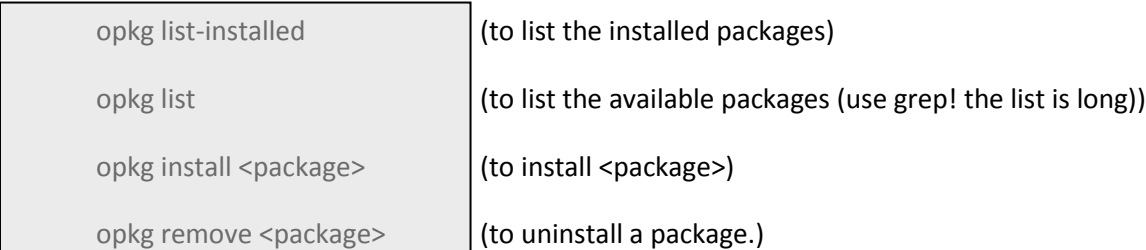

#### A few more useful commands:

opkg search <full/path/filename> (tells you which package provides the named file)

#### **11.6.3 How to enable wireless**

Wireless can be enabled using a terminal in the following two ways.

#### *11.6.3.1 The easy way*

1. Open a terminal

2. # wireless.sh

3. You will be shown a list of networks in range, and asked to type in the name of the network

4. Once an existing network has been typed in, you will be asked for a passphrase (if you are prompted for the net name again, it means you mistyped something)

Note: it can be enough to type in a part of the network name -- if that part is not a part in any other nearby network SSID

5. After these steps, the system tries to connect to the network

#### *11.6.3.2 If the easy way does not work*

In case the above does not work (due to different network settings etc), you can use the command line tools to connect manually:

- 1. Use 'insmod /boot/libertas\_sdio.ko' to load the wireless driver
- 2. Use 'ifconfig wlan0 up' to enable the wireless interface
- 3. Use 'iwlist wlan0 scan', to scan the networks
- 4. Use 'wpa\_passphrase' to generate the WPA psk for an SSID
- 5. Edit a wpa\_supplicant configuration file containing your network settings
- 6. Use 'wpa\_supplicant -Dnl80211 -iwlan0 -c file' to connect to the SSID in file
- 7. Use 'udhcpc -i wlan0' to request and IP adress, gateway and DNS server

#### *11.6.3.3 Common errors*

Problem: you see the error message "assoc: bss (null) not in scan results"

Reason: Wireless chip sees no networks

Solution1: Attach an antenna :-)

Solution2: Did you forget 'ifconfig wlan0 up' before scanning?

**11.6.4 How to do low level debugging (advanced)**

To write to OMAP/Sitara UART:

Send character to physical adress

0x4806A000 == UART1

0x4806C000 == UART2

 $0x49020000 = UART3$ 

Hope somebody else has set up baud rate etc ;-)

#### Instructions to write a 'T' to UART3

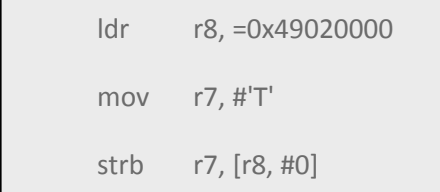

# **12 Software - Android**

## **12.1 How to install an Android application on TechNexion baseboards**

Things to know in advance:

- Plug a USB-keyboard in the baseboard, the "backspace" is the "back" button and the "home" button goes to the first page.
- On the HMI the back button is the top button on the right backside of the HMI
- The application (\*.apk) should be placed on a micro-SD card.
- If you do not have a file-manager, Astro, etc. please read paragraph [12.2\)](#page-69-0)

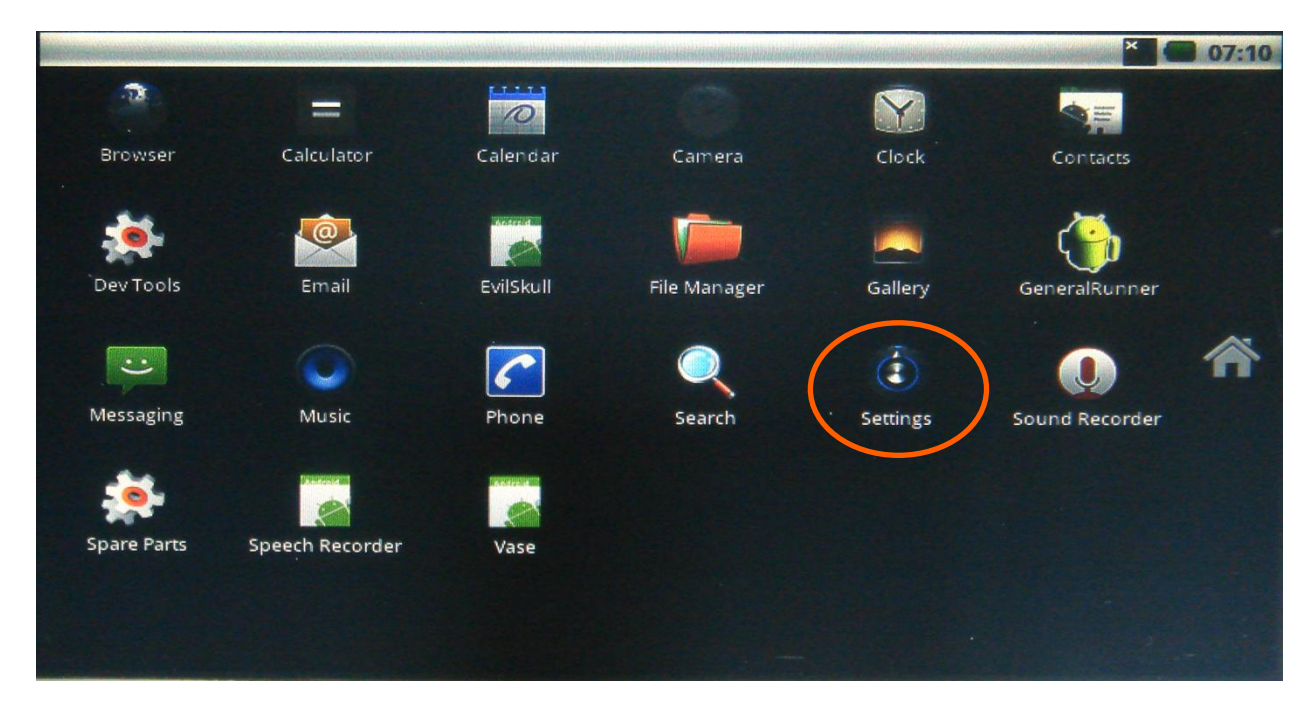

Figure 56: press (tap it with your finger) on the Settings icon

10/18/2013, TechNexion

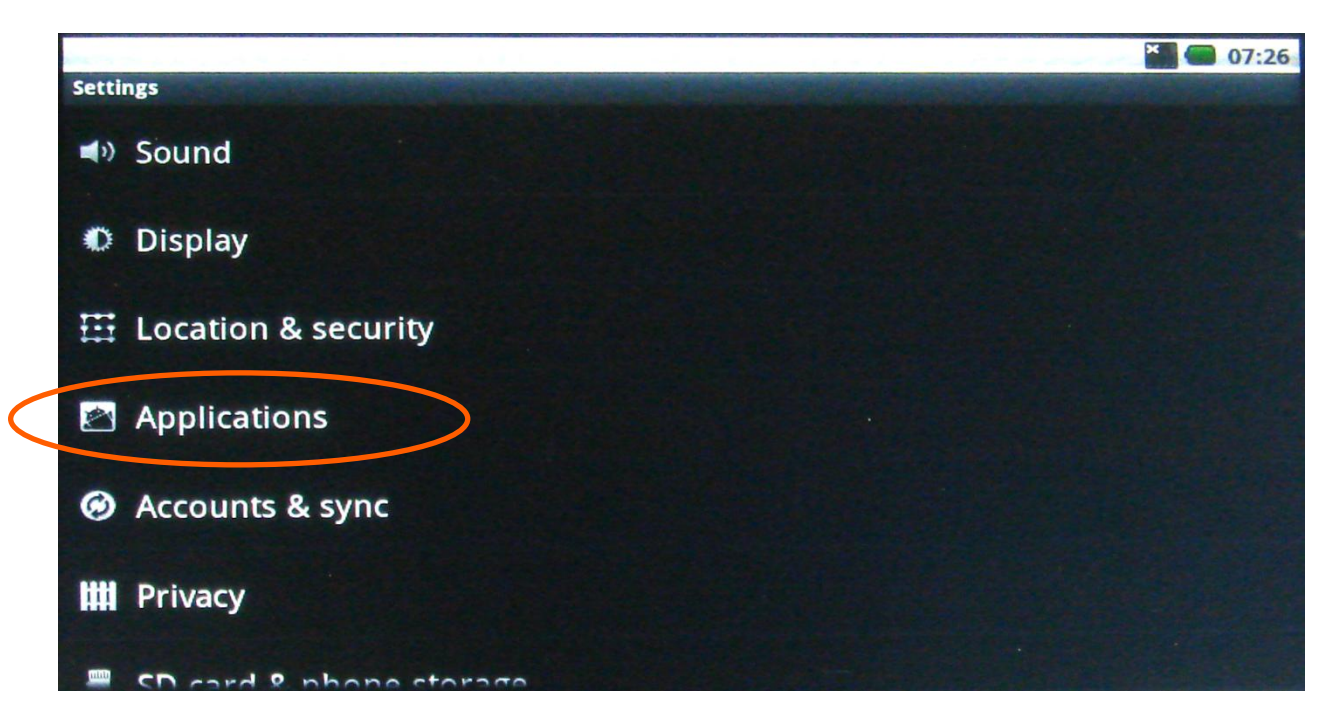

Figure 57: Scroll to the Applications and press on it

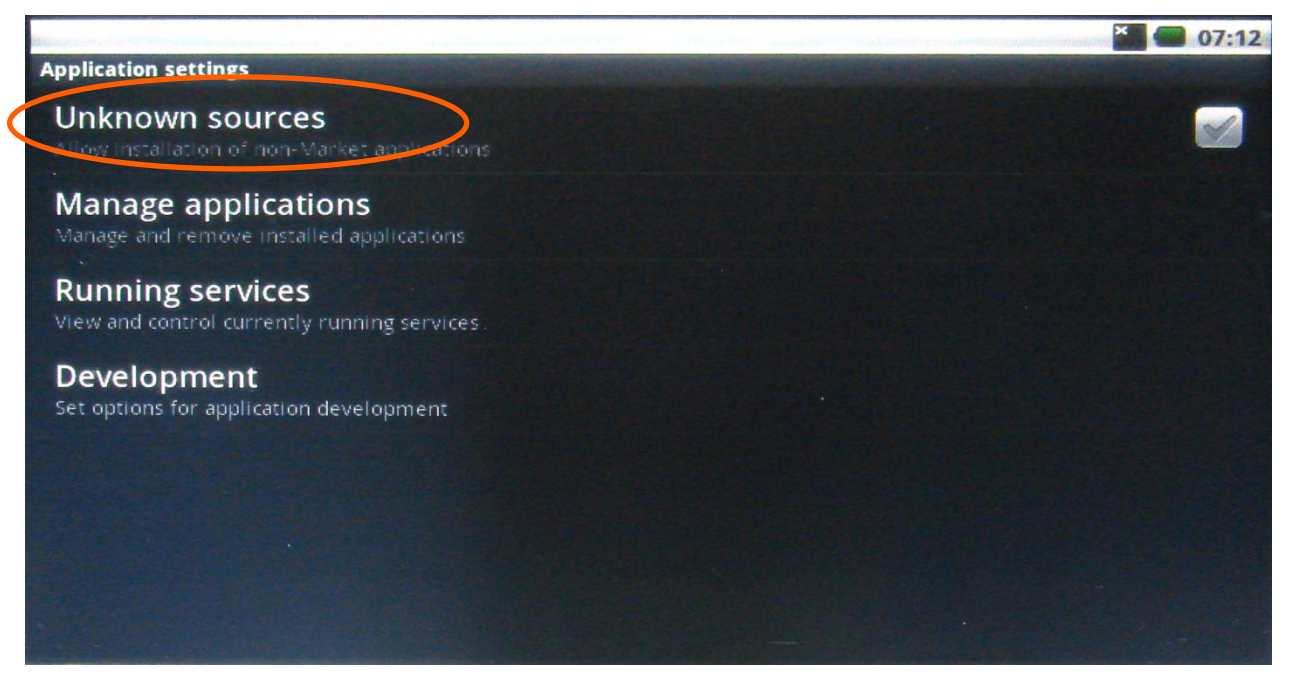

Figure 58: press on "Unknown sources"

10/18/2013, TechNexion

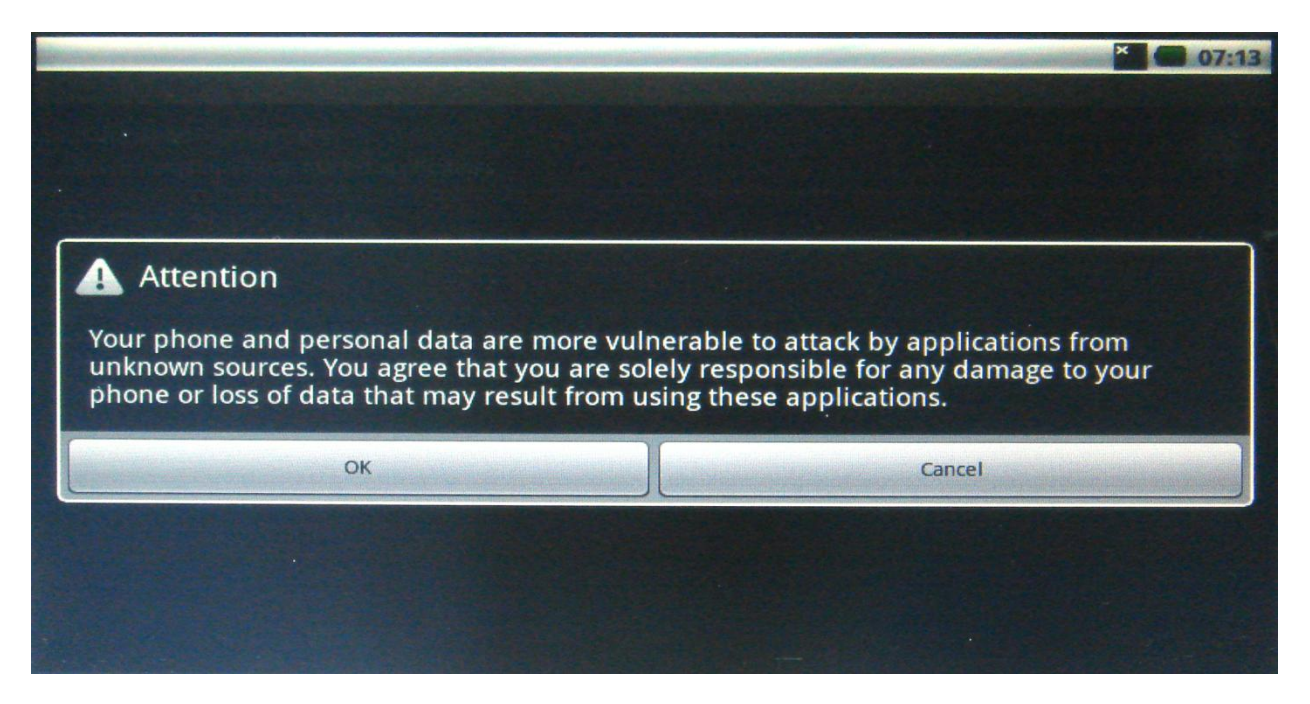

Figure 59: Confirm OK

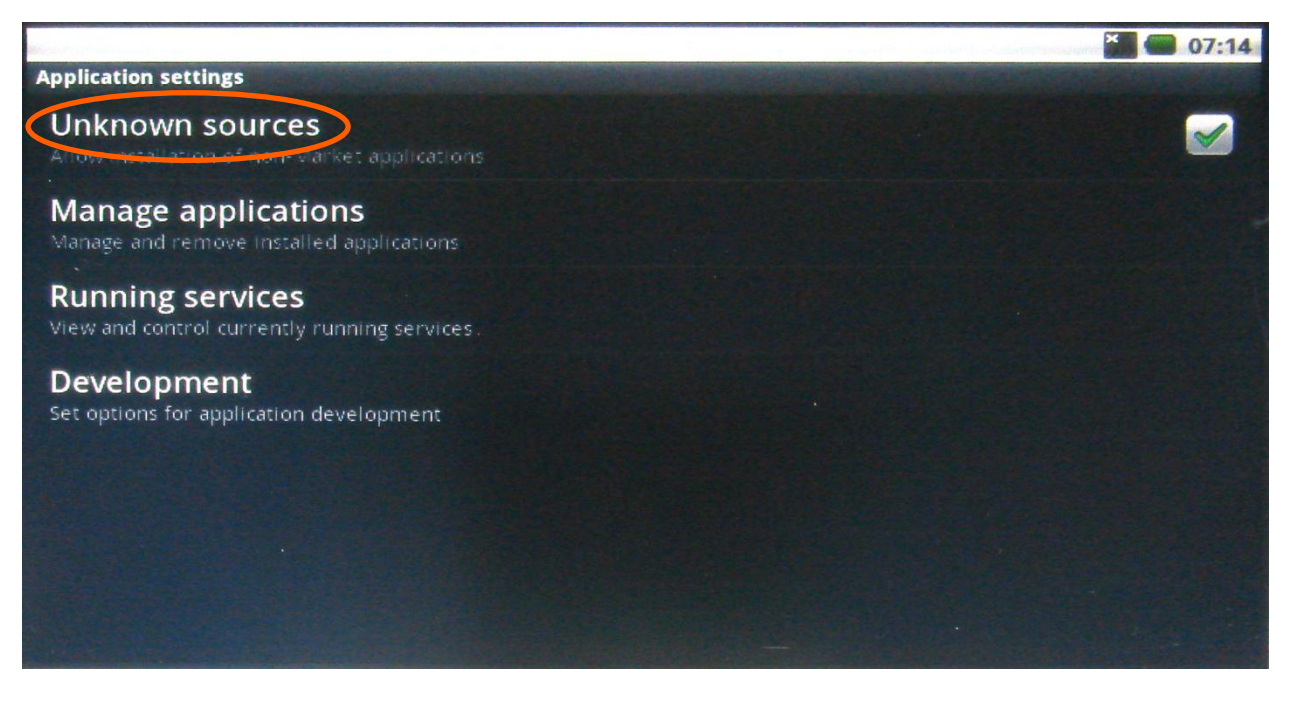

Figure 60: The "Unknown sources" will now show a green icon. It will now install application even if the sources are unknown.

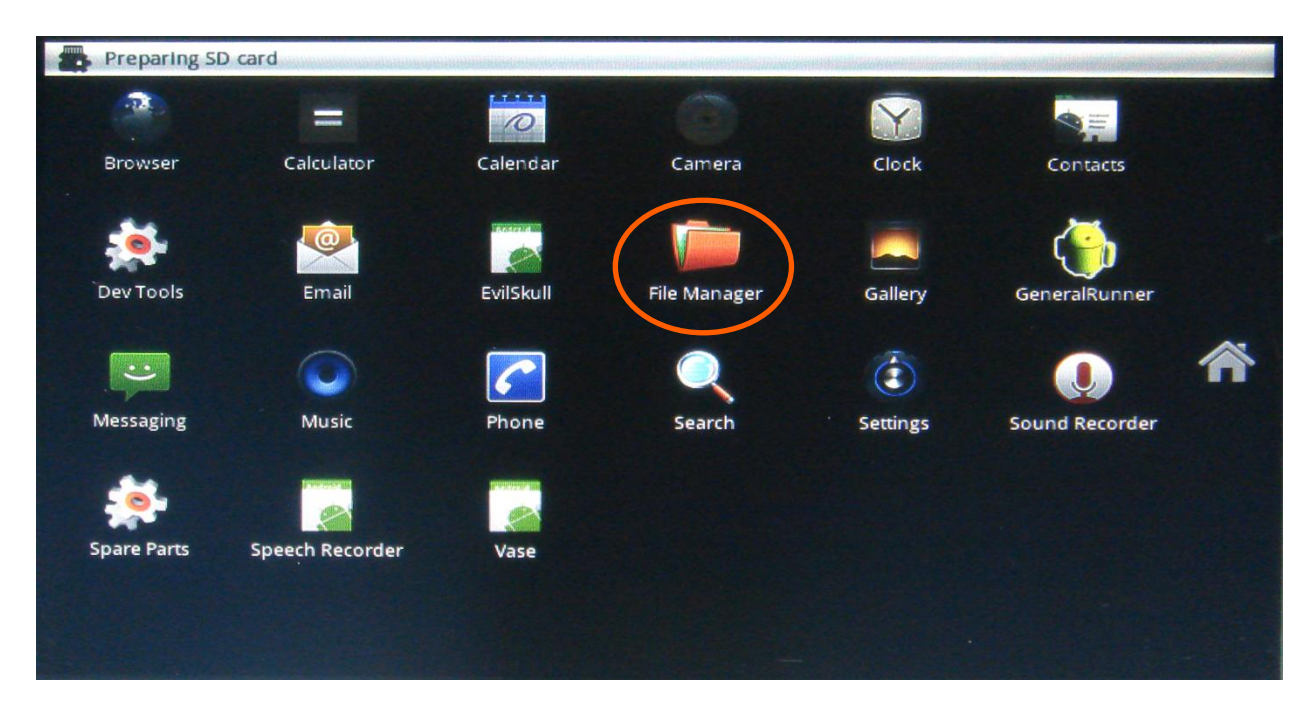

Figure 61: Use the "left arrow" button on the USB-keyboard to go BACK to the main menu. Insert a micro-SD card with the application on it in the baseboard. In the top left it will show "preparing SD card" which will disappear after the SD-card is detected. Press on the "File manager". (If you do not have FileManager or Astro then go to the next paragraph [12.2\)](#page-69-0)

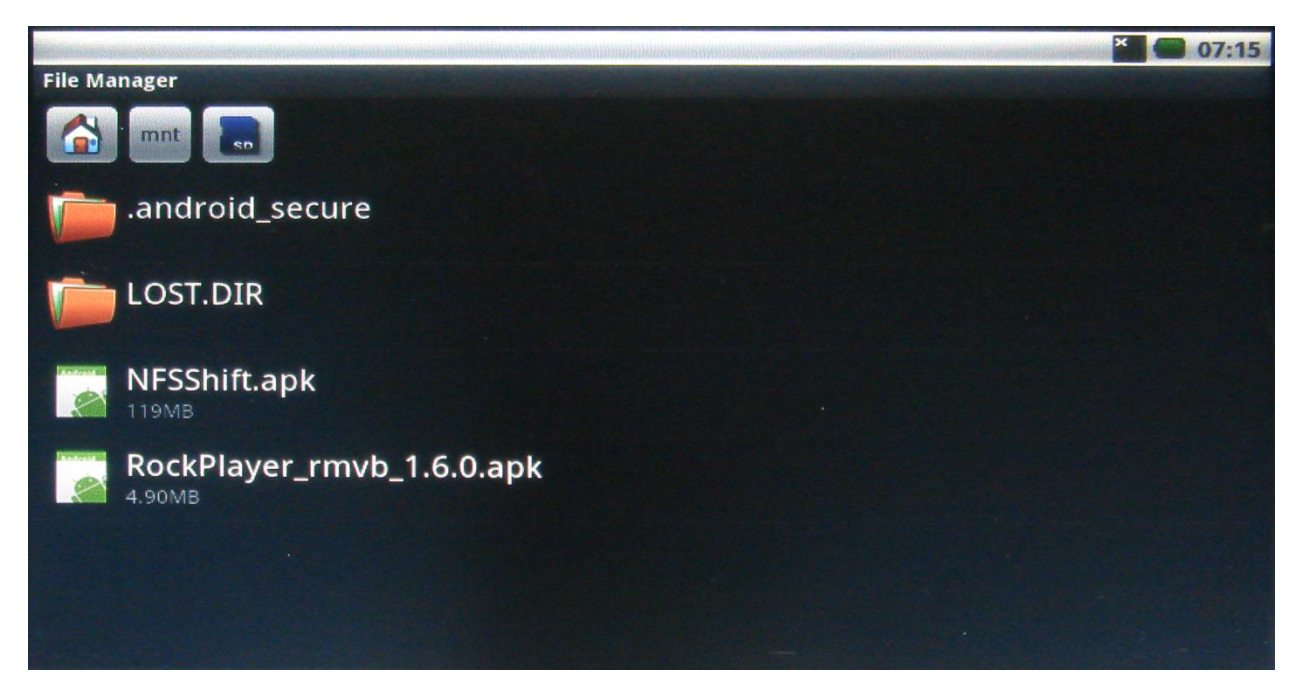

Figure 62: The "File manager" will show the contents of the SD-card. Press on the application that you want to install (for example: Rockplayer)

10/18/2013, TechNexion

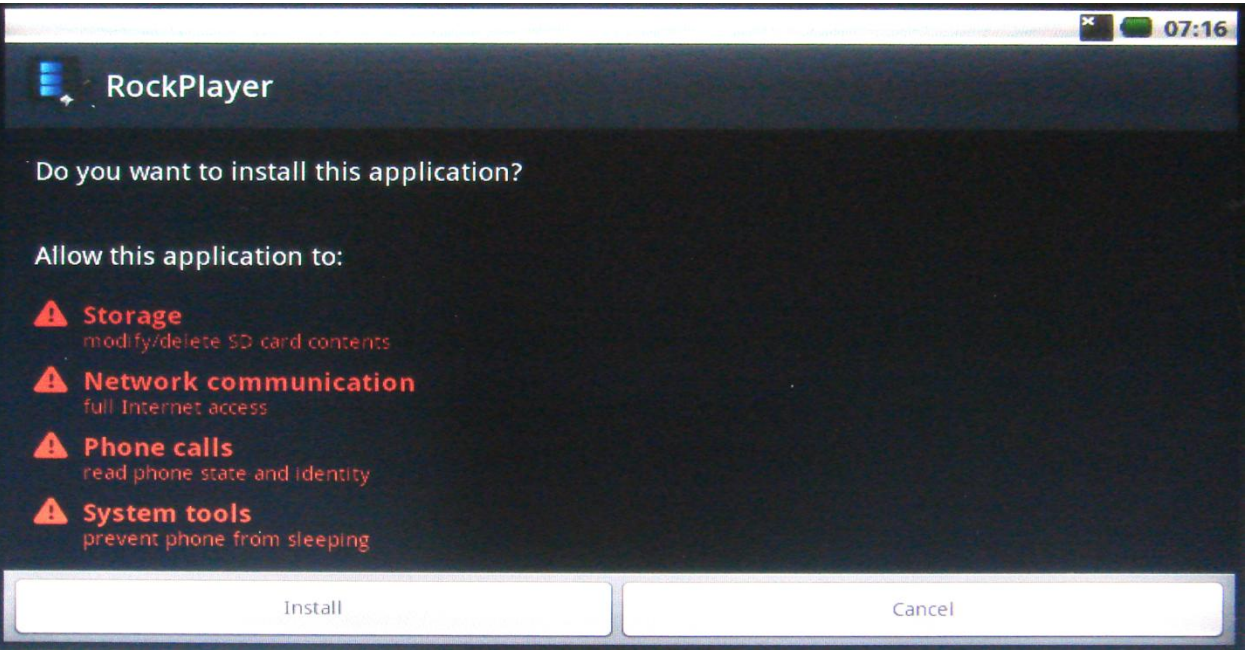

# Figure 63: Press install

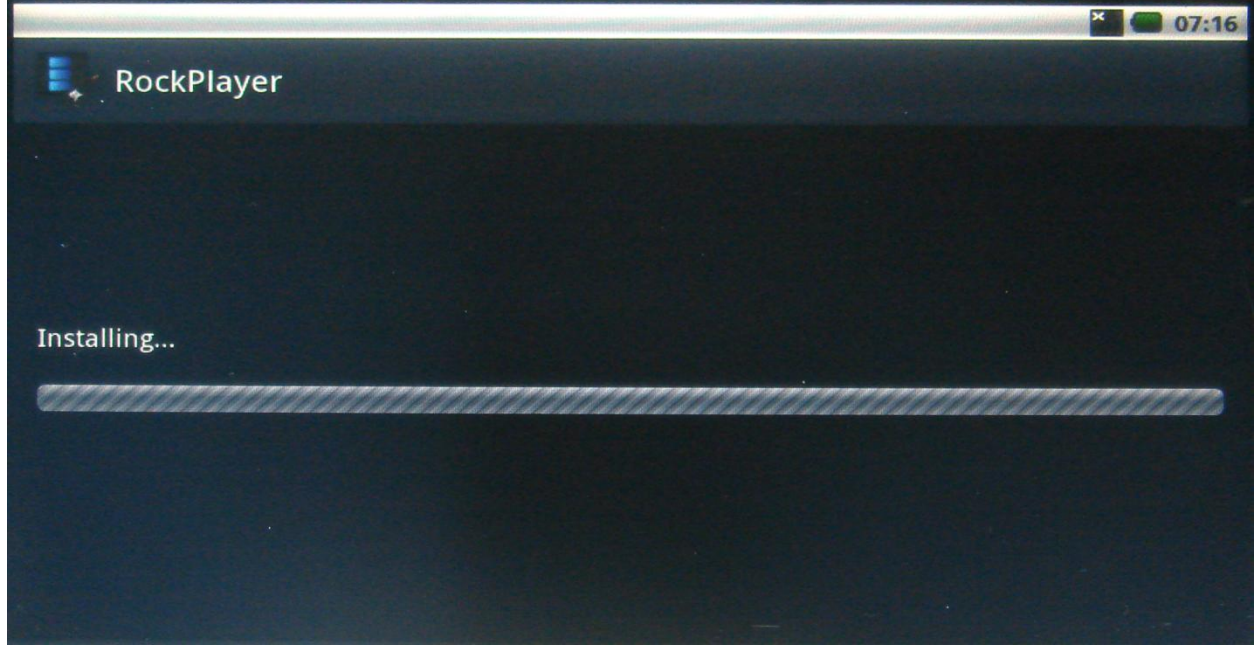

# Figure 64: The application will install

10/18/2013, TechNexion

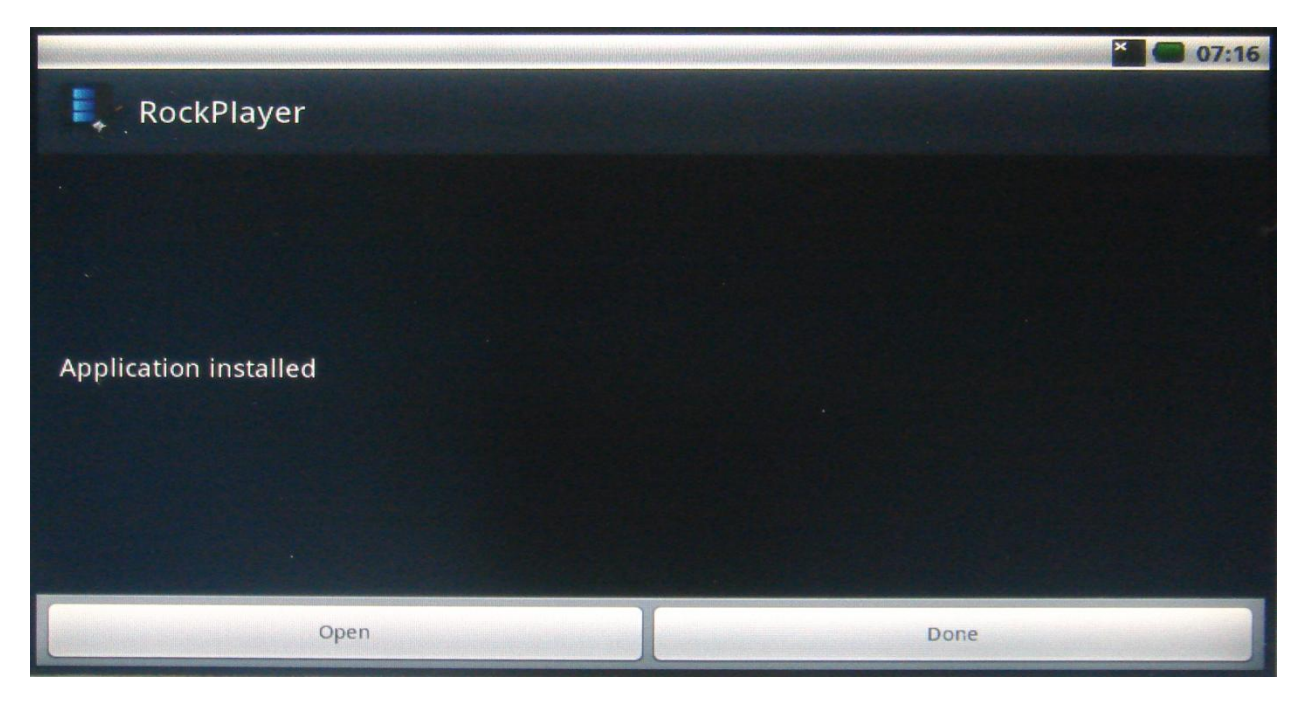

Figure 65: after installation you have the choice to open the application or to go back.

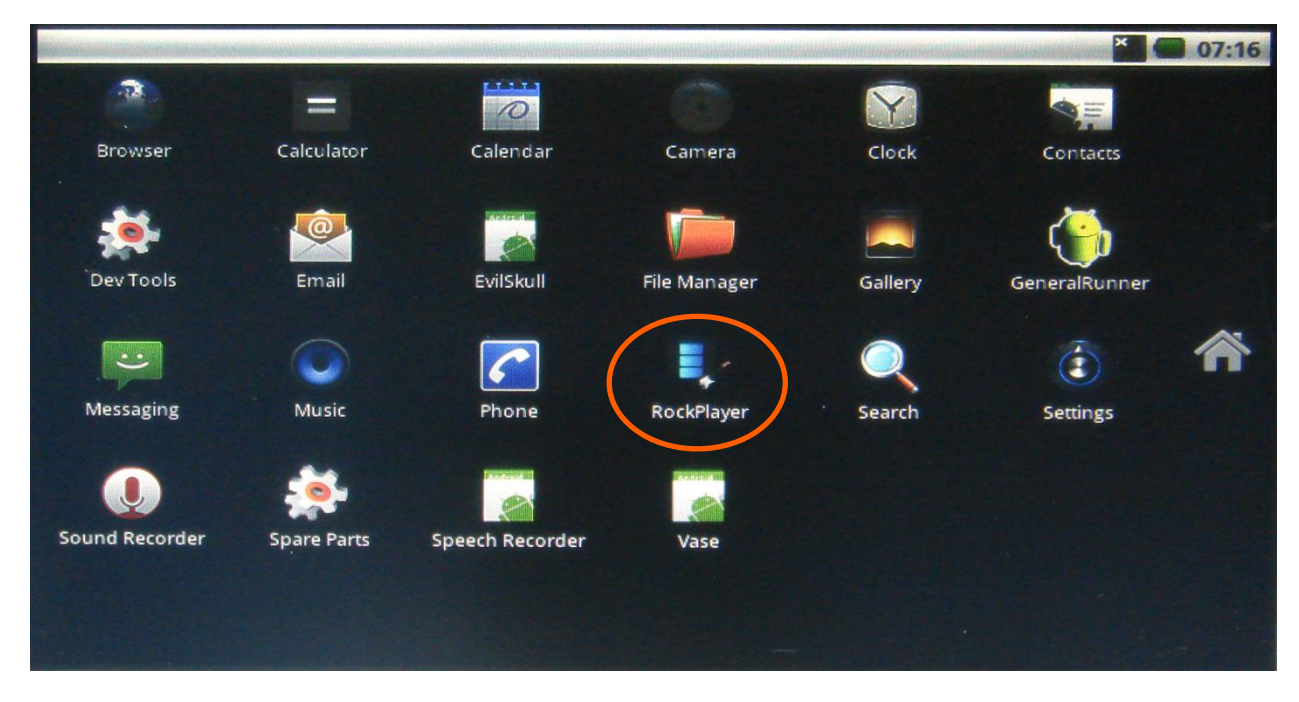

Figure 66: The main menu will now show the Rockplayer application icon. To start the application, just press the icon.

## <span id="page-69-0"></span>**12.2 How to install an android application with an internet connection**

In case you have no file manager, you can install this (or any other application) via an internet connection. In this example we use the wireless internet, but you can also use a LAN connection.

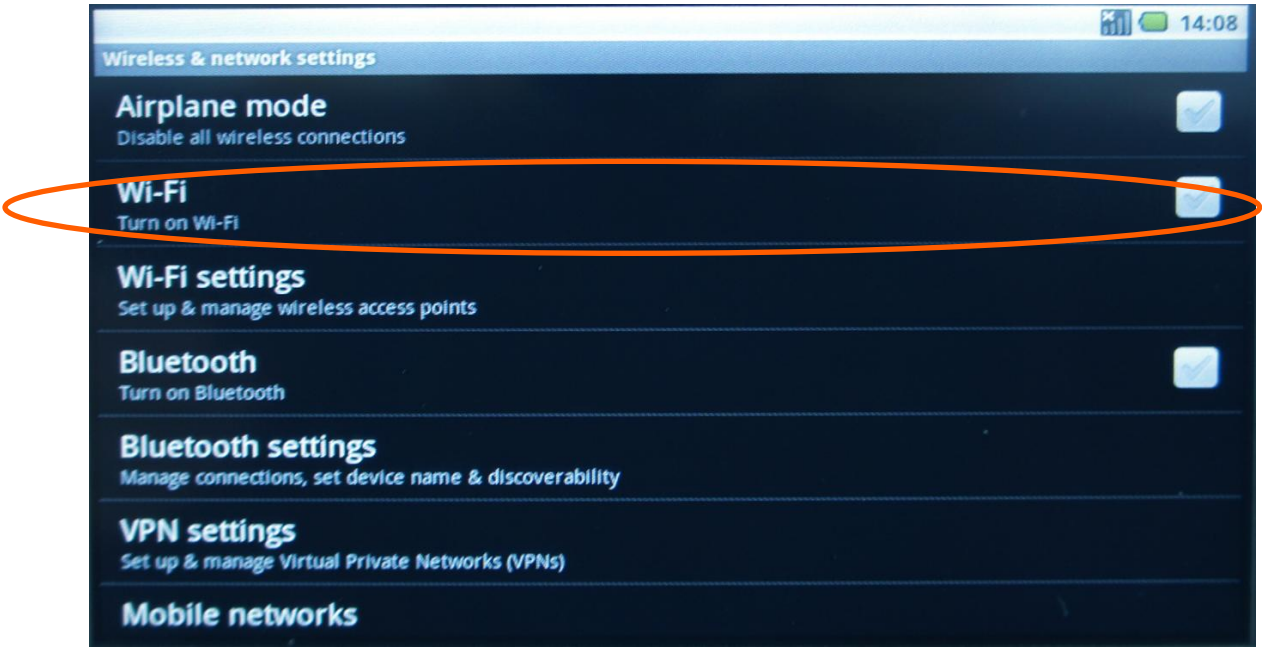

Figure 67: in "Settings", switch on Wi-Fi:

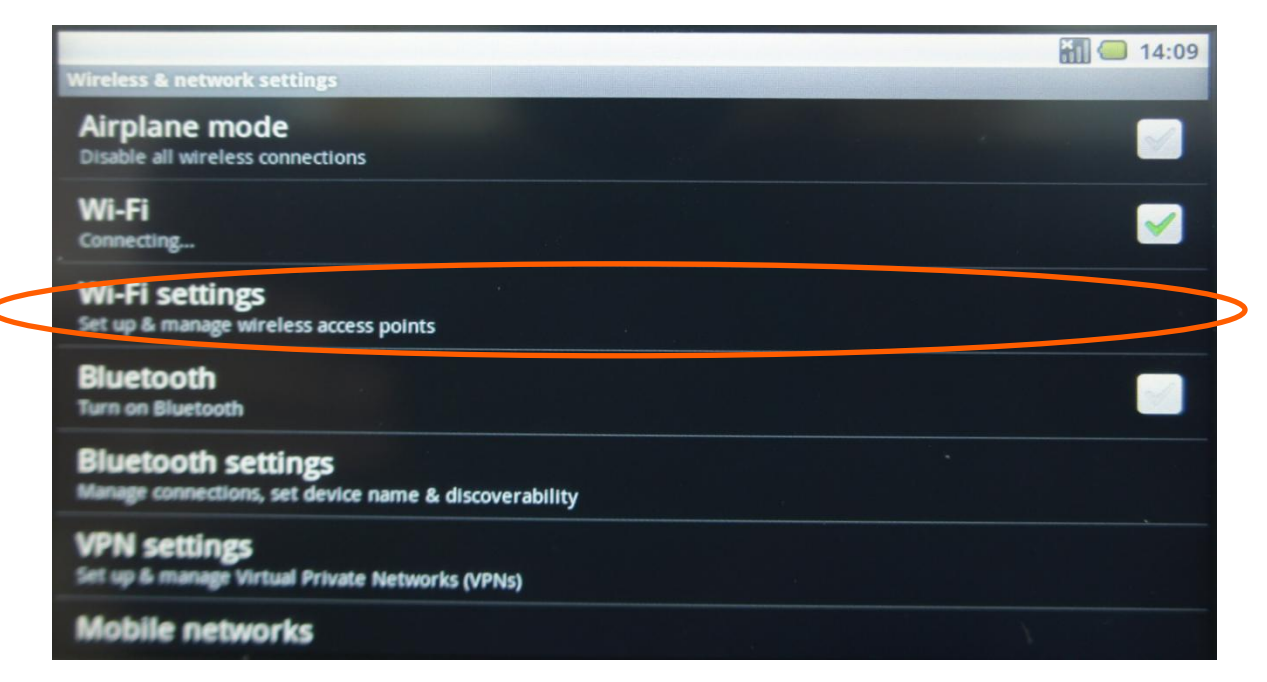

Figure 68: Go to Wi-Fi settings:

10/18/2013, TechNexion

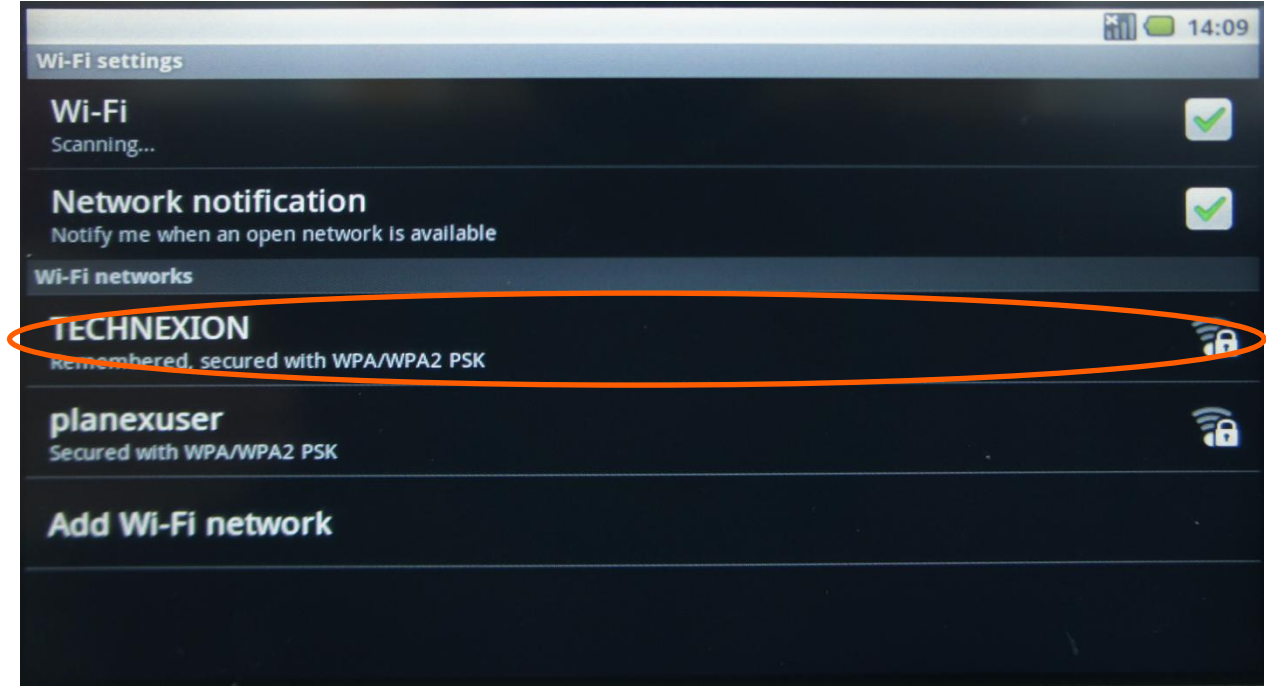

## Figure 69: Select a network

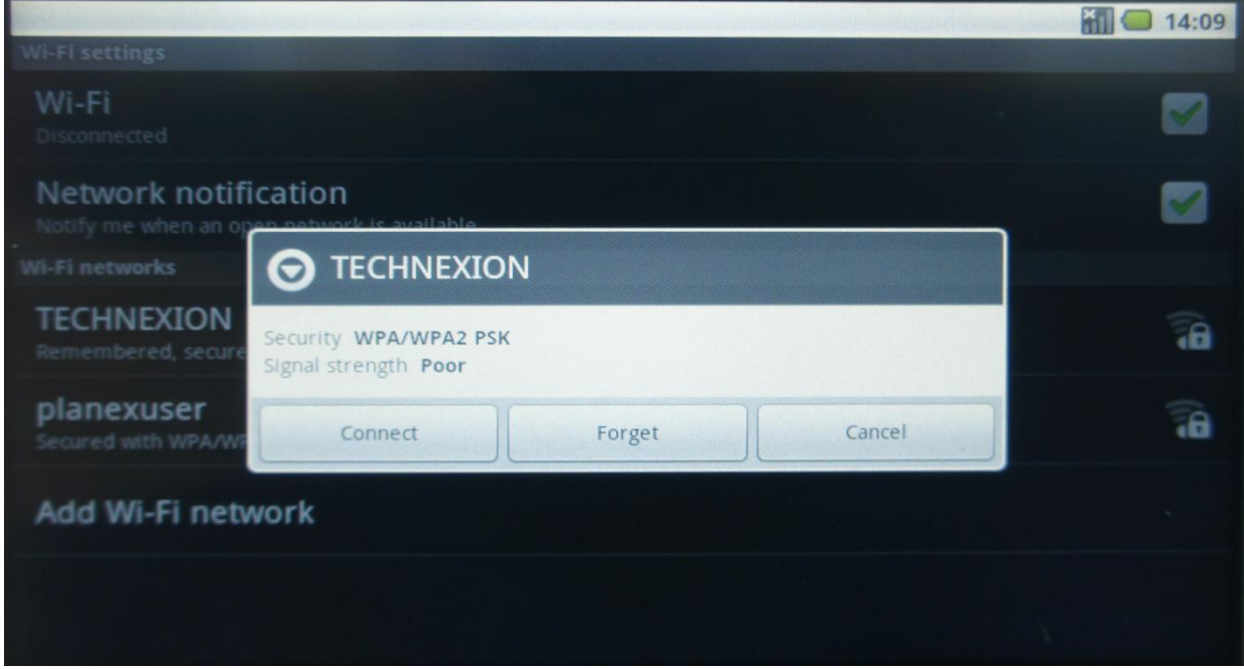

Figure 70 : Choose connect and, if necessary, enter a password.

10/18/2013, TechNexion

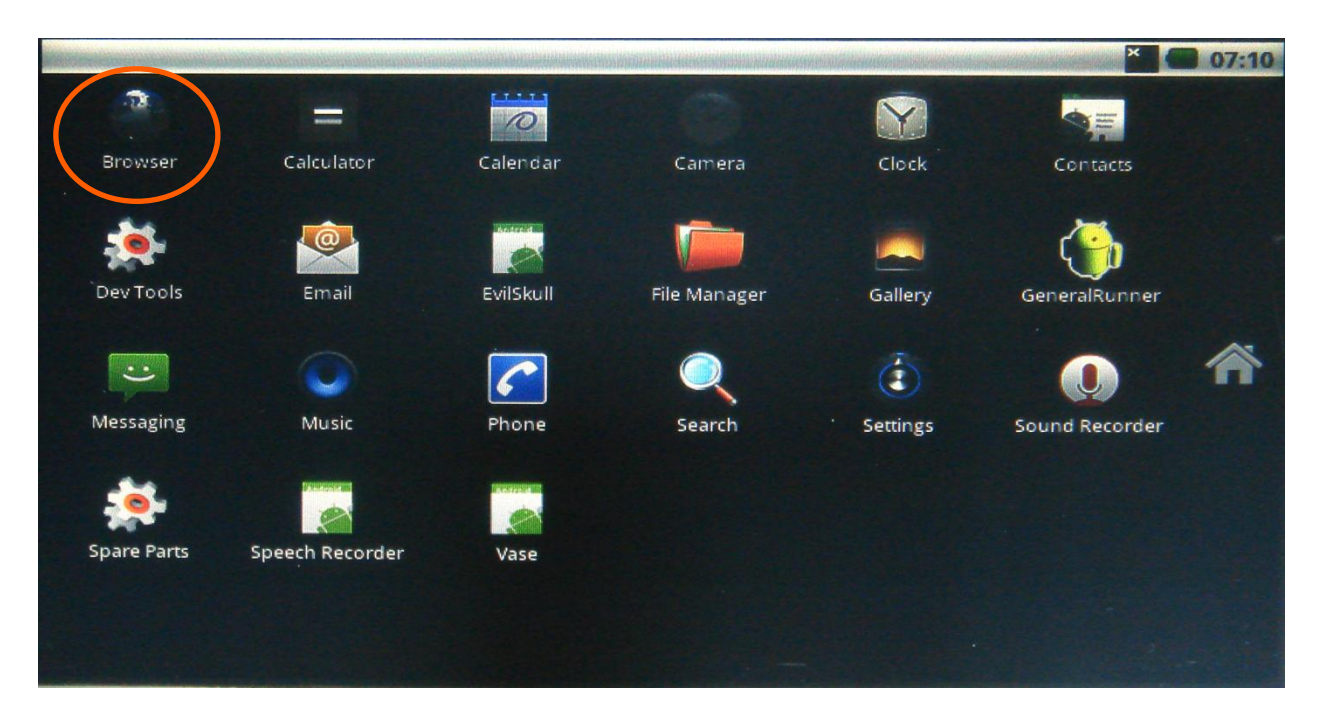

Figure 71 : Open the browser in the main menu

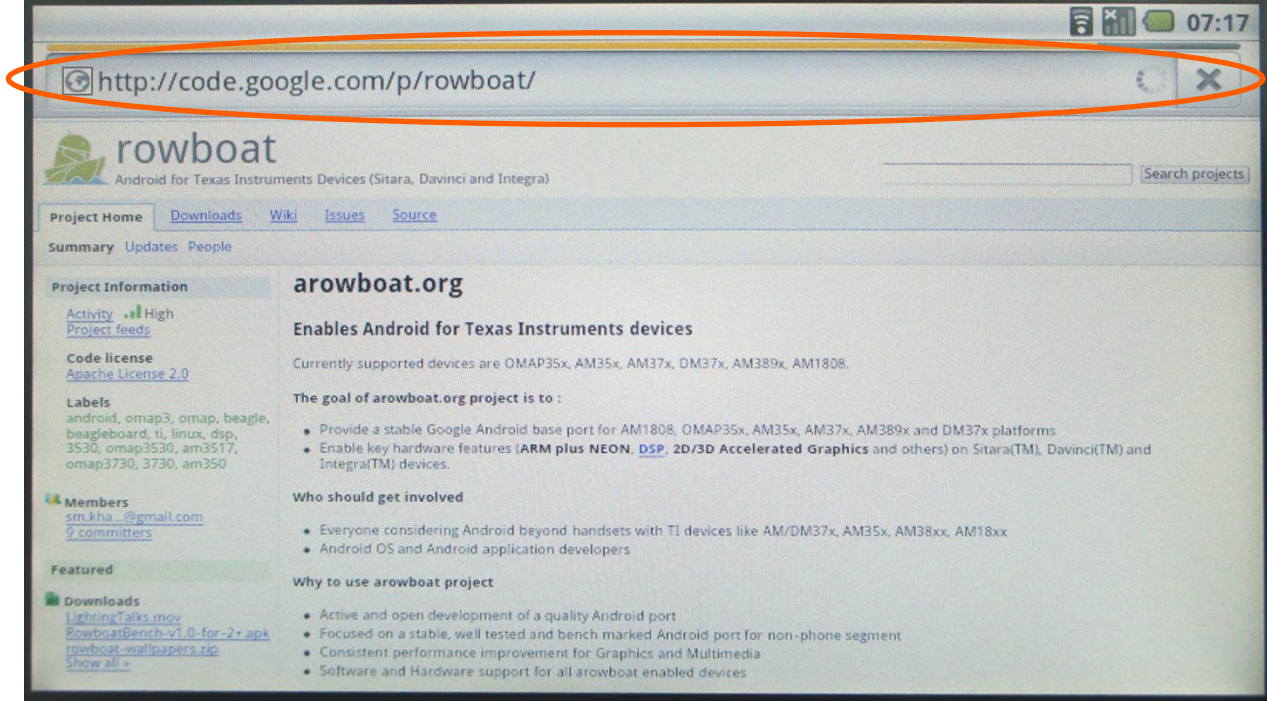

Figure 72 : Press the internet address bar and the onscreen keyboard will appear, or Insert an USB-keyboard.
### TAO-3530 USER'S GUIDE 097

10/18/2013, TechNexion

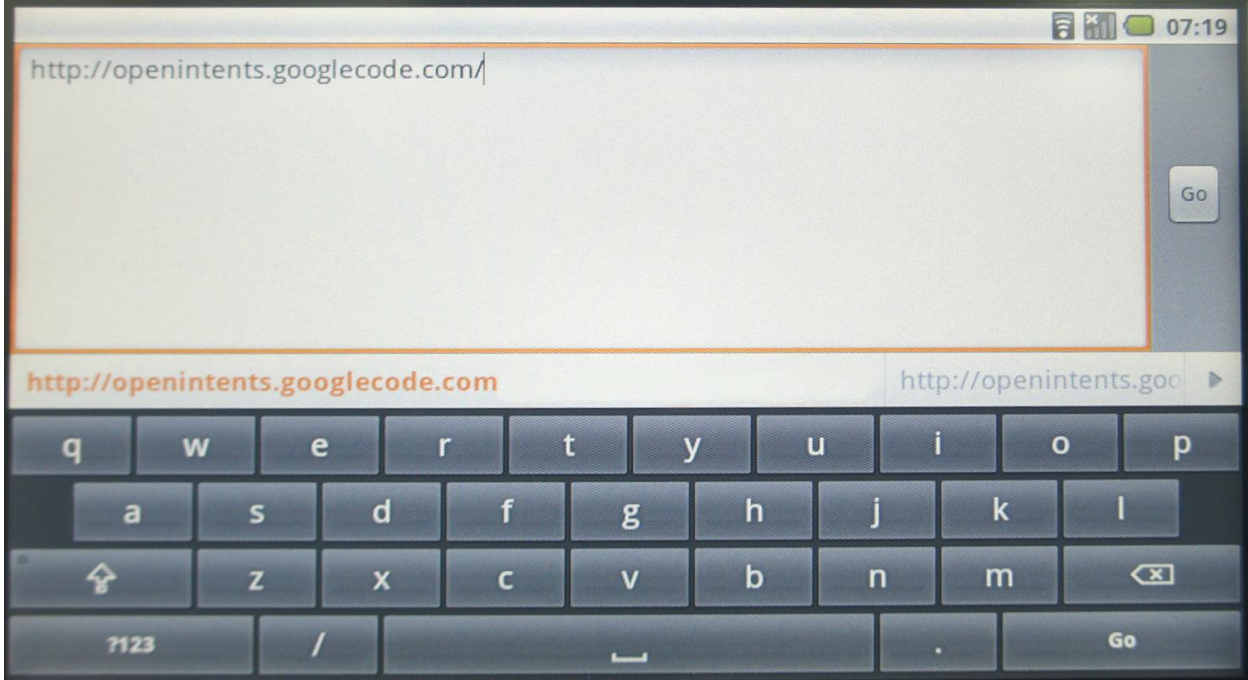

Figure 73 : Type: [http://openintents.googlecode.com](http://openintents.googlecode.com/) press "GO" and you will find the File Manager under the downloads

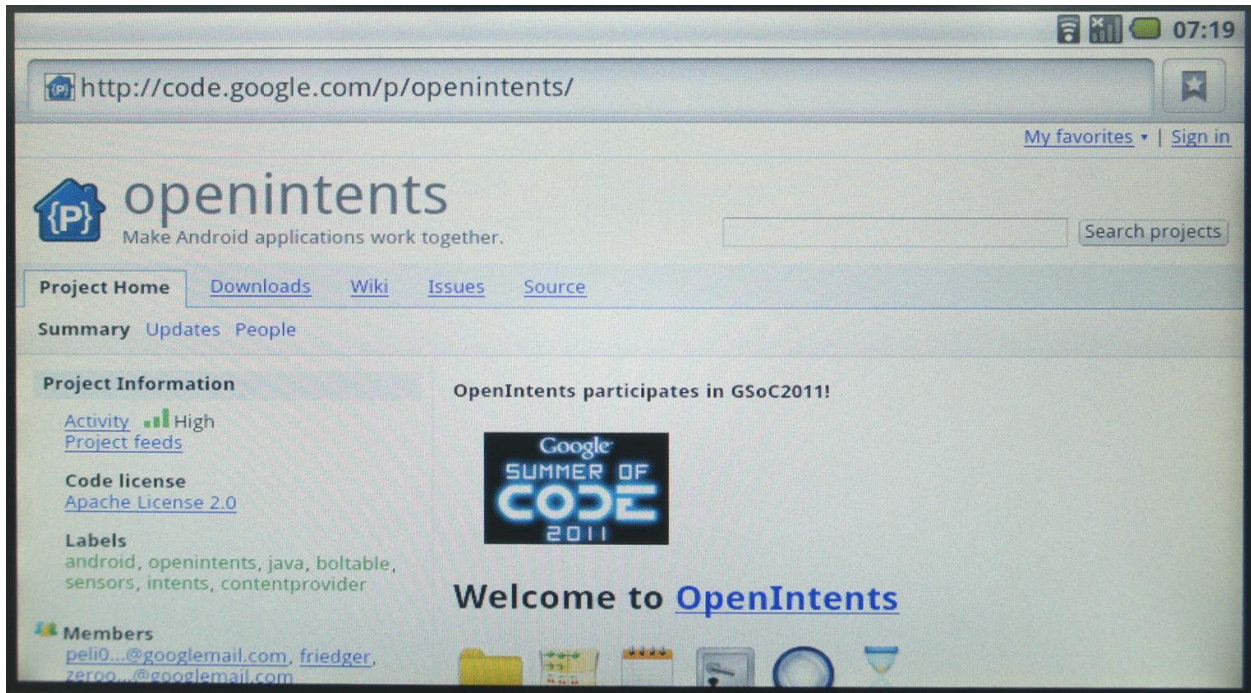

Figure 74 : Another option is:: [http://www.openintents.org](http://www.openintents.org/) and you will also find the File Manager

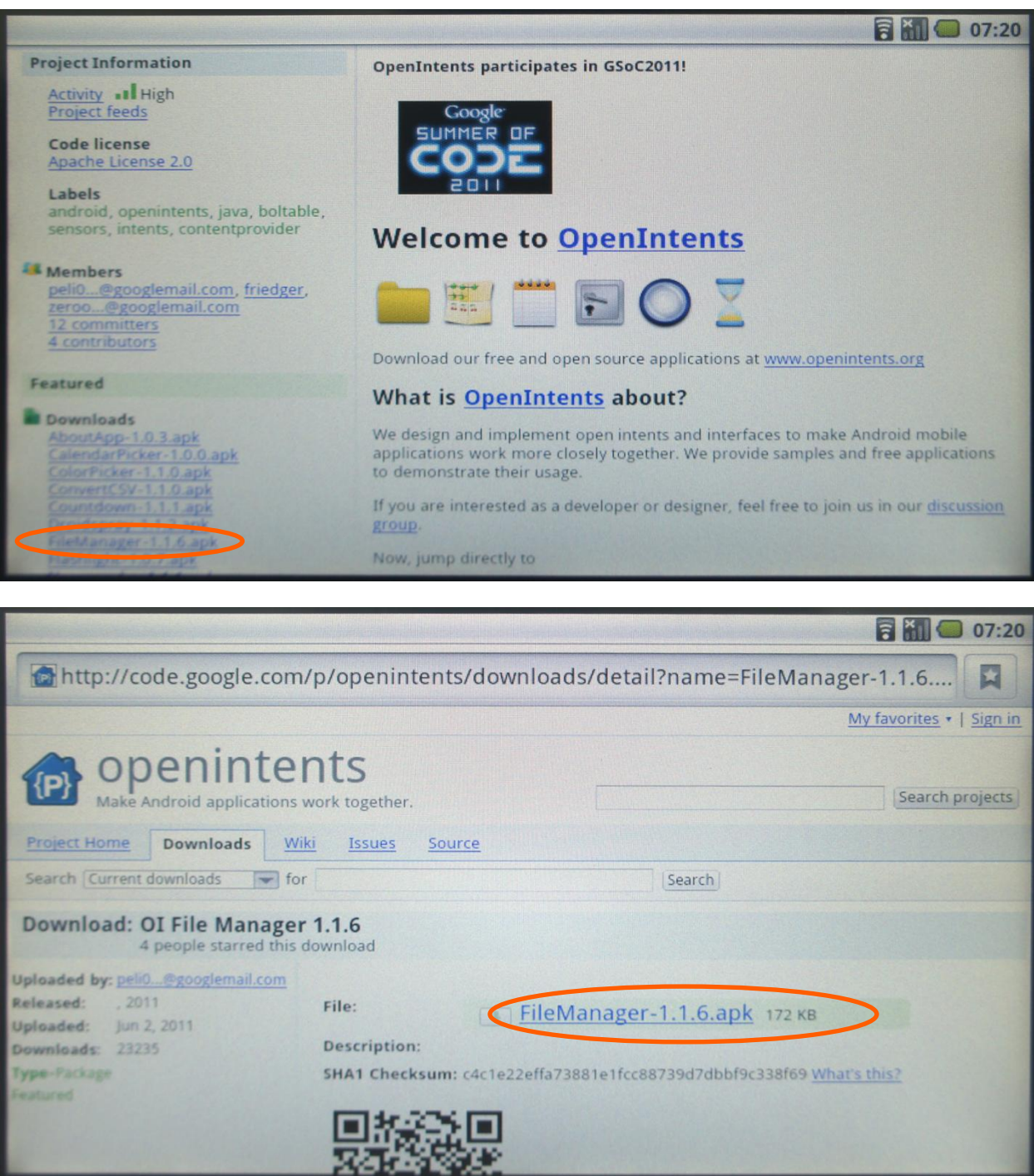

Figure 75 : Click the file manager link; it might appear like nothing happens, but just go to the main screen and pull the bar on top down.

TAO-3530 USER'S GUIDE 097

10/18/2013, TechNexion

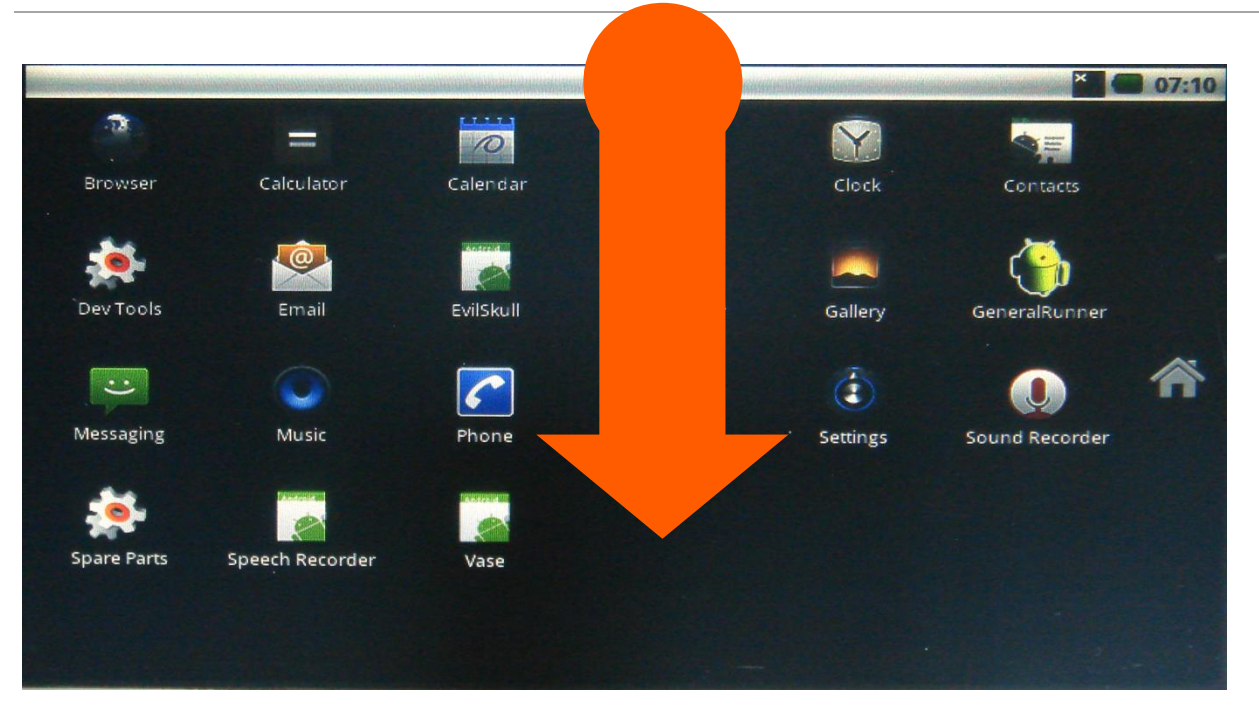

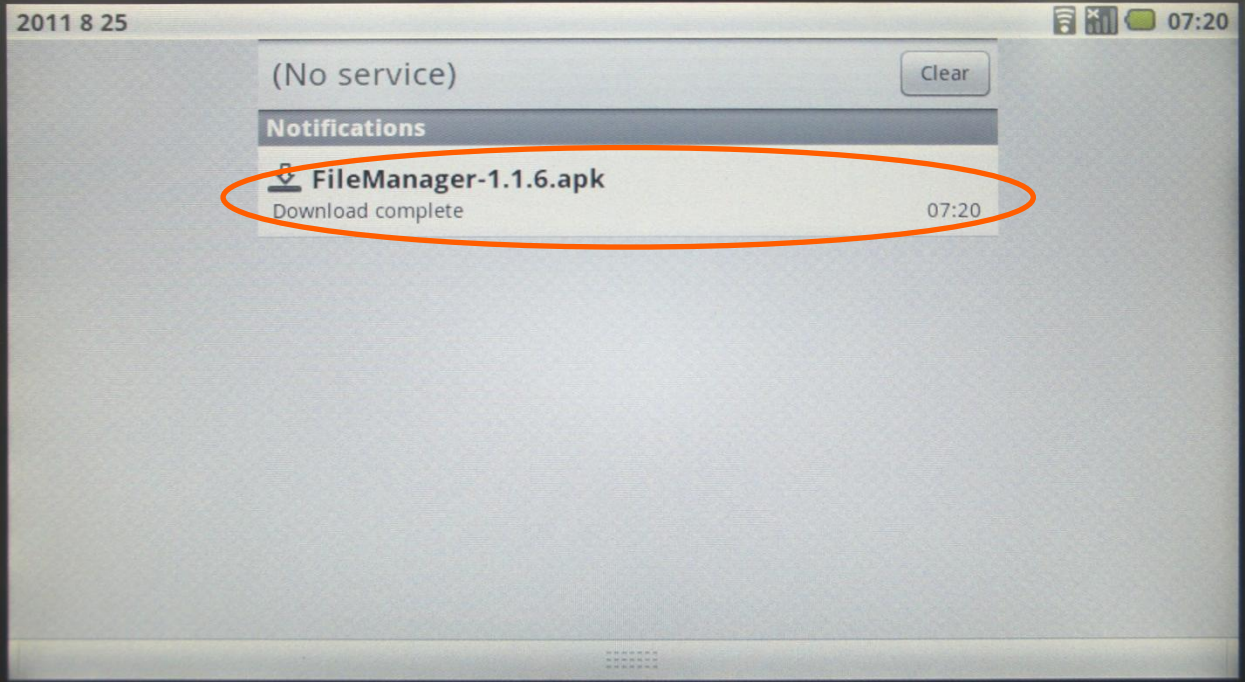

Figure 76: You will see the download when it has finished downloading

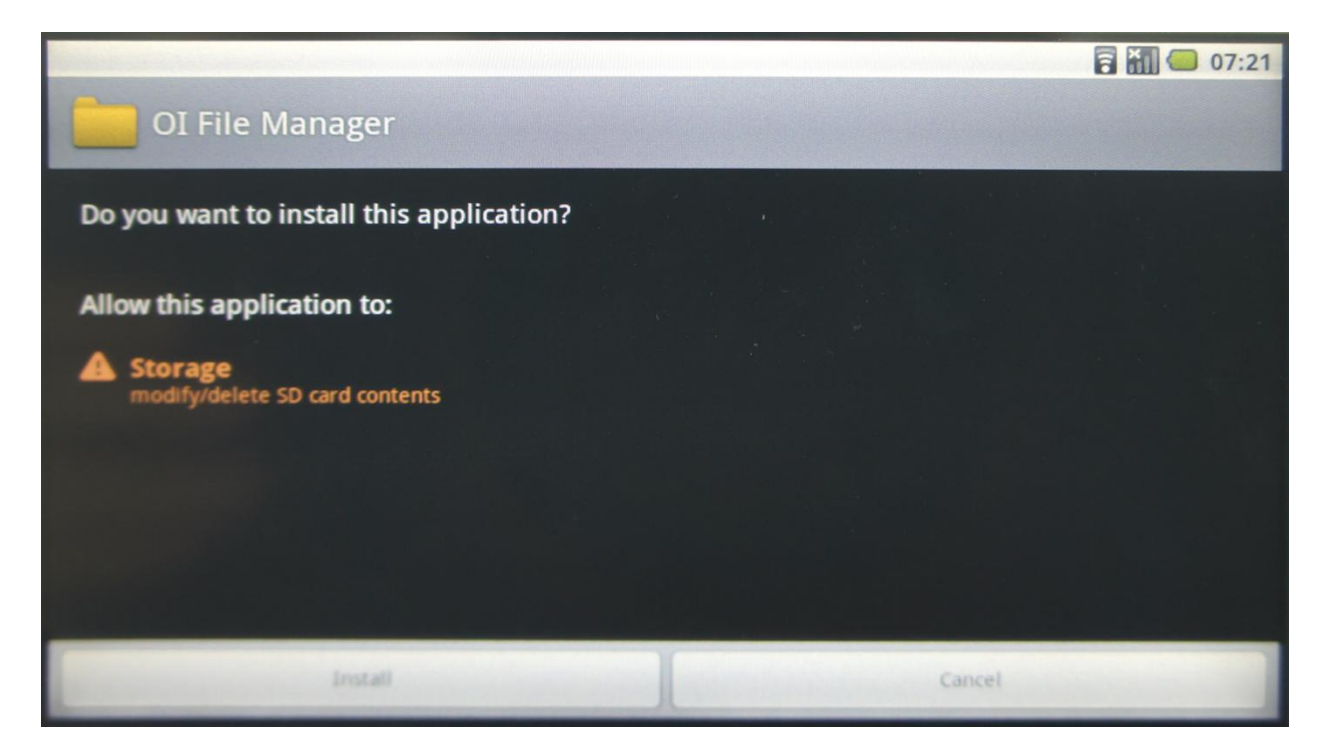

Figure 77 : Press the download and it will ask to install or cancel, Install will install the application, and Cancel will delete the file

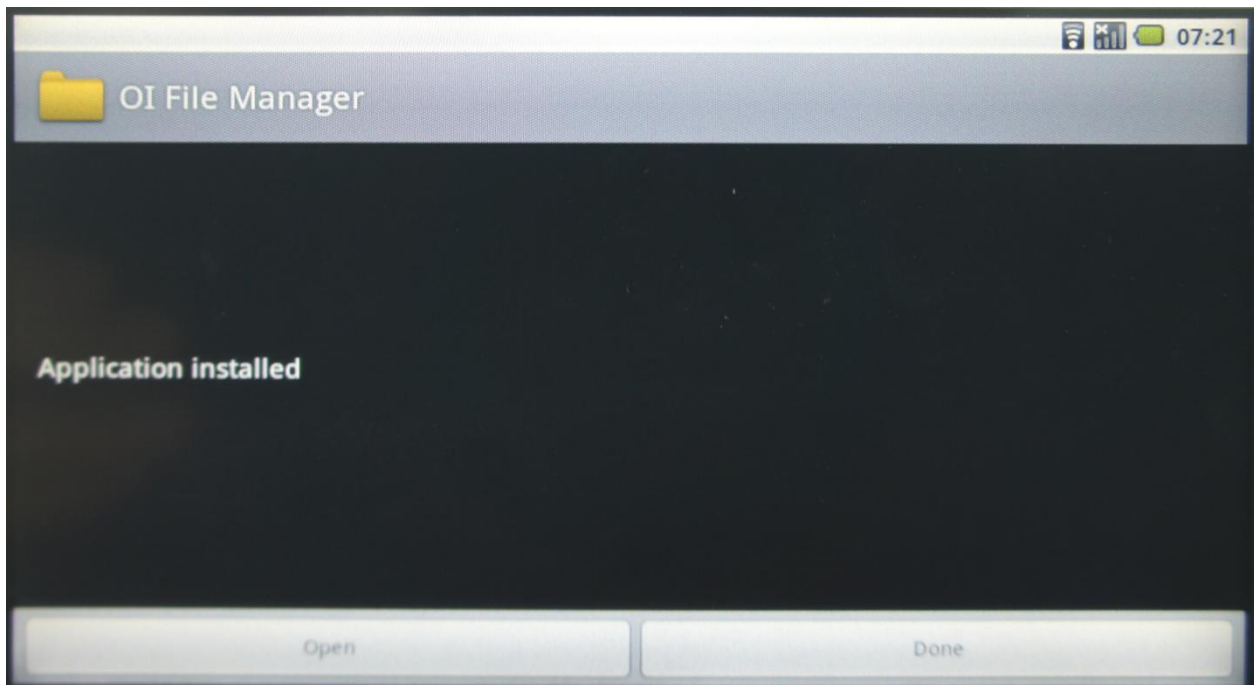

Figure 78 : You now have a file manager and it will make it easier to install apk's that are placed on a SD card

# **12.3 ADB - Installing applications**

## **12.3.1 Windows**

Source of information (in this paragraph): [\[1\]](http://www.addictivetips.com/mobile/what-is-adb-and-how-to-install-it-android/)

When it comes to Android modding, most novice users are confused or left wondering by reference over reference to a certain "ADB". This is especially true when you are looking up something on modding your device, or root it in particular. ADB is the wonder toy of Android and everyone seems to love it, so let's have a look at understanding what it is and why you need it, and how you can get it.

## *12.3.1.1 What is ADB*

ADB stands for Android Debug Bridge. It comes as a part of the standard Android SDK, which you can grab [here.](http://developer.android.com/sdk/index.html) Basically, it provides a terminal-based interface for interacting with your phone's file system. Since Android platform is based on Linux, command-line is the only way to obtain and manipulate root access often required to perform certain advanced operations on your device using root access.

While these things can be done directly on the device itself using some terminal emulator, it will be rather difficult to execute complex commands on such a small screen. ADB provides the bridge between your machine and your computer.

## *12.3.1.2 How to Install ADB*

# **Step 1: Installing the Android SDK**

**Note:** At the time of updating this guide, the latest version of the Android SDK available is r8 and we shall be using it throughout the rest of the guide. The tools will work the same way however, even if you get a later version. In case of earlier versions though, the location of some of the tools was different and it is recommended that you get the latest available version.

The first step is to download the SDK. Use the link given at the end of this post and download the latest version of the Android SDK from there. There are versions available for Microsoft Windows, Linux and Mac OS X. In case of Windows, both an installer and a zip file are available but there isn't any need to use the installer as a formal installation is not required.

Once you have downloaded the SDK, simply extract the compressed file to a location on your computer. In our case, we have extracted it to the root of our C drive and that makes *C:\androidsdk-windows* the installation location of the SDK. From here onwards, we shall be referring to this location as the 'SDK folder'.

## **Step 2: Downloading the SDK Platform Tools**

Previously, ADB used to be included in the SDK by default in the 'tools' sub-folder but now, it has been relocated to the 'platform-tools' sub-folder which needs to be downloaded as an SDK package. Fortunately, this is quite easy:

Just browse to the SDK folder and launch SDK Manager. When launching it for the first time, it will present you with a window to choose packages to install. The first option begins with 'Android SDK Platform-tools'. Make sure it is checked, and uncheck all the other packages for now. You can check/uncheck a package by clicking on its name and then selecting the Accept/Reject radio button. Your window should look like this:

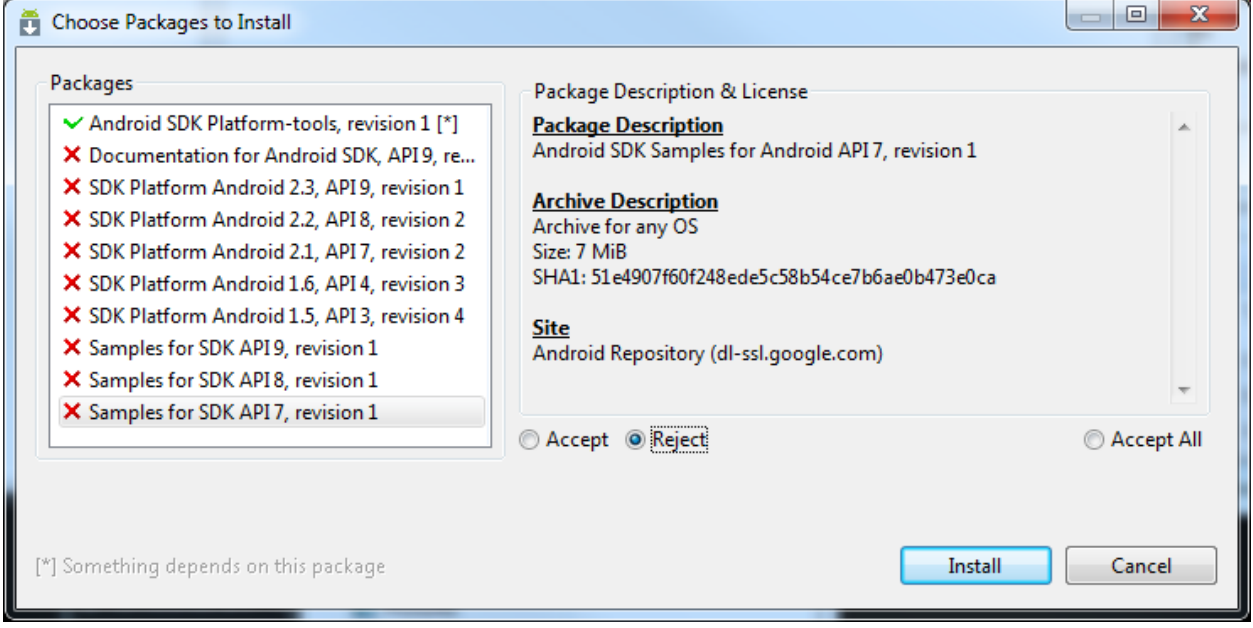

## Figure 79

Now simply click 'Install' and wait till the platform tools are installed. Once the process is done, you will have a 'platform-tools' folder inside your SDK folder. That folder will include ADB and all its dependencies.

## **Step 3: Setting the Path variable**

Now you have ADB installed but using it this way will require you to either use the complete path of the ADB command (*C:\android-sdk-windows\platform-tools\adb*) or to first change directory to the platform-tools subfolder of the SDK folder each time, and this can become quite a hassle. To make ADB along with other Android SDK tools and platform tools easily accessible from anywhere at the command line, we shall add their paths to the PATH environment variable. This method will apply to Windows users only. If you are a Linux or Mac user, add the 'tools' and 'platform-tools' sub-folders of the Android SDK to your system's PATH variable using the standard method for your operating system.

 If you have no experience with editing system environment variables, make a System Restore point now so that you can revert back to it in case something goes wrong.

- If you are using Windows 7, right-click the 'Computer' icon and click 'Properties'. Now click 'Advanced System Settings' from the options in the left pane to bring up the 'System Properties' window. Windows XP users will directly get this window when they right-click 'My Computer' and click 'Properties'.
- In the 'System Properties' window, click the 'Environment Variables' button on the 'Advanced' tab.

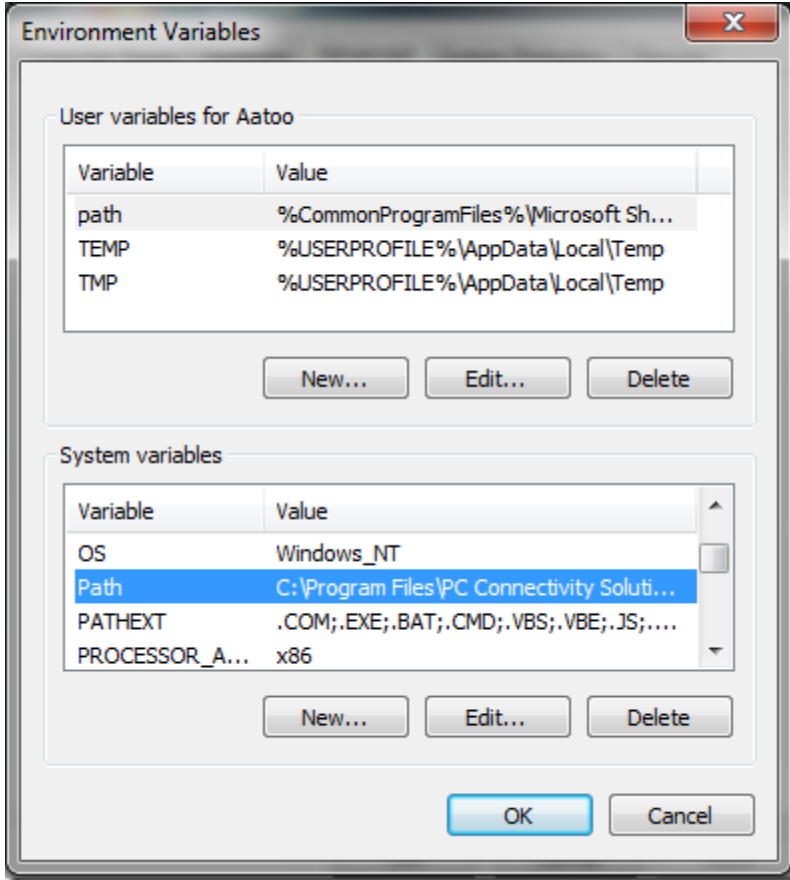

Figure 80

- Find 'Path' in the 'System variables' section and double-click it to edit it.
- Make sure NOT to delete the existing entry in 'Variable value' or it will mess up things on your computer. Just add the following string to the end of it, including both the semicolons:

;c:\android-sdk-windows\tools;c:\android-sdk-windows\platform-tools

If you have extracted the SDK's contents to another directory, make sure to use that one for your PATH variable.

After adding the string, this is what my Path variable looks like:

```
C:\Program Files\Common Files\Microsoft Shared\Windows Live;C:\Program Files 
(x86)\Common Files\Microsoft Shared\Windows 
Live;%SystemRoot%\system32;%SystemRoot%;%SystemRoot%\System32\Wbem;%SYSTEMROO
T%\System32\WindowsPowerShell\v1.0\;C:\Program Files (x86)\ATI 
Technologies\ATI.ACE\Core-Static;C:\Program Files (x86)\Windows 
Live\Shared;C:\Program Files\Java\jdk1.6.0 23\bin;C:\Program Files
(x86)\Java\jdk1.6.0_23\bin;C:\android-sdk-windows\tools;C:\android-sdk-
windows\platform-tools
```
Don't worry if yours does not include some of the other text – what is important is the way the new entry should be added to the existign one, and the way the previous entries MUST be left unchanged. Notice that the semi-colons are necessary to separate each path variable entry from the next and previous ones. Once you have added the path, your machine may require a reboot.

In case you messed up while editing the Path variable and ended up deleting the previously existing entries, just restore the System Restore point you made and retry, being more careful this time.

## **Step 4: Installing the USB drivers**

Finally, you need to install the [USB](http://www.addictivetips.com/tag/usb/) drivers. You may or may not need to perform this step, depending on your device. If you are using a device that ships with stock Android operating system such as the Nexus One, this will be necessary. In case of other devices that ship with their custom version of Android and some tools to sync the device with the PC, such as devices from HTC that ship with HTC Sync or devices by Samsung that ship with Samsung's own software, the suitable driver for your device will be automatically installed with that software package.

- The first step will be to download the USB drivers. To do this, launch SDK Manager from the SDK folder and click on 'Available packages' in the left pane.
- Expand 'Third party Add-ons' followed by 'Google Inc. add-ons' and check 'Google Usb Driver package', as shown in this image:

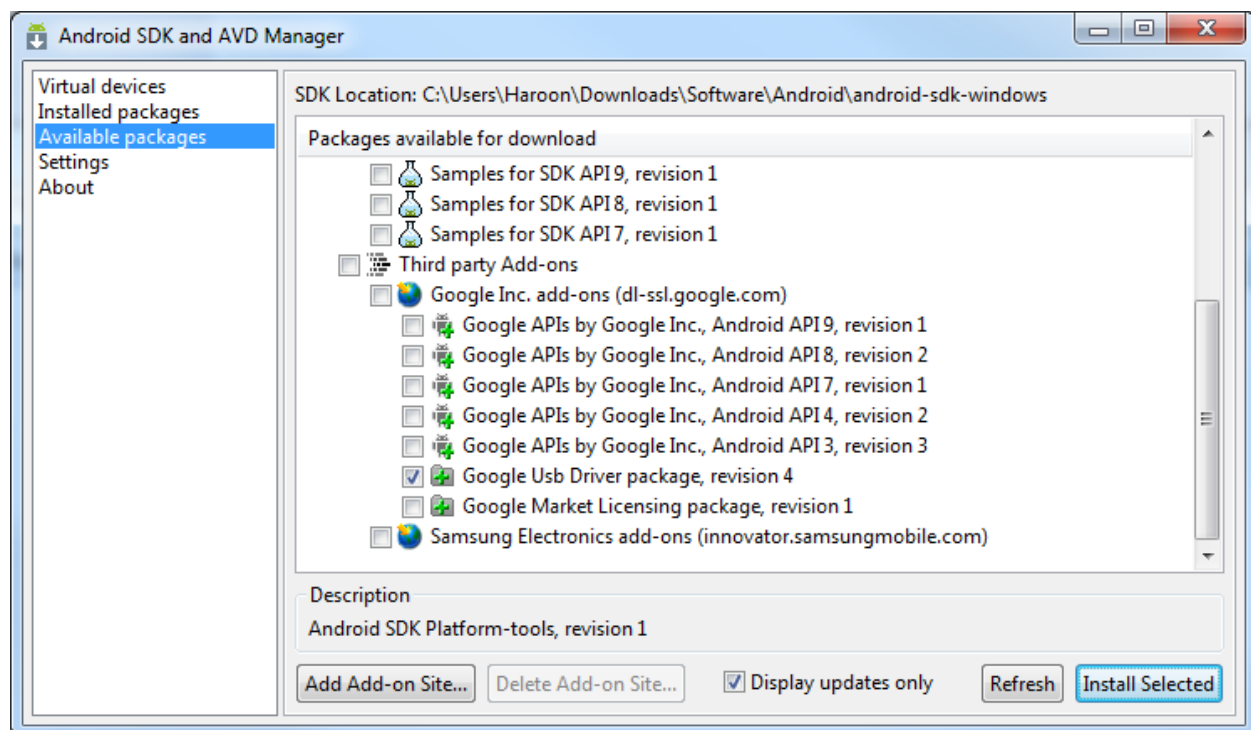

Figure 81

- Click 'Install Selected' and in the window that pops up, click the 'Accept all' radio button followed by the 'Install' button. Wait patiently while the USB drivers are downloaded and installed in the Android SDK.
- The drivers for both  $32$  bit and 64 bit systems will now be present in the SDK folder under 'usb\_driver\x86' and 'usb\_driver\x64' sub-folders respectively.

Now that the USB drivers have been downloaded, you can install them to your computer as follows:

- On the device, go to home screen, press **Menu**, select **Applications** > **Development**, and enable **USB Debugging**.
- Now connect your phone to the PC via USB. New hardware installation should kick in, and it will start looking for the drivers.
- Manually point the drivers to the folder suitable for your operating system and let them install.
- Once drivers have installed, you can verify successful installation by going to Device Manager. Your phone should be showing under 'ADB Interface', like in this example:

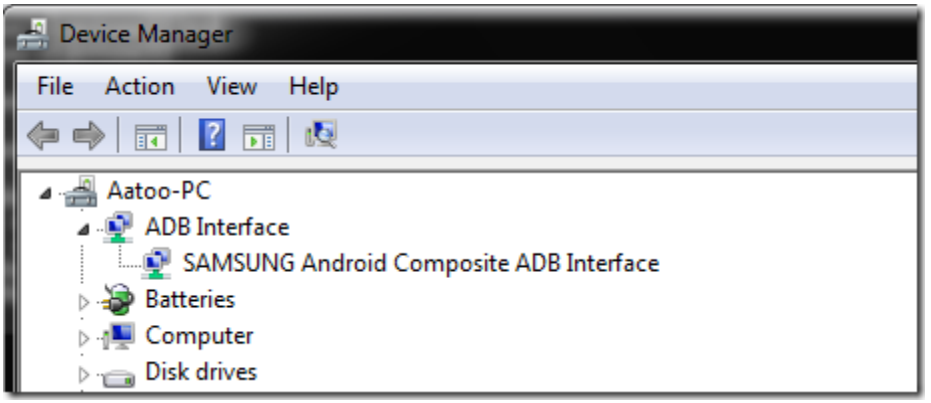

### Figure 82

*12.3.1.3 How to Use ADB*

At this point, the setting is done. Here on you can simply use adb to manipulate your phone in whatever way you like. On Windows, the best way to do so is using command prompt. To ensure that adb has been set up properly, run [command prompt](http://www.addictivetips.com/tag/command-prompt/) and type 'adb devices' and hit enter. Your connected device should show up with a serial number.

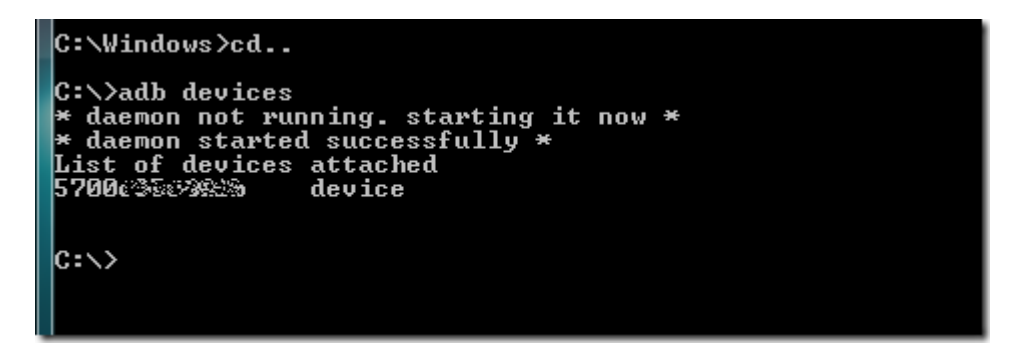

Figure 83

This is it for this guide. We would like to emphasize that playing with your phone at this level can be dangerous if you don't know what you are doing, and can even render the phone completely useless. Please do it at your own risk.

For a complete list of adb commands, check out the official adb guide [here.](http://developer.android.com/guide/developing/tools/adb.html)

**Editor's Note:** ADB is for advanced users only. If you need ADB with a Graphical User Interface, check out [QtADB.](http://www.addictivetips.com/mobile/qtadb-adb-android-debug-bridge-beginners-gui/)

## *12.3.1.4 Summary*

## [Download](http://dl.google.com/android/installer_r08-windows.exe)

## [Download JRE/JDK](http://www.oracle.com/technetwork/java/javase/downloads/index.html)

Above two will install the Android SDK.

When plug in our device, Windows will prompt that a new device is found, and asks for driver. Please install with the drivers we provide.

## **12.3.2 Linux**

## **[Download](http://dl.google.com/android/android-sdk_r08-linux_86.tgz)**

tar zxvf ~/android-sdk\_r08-linux\_86.tgz cd android-sdk-linux\_86

The folder structure should be

Add-ons Platforms SDK Readme.txt Tools

Most of the utilities are basic, so you need to update:

./tools/android update SDK

It will launch a GUI interface. Install all the packages you need.

Now the "ADB" is in the folder "platform-tools", you can add it to your path.

*12.3.2.1 Connect by USB* 

Connect USB-otg on TAO to host machine

**Turn on USB Debug** 

MENU->Settings->Applications->Development and then enable the "USB debugging" option.

## **Setup Host Machine**

Log in as root and create this file: /etc/udev/rules.d/51-android.rules

For Gusty/Hardy, edit the file to read: SUBSYSTEM=="usb", SYSFS{idVendor}=="18d1", MODE="0666" For Dapper, edit the file to read: SUBSYSTEM=="usb\_device", SYSFS{idVendor}=="18d1", MODE="0666"

Execute the following to change the user mode for the rules file:

host#> chmod a+r /etc/udev/rules.d/51-android.rules

Verify the adb connectivity between host and target board:

host#> adb devices

If device is connected, then output on screen should list the device, example:

List of devices attached 20100720 device

Login use ADB

host#> adb shell

#### *12.3.2.2 Connect by Ethernet*

Please make sure Ethernet on both TAO and the host machine are connected to same network Check Ethernet configuration for the board

tao #> netcfg lo UP 127.0.0.1 255.0.0.0 0x00000049 eth0 UP 192.168.70.135 255.255.255.0 0x00001043

If Ethernet was not configured, configure Ethernet of the board using ifconfig/netcfg as shown below.

tao #> netcfg eth0 dhcp

Configure the ADB Daemon to use an Ethernet connection using setprop as shown below.

tao #> setprop service.adb.tcp.port 5555

If network is configured successfully (above steps) then restart service adbd on the target,

tao #> stop adbd tao #> start adbd

On the host machine use following commands to establish the ADB connection

host#> export ADBHOST=<target's ip address> host#> adb kill-server host#> adb start-server

Verify for device connectivity, by executing the following commands

host#> adb devices

If connected, find the device name listed as an "emulator"

List of devices attached emulator-5554 device

Login use ADB

host#> adb shell

For more information about adb commands, see Android Debug Bridge page at <http://developer.android.com/guide/developing/tools/adb.html>

### **12.3.3 ADB Functions**

### *12.3.3.1 Application Install/Remove*

**Install** 

\$> adb install <package>.apk

### **Remove**

\$> adb uninstall <package>.apk

#### *12.3.3.2 File Operation*

**To Device** 

\$> adb push <local file path> <remote path>

### **From Device**

\$> adb pull <remote file path> <local path>

#### *12.3.3.3 Shell Operation*

\$> adb shell

### *12.3.3.4 Show Devices*

\$> adb devices

# **13 Software - Windows Embedded Compact 7**

# **13.1 Warning**

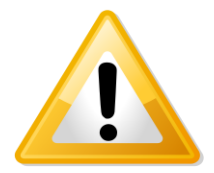

**Important!** To install Windows CE, you need a null modem to follow process.

# **13.2 Update to the latest Windows Embedded Compact 7**

Make sure you have downloaded all patches for Windows Embedded Compact 7. The Patches can be found at the Microsoft website

# **13.3 Get the BSP**

## **13.3.1 Download the BSP from the web-Site**

Go to www.technexion.com > Support > download Center > ARM\_CPU\_Modules> TAO-3530; and download the TAO-3530 Windows Embedded Compact 7 BSP".

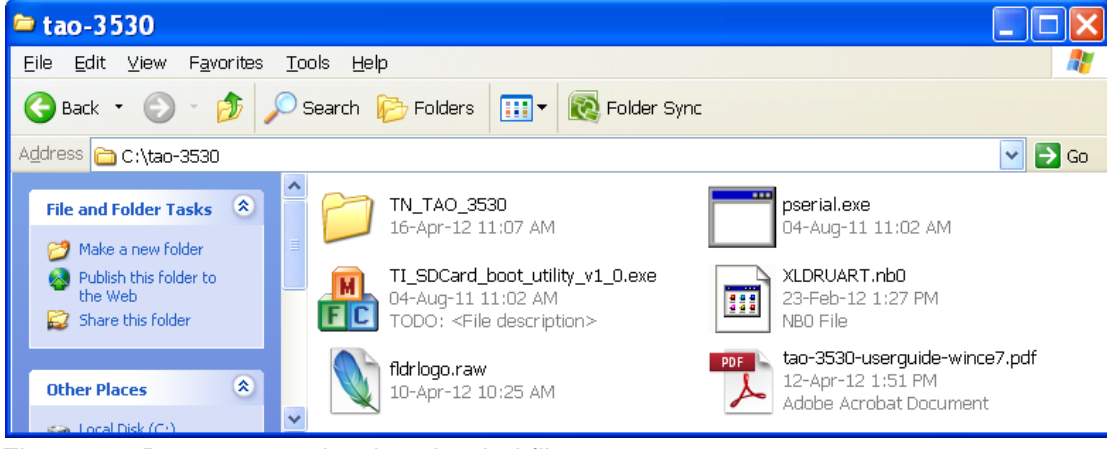

Figure 84: Decompress the downloaded file.

## **13.3.2 Install BSP to "Platform Builder"**

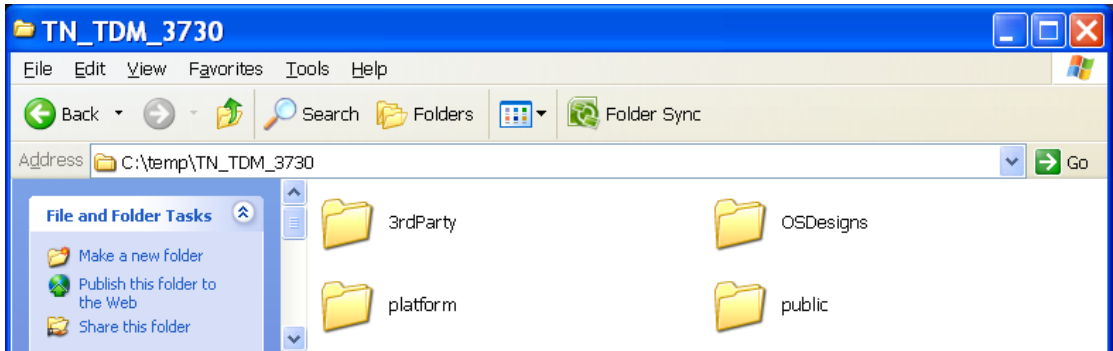

Figure 85: After entering the "TN\_TAO\_3530" folder, copy all folders, and paste the folders into c:\WINCE700\ (overwrite is OK)

| <b>E C:\WINCE700</b>                                                                                                    |                                          |                                                                                                    |                                                                                                    |                                                                                                    | $\blacksquare$ $\blacksquare$<br>$\boldsymbol{\mathsf{x}}$                                                                                                    |
|----------------------------------------------------------------------------------------------------|------------------------------------------|----------------------------------------------------------------------------------------------------|----------------------------------------------------------------------------------------------------|----------------------------------------------------------------------------------------------------|----------------------------------------------------------------------------------------------------|
| 編輯(E)<br>檢視(V)<br>我的最爱(A)<br>檔案(F)                                                                                                    | 說明(H)<br>工具(T)                           |                                                                                                    |                                                                                                    |                                                                                                    | H.                                                                                                    |
| 上一頁 →<br>搜尋                                                                                                    | $m \times N \times \text{A}$<br>P<br>夾料資 | <b>P</b>                                                                                                    |                                                                                                    |                                                                                                    |                                                                                                    |
| 網址(D)<br>CAWINCE700                                                                                                    |                                          |                                                                                                    |                                                                                                    |                                                                                                    | ∣→<br>移至<br>$\checkmark$                                                                                                    |
| 变料管                                                                                                    | $\times$                                 | 名稱 一                                                                                                    | 大小                                                                                                    | 類型                                                                                                    | 修改日期                                                                                                    |
| E technexion<br>$E \cap T$<br>ñ<br>Tools<br>$\blacksquare$<br>E MINCE700<br>3rdParty<br>田<br>E Backup<br><b>E</b> CSDesigns<br>E chers<br>Del platform<br>$\Box$ private<br>$\blacksquare$ Public<br>E dk<br><b>E MINDOWS</b><br>光碟機 (D:)<br>Ð<br>● 本機磁碟 (E:)<br>Ŧ<br>DVD 光碟機 (F:)<br>卸除式磁碟 (G:)<br><b>Suppl</b><br>▶ 控制台<br>$\blacksquare$<br>Mobile Device<br>Ø<br>$\pm$<br>共用文件<br>Œ.<br>Administrator 的文件<br>Đ<br>網路上的芳鄰<br>4.<br>田<br>資源回收筒<br>WEC700-DM3730<br>田合 |                                          | 3rdParty<br>Backup<br>OSDesigns<br>nothers<br>blatform<br>private<br>public<br>adk<br>$\Box$ pass1.bd<br>D pass2.bd<br>o prevtime.bat<br>$\overline{\bullet}$<br>starttime.bat<br>build lkb log<br>build lkg log<br><b>D</b> build log<br>to build out<br>build.wm<br>inelog.txt | 7KB<br>7KB<br>1 KB<br>1KB<br>類型: MS-DOS 批次檔案<br>修改日期: 2012/3/15 上午 11:53<br>大小: 19 個位元組<br>12 KB<br>5 <sub>KB</sub> | 檔案資料夾<br>檔案資料夾<br>檔案資料來<br>檔案資料夾<br>檔案資料夾<br>檔案資料夾<br>植案資料夾<br>植案資料夾<br>交字文件<br>交字交件<br>MS-DOS 批次檔案<br>MS-DOS 批次檔案<br>4.010 KB 动宝动件<br>14<br>案<br>WRN 檔案<br>交字文件 | 2012/2/29 上午 02:0<br>2012/2/24 上午 06:3<br>2012/2/29 上午01:2<br>2012/2/24 上午 06:3<br>2012/3/2 下午 01:42<br>2012/2/24 上午 06:4<br>2012/2/24 上午 06:5<br>2012/2/24 上午 06:5<br>2012/3/15 下午 06:0<br>2012/3/15 下午 06:0<br>2012/3/15 下午 12:1<br>2012/3/15 上午 11:5<br>2012/3/14 下午 01:3<br>2012/3/15 上午11:5<br>2012/3/15 下午 06:0<br>2012/3/15 下午 06:0<br>2012/3/15 下午 06:0<br>2012/3/15 下午 12:3 |
|                                                                                                    |                                          | $\vee$ <                                                                                                    | <b>UIL</b>                                                                                                    |                                                                                                    | $\rightarrow$                                                                                                    |
| 18 個物件 (磁碟可用空間: 195 GB)                                                                                                    |                                          |                                                                                                    |                                                                                                    | 2 我的電腦<br>4.41 MB                                                                                                    |                                                                                                    |

Figure 86: the folders in c:\WINCE700\

# **13.4 Create the files for a SD card**

The following chapter describes how to create the files that will be placed on a SD card.

Open "Microsoft Visual Studio 2008".

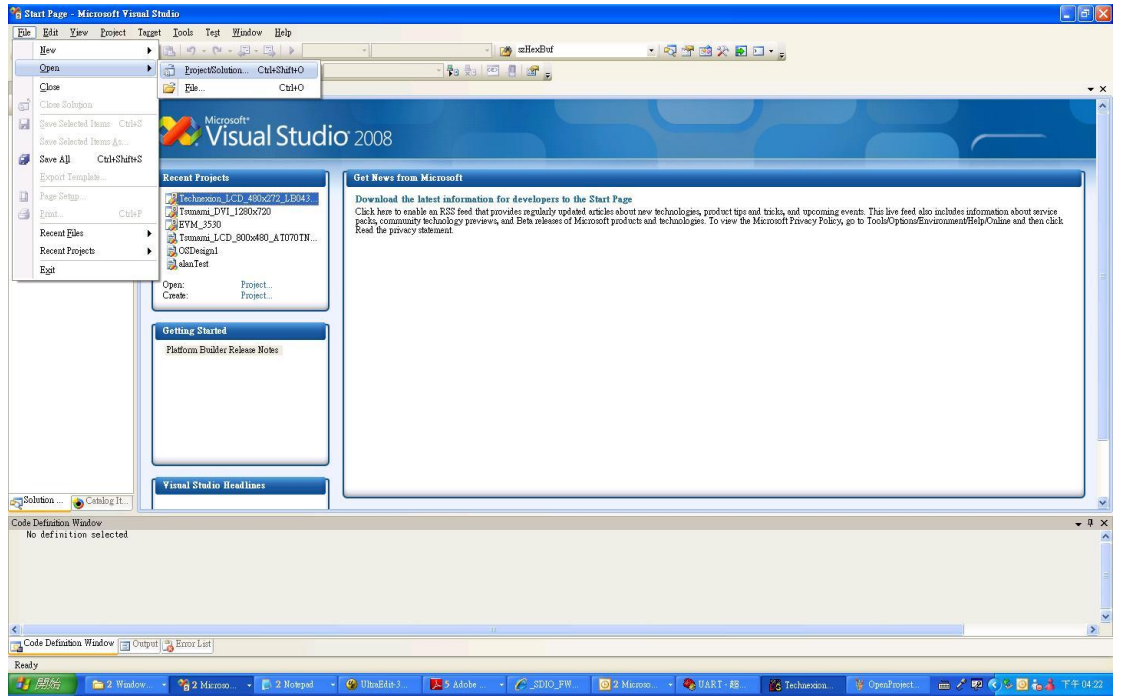

Figure 87: Click "File → Open → Project Solution"

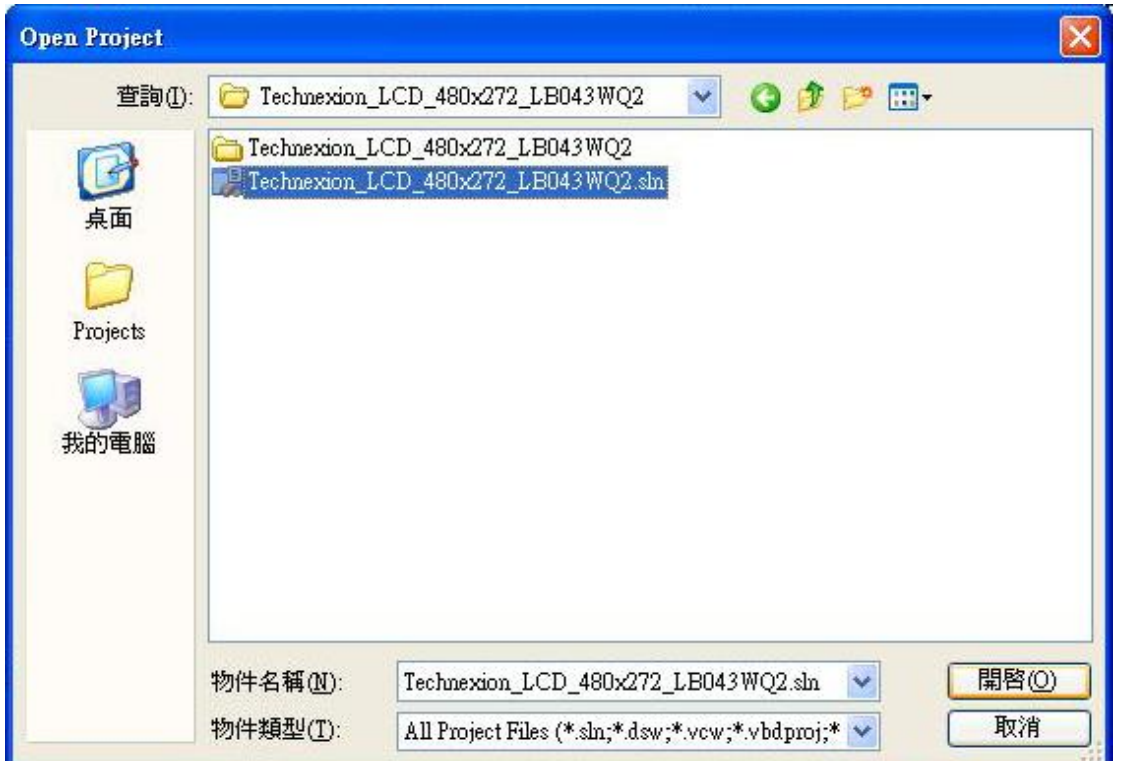

Figure 88: Go into the folder and open the SLN-file of your board (As example in this manual we use "Technexion\_LCD\_480x272\_LB043WQ2")

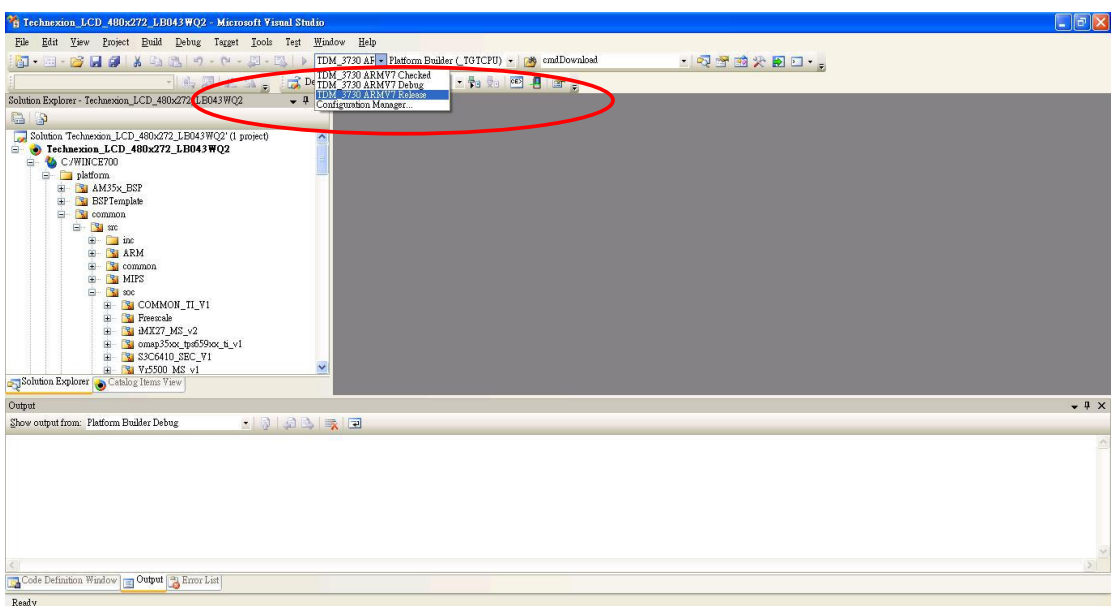

Figure 89: Before building, choose the TAO-3530 ARMV7 Release mode

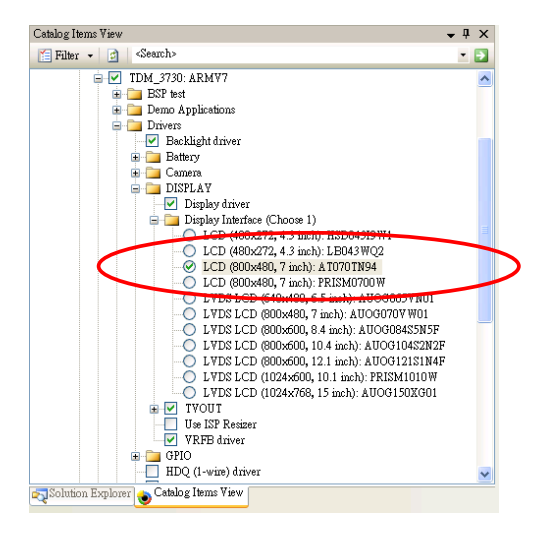

Figure 90: before building, choose the correct display (default might be set to a multitouch Prism)

In the menu click "build/advanced build command/Clean Sysgen" [\(Figure 91\)](#page-89-0) this will take approximately 30 minutes, after which you will see "build complete" [\(Figure 92\)](#page-89-1)

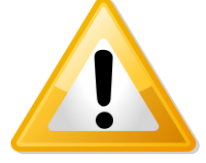

**Warning!** Be patient: let "clean sysgen" finish, this can take up to 3**0** minutes

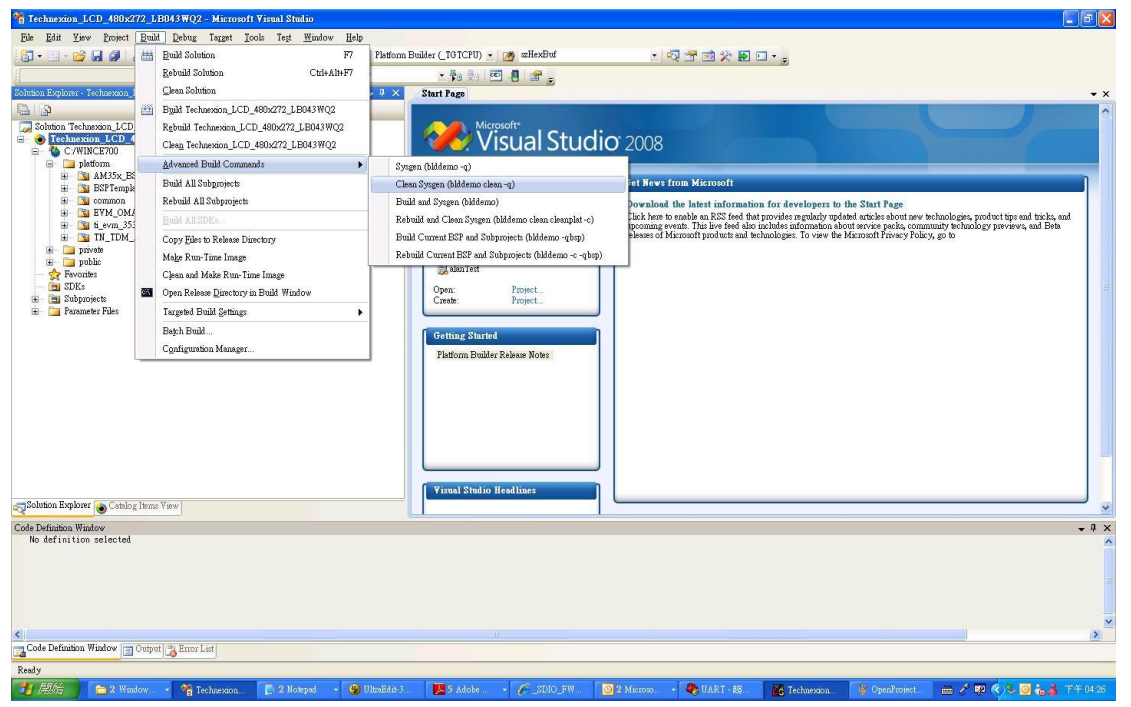

Figure 91: build/advanced build command/Clean Sysgen

<span id="page-89-0"></span>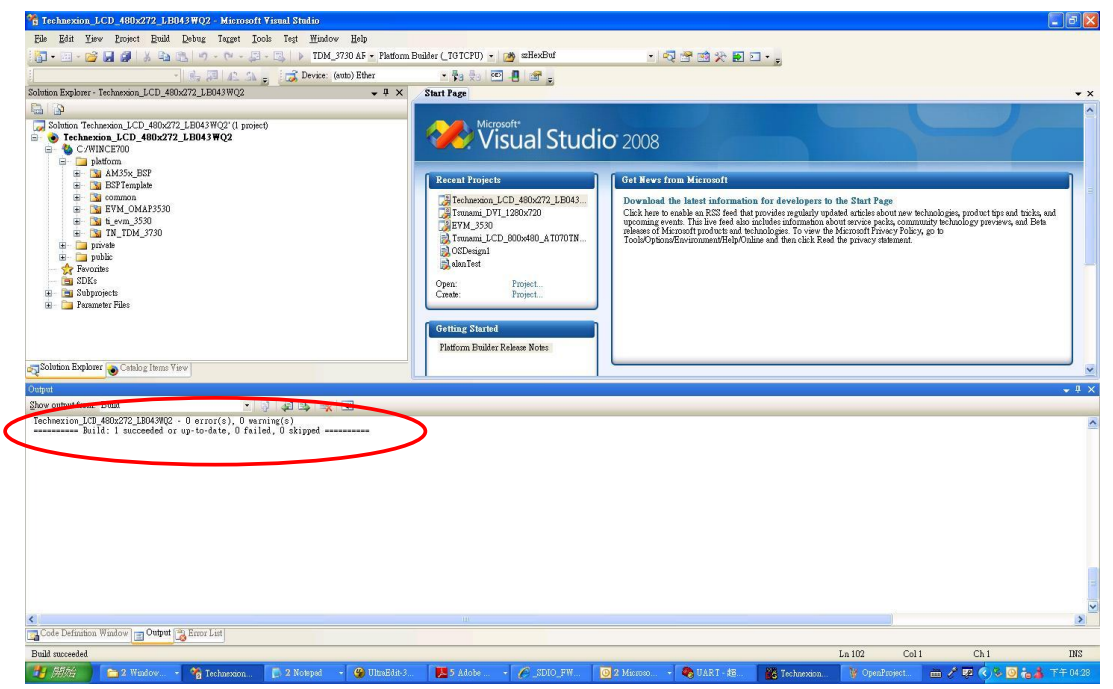

Figure 92: build complete

# <span id="page-89-1"></span>**13.5 Creating the SD card**

• Plug an microSD in your computer (with for instance a USB card reader)

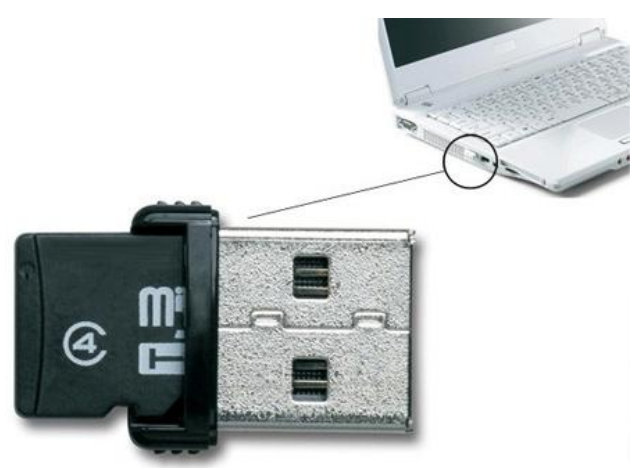

Figure 93: An example of an USB card reader

Go to:

C:\WINCE700\OSDesigns\Technexion\_LCD\_480x272\_LB043WQ2\Technexion\_LCD\_480x272 \_LB043WQ2\RelDir\TN\_TAO\_3530\_ARMV7\_Release

Open the folder. The folder contains files named: MLO, EBOOTSD.nb0, NK.bin (These files are needed for a bootable SD-card)

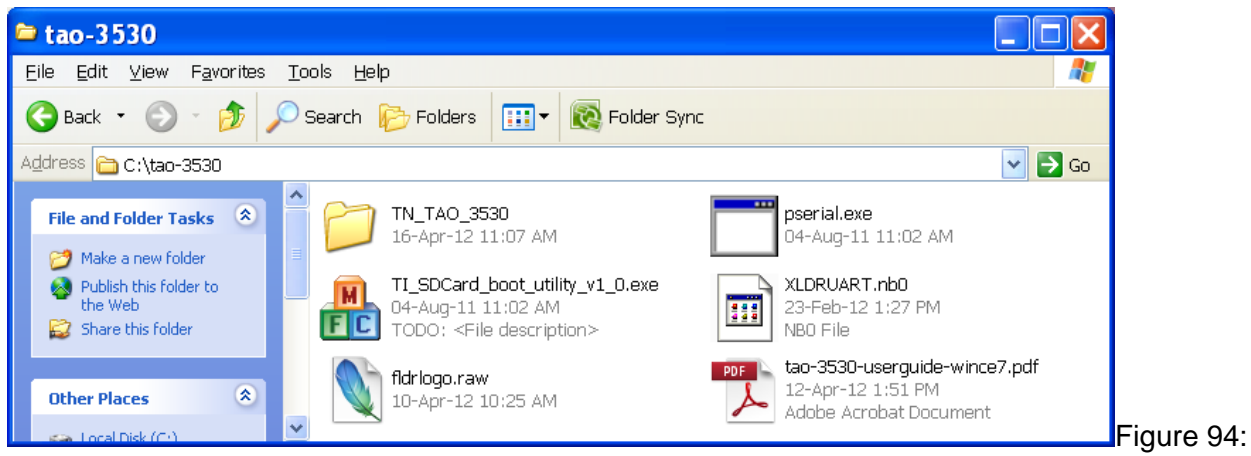

Step 1 - TAO-3530.zip contains these files (in this example extracted on "c :")

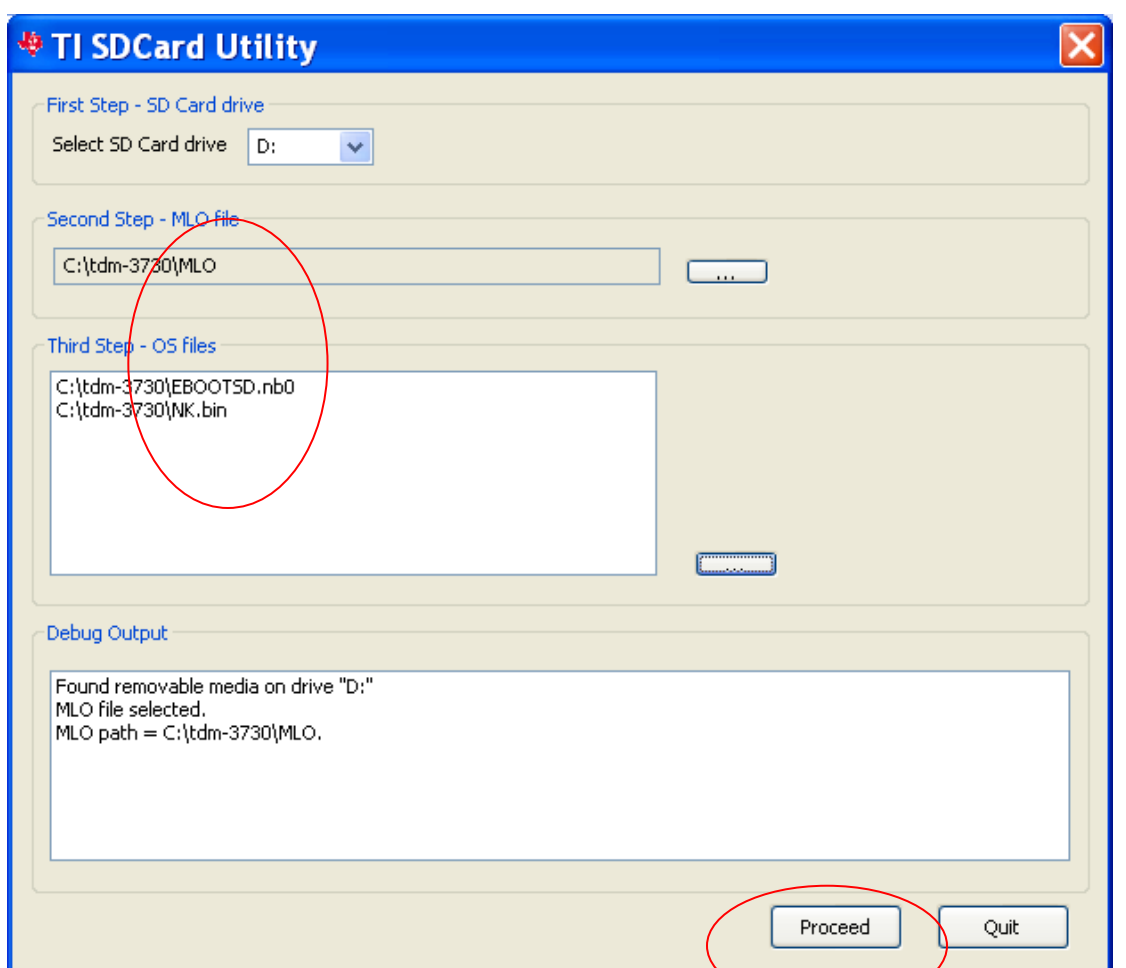

Figure 95: Step 2 -Use the "TI\_SDCard\_boot\_utility\_v1\_0.exe" tool to format the SD card and copy the files (MLO, EBOOTSD.nb0, and NK.bin). Press the "Proceed" Button

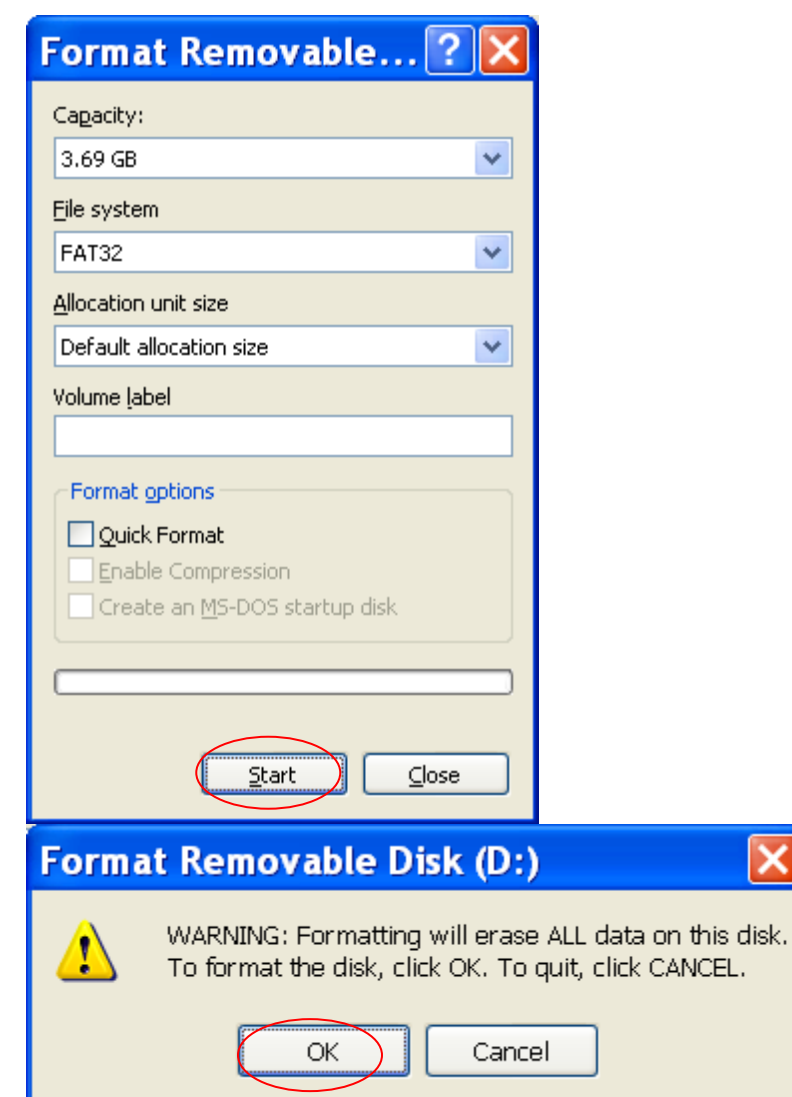

Figure 96: Step 3 - Press "Start" Button and then press the "OK" button

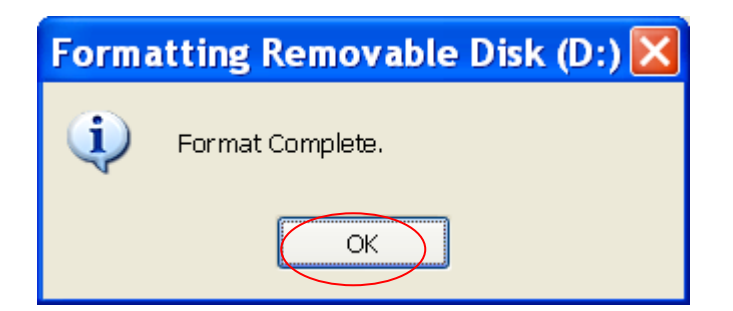

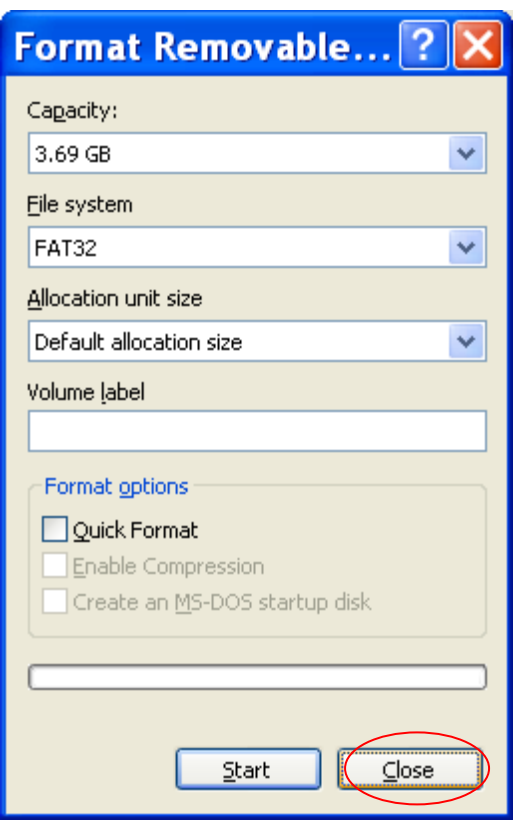

Figure 97: Step 4 - After format is complete press "OK" button" and then press "close"

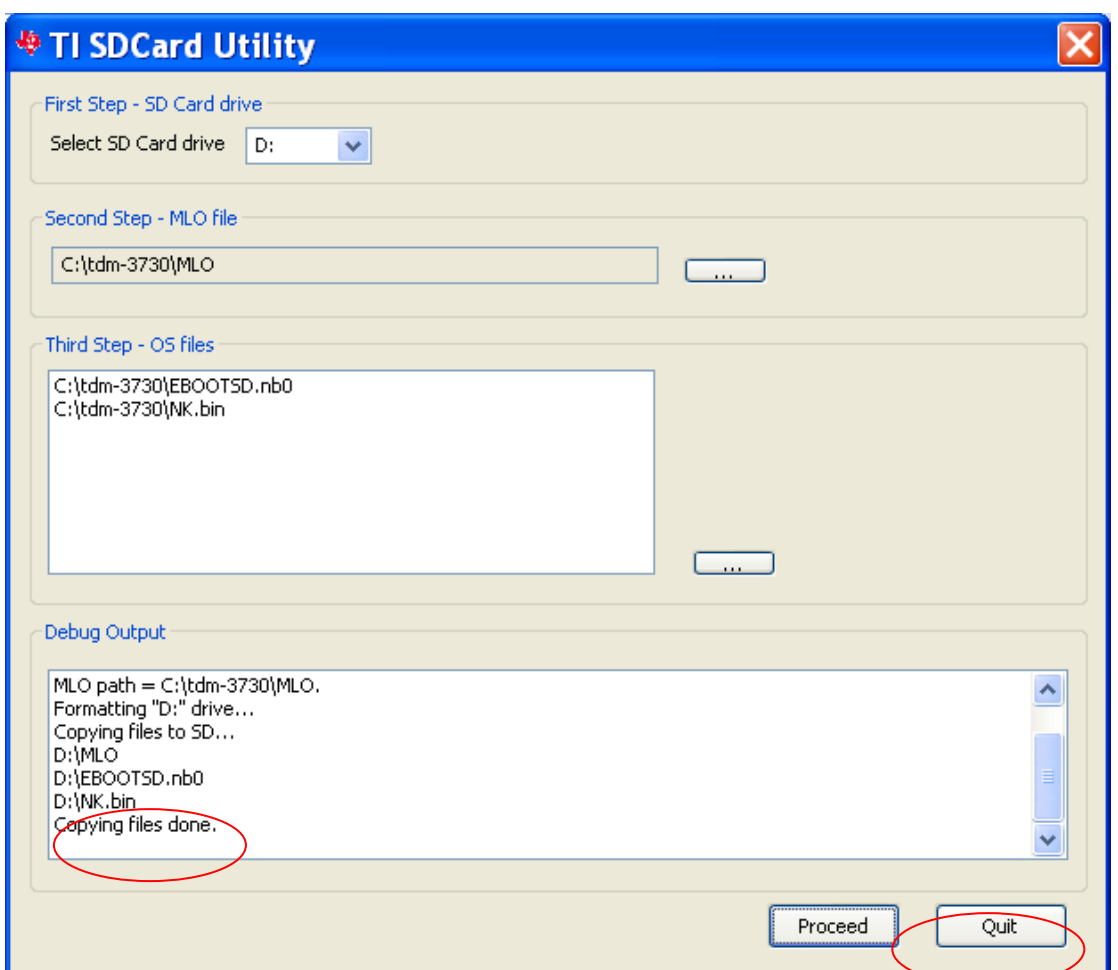

Figure 98: Step 5 - Wait until the copying of the files to the SD is done, then Press Quit

## **13.6 Starting HyperTerminal**

All Programs **All Guide Accessories**  $\mathbf{\mathcal{L}}$  $\blacktriangleright$   $\blacksquare$  Communications  $\rightarrow$  S HyperTerminal

Figure 99: Step 6 -Execute HyperTerminal

(This requires the use of a null-modem, if you are not sure how this works then please read the chapter about connecting the null-modem)

TAO-3530 USER'S GUIDE 097

10/18/2013, TechNexion

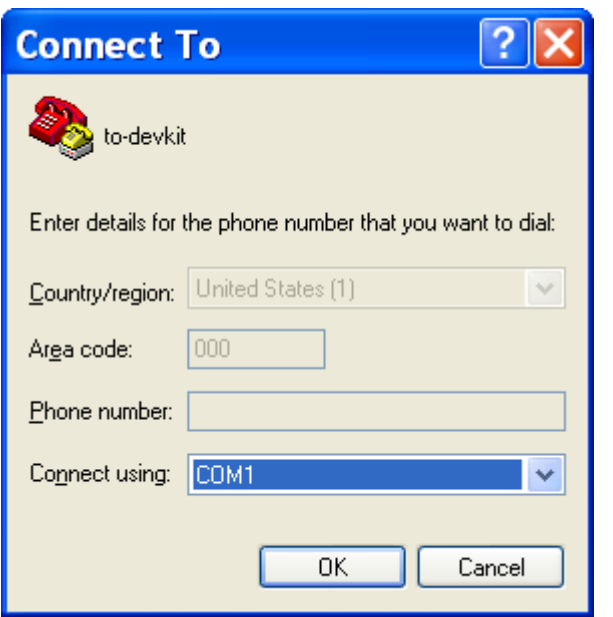

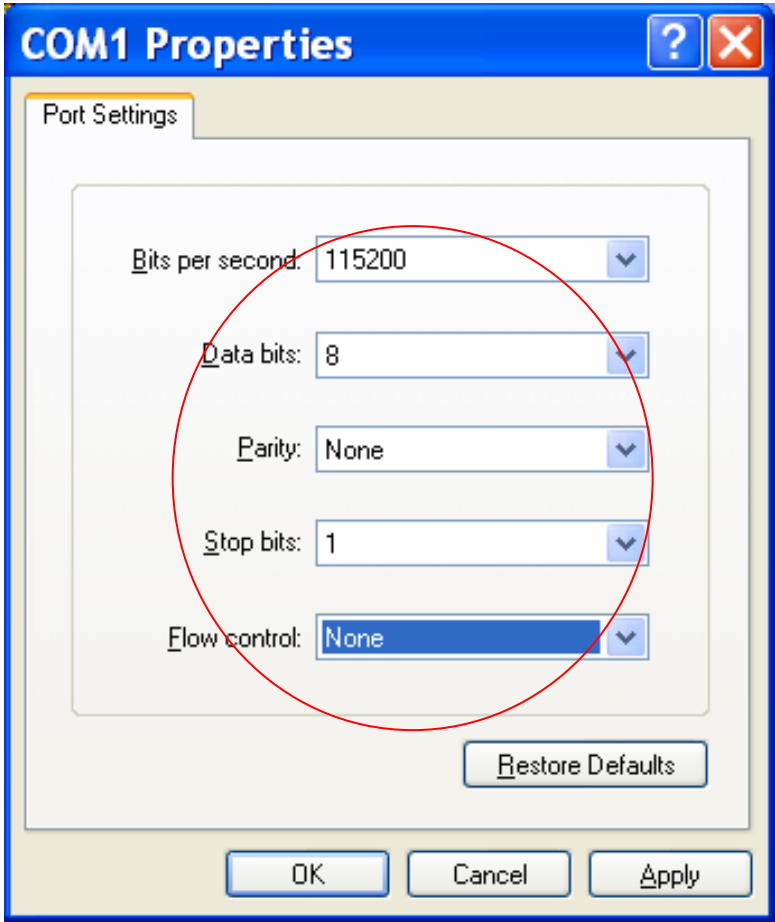

Figure 100: And configure the same port settings.

### **13.6.1 Checking if the NAND of the Development kit is empty**

Power ON the development kit, then Press any key, you can see one of the following messages on the hyper terminal:

### *13.6.1.1 The development kit runs Linux or the Default Screen*

Ease the NAND in u-boot:

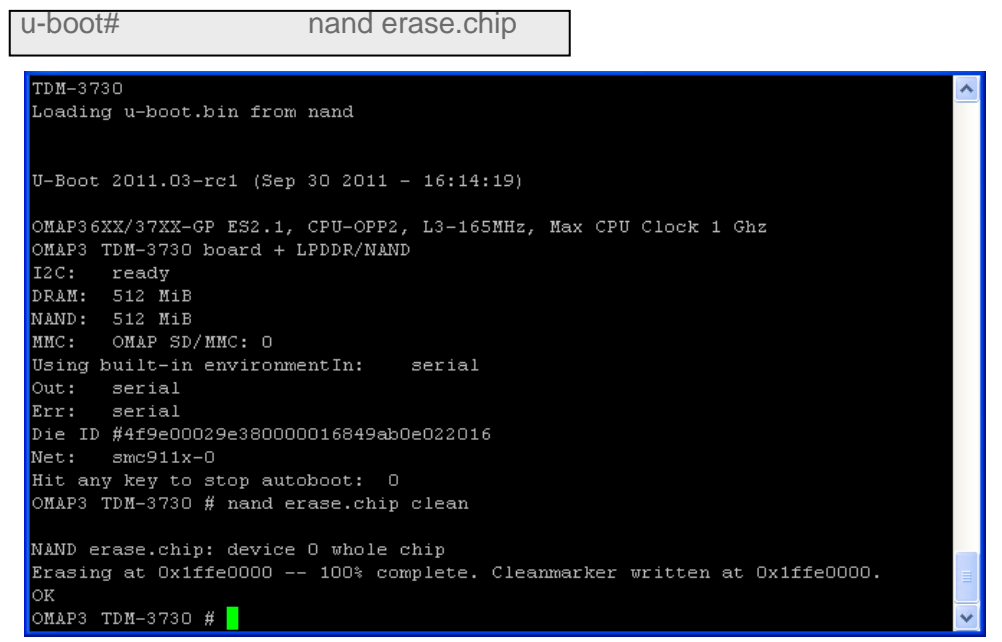

Figure 101: press any key to enter u-boot and do a nand erase.chip

### *13.6.1.2 The development kit runs a version of windows*

```
>>> Forcing cold boot (non-persistent registry and other data will be wiped) \langle\langle\cdot\rangleHit space to enter configuration menu 5...
Hit space to enter configuration menu 4 \ldotsMain Menu
  [1] Show Current Settings
 [2] Select Boot Device
 [3] Select KITL (Debug) Device
 [4] Network Settings<br>[5] Flash Management
 [6] Set Device ID<br>[7] Save Settings
 [8] Enable/Disable OAL Retail Messages
 Tol Enable/Disable OnL Netail<br>[9] Select Display Resolution<br>[a] Select OPP Mode
 [0] Exit and Continue
 Selection:
```
Figure 102: Step 7b - Output on the terminal when the TAO-3530 has an image in **NAND** 

Step 8 - To clean the NAND, key in the following:

- 
- 
- Key in "0" and press  $Enter$
- 
- $\bullet$  Key in "y"

• Key in "5" (Flash management)<br>• Key in "4" (Erase Block Range) • Key in "4" (Erase Block Range)<br>• Key in "0" and press Enter (First Block) • Key in "3999" and press Enter (Last Block)<br>• Key in "y" (continue)

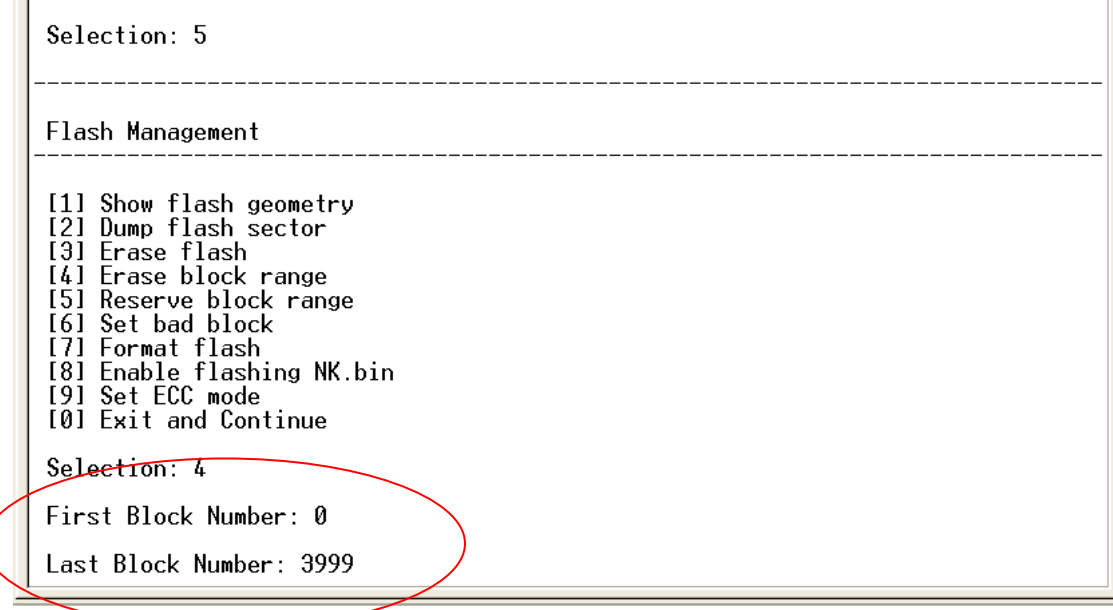

Figure 103: erasing the blocks

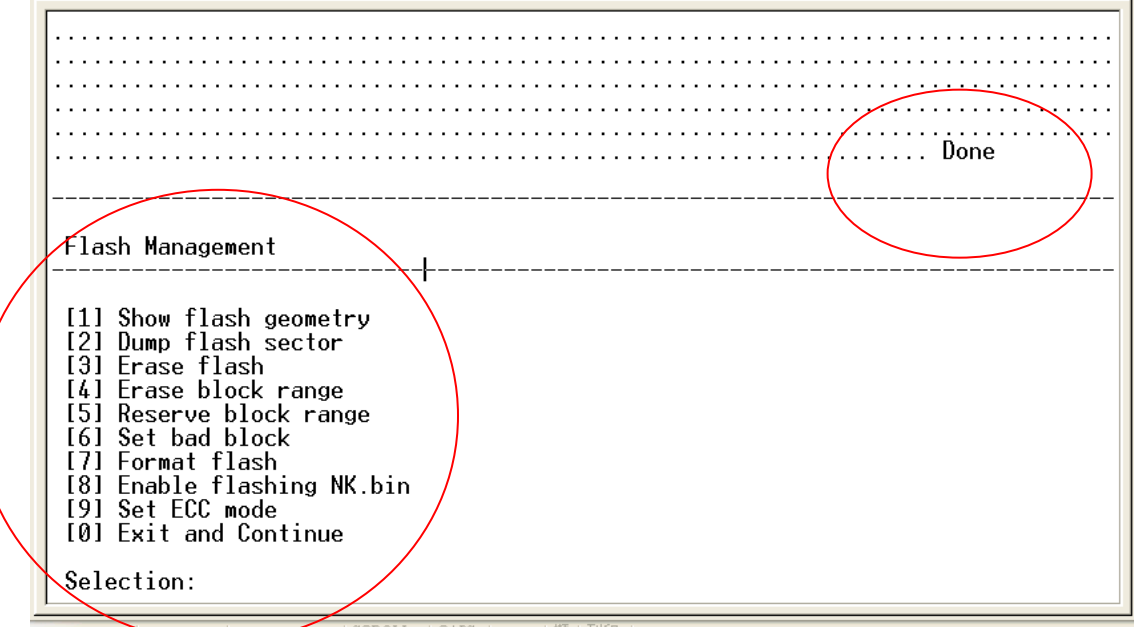

Figure 104: erasing of the blocks finished

Remove the power cable and reinsert the powr cable again

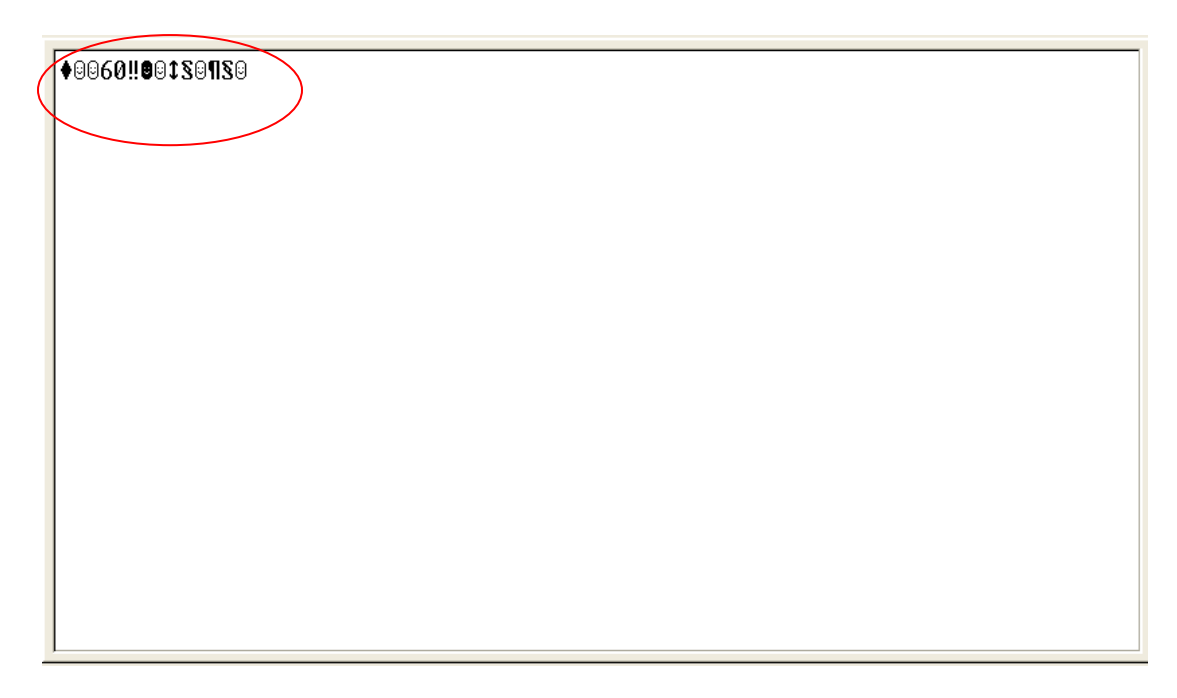

Figure 105: Step 7a - Output on the terminal when the TAO-3530 has no image in NAND.

# **13.7 Establish a serial connection**

Step 9 - Execute the "All Programs>Accessories>Command Prompt" (console), and enter the Path: cd c:/tdm3730 (It means changing to the directory of TAO-3530).

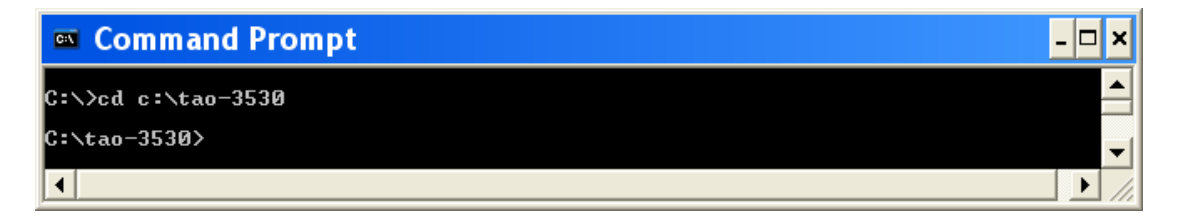

Step 10 - Terminate the hyper terminal

Step 11 - Execute this command:

pserial.exe -p COM1 -f XLDRUART.nb0 (enter)

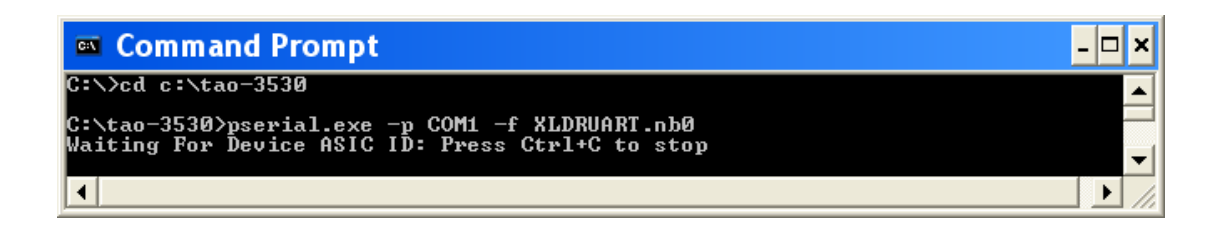

Then remove the power cable from the development kit, and reinsert it, to reboot.

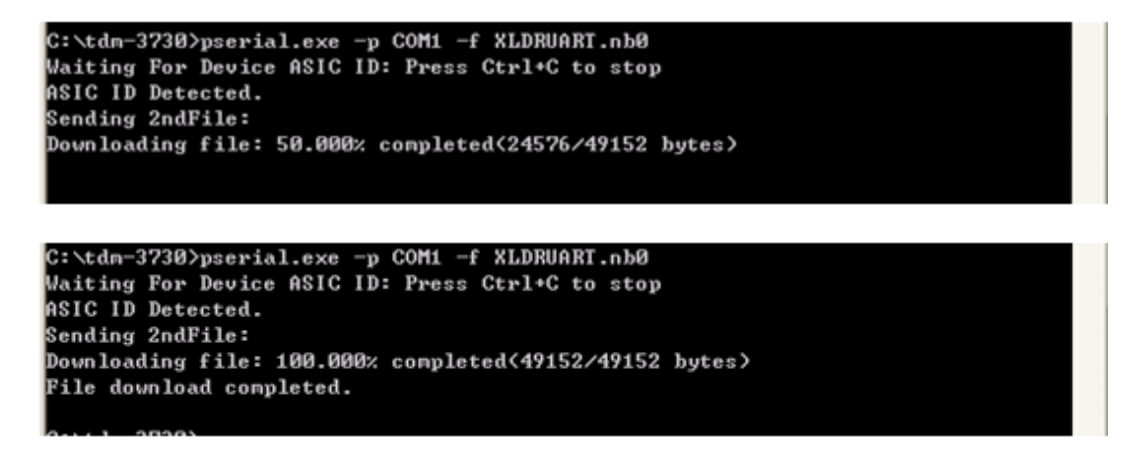

### **13.7.1 Transfer a file to the development kit**

Step 12 - Execute the Hyper terminal, you can see these characters every 10 seconds

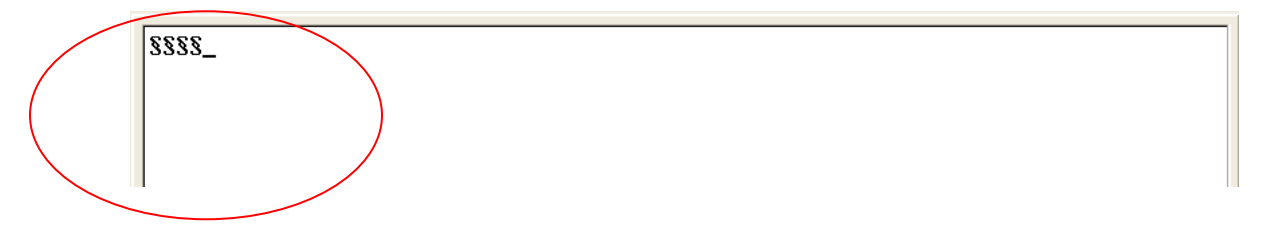

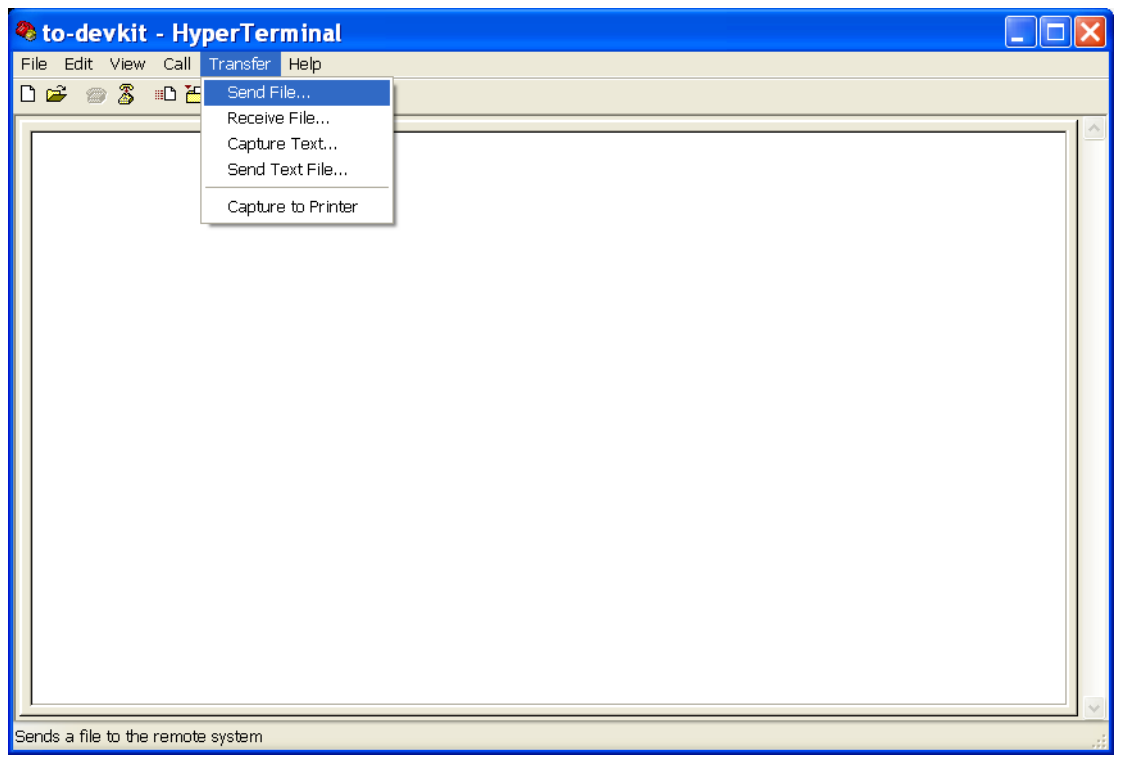

Figure 106: Start HyperTerminal and transfer files by using "send file".

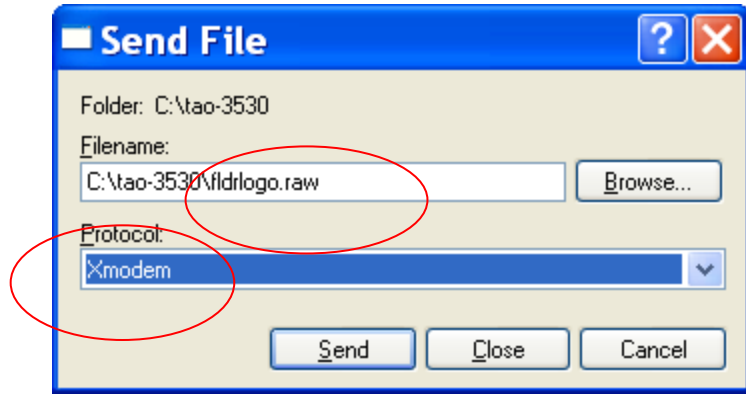

Figure 107: Select Xmodem and select the file (TAO-3530-nand-logo.raw),

.

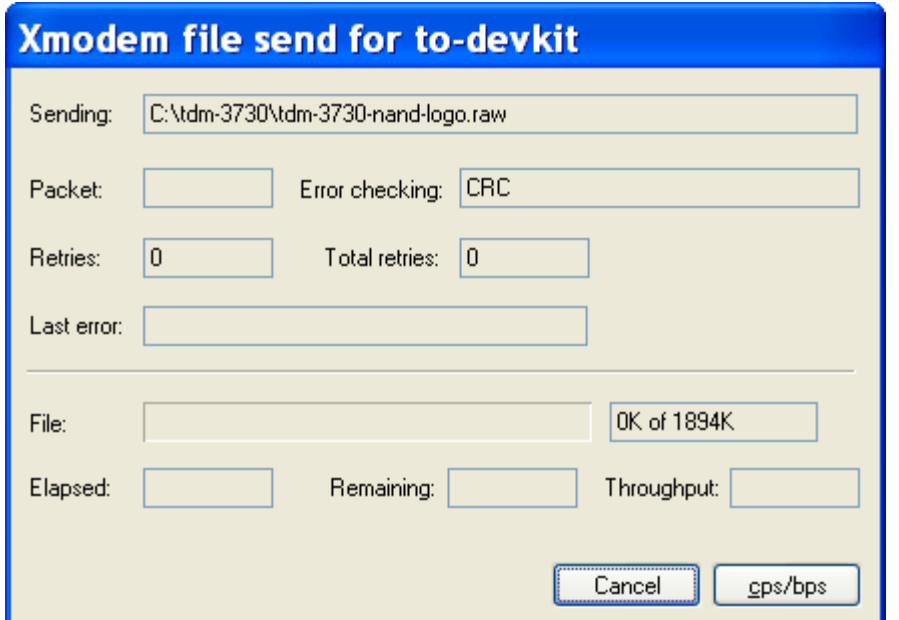

Figure 108: Wait for the transfer to finish

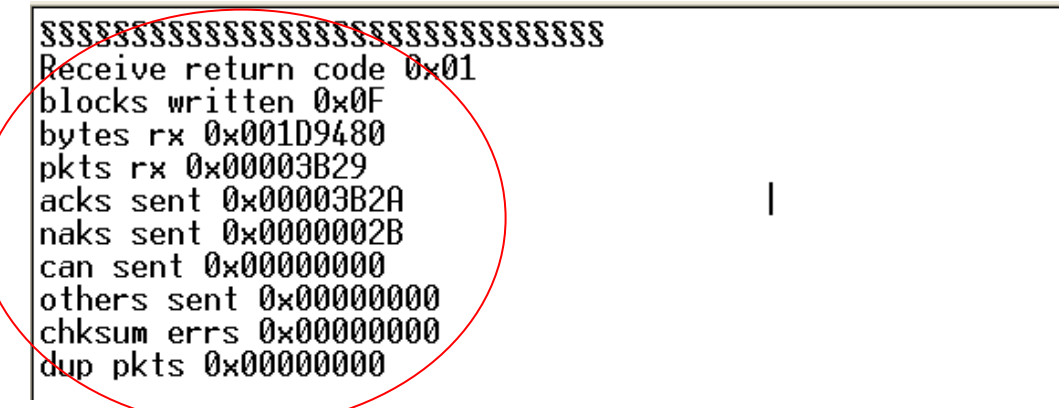

Figure 109: When the download finishes, you can see this message.

Step 13 - Power OFF, and again Power ON the TAO-3530 board. You will see the following.

 $(0 \times 2)$ <br> $(0 \times 3)$ <br> $(0 \times 4)$ EraseBlocks: preserving reserved block EraseBlocks: preserving reserved block EraseBlocks: preserving reserved block EraseBlocks: preserving reserved block  $0x5$ EraseBlocks: preserving reserved block  $(0 \times 6)$ EraseBlocks: preserving reserved block  $(0\times7)$ EraseBlocks: preserving reserved block  $(0 \times 8)$ EraseBlocks: preserving reserved block<br>EraseBlocks: preserving reserved block<br>EraseBlocks: preserving reserved block<br>EraseBlocks: preserving reserved block<br>EraseBlocks: preserving reserved block  $\binom{0}{0}$  $\begin{array}{c} \text{(9x)} \\ \text{(9x)} \\ \text{(9x)} \end{array}$ EraseBlocks: preserving reserved block<br>EraseBlocks: preserving reserved block<br>EraseBlocks: preserving reserved block (ğxd)  $(0 \times e)$ Done.  $WriteMBR: MBR block = 0xf.$ Done. 1 <sup>--</sup><br>IsValidMBR: MBR sector = 0x3c0 (valid MBR)<br>OpenPartition: Partition Exists=0x0 for part 0xb.<br>CreatePartition: Enter CreatePartition for 0xb.<br>LastLogSector: Last log sector is: 0x3fc3f.<br>GreatePartition: Start = 0x40, N

Figure 110 : partitioning

тиви, росстолгду wasn с rounu, using uerauits<br>INFO: SW4 boot setting: 0x0f<br>IsValidMBR: MBR sector = 0x3c0 (valid MBR) OpenPartition: Partition Exists=0x1 for part 0x21. >>> Forcing cold boot (non-persistent registry and other data will be wiped) <<< Hit space to enter configuration menu  $5...$ Hit space to enter configuration menu 4... Hit space to enter configuration menu 3... Mit space to enter configuration menu 3...<br>Hit space to enter configuration menu 2...<br>Hit space to enter configuration menu 2...<br>OALFlashStoreOpen: 4096 blocks, 64 sectors/block<br>OALFlashStoreOpen: 2048 bytes/sector, 15 res

Figure 111: partitioning finished

## **13.8 Boot from SD-card**

Step 14 - Insert SD card (the one created in step 2 to step 5), then keep TAO-3530 board's user1 button pressed, and power ON again (with USER1 button is still pressed), and after this press any key

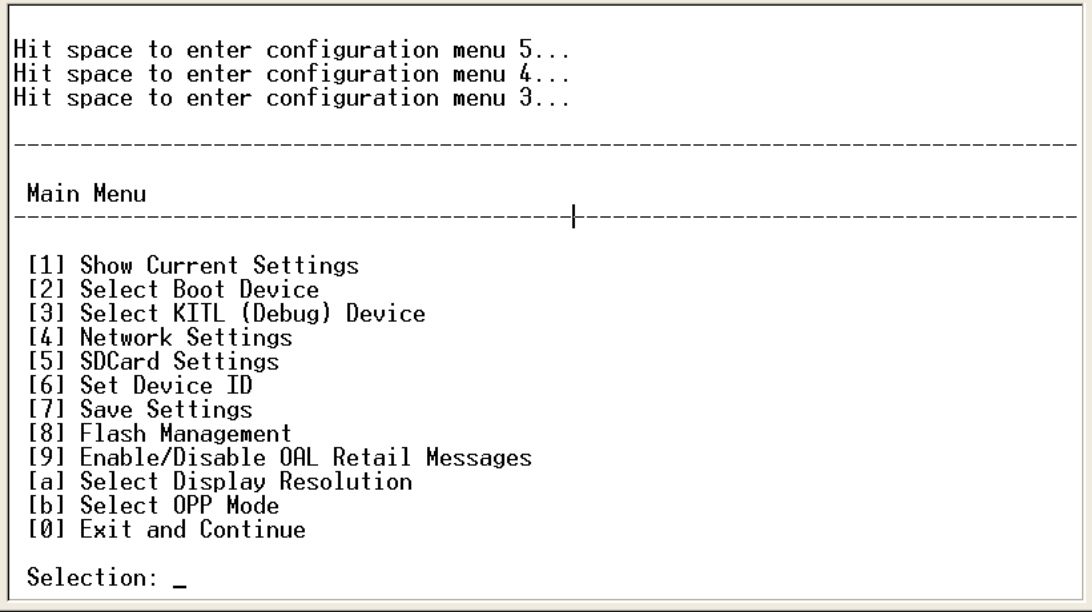

Figure 112: pressing any key on your PC's keyboard will show the menu

- Key in "2" (select boot device)
- Key in "3" (NK from SD card file)
- Key in "8" (Flash management)
- Key in "8" (enable flashing nk.bin)
- then key in " $y$ " (to confirm)
- Key in "9" (set ecc mode)
- then key in "0" (hamming bit)
- Key in "0" (Exit and continue)
- Key in "a" (select display resolution)
- then key in"9" (LCD 800x480 60Hz) (this is the 7" LCD)
- Key in "7" (save settings)
- then key in " $y$ " (to confirm)
- 
- 
- key in "0" (Exit and continue)

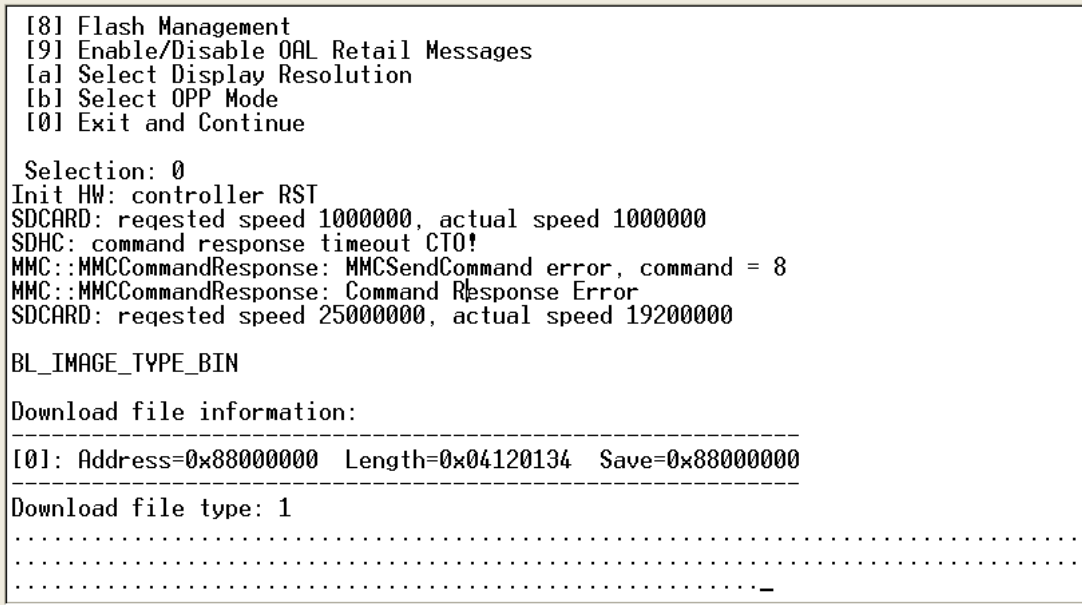

Figure 113: After this you can see the Windows Embedded Compact 7's desktop. (This is still booting from the SD-card).

## **13.9 Enable the development kit to boot from NAND**

Step 15 - Reboot TAO-3530, and then press any key.

- Key in "2" (select boot device)
- key in "3" (NK from NAND)<br>• Key in "7" (save settings)
- (save settings)
- Then key in " $y$ " (to confirm)
- key in "0" (Exit and continue)
- The development kit can now reboot from NAND.

# **14 Software - Windows CE6**

# **14.1 Warning**

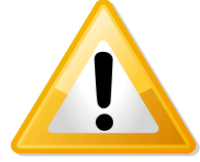

**Warning!** Installing software is not easy. Finish the procedure completely and be patient to let the compilation and installation finish.

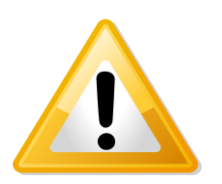

**Important!** To install Windows CE, you need a null modem to see what is going on.

# **14.2 Update to Windows Embedded CE6.0 R3**

Make sure you have downloaded all R3 patches for Windows Embedded 6.0. The Patches can be found at Windows Embedded CE6.0 R3 on the Microsoft website.

# **14.3 Get the BSP**

**14.3.1 Download the BSP from the web-Site**  Go to www.technexion.com > Support > Download Center and download TAO-3530\_WinCE 6\_versionnumber.

**14.3.2 Install BSP to "Platform Builder for CE 6.0".** Decompress the downloaded file. (See [Figure 114\)](#page-106-0)

### TAO-3530 USER'S GUIDE 097

10/18/2013, TechNexion

| Temp                                                                                                    |                                                            |                  |                                          | $-12x$                                   |  |
|----------------------------------------------------------------------------------------------------|------------------------------------------------------------|------------------|------------------------------------------|------------------------------------------|--|
|                                                                                                    | $\sim$ Temp $\sim$                                         |                  | ▼ 2 搜尋 Temp                              |                                          |  |
| 編輯(E)<br>檢視①<br>檔案(F)<br>組合管理 ▼<br>加入至媒體櫃 ▼                                                                                                    | 工具(I) 說明(H)<br>共用對象 ▼ 新增資料夾                                |                  |                                          | 0<br>$\mathbb{H}$ $\bullet$ $\mathbb{H}$ |  |
| 我的最愛                                                                                                    | 名稱                                                         | 修改日期             | 類型                                       | 大小                                       |  |
| 真下載<br>■ 点面<br>9 最近的位置<br>有媒體櫃<br>■ 文件<br>♪音樂<br>視訊<br>Ħ<br>圖片<br>Ч<br>■ 電腦<br>■ 本機磁碟 (C:)<br><b>■ 本機磁碟 (D:)</b><br><b>■本機磁碟 (E:)</b><br><b>中網路</b> | tn-tao-3530_ce6.0_1.00.04<br>tn-tao-3530_ceb.0_1.00.04.zip | 2010/10/27 下午 01 | 檔案資料夾<br>2010/10/27 下午 01 WinRAR ZIP 壓縮檔 | 6,145 KB                                 |  |
| 2個項目                                                                                                    |                                                            |                  |                                          |                                          |  |

<span id="page-106-0"></span>Figure 114

After entering the "TN-TAO-3530\_CE6.0\_1.00.04 / 1.0014 / TN-TAO-3530\_BSP" folder, copy the "TN\_TAO\_3530" folder to "C:\ WINCE600 \ PLATFORM \". (See [Figure 115](#page-107-0) and [Figure 116\)](#page-108-0)

| <b>TN-TAO-3530_BSP</b>                                                                                              |                                                           |                   |                    | $  \times$                       |
|----------------------------------------------------------------------------------------------------|-----------------------------------------------------------|-------------------|--------------------|----------------------------------|
|                                                                                                    | - tn-tao-3530_ce6.0_1.00.04 - 1.00.04 - TN-TAO-3530_BSP - | $-2$              | 搜尋 TN-TAO-3530_BSP | $\boxed{\mathbf{Q}}$             |
| 編輯(E)<br>檢視①<br>檔案田<br>組合管理 ▼ 日開取                                                                                   | 工具 $(T)$<br>說明田<br>加入至媒體櫃 ▼<br>共用對象 ▼<br>新增資料夾            |                   |                    | 0<br>$\mathbb{H}$ $\blacksquare$ |
| 我的最愛                                                                                                    | 名稱                                                        | 修改日期              | 類型                 | 大小                               |
| 真下載                                                                                                    | TN_TAO_3530                                               | 2010/10/11 上午11   | 檔案資料夾              |                                  |
| ■ 点面                                                                                                    | Installation.ixt                                          | 2010/9/8 上午 11:16 | 文字文件               | 1 <sub>KB</sub>                  |
| 最近的位置<br>飁                                                                                                    | ReadMe.txt                                                | 2010/9/8 上午 11:18 | 文字文件               | 4 KB                             |
| 媒體櫃<br><b>Card</b><br>文件<br>귘<br>音樂<br>視訊<br>Ħ<br>圖片<br>■ 電腦<br>本機磁碟 (C:)<br><b>■ 本機磁碟 (D:)</b><br><b>■本機磁碟(E:)</b> | Version.txt                                               | 2010/10/11 下午 01  | 文字文件               | 1 <sub>KB</sub>                  |
| <b>中網路</b><br>檔案資料夾                                                                                                 | TN_TAO_3530 修改日期: 2010/10/11 上午 11:54                     |                   |                    |                                  |

<span id="page-107-0"></span>Figure 115
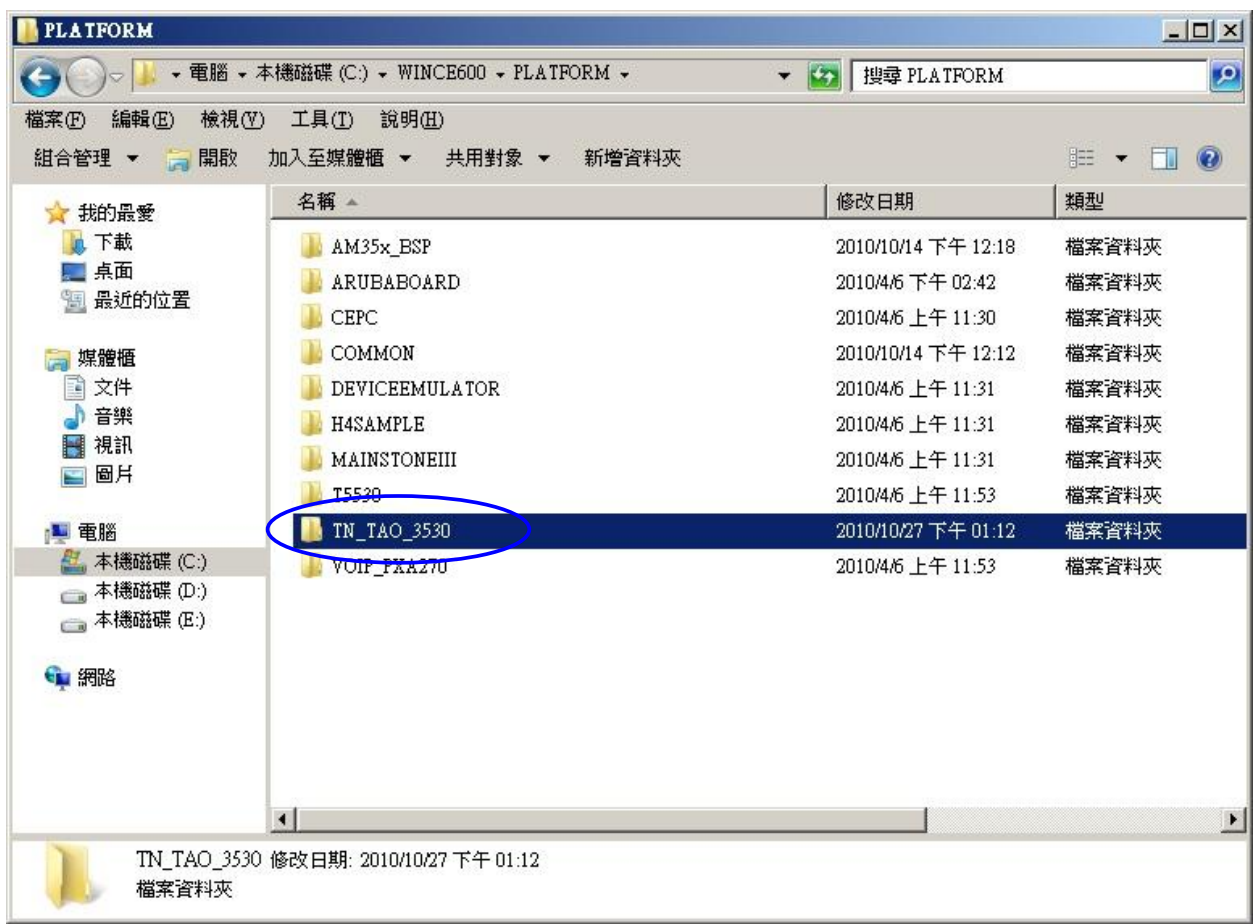

Go back to the decompressed folder "TN-TAO-3530\_CE6.0\_1.00.04 / 1.0014 / " folder, and copy the "OSDesigns" folder to "C:\ WINCE600 \". (See [Figure 117](#page-109-0) and [Figure 118\)](#page-110-0)

| 1.00.04                                                                |                                                |                           | $ \Box$ $\times$ |
|------------------------------------------------------------------------|------------------------------------------------|---------------------------|------------------|
| $\bullet$                                                              | - Temp - tn-tao-3530_ce6.0_1.00.04 - 1.00.04 - | 搜尋 1.00.04<br>$-2$        | $\mathbf{P}$     |
| 編輯(E)<br>檢視①<br>檔案(F)<br>組合管理 ▼ 日開取                                    | 工具(T) 說明(H)<br>加入至媒體櫃 ▼<br>共用對象 ▼<br>新增資料夾     |                           | $\circledcirc$   |
| ■ 我的最愛                                                                 | 名稱                                             | 修改日期<br>類型                | 大小               |
| 直下載                                                                    | OSDesigns                                      | 2010/10/11 下午 01<br>檔案資料夾 |                  |
| 三点面<br>9 最近的位置                                                         | TN-TAO-3530 BSP                                | 2010/10/11 上午 11<br>檔案資料夾 |                  |
| <b>三 媒體櫃</b><br>3 文件<br>音樂<br>視訊<br>H<br>■ 圖片                          |                                                |                           |                  |
| ·■ 電腦<br>■ 本機磁碟 (C:)<br>■ 本機磁碟 (D:)<br><b>■本機磁碟 (E:)</b><br><b>中網路</b> |                                                |                           |                  |
| 檔案資料夾                                                                  | OSDesigns 修改日期: 2010/10/11 下午 01:15            |                           |                  |

<span id="page-109-0"></span>Figure 117

| 編輯(E)<br>檢視(V)<br>檔案(F)<br>組合管理 ▼ 周取 | 工具(I) 說明(H)<br>加入至媒體櫃 ▼ 共用對象 ▼ | 新增資料夾                                                                                                    |       | $\circledcirc$<br>$\mathbb{H}$ $\mathbb{R}$ $\mathbb{R}$ |
|--------------------------------------|--------------------------------|----------------------------------------------------------------------------------------------------|-------|----------------------------------------------------------|
| ☆ 我的最愛                               | 名稱 4                           | 修改日期                                                                                                    | 類型    | 大小                                                       |
| <b>九下載</b>                           | 3rdparty                       | 2010/4/6 下午 12:40                                                                                                    | 檔案資料夾 |                                                          |
| □ 点面                                 | <b>CRC</b>                     | 2010/4/6 下午 01:05                                                                                                    | 檔案資料夾 |                                                          |
| 最近的位置                                | <b>OSDesigns</b>               | 2010/10/27 下午 01                                                                                                    | 檔案資料夾 |                                                          |
| 事媒體櫃                                 | <b>OTHERS</b>                  | 2010/4/6 下午 12:29                                                                                                    | 檔案資料夾 |                                                          |
| 文件<br>답                              | <b>PLATFORM</b>                | 2010/10/27 下午 01                                                                                                    | 檔案資料夾 |                                                          |
| 音樂<br>■ 視訊<br>圖片                     | PRIVATE<br>PUBLIC              | 2010/4/6 上午 11:31<br>建立日期: 2010/1/13 下午 04:43<br>大小: 289 MB<br>資料夾: AM35x BSP, ARUBABOARD, CEPC, COMMON, DEVICEEMULATOR, | 檔案資料夾 |                                                          |
|                                      | SDK                            |                                                                                                    |       |                                                          |
|                                      | Updates                        | 2010/4/6 N + 01:04                                                                                                    | 桶茶首科夾 |                                                          |
| 2 本機磁碟 (C:)                          | pass1.txt                      | 2010/10/14 下午 12 文字文件                                                                                                    |       | $3$ KB                                                   |
| <b>■ 本機磁碟 (D:)</b>                   | pass2.txt                      | 2010/10/14 下午 12 文字文件                                                                                                    |       | 3 KB                                                     |
| ■ 電腦<br>■ 本機磁碟 (E:)                  | s<br>build log                 | 2010/10/14 下午 12 LOG 檔案                                                                                                  |       |                                                          |
| 1 網路                                 | build wm<br>Ø,                 | 2010/10/14 下午 12 WRN 檔案                                                                                                  |       | 7.484 KB<br>53 KB                                        |

<span id="page-110-0"></span>Figure 118

## **14.4 Create a SD card**

This chapter describes making a SD card with the standard panel solutions. If you want to make a SD card for your own custom panel (a new project), then please read chapter [14.6.](#page-145-0)

- Open "Microsoft Visual Studio 2005". If that already open, Please reopen it.
- Click "File  $\rightarrow$  Open  $\rightarrow$  Project Solution" (See [Figure 119\)](#page-111-0)

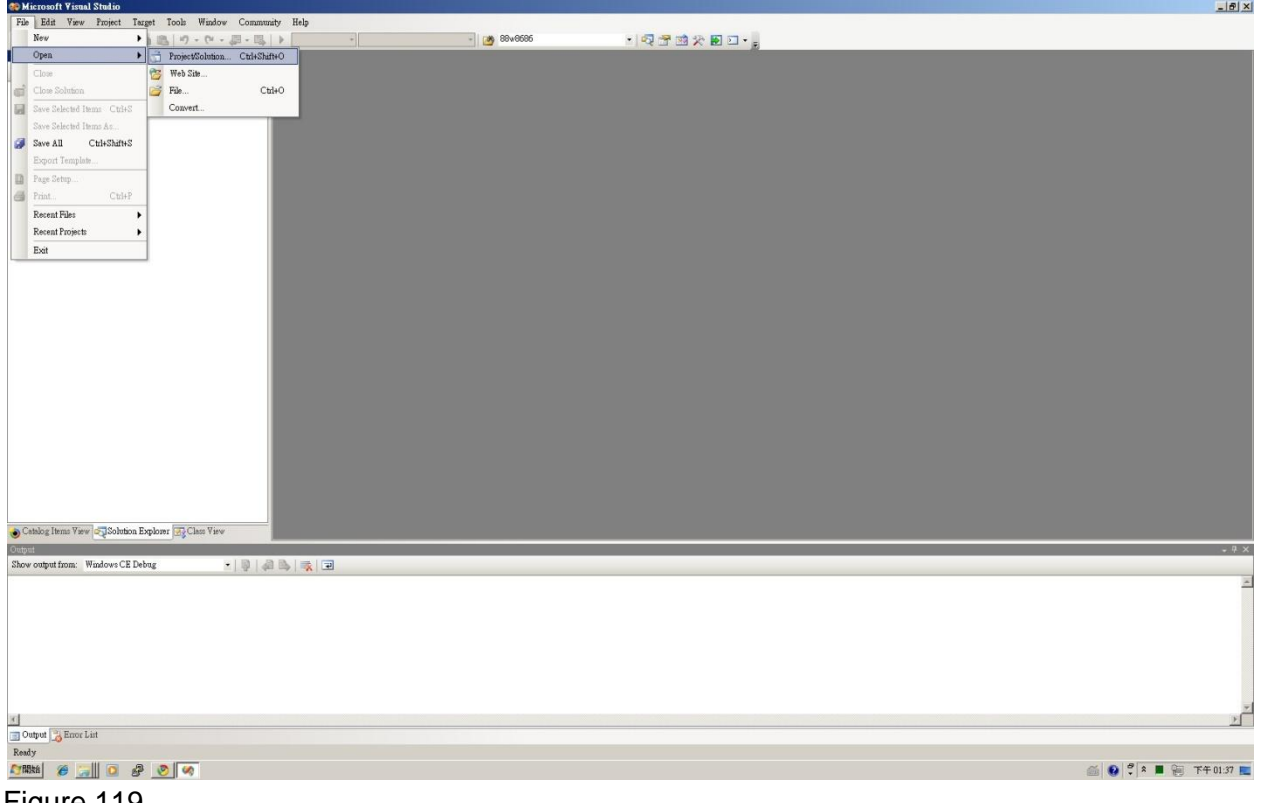

- <span id="page-111-0"></span>Figure 119
	- Go into the folder and open the SLN-file (As example in this manual we use "Tsunami\_LCD\_AT070TN94" ) (See [Figure 120\)](#page-112-0)

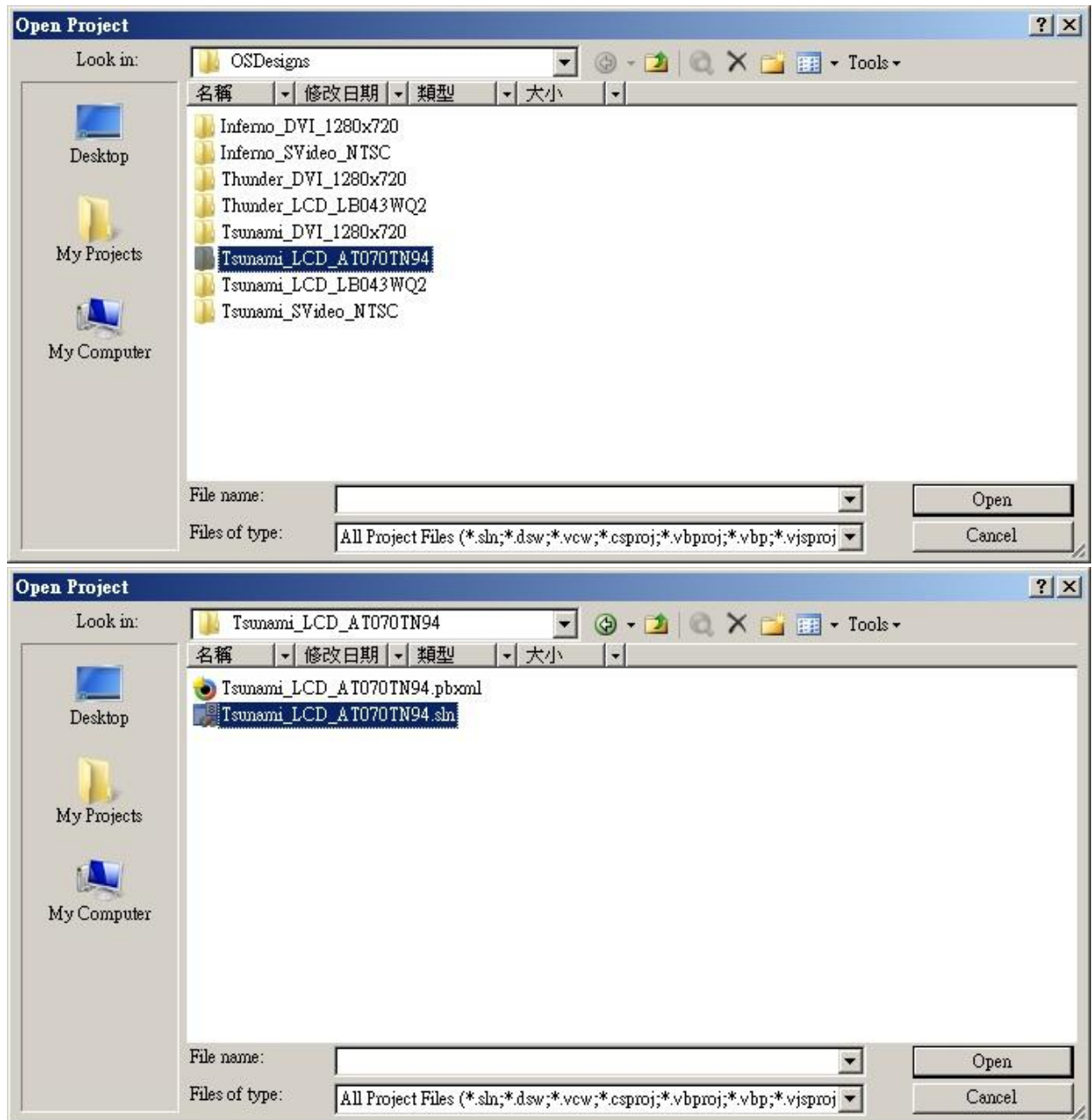

<span id="page-112-0"></span>Figure 120

### In the menu click "build/advanced build command/sysgen" (See [Figure 121\)](#page-113-0); this will take approximately 20 minutes, after which you will see "build complete" (see [Figure](#page-114-0)  [122\)](#page-114-0)

[The older version of the BSP has a naming mistake, so even though we install a 7 inch panel you will sometimes see "LB043WQ2" mentioned in the log]

<span id="page-113-0"></span>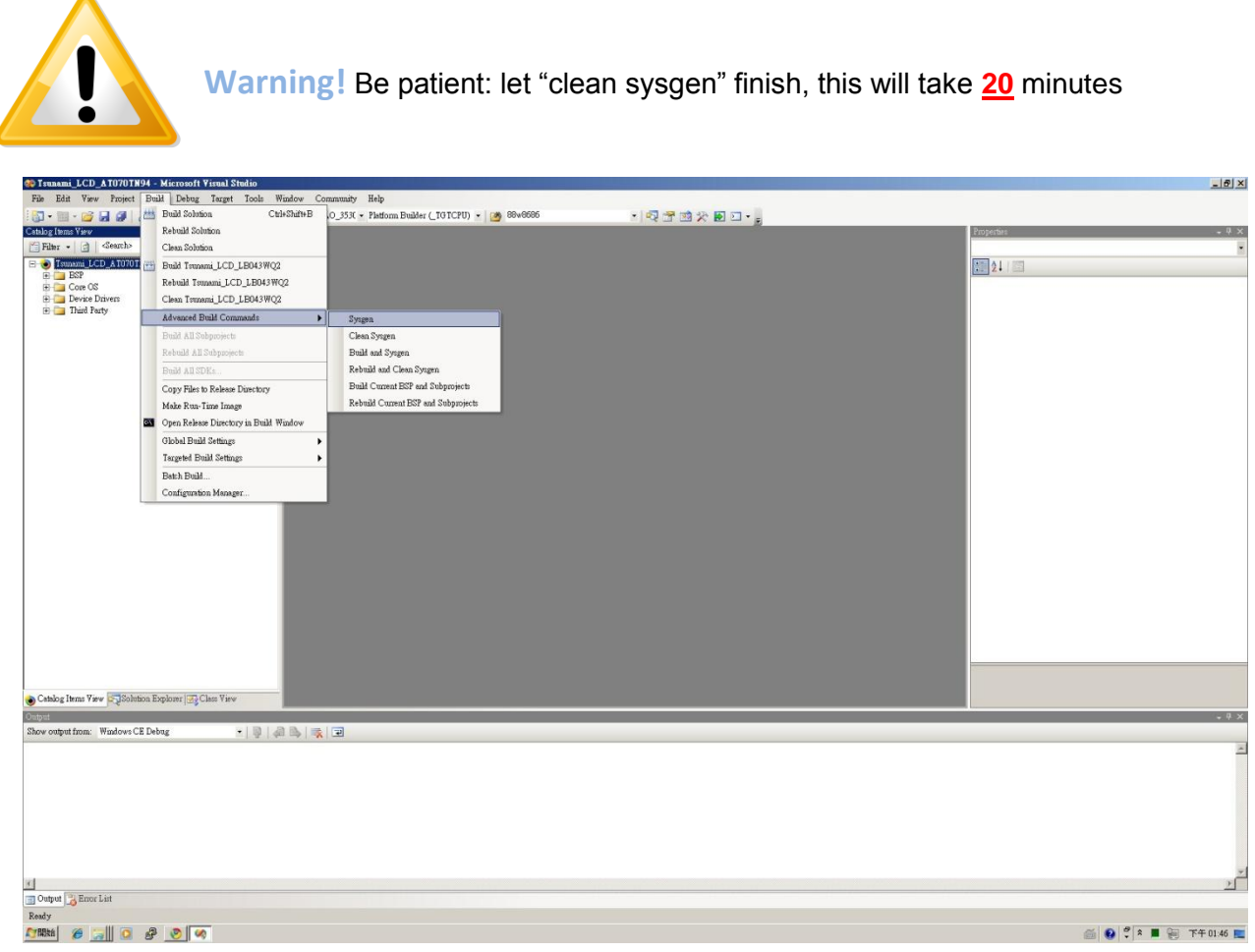

Figure 121

#### TAO-3530 USER'S GUIDE 097

10/18/2013, TechNexion

<span id="page-114-0"></span>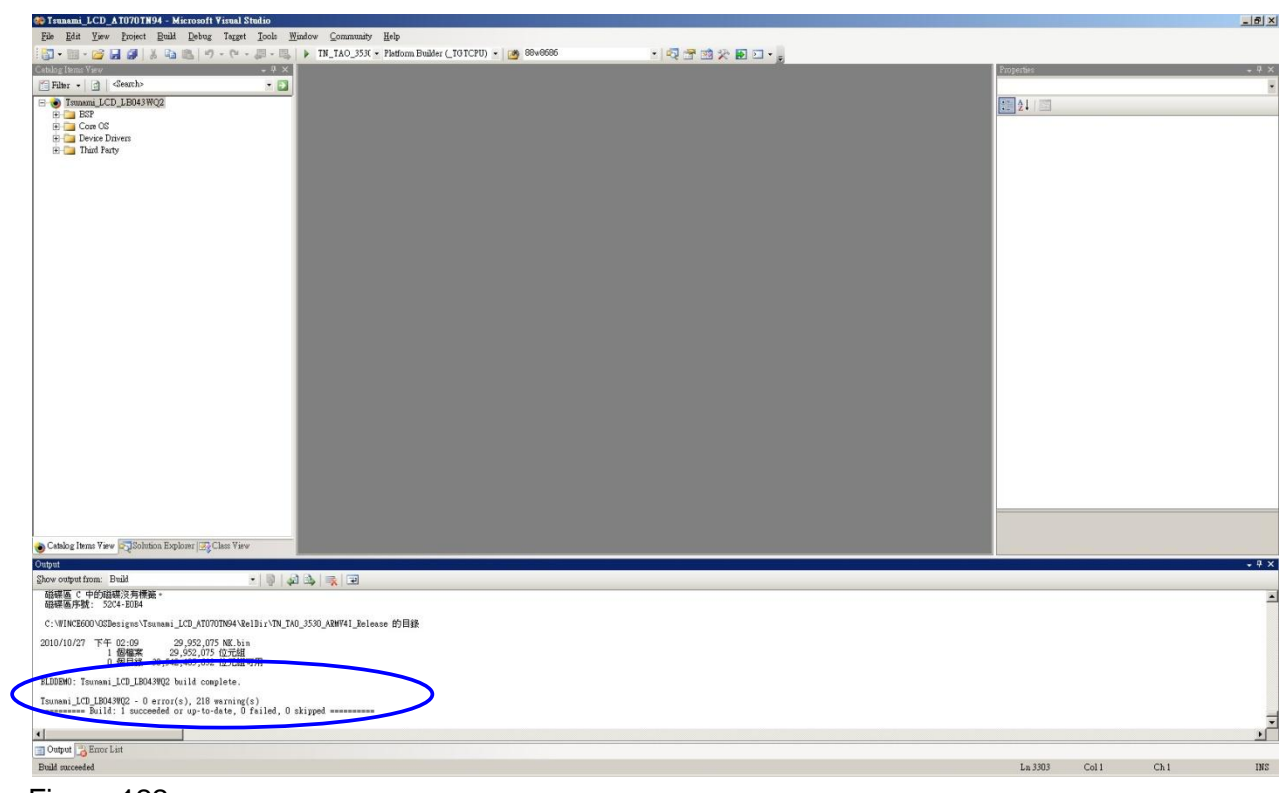

 $\frac{1}{2}$ 

• Plug an microSD in your computer (with for instance a USB card reader)

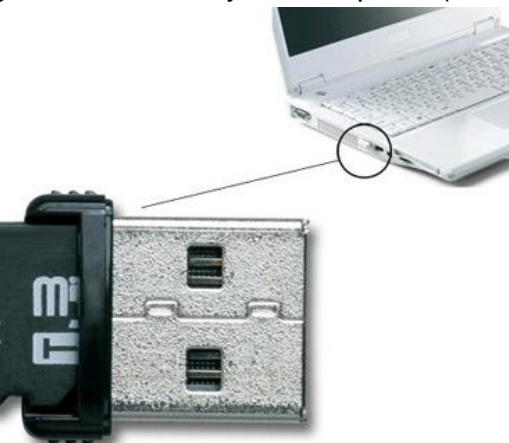

- Open "active@partition manager" (freeware at [www.pcdisk.com](http://www.pcdisk.com/))
- Right click on removable disk and choose "new partition" (see [Figure 123\)](#page-115-0)

|                        | File Temp                    |                                                                                                    |                                              |                                                                                               |                        | $-10x$                                  |                            |                                  |                      |                         |                         |                        |             |
|------------------------|------------------------------|----------------------------------------------------------------------------------------------------|----------------------------------------------|-----------------------------------------------------------------------------------------------|------------------------|-----------------------------------------|----------------------------|----------------------------------|----------------------|-------------------------|-------------------------|------------------------|-------------|
| 国                      |                              |                                                                                                    | Active@ Partition Manager 1.3.012            |                                                                                               |                        |                                         |                            | 2000 and such company and        |                      |                         |                         | $-10x$                 |             |
| <b>CO</b><br>GF        |                              |                                                                                                    |                                              | 福家(F) Creak C) Delete → Format C Change Attabates   @ Refresh   T Properties + About   I Exit |                        |                                         |                            |                                  |                      |                         |                         |                        | $-4x$<br>ī. |
| $\overline{B}$         |                              | 组合管 Dete. Storage Devices and Partitions                                                                         |                                              |                                                                                               |                        |                                         |                            |                                  |                      |                         |                         |                        |             |
|                        |                              | Name                                                                                                    | * # # Bitschi HDP725025GLA380 (80h)          | Type<br>Ready<br>Hard Disk<br>Ready                                                           | File System<br>Segment | Offset in sectors                       | Total sectors<br>488395055 | Free Space Disk Usage<br>4.03 MB | Total Size<br>232 GB |                         |                         |                        |             |
| $\mathbb{R}$<br>E      | B.                           |                                                                                                    | <b>E</b> ● Hitschi HDP725025GLA380 (81h)     | Hard Disk<br>Ready                                                                            |                        |                                         | 488397168                  | 2.49 MB                          | 232 GB               |                         |                         |                        |             |
|                        | 80                           | Generic (82h)<br>Unallocated                                                                                     |                                              | Removable Disk Ready<br>Unallocated   Unallocated<br>Primary                                  |                        | -63                                     | 499712<br>499649           | 243 MB                           | 244 MB<br>243 MB     |                         |                         |                        |             |
|                        | y                            |                                                                                                    | <b>E-S PIONEER DVD-ROM DVD-130P (7Fh)</b>    | CDRom Drive<br>Not Ready                                                                      |                        |                                         | $\theta$                   |                                  |                      |                         |                         |                        |             |
|                        | 岗                            | (E) WXCP 4TE3S917 (7Eh)                                                                                          |                                              | CDRom Drive<br>Not Ready                                                                      |                        |                                         | $\overline{0}$             |                                  |                      |                         |                         |                        |             |
|                        | B                            |                                                                                                    |                                              |                                                                                               |                        |                                         |                            |                                  |                      |                         |                         |                        |             |
|                        | <b>SER</b>                   |                                                                                                    |                                              |                                                                                               |                        |                                         |                            |                                  |                      |                         |                         |                        |             |
|                        | $\frac{1}{2}$                |                                                                                                    |                                              |                                                                                               |                        |                                         |                            |                                  |                      |                         |                         |                        |             |
|                        | 馬骨                           |                                                                                                    |                                              |                                                                                               |                        |                                         |                            |                                  |                      |                         |                         |                        |             |
|                        | 區                            | Device: 80h                                                                                                    | <b>IT IS</b>                                 |                                                                                               |                        |                                         |                            |                                  |                      |                         |                         |                        |             |
|                        | GR<br>$\circ$                | Hard Disk<br>[232 GB]                                                                                            | L. Local Disk (C:)<br>1 79 9 GB Primary NTFS |                                                                                               |                        | Local Disk (E:)<br>80.0 GB Primary NTFS |                            |                                  |                      | 38.1 GB Logical Unknown | 30.9 GB Logical Unknown | 3.81 GB Logica.        |             |
|                        |                              | Device: 81h                                                                                                    |                                              |                                                                                               |                        |                                         |                            |                                  |                      |                         |                         |                        |             |
|                        | $G_{11}$ $#$                 | Hard Disk<br>[232 GB]                                                                                            | Local Disk (D:)<br>232 GB Primary NTFS       |                                                                                               |                        |                                         |                            |                                  |                      |                         |                         |                        |             |
|                        |                              | Device: 82h                                                                                                    |                                              |                                                                                               |                        |                                         |                            |                                  |                      |                         |                         |                        |             |
|                        |                              | Removable Dirk<br>[244 MB]                                                                                       | 243 MB Unallocated                           | New Partition.                                                                                |                        |                                         |                            |                                  |                      |                         |                         |                        |             |
|                        |                              |                                                                                                    |                                              | Scan for Deleted Partitions                                                                   |                        |                                         |                            |                                  |                      |                         |                         |                        |             |
|                        |                              | $\begin{array}{c} \bigcirc \\ \text{Ob} \\ \text{CORom Drive} \\ \text{NotReady} \end{array}$                    |                                              | Properties                                                                                    |                        |                                         |                            | DEVICE IS NOT READY              |                      |                         |                         |                        |             |
|                        |                              |                                                                                                    |                                              |                                                                                               |                        |                                         |                            |                                  |                      |                         |                         |                        |             |
|                        |                              | $\begin{tabular}{l} {\bf 1} & \bf{Devices} \ \bf{7Eb} \\ \hline \bf{CDRom} \ \bf{Dcirc} \\ \hline \end{tabular}$ |                                              |                                                                                               |                        |                                         |                            | DEVICE IS NOT READY              |                      |                         |                         |                        |             |
|                        |                              |                                                                                                    |                                              |                                                                                               |                        |                                         |                            |                                  |                      |                         |                         |                        |             |
|                        |                              |                                                                                                    |                                              |                                                                                               |                        |                                         |                            |                                  |                      |                         |                         |                        |             |
|                        |                              |                                                                                                    |                                              |                                                                                               |                        |                                         |                            |                                  |                      |                         |                         |                        |             |
|                        |                              |                                                                                                    |                                              |                                                                                               |                        |                                         |                            |                                  |                      |                         |                         |                        |             |
|                        | Catalog Items                |                                                                                                    |                                              |                                                                                               |                        |                                         |                            |                                  |                      |                         |                         |                        | $-4x$       |
| Output                 | Show output fro:             |                                                                                                    |                                              |                                                                                               |                        |                                         |                            |                                  |                      |                         |                         |                        |             |
|                        | 磁碟區 C 中<br>磁碟區序號:            |                                                                                                    |                                              |                                                                                               |                        |                                         |                            |                                  |                      |                         |                         |                        | ×           |
|                        | C: WINCE600                  |                                                                                                    |                                              |                                                                                               |                        |                                         |                            |                                  |                      |                         |                         |                        |             |
|                        |                              |                                                                                                    |                                              |                                                                                               |                        |                                         |                            |                                  |                      |                         |                         |                        |             |
| 2010/10/27             |                              |                                                                                                    |                                              |                                                                                               |                        |                                         |                            |                                  |                      |                         |                         |                        |             |
|                        |                              |                                                                                                    |                                              |                                                                                               |                        |                                         |                            |                                  |                      |                         |                         |                        |             |
|                        | BLDDEMO: Tsu                 |                                                                                                    |                                              |                                                                                               |                        |                                         |                            |                                  |                      |                         |                         |                        |             |
|                        | Tsunani_LCD_<br>concerners B |                                                                                                    |                                              |                                                                                               |                        |                                         |                            |                                  |                      |                         |                         |                        |             |
| $\left  \cdot \right $ |                              |                                                                                                    |                                              |                                                                                               |                        |                                         |                            |                                  |                      |                         |                         |                        | $\sqrt{2}$  |
|                        | Output Broc List             |                                                                                                    |                                              |                                                                                               |                        |                                         |                            |                                  |                      |                         |                         |                        |             |
|                        | Build succeeded.             |                                                                                                    |                                              |                                                                                               |                        |                                         |                            |                                  |                      |                         | Ln 3303<br>Col1         | Ch1                    | INS         |
| $T$ make               | $\epsilon$                   |                                                                                                    |                                              |                                                                                               |                        |                                         |                            |                                  |                      |                         |                         | 6 Q º & 6 B F F 0223 E |             |
|                        |                              |                                                                                                    |                                              |                                                                                               |                        |                                         |                            |                                  |                      |                         |                         |                        |             |

<span id="page-115-0"></span>Figure 123

④

• In the menu mark "partition as active", press OK, it will then show "successful" (see [Figure 124\)](#page-116-0)

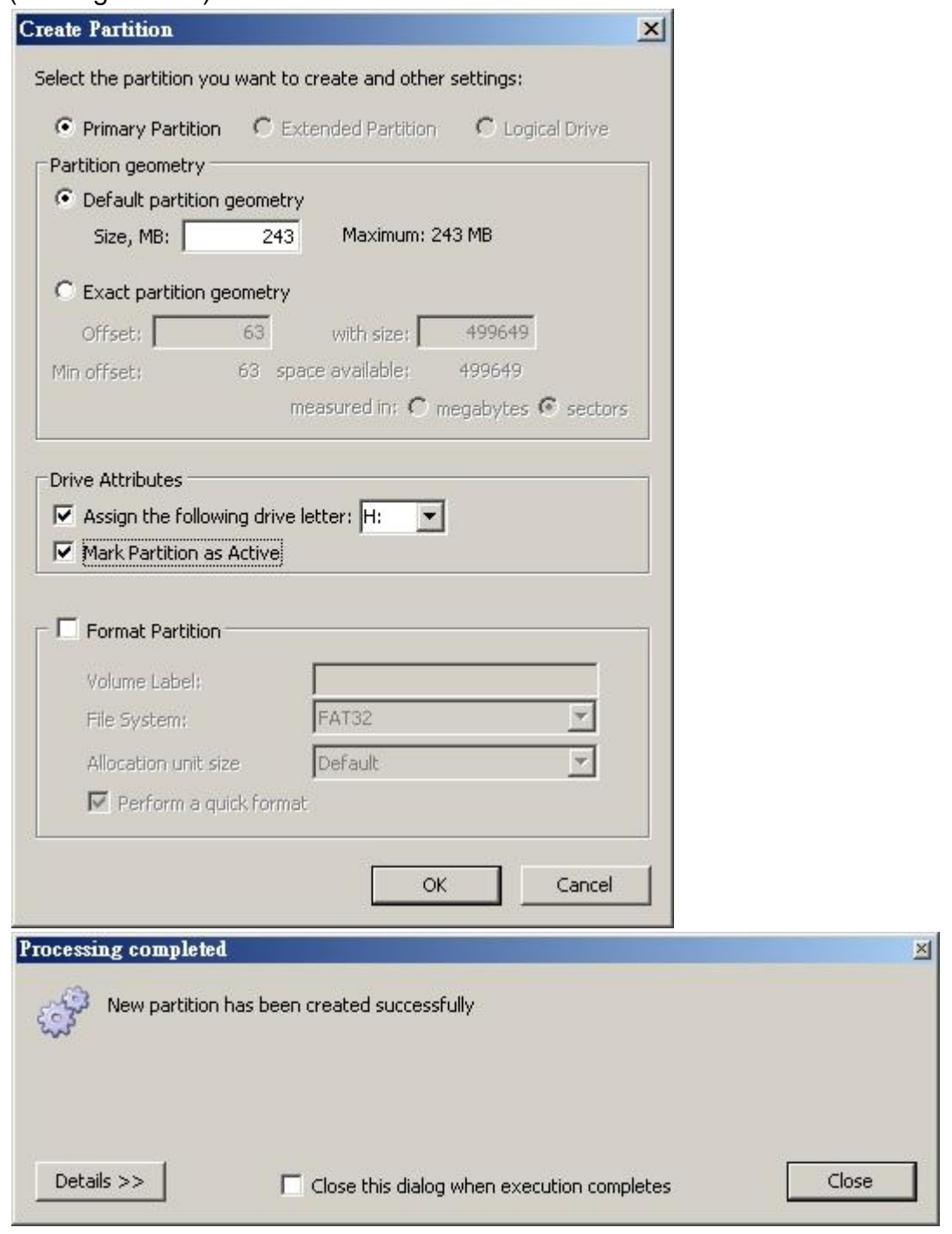

<span id="page-116-0"></span>Figure 124

Right click again and choose format, Click OK, finished (see [Figure 125\)](#page-117-0)

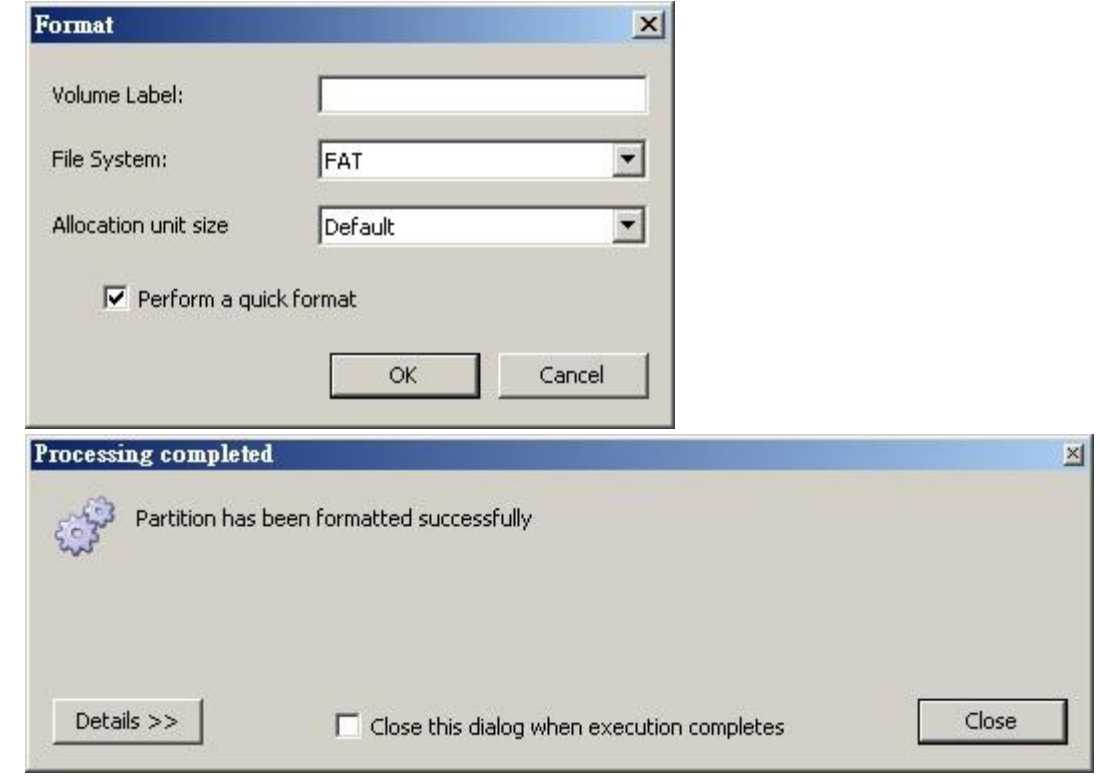

<span id="page-117-0"></span>Figure 125

 Go to C:\WINCE600\OSDesigns\Tsunami\_LCD\_AT070TN94\RelDir" and open the folder "TN\_TAO\_3530\_ARMV41\_release" (See [Figure 126\)](#page-118-0). The folder contains files named: MLO, EBOOTSD.nb0, NK.bin (These files are needed for a bootable SD-card)

| $-2$ | 搜尋 RelDir |                                      | $\boxed{\mathbf{Q}}$ |
|------|-----------|--------------------------------------|----------------------|
|      |           | $\mathbb{H}$ $\blacksquare$          | 0                    |
| 修改日期 | 類型        | 大小                                   |                      |
|      | 檔案資料夾     |                                      |                      |
|      | 檔案資料夾     |                                      |                      |
|      |           |                                      |                      |
|      |           | 2010/10/27 下午 01<br>2010/10/27 下午 02 |                      |

<span id="page-118-0"></span>Figure 126

- First copy "MLO" to the microSD card (the order is important)
- Then copy "EBOOTSD.nb0" and "NK.bin" in the microSD card (See [Figure 127\)](#page-119-0)
- Remove the MicroSD card

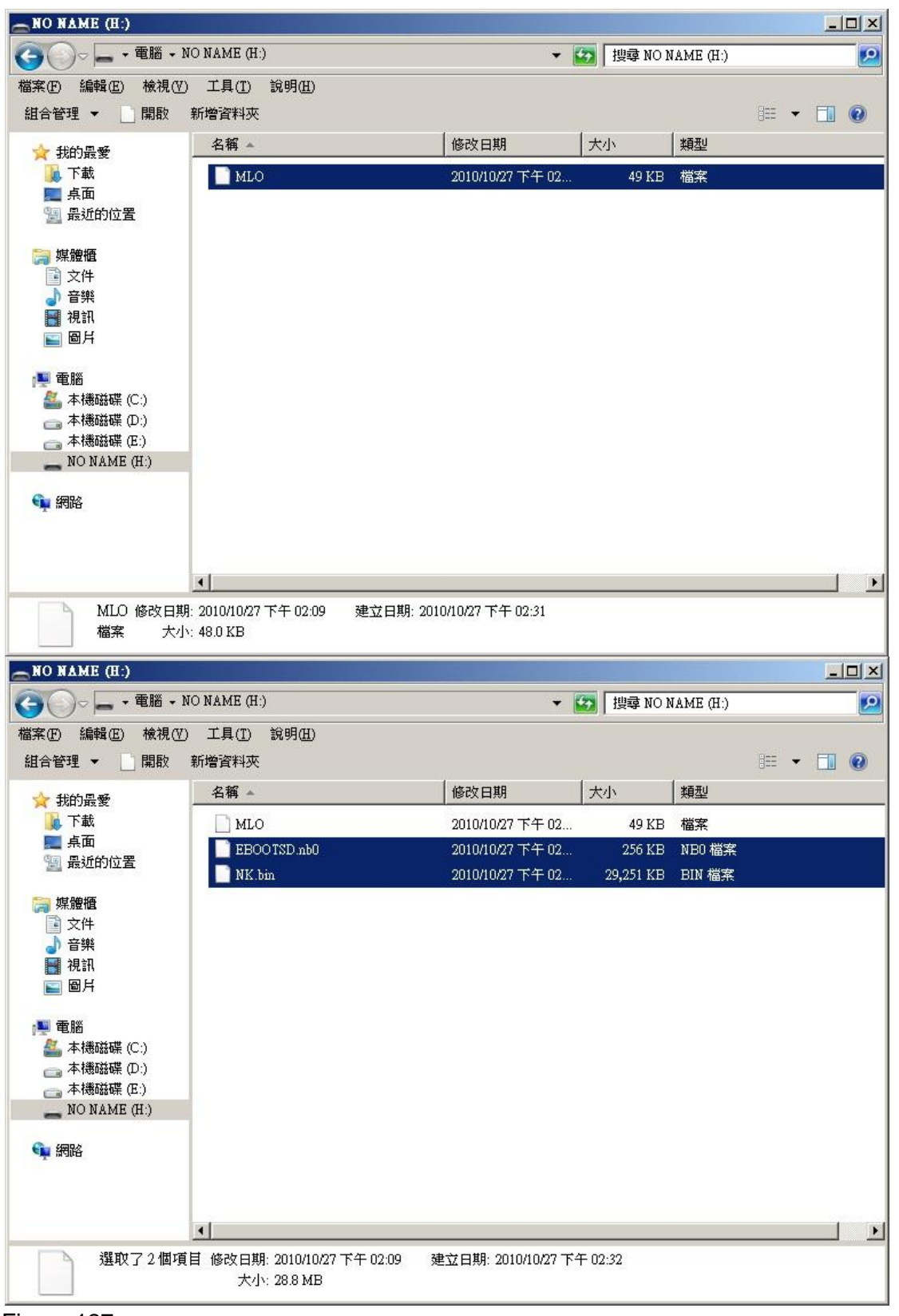

<span id="page-119-0"></span>Figure 127

- Open a terminal (Hyperterminal or PuTTY). In this manual we use PuTTY.
- Make sure the terminal cable is connected
- Select a com port (for example COM1) and check that the settings are OK:

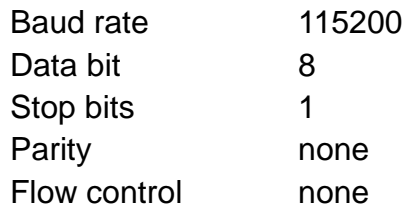

- Press "Load"
- Now insert the microSD in your Baseboard
- Keep the user button on the baseboard pressed and insert the power cable
- It will boot from SD
- You'll see "Hit space to enter configuration menu 5..." in PuTTY. Please push space key on the keyboard of PC. You'll see "Main Menu" in PuTTY.
- In the terminal choose option Select Boot Device (See [Figure 128\)](#page-120-0)

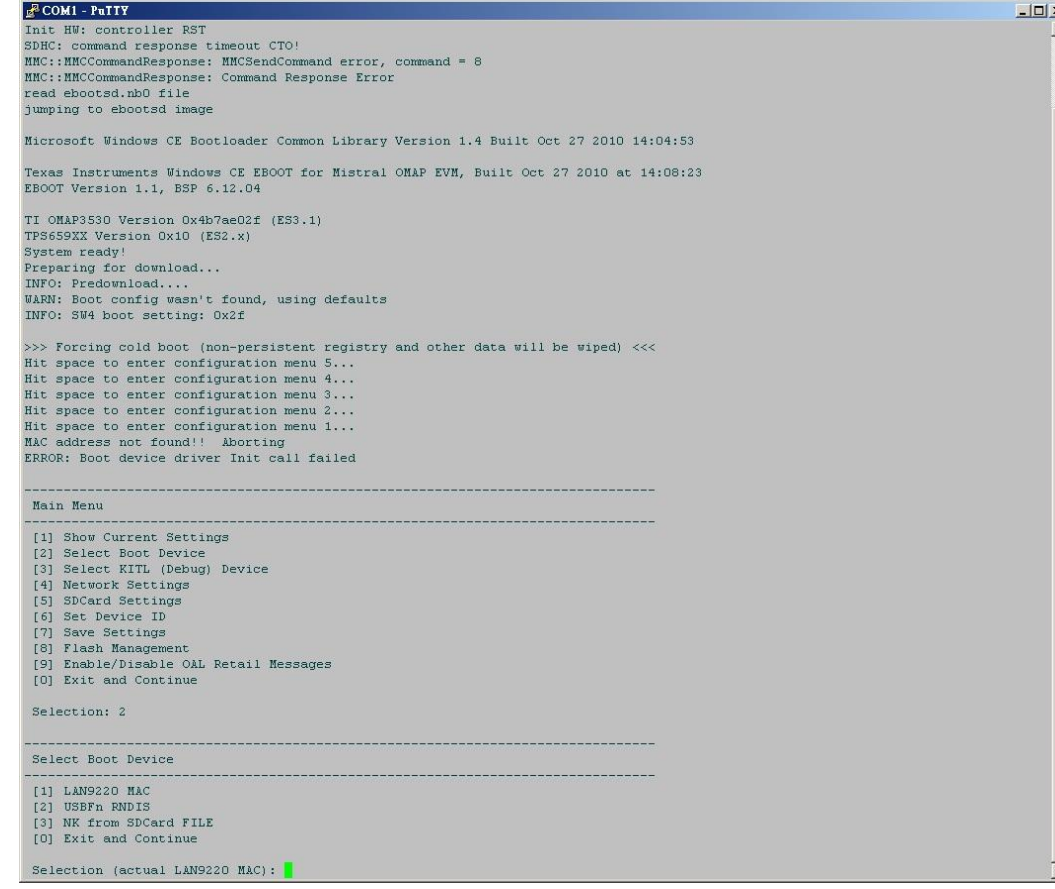

<span id="page-120-0"></span>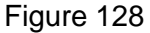

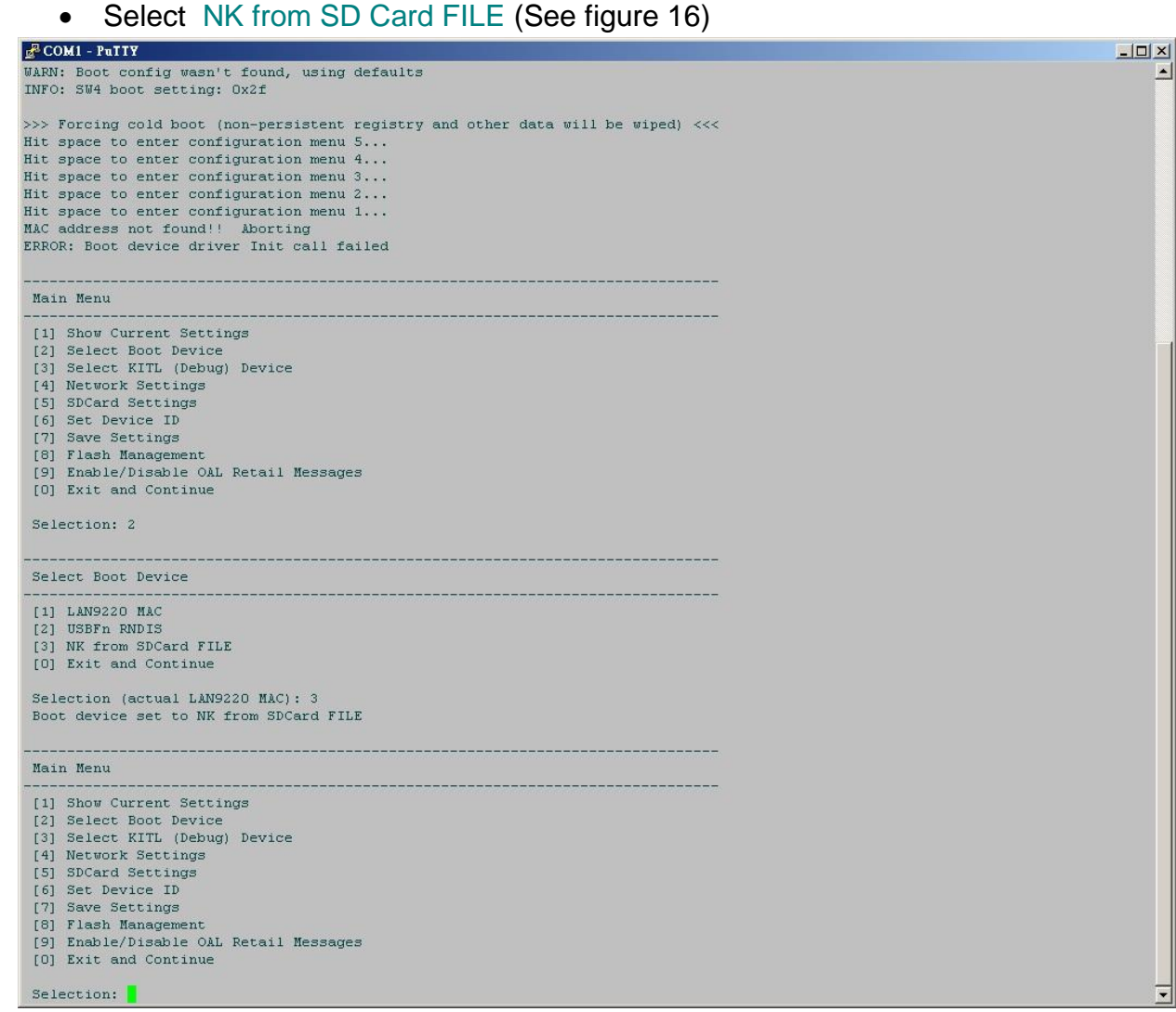

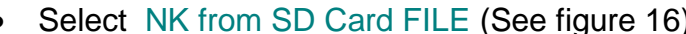

- Select Exit and Continue
- It will start to load the image into the memory (see [Figure 130\)](#page-122-0) and the base board will show Windows CE.
- FINISHED

<span id="page-122-0"></span>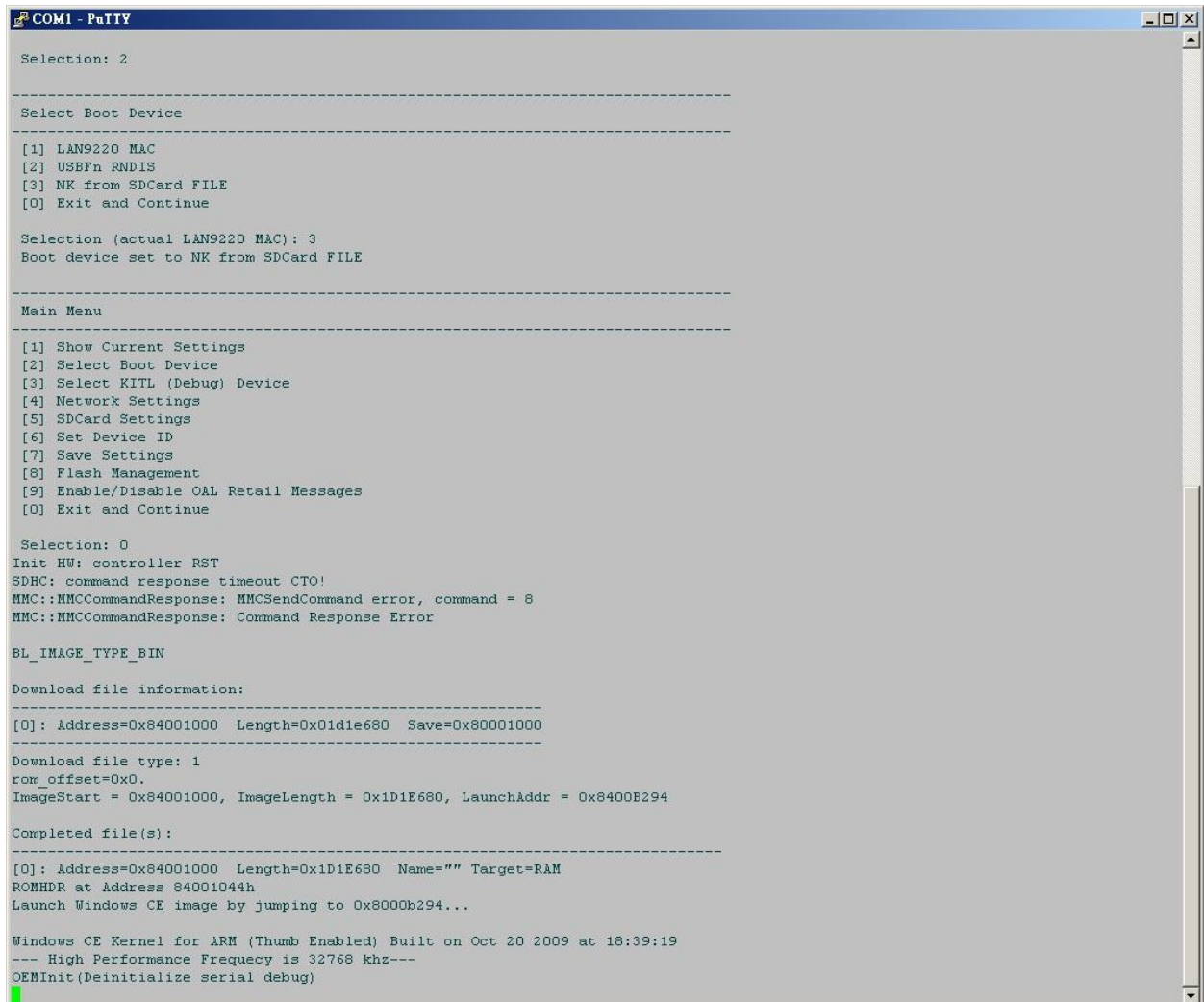

### **14.5 How to put the WinCE image in the NAND Flash**

In the previous section we showed how to boot from a SD card. Now we explain how to put the image in the NAND Flash so you can boot without the SD card.

#### **14.5.1 Create file "NK.nb0".**

- Click "Build  $\rightarrow$  Open Release Directory in Build Window". (See [Figure 131\)](#page-123-0)
- It will open a console window. (See figure 19)

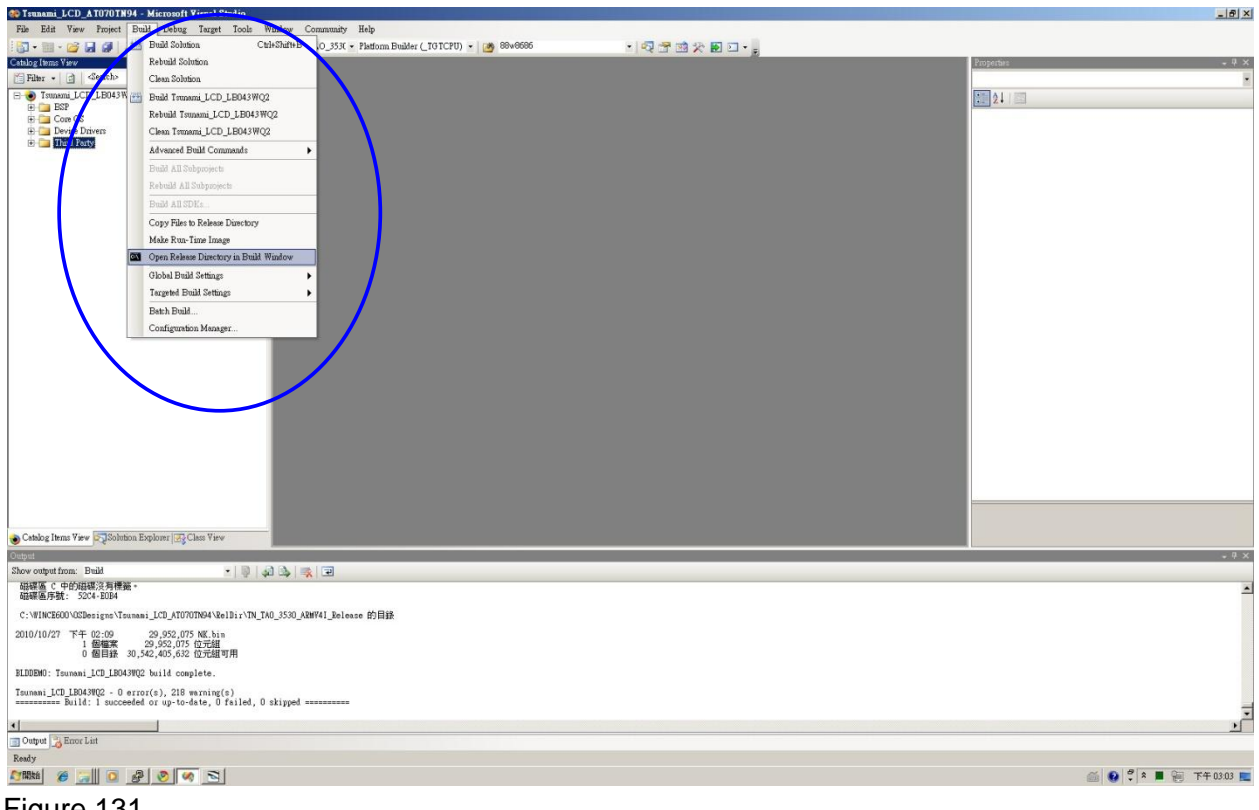

<span id="page-123-0"></span>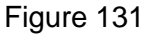

- Type "viewbin nk.bin". (See [Figure 132\)](#page-124-0)
- $\bullet$  It will show "Image Start = address, length = size". (Example "Image Start = 0x84001000, length = 0x01D1E680")
- Type "cyrtbin -r -w 32 -a Image Start -l length nk.bin". (Example "cvrtbin -w 32 -r -a 0x84001000 -l 0x01d1e680 nk.bin"). (See [Figure](#page-125-0)  [133\)](#page-125-0)

<span id="page-124-0"></span>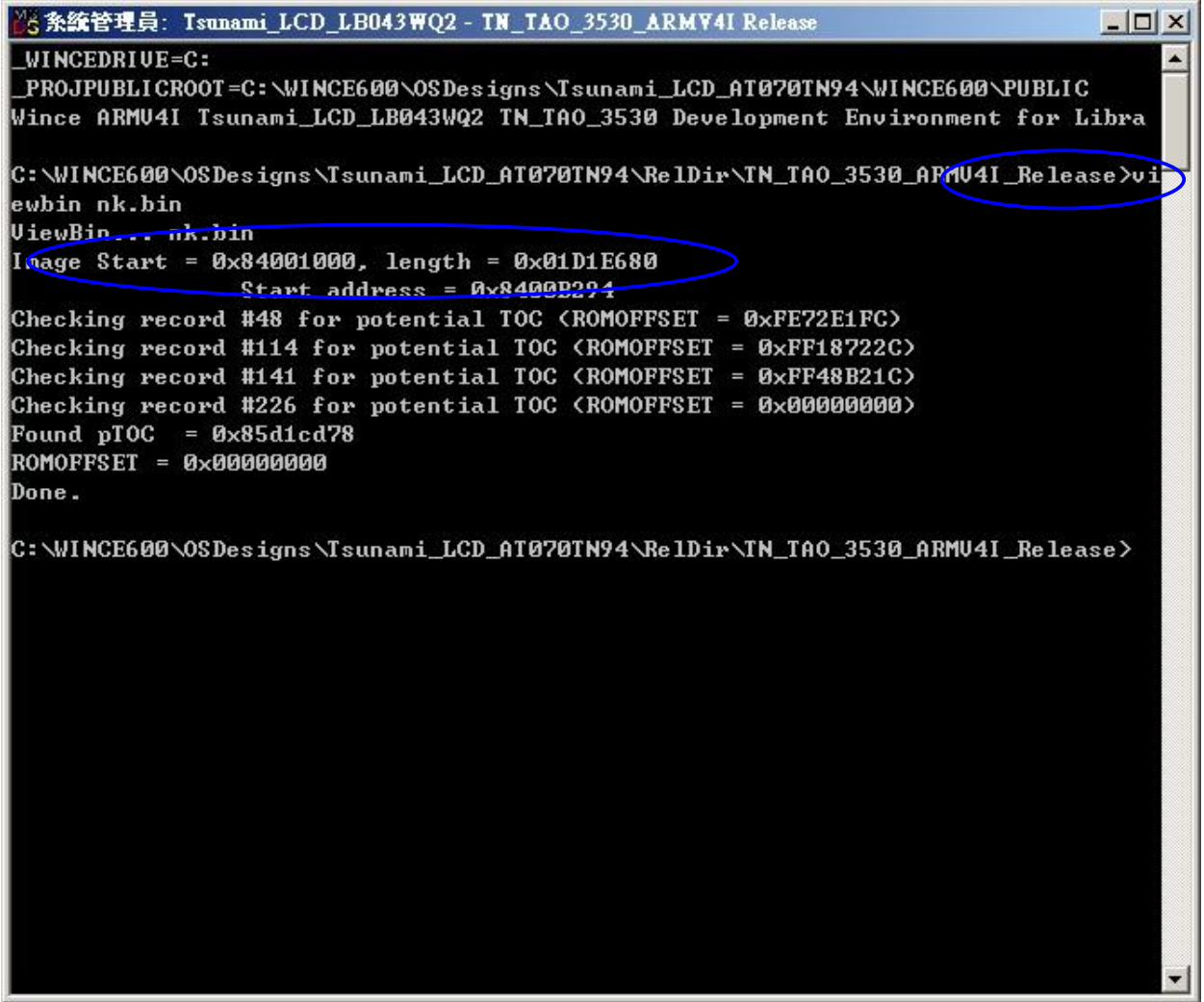

<span id="page-125-0"></span>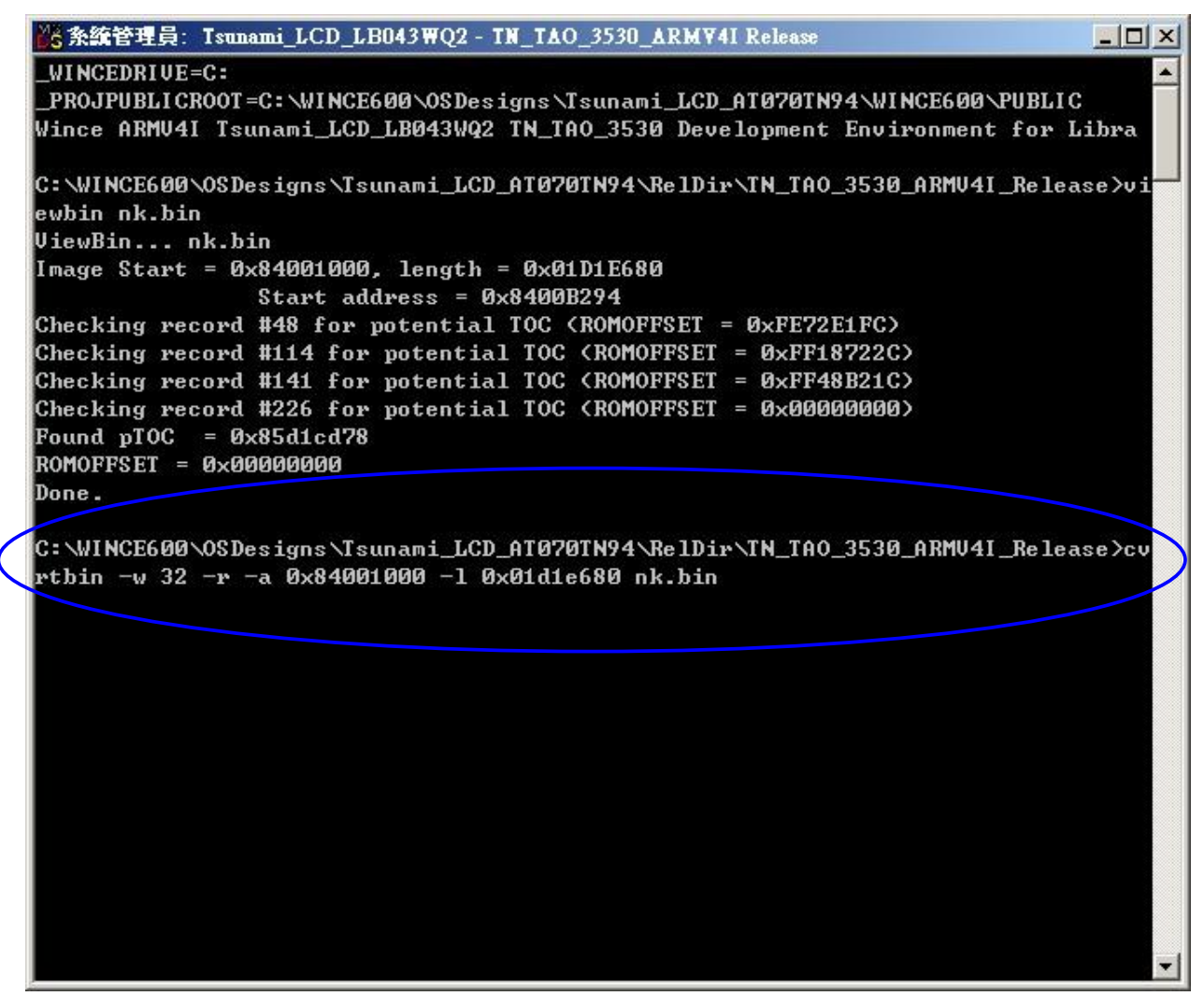

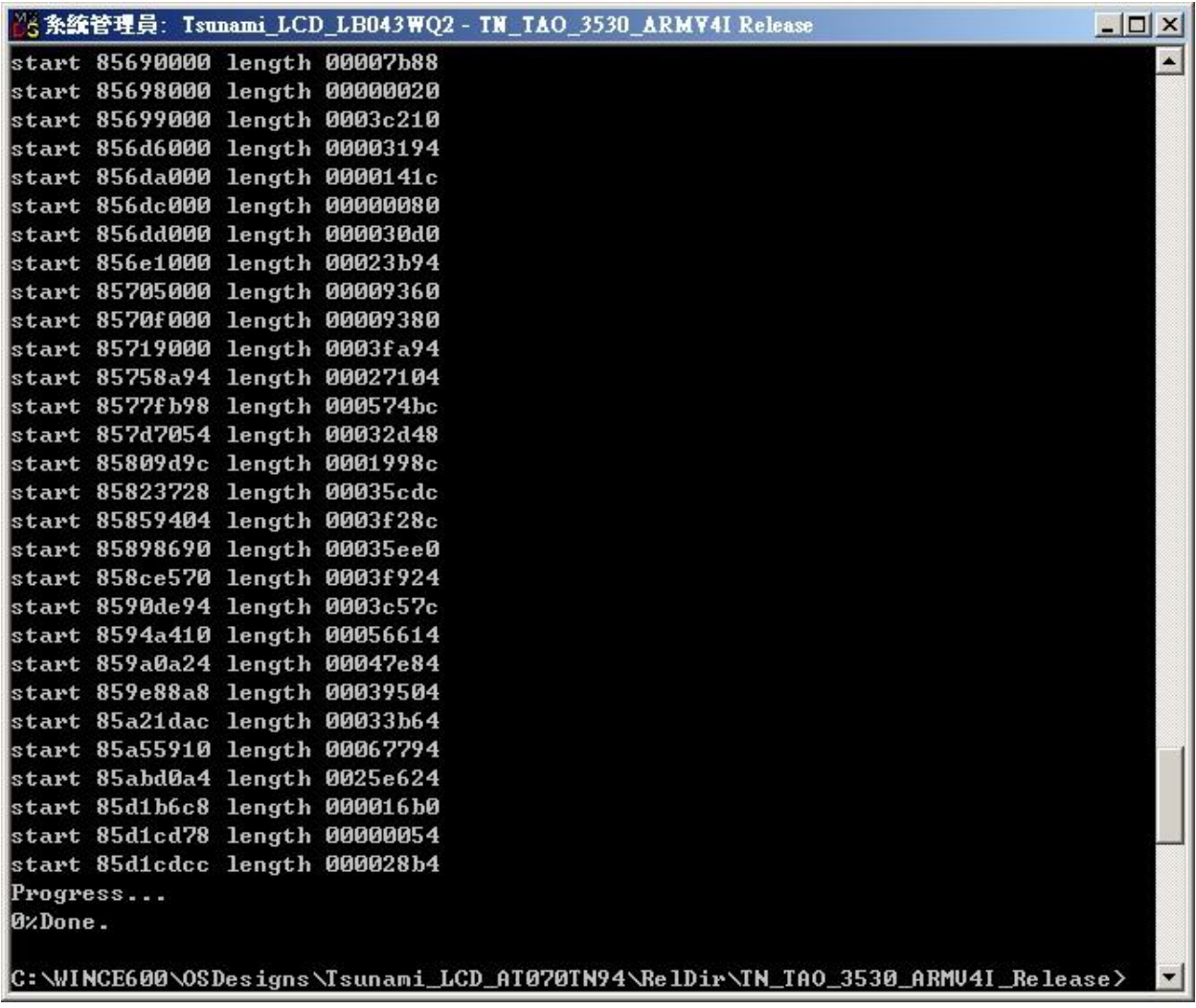

- <span id="page-126-0"></span>FINISHED. (See [Figure 134\)](#page-126-0)
- You will now be able to find the file"NK.nb0" in the directory: RelDir/TN\_TAO\_3530\_AMV41\_Release

#### **14.5.2 Write the Bootloader and OS image to the NAND Flash.**

- Format the SD Card with the USB Card Reader in the computer, using "Active@ Partition Manager" or another utility.
- Mark "partition as active"
- This needs "MLO", "EBOOTSD.nb0", "fldr.raw" or "fldrlogo.raw" and "nk.nb0". These are in "C:\WINCE60\OSDesigns\Project Name\ RelDir\TN\_TAO\_3530\_ARMV4I\_Release\".

(Note: for installing into NAND we need the **nk.nb0**, this is different from the nk.bin we used for the bootable SD-card)

- You can choose between "fldr.raw" or "fldrlogo.raw" (the end result will be the same). Fldr.raw will, during boot up, show a screen divided in four different colors. Fldrlogo.raw will, during boot up, show a dark screen with a TechNexion logo. If you want your own logo to appear then please read chapter [14.7.](#page-163-0)
- First copy only the "MLO" file to the SD card. (the order is important) See [Figure](#page-128-0)  [135\)](#page-128-0)
- Then copy "EBOOTSD.nb0", "fldr.raw" or "fldrlogo.raw" and "nk.nb0" files to the SD card. (see [Figure 136\)](#page-128-1)
- Connect the UART cable. Open terminal setting: Chose Serial port: COM1 or other

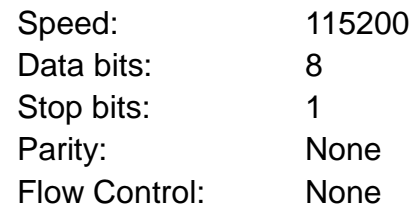

- Insert SD Card into the target board. Keep USER1 bottom pushed in. Then connect the power cable.
- When it shows "Hit space to enter configuration menu". Please push space button on the keyboard.
- It will show "Main Menu" in the terminal. (See [Figure 137](#page-129-0))

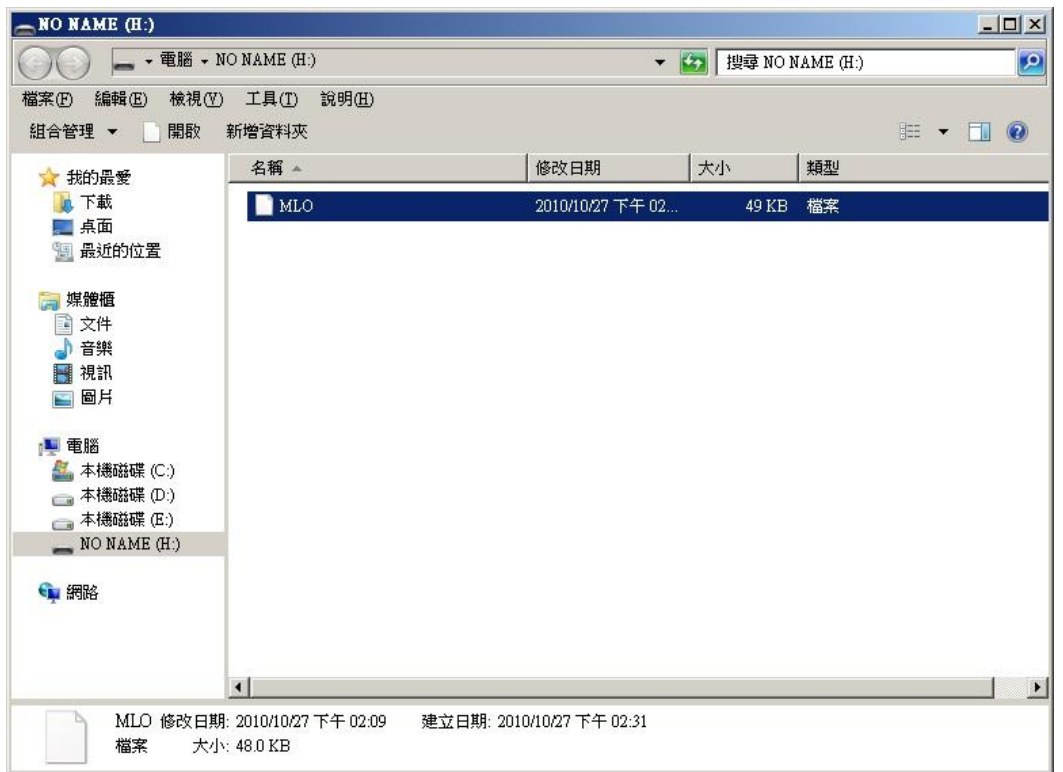

<span id="page-128-0"></span>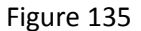

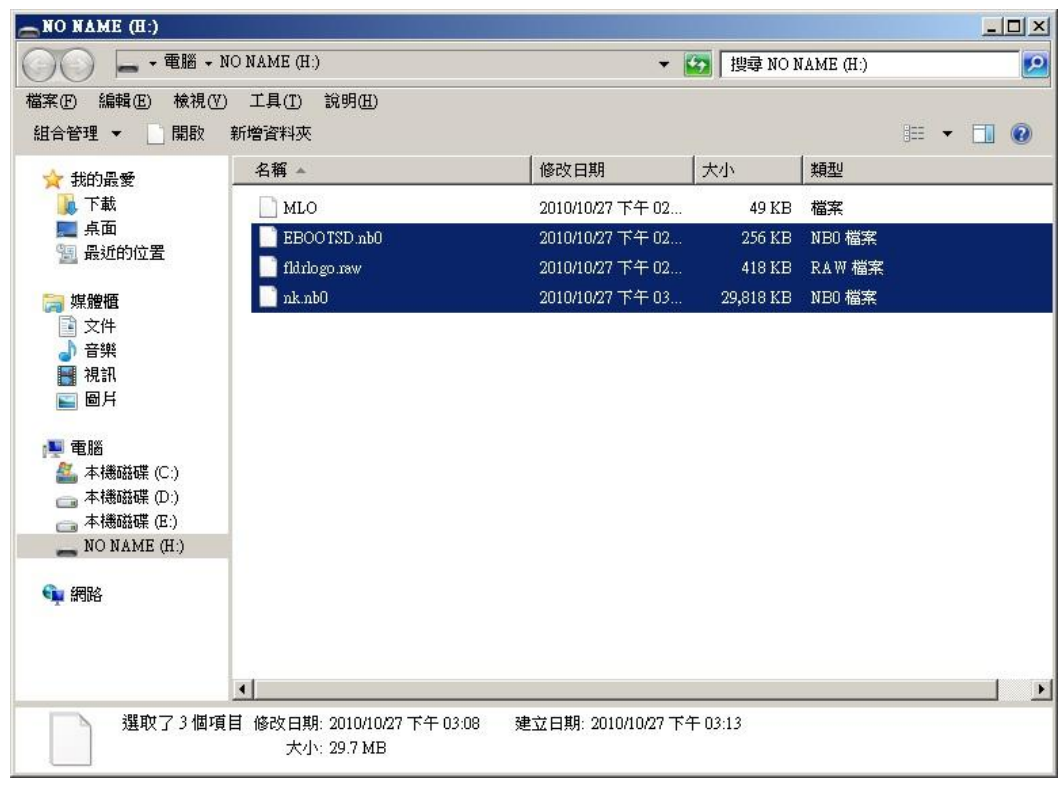

<span id="page-128-1"></span>Figure 136

<span id="page-129-0"></span>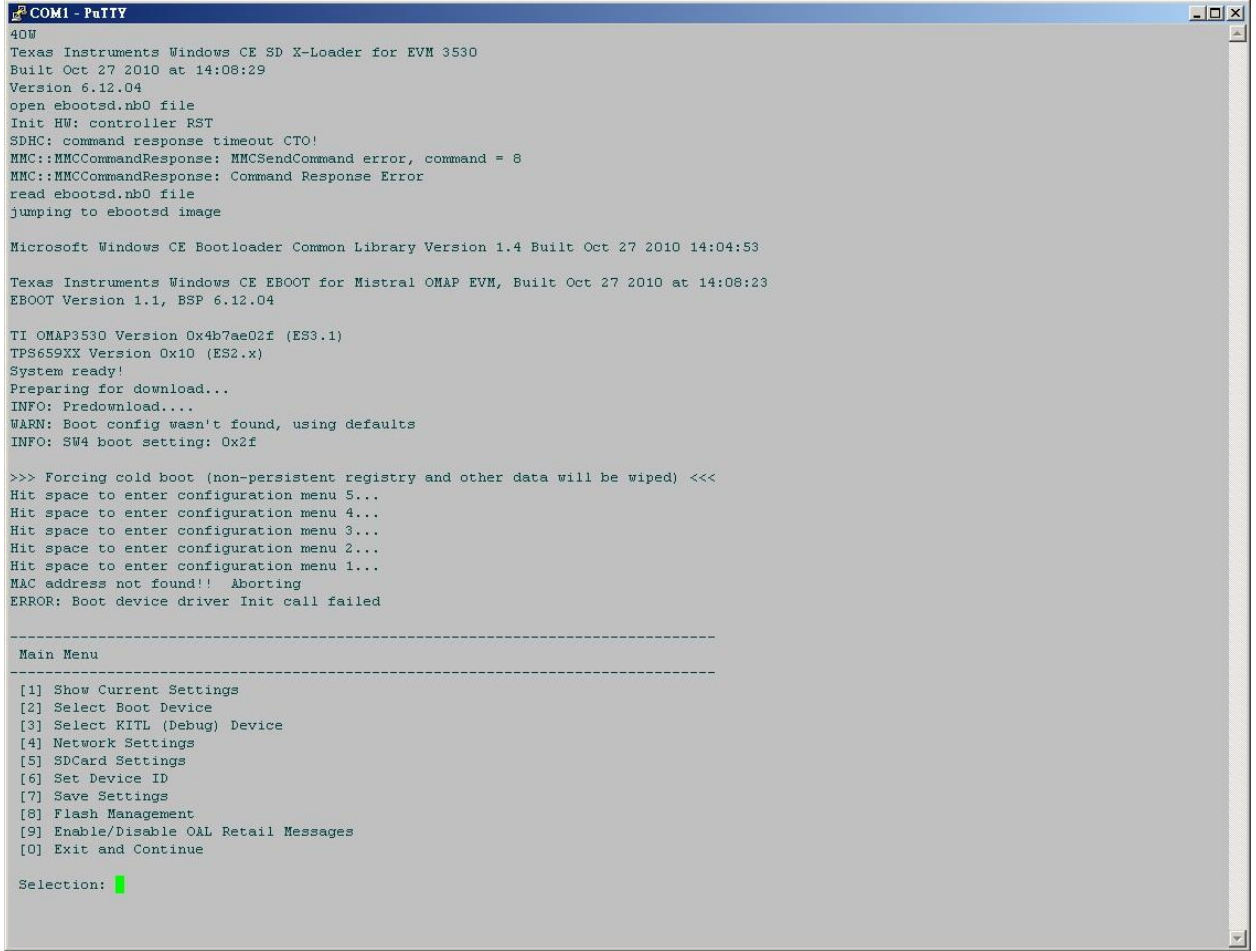

# Chose "Flash Management". (See [Figure 138\)](#page-130-0)

| $\mathbb{R}$ COM1 - PuTTY                                                              | $ \Box$ $\times$ |
|----------------------------------------------------------------------------------------|------------------|
| Texas Instruments Windows CE EBOOT for Mistral OMAP EVM, Built Oct 27 2010 at 14:08:23 |                  |
| EBOOT Version 1.1, BSP 6.12.04                                                         |                  |
| TI OMAP3530 Version Ox4b7ae02f (ES3.1)                                                 |                  |
| TPS659XX Version 0x10 (ES2.x)                                                          |                  |
| System ready!                                                                          |                  |
| Preparing for download<br>INFO: Predownload                                            |                  |
| WARN: Boot config wasn't found, using defaults                                         |                  |
| INFO: SW4 boot setting: Ox2f                                                           |                  |
| >>> Forcing cold boot (non-persistent registry and other data will be wiped) <<<       |                  |
| Hit space to enter configuration menu 5                                                |                  |
| Hit space to enter configuration menu 4                                                |                  |
| Hit space to enter configuration menu 3                                                |                  |
| Hit space to enter configuration menu 2<br>Hit space to enter configuration menu 1     |                  |
| MAC address not found!! Aborting                                                       |                  |
| ERROR: Boot device driver Init call failed                                             |                  |
|                                                                                        |                  |
| Main Menu                                                                              |                  |
| [1] Show Current Settings                                                              |                  |
| [2] Select Boot Device                                                                 |                  |
| [3] Select KITL (Debug) Device                                                         |                  |
| [4] Network Settings<br>[5] SDCard Settings                                            |                  |
| [6] Set Device ID                                                                      |                  |
| [7] Save Settings                                                                      |                  |
| [8] Flash Management                                                                   |                  |
| <b>Lej Enable/Disable SAL Retail Messages</b>                                          |                  |
| [0] Exit and Continue                                                                  |                  |
| Selection: 8                                                                           |                  |
|                                                                                        |                  |
| Flash Management                                                                       |                  |
| [1] Show flash geometry                                                                |                  |
| [2] Dump flash sector                                                                  |                  |
| [3] Erase flash                                                                        |                  |
| [4] Erase block range<br>[5] Reserve block range                                       |                  |
| [6] Set bad block                                                                      |                  |
| [7] Format flash                                                                       |                  |
| [8] Write bootLoader from SDCard to flash                                              |                  |
| [9] Write NK image from SDCard to flash                                                |                  |
| [0] Exit and Continue                                                                  |                  |
| Selection:                                                                             |                  |

<span id="page-130-0"></span>Figure 138

- Chose "Show flash geometry". (See [Figure 139\)](#page-131-0)
- It will show: Flash Type: NAND Blocks: 2048
- Chose "Erase block range". (See [Figure 140\)](#page-132-0)
- It will show "First Block Number:" Input "0". Then enter.
- It will show "Last Block Number:" Input "(Blocks 1)". For example "2048-1=2047", so type 2047 then enter.
- It will show "Do you want erase block 0-2047 [-/y]?" Input "y" (See [Figure 141\)](#page-133-0)

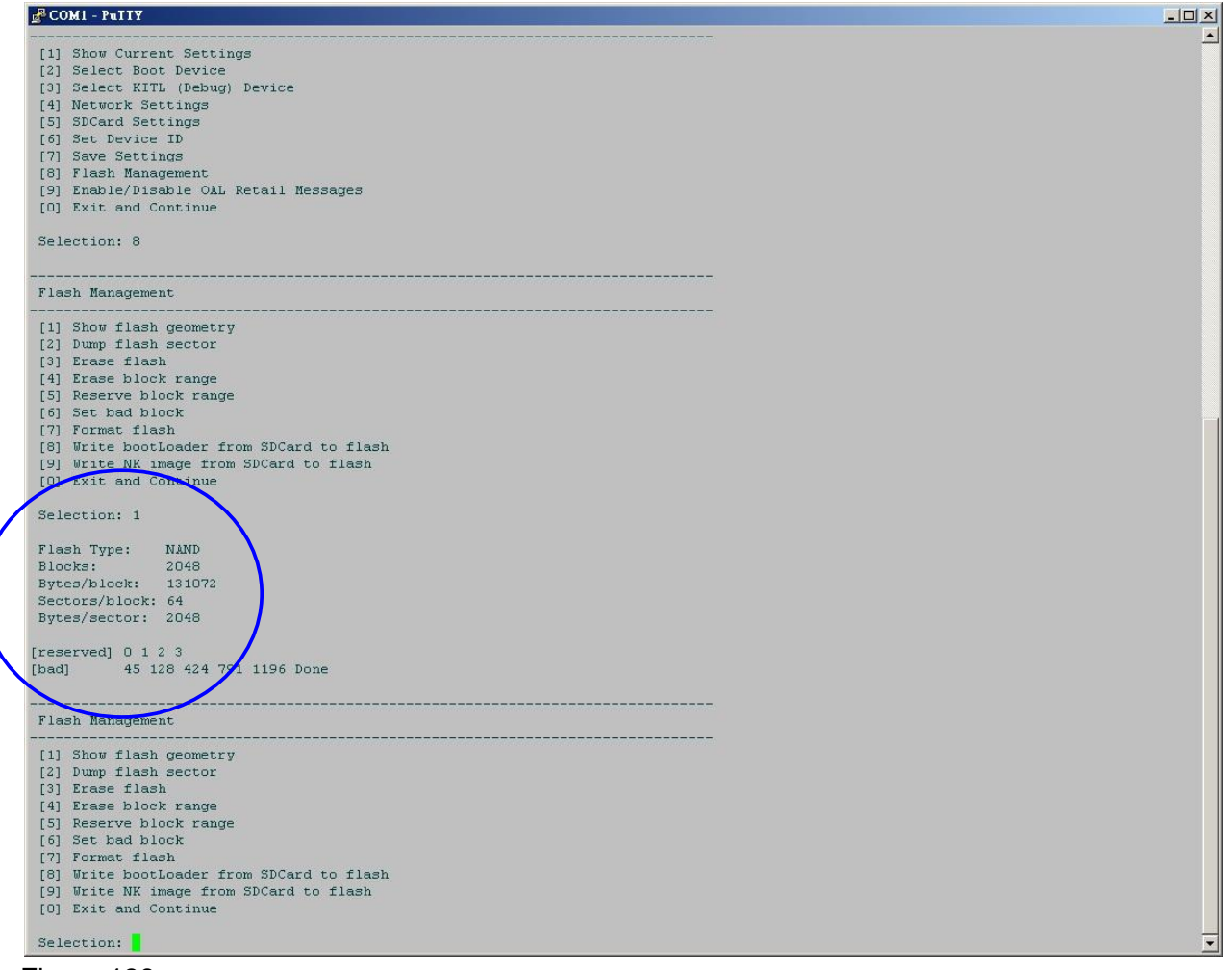

<span id="page-131-0"></span>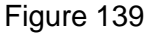

<span id="page-132-0"></span>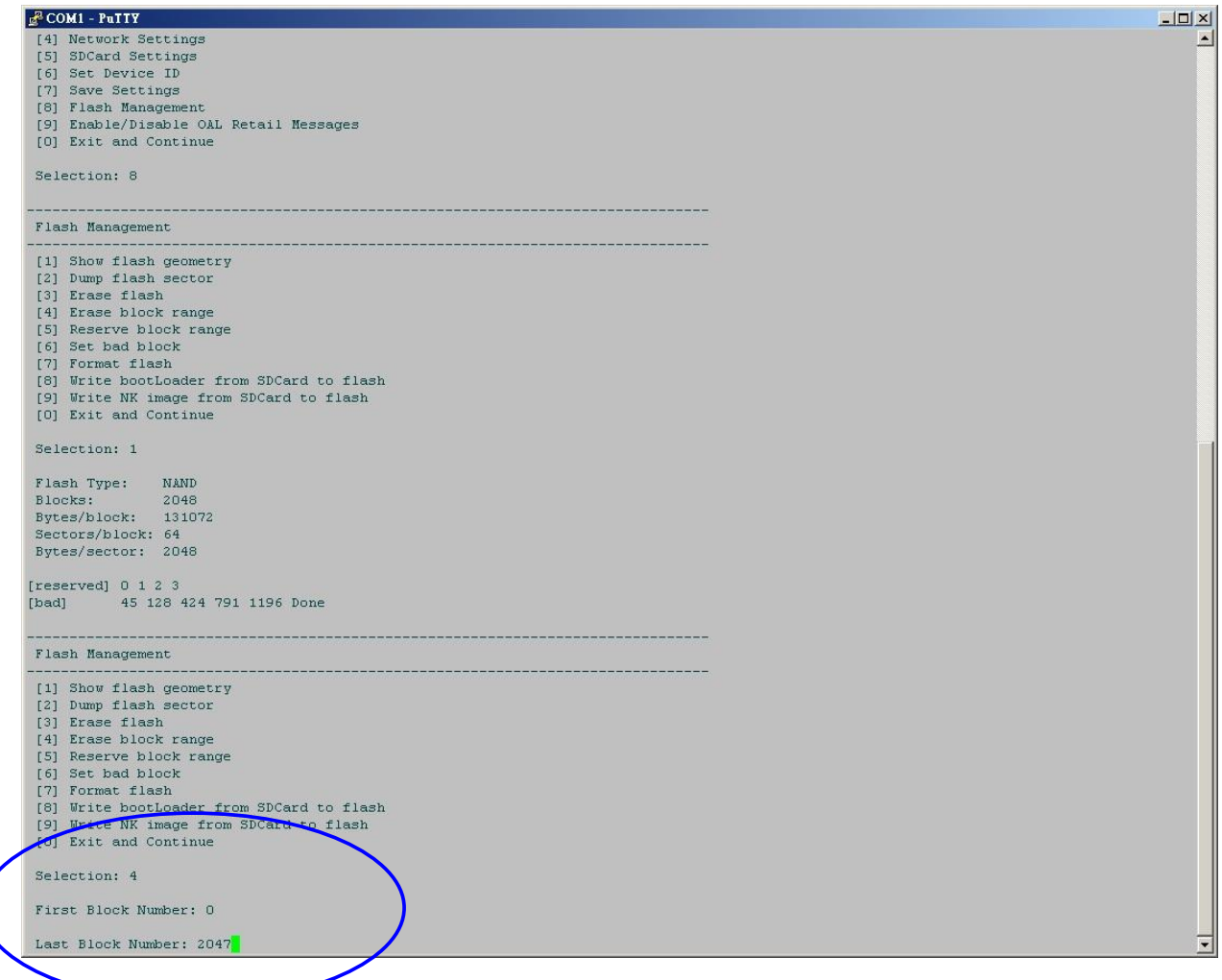

<span id="page-133-0"></span>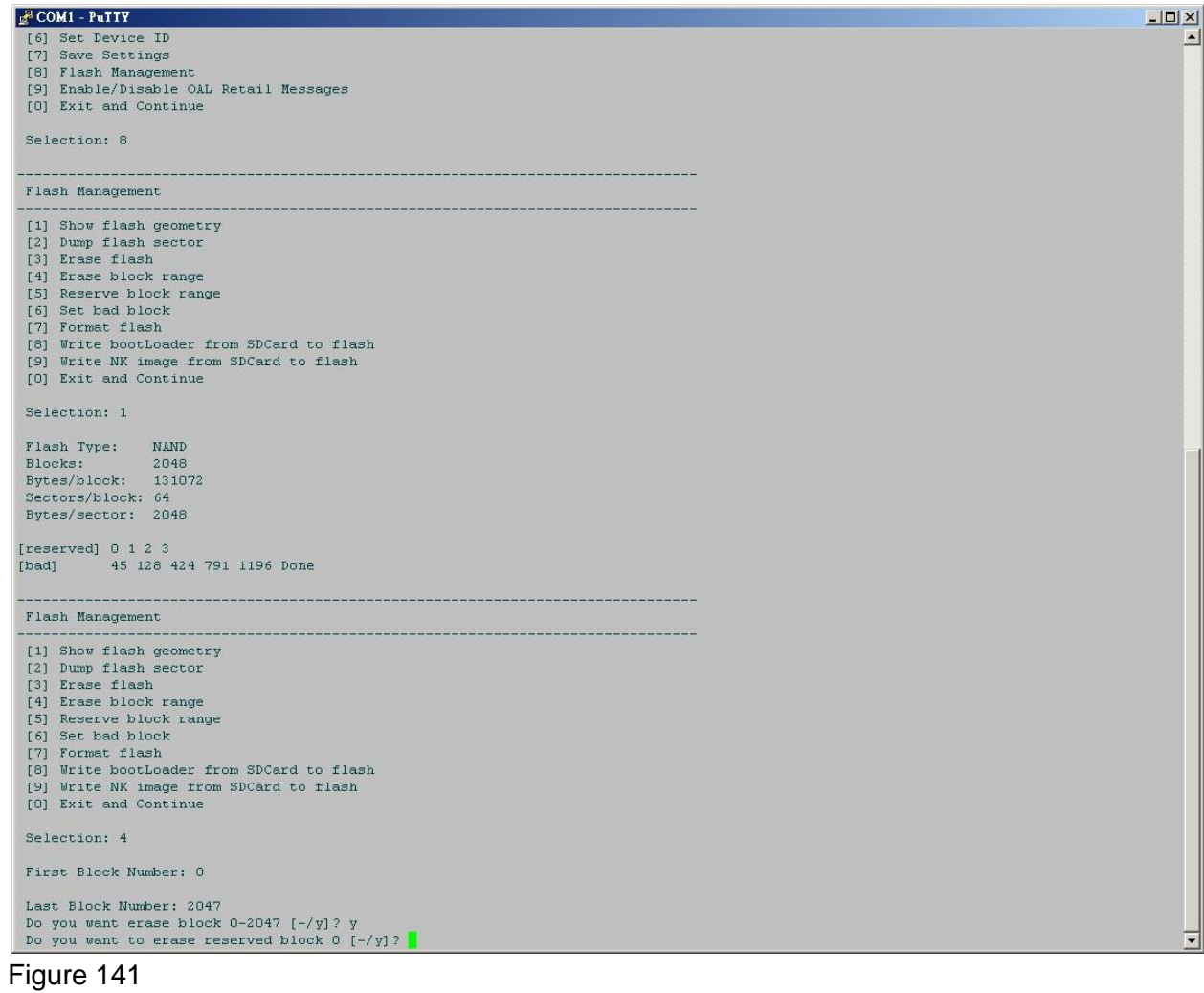

- Chose "Write Bootloader from SD-Card to flash". (See [Figure 142\)](#page-134-0)
- It will show "Do you want to write Bootloader to flash [-/y]?" Input "y"
- Then it will show "Bootloader Image written". (See [Figure 143\)](#page-135-0)

<span id="page-134-0"></span>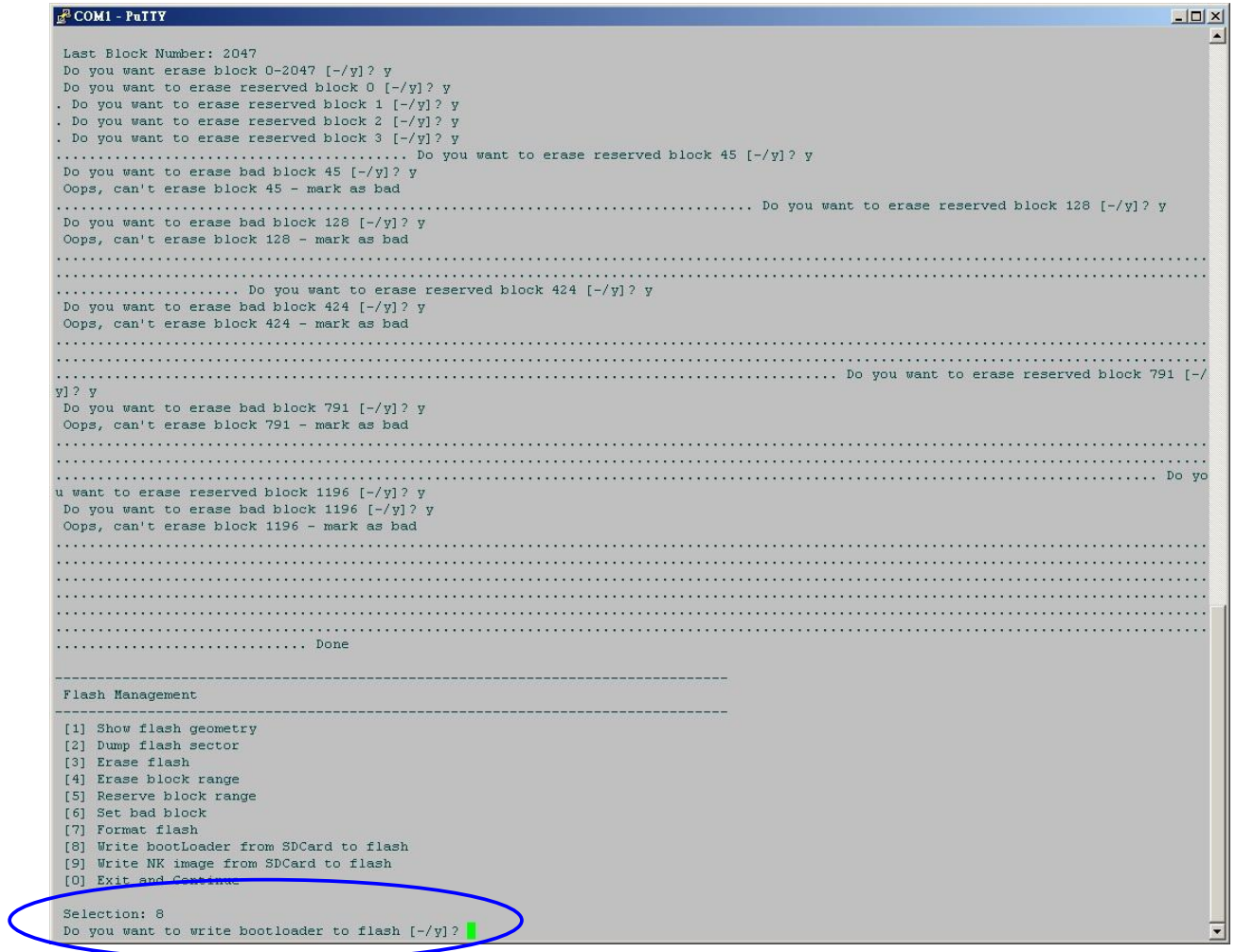

| <b>E COM1 - PuTTY</b>                                                                      |                                                            | $ \Box$ $\times$ |
|--------------------------------------------------------------------------------------------|------------------------------------------------------------|------------------|
| Init HW: controller RST                                                                    |                                                            |                  |
| SDHC: command response timeout CTO!                                                        |                                                            |                  |
|                                                                                            | MMC::MMCCommandResponse: MMCSendCommand error, command = 8 |                  |
|                                                                                            | MMC:: MMCCommandResponse: Command Response Error           |                  |
| file size = $427434$                                                                       |                                                            |                  |
| Read BootLoader From SD Card.                                                              |                                                            |                  |
| $\ddotsc$                                                                                  |                                                            |                  |
| Read data successfully!                                                                    |                                                            |                  |
| Write BootLoader to Flash.                                                                 |                                                            |                  |
|                                                                                            | OALFlashStoreOpen: 2048 blocks, 64 sectors/block           |                  |
|                                                                                            | OALFlashStoreOpen: 2048 bytes/sector, 0 reserved blocks    |                  |
|                                                                                            | ROMHDR (pTOC = 0x80006458) -------------------             |                  |
|                                                                                            |                                                            |                  |
|                                                                                            |                                                            |                  |
|                                                                                            |                                                            |                  |
|                                                                                            |                                                            |                  |
|                                                                                            |                                                            |                  |
|                                                                                            |                                                            |                  |
|                                                                                            |                                                            |                  |
|                                                                                            |                                                            |                  |
| Num Modules : 1<br>RAM Start : 0x4020c000<br>RAM Free : 0x4020e000<br>RAM End : 0x4020f000 |                                                            |                  |
| Num Copy Entries : 1                                                                       |                                                            |                  |
| Copy Entries Offset : 0x4020b4c4                                                           |                                                            |                  |
| Prof Symbol Length : 0x00000000                                                            |                                                            |                  |
| Prof Symbol Offset : 0x00000000                                                            |                                                            |                  |
| Num Files : 0                                                                              |                                                            |                  |
| Kernel Flags : 0x00000000                                                                  |                                                            |                  |
| FileSys RAM Percent : 0x80808080                                                           |                                                            |                  |
| Driver Glob Start : 0x00000000                                                             |                                                            |                  |
| Driver Glob Length : 0x00000000                                                            |                                                            |                  |
| CPU                                                                                        | <b>Contract Contract Contract</b><br>0x01c2                |                  |
| MiscFlags                                                                                  | $0 \times 0002$                                            |                  |
| Extensions : 0x00000000                                                                    |                                                            |                  |
| Tracking Mem Start : 0x00000000                                                            |                                                            |                  |
| Tracking New Length : 0x00000000                                                           |                                                            |                  |
|                                                                                            |                                                            |                  |
| BootLoader Image written                                                                   |                                                            |                  |
|                                                                                            |                                                            |                  |
| Flasn Management                                                                           |                                                            |                  |
|                                                                                            |                                                            |                  |
| [1] Show flash geometry                                                                    |                                                            |                  |
| [2] Dump flash sector                                                                      |                                                            |                  |
| [3] Erase flash                                                                            |                                                            |                  |
| [4] Erase block range                                                                      |                                                            |                  |
| [5] Reserve block range                                                                    |                                                            |                  |
| [6] Set bad block                                                                          |                                                            |                  |
| [7] Format flash                                                                           |                                                            |                  |
|                                                                                            | [8] Write bootLoader from SDCard to flash                  |                  |
|                                                                                            | [9] Write NK image from SDCard to flash                    |                  |
| [0] Exit and Continue                                                                      |                                                            |                  |
|                                                                                            |                                                            |                  |
| Selection:                                                                                 |                                                            |                  |

<span id="page-135-0"></span>Figure 143

- Take the microSD card out of the Baseboard.
- Reboot from NAND Flash by pushing the reset button on the baseboard (See [Figure 144\)](#page-136-0).
- It will make a partition and format and then show "Flash format complete!"

```
COM1 - PuTTY
                                                                                                                                                                               |Z|Formatting flash..
                                                                                                                                                                                     \blacktriangleEnter LowLevelFormat [OxO, Ox7ff]
Erasing flash block(s) [0x0, 0x7ff] (please wait): EraseBlocks: preserving reserved block (0x0) EraseBlocks: preserving reserved block
 EraseBlocks: preserving reserved block (0x2)
 EraseBlocks: preserving reserved block (0x3)
EraseBlocks: found a bad block (0x2d) - skipping...<br>EraseBlocks: found a bad block (0x80) - skipping...
EraseBlocks: found a bad block (0x1a8) -skipping...<br>EraseBlocks: found a bad block (0x317) -skipping...
 EraseBlocks: found a bad block (Ox4ac) - skipping...
 Done.
 WriteMBR: MBR block = 0x4.
Done.
 IsValidMBR: MBR sector = 0x100 (valid MBR)
 OpenPartition: Partition Exists=0x0 for part 0x20.
Spendard Information: The CreatePartition for 0x20,<br>LastLogSector: Last log sector is: Oxifdbf.<br>CreatePartition: Start = 0x1, Num = Ox5fff.<br>Log2Phys: Logical Oxi -> Physical Oxi01
WriteMBR: MBR block = 0x4.<br>IsValidMBR: MBR sector = 0x100 (valid MBR)
 OpenPartition: Partition Exists=0x0 for part 0xb.
 CreatePartition: Enter CreatePartition for Oxb.
FindFreeSector: FreeSector is: 0x6000 after processing part 0x20.<br>CreatePartition: Num sectors set to 0x19c80 to allow for compaction blocks.
 CreatePartition: Start = 0x6000, Num = 0x19c80.
   foeMBR: MBR block - 9x4.
Flash format complete!
      Forcing cold boot
                             (non-persistent registry and other data will be wiped) <<Hit space to enter configuration menu 5...
 Hit space to enter configuration menu 4...
 Hit space to enter configuration menu 3...
 Hit space to enter configuration menu 2...Hit space to enter configuration menu 1...
  Main Menu
  [1] Show Current Settings
  [2] Select Boot Device<br>[3] Select KITL (Debug) Device
  [4] Network Settings
  [5] Flash Management
  [6] Set Device ID
  [7] Save Settings
  [8] Enable/Disable OAL Retail Messages
  [0] Exit and Continue
  Selection:
```
<span id="page-136-0"></span>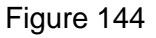

- Put the microSD card back into the baseboard. Unplug the power, push the User button while inserting the power again (=reboot from SD Card) (See [Figure 145\)](#page-137-0)
- When it shows "Hit space to enter configuration menu". Please push space button on the keyboard.

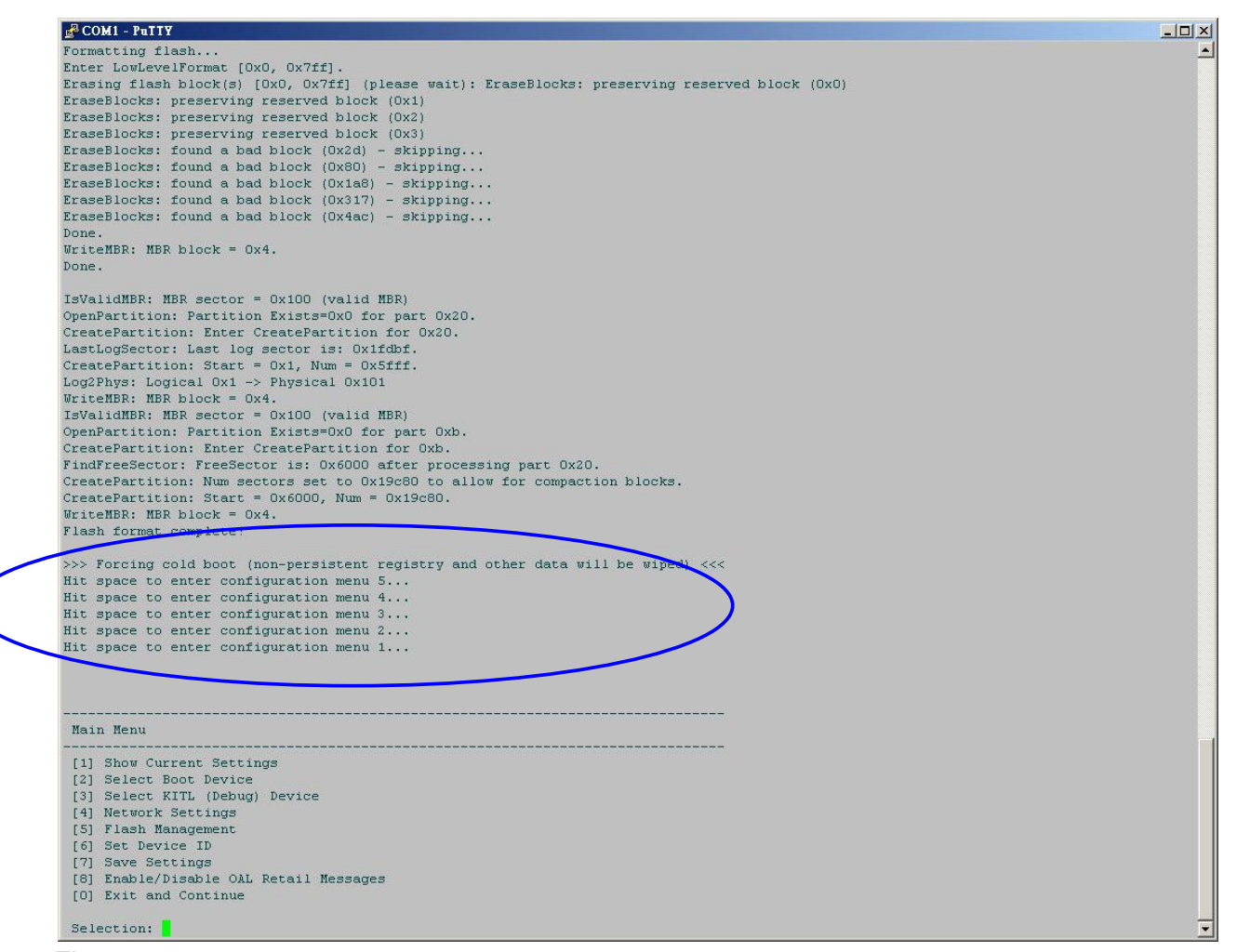

<span id="page-137-0"></span>Figure 145

- Chose "Flash Management". (See [Figure 146\)](#page-138-0)
- Chose "Write NK image from SD-Card to flash". (See [Figure 146\)](#page-138-0)
- $\bullet$  It will show "Do you want to write NK image to flash  $[-/y]$ ?" Input "y".
- It will show "NK image written". (See [Figure 147\)](#page-139-0)

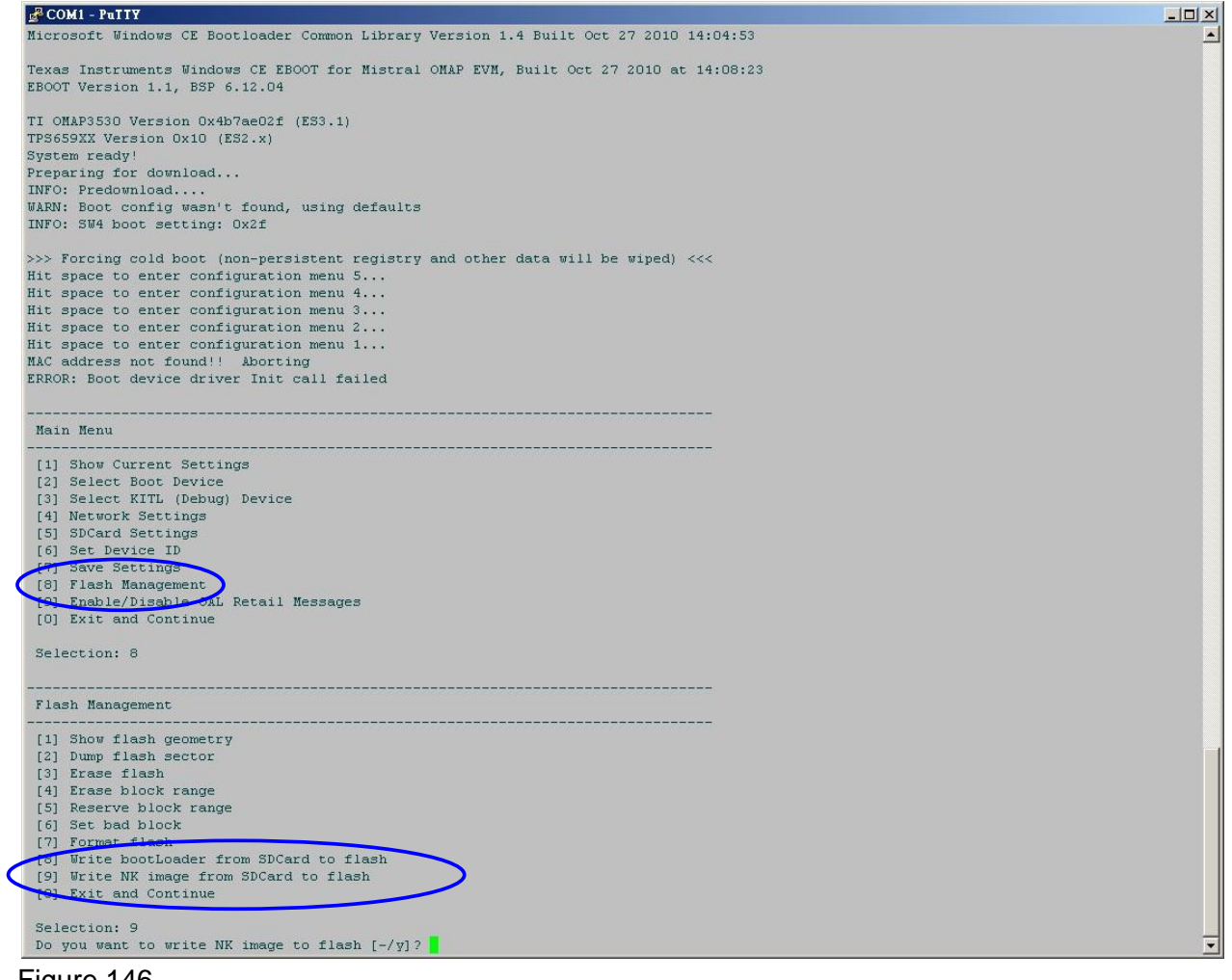

<span id="page-138-0"></span>Figure 146

| <b>&amp; COM1 - PuTTY</b>                                                                                                    |                                                    | $-10x$ |
|----------------------------------------------------------------------------------------------------|----------------------------------------------------|--------|
| <u>The second contract of the second contract of the second contract of the second contract of the second contract of the second contract of the second contract of the second contract of the second contract of the second con</u> |                                                    |        |
| Read data successfully!                                                                                                    |                                                    |        |
| Write NK image to Flash.                                                                                                    |                                                    |        |
| Writing NK image to OS partition                                                                                                    |                                                    |        |
| ROMHDR (pTOC = 0x81d1cd78) ---------------------                                                                                                    |                                                    |        |
| DLL First : 0x4001c001                                                                                                    |                                                    |        |
|                                                                                                    |                                                    |        |
|                                                                                                    |                                                    |        |
| PLL Last : 0x416dc0cd<br>Physical First : 0x84001000<br>Physical Last : 0x85d1f680<br>Num Modules : 253                                                                                                    |                                                    |        |
|                                                                                                    |                                                    |        |
| NAM Start : 0x85d20000<br>RAM Free : 0x85d35000<br>RAM Free : 0x85d35000<br>RAM End : 0x88800000                                                                                                    |                                                    |        |
|                                                                                                    |                                                    |        |
|                                                                                                    |                                                    |        |
| Num Copy Entries : 2                                                                                                    |                                                    |        |
| Copy Entries Offset : 0x851afdc0                                                                                                    |                                                    |        |
| Prof Symbol Length : 0x00000000                                                                                                    |                                                    |        |
| Prof Symbol Offset : 0x00000000                                                                                                    |                                                    |        |
|                                                                                                    |                                                    |        |
| Num Files : 83<br>Kernel Flags : 0x00000002                                                                                                    |                                                    |        |
|                                                                                                    |                                                    |        |
| FileSys RAM Percent : 0x40404040                                                                                                    |                                                    |        |
| Driver Glob Start : 0x00000000                                                                                                    |                                                    |        |
| Driver Glob Length : 0x00000000                                                                                                    |                                                    |        |
| CPU                                                                                                    |                                                    |        |
| MiscFlags                                                                                                    | 0x0002                                             |        |
| Extensions : 0x84002020                                                                                                    |                                                    |        |
| Tracking Mem Start : 0x00000000                                                                                                    |                                                    |        |
| Tracking Mem Length : 0x00000000                                                                                                    |                                                    |        |
|                                                                                                    |                                                    |        |
| IsValidMBR: MBR sector = 0x100 (valid MBR)                                                                                                    |                                                    |        |
|                                                                                                    | OpenPartition: Partition Exists=Ox1 for part Ox20. |        |
| BP SetDataPointer at Oxidie680                                                                                                    |                                                    |        |
| BP SetDataPointer at OxO                                                                                                    |                                                    |        |
| WriteData: Start = $0x0$ , Length = $0x1d1e680$ .                                                                                                    |                                                    |        |
| Log2Phys: Log1cal 0x1 -> Physical 0x101                                                                                                    |                                                    |        |
| NK image written                                                                                                    |                                                    |        |
|                                                                                                    |                                                    |        |
| Flash Management                                                                                                    |                                                    |        |
| -----------                                                                                                    |                                                    |        |
| [1] Show flash geometry                                                                                                    |                                                    |        |
| [2] Dump flash sector                                                                                                    |                                                    |        |
| [3] Erase flash                                                                                                    |                                                    |        |
| [4] Erase block range                                                                                                    |                                                    |        |
| [5] Reserve block range                                                                                                    |                                                    |        |
| [6] Set bad block                                                                                                    |                                                    |        |
| [7] Format flash                                                                                                    |                                                    |        |
| [8] Write bootLoader from SDCard to flash                                                                                                    |                                                    |        |
| [9] Write NK image from SDCard to flash                                                                                                    |                                                    |        |
| [0] Exit and Continue                                                                                                    |                                                    |        |
|                                                                                                    |                                                    |        |
| Selection:                                                                                                    |                                                    |        |

<span id="page-139-0"></span>Figure 147

#### **14.5.3 Boot from NAND flash.**

- Take out the MicroSD Card from the Baseboard
- Press the reset button on the baseboard
- When it shows "Hit space to enter configuration menu". Please push space button on the keyboard. (See [Figure 148\)](#page-140-0)

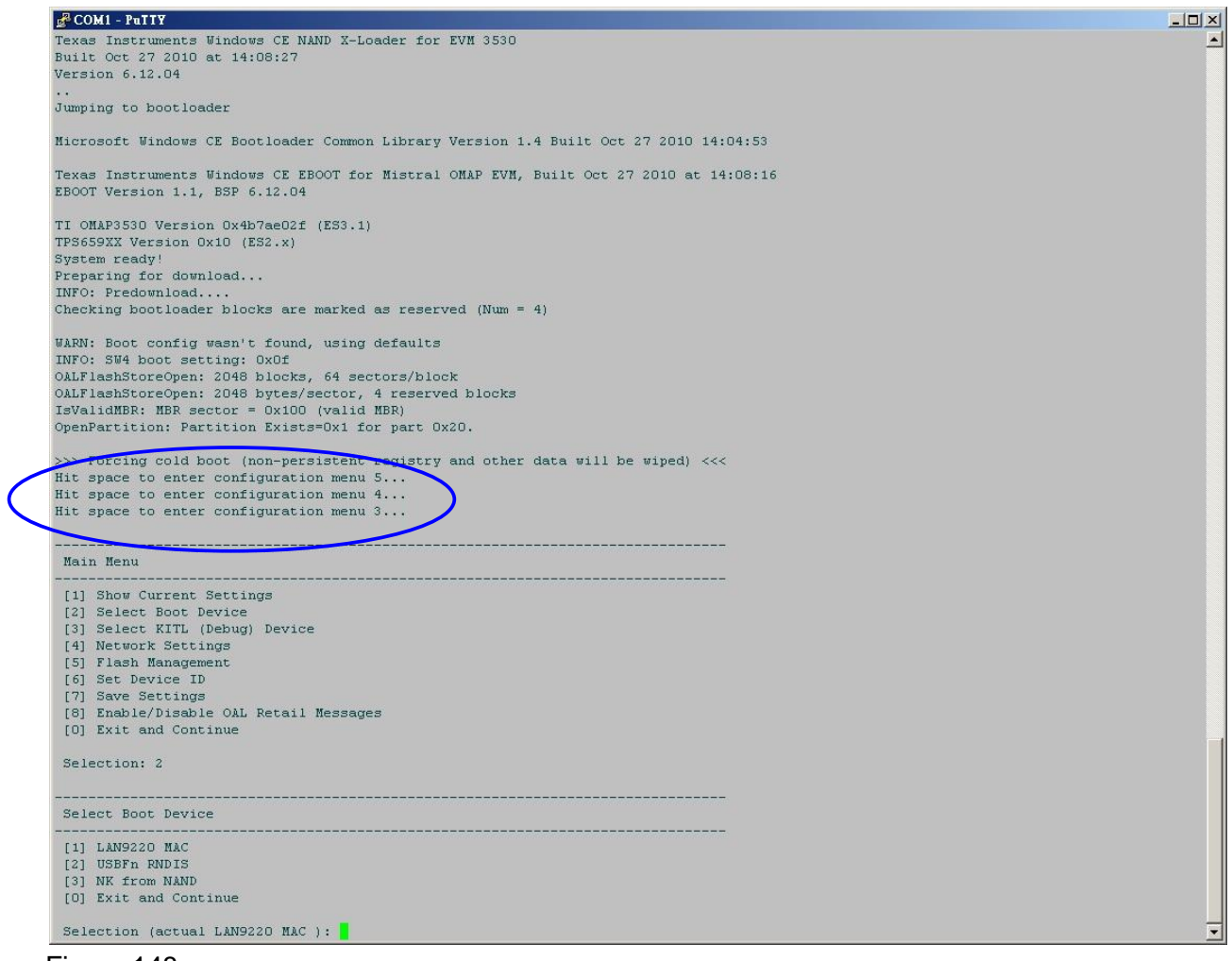

<span id="page-140-0"></span>Figure 148

- Chose "Select Boot Device". (See [Figure 149\)](#page-141-0)
- It will show "Selection (actual (NULL)):" Then chose "NK from NAND" (see Figure [150\)](#page-142-0)

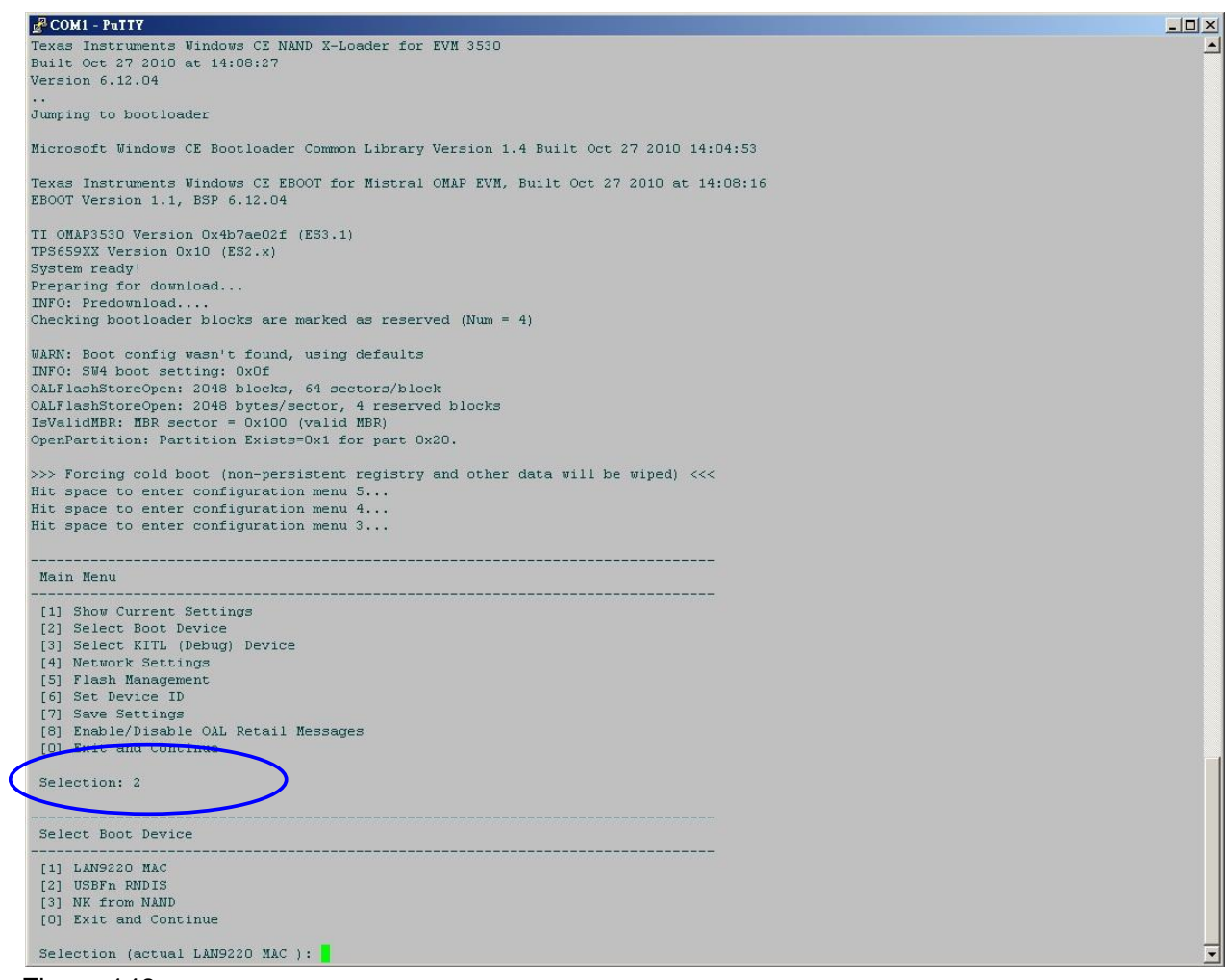

<span id="page-141-0"></span>Figure 149

| <b>E</b> COM1 - PuTTY                                                            | $\Box X$ |
|----------------------------------------------------------------------------------|----------|
| Checking bootloader blocks are marked as reserved (Num = $4$ )                   |          |
| WARN: Boot config wasn't found, using defaults                                   |          |
| INFO: SW4 boot setting: OxOf                                                     |          |
| OALFlashStoreOpen: 2048 blocks, 64 sectors/block                                 |          |
| OALFlashStoreOpen: 2048 bytes/sector, 4 reserved blocks                          |          |
| IsValidMBR: MBR sector = 0x100 (valid MBR)                                       |          |
| OpenPartition: Partition Exists=Ox1 for part Ox2O.                               |          |
| >>> Forcing cold boot (non-persistent registry and other data will be wiped) <<< |          |
| Hit space to enter configuration menu 5                                          |          |
| Hit space to enter configuration menu 4                                          |          |
| Hit space to enter configuration menu 3                                          |          |
|                                                                                  |          |
| Main Menu                                                                        |          |
| [1] Show Current Settings                                                        |          |
| [2] Select Boot Device                                                           |          |
| [3] Select KITL (Debug) Device                                                   |          |
| [4] Network Settings                                                             |          |
| [5] Flash Management                                                             |          |
| [6] Set Device ID                                                                |          |
| [7] Save Settings                                                                |          |
| [8] Enable/Disable OAL Retail Messages<br>[0] Exit and Continue                  |          |
|                                                                                  |          |
| Selection: 2                                                                     |          |
|                                                                                  |          |
| Select Boot Device<br>______________________________                             |          |
| [1] LAN9220 MAC                                                                  |          |
| [2] USBFn RNDIS                                                                  |          |
| [3] NK from NAND                                                                 |          |
| [0] Exit and Continue                                                            |          |
| Selection (actual LAN9220 MAC ): 3                                               |          |
| Boot device set to NK from NAND                                                  |          |
| -----------------------------                                                    |          |
| Main Menu                                                                        |          |
| [1] Show Current Settings                                                        |          |
| [2] Select Boot Device                                                           |          |
| [3] Select KITL (Debug) Device                                                   |          |
| [4] Network Settings                                                             |          |
| [5] Flash Management                                                             |          |
| [6] Set Device ID                                                                |          |
| [7] Save Settings                                                                |          |
| [8] Enable/Disable OAL Retail Messages                                           |          |
| [0] Exit and Continue                                                            |          |
| Selection:                                                                       |          |
|                                                                                  |          |

<span id="page-142-0"></span>Figure 150

| <b>E</b> COM1 - PuTTY                                                                         | $   \times$ |
|-----------------------------------------------------------------------------------------------|-------------|
| Hit space to enter configuration menu 5                                                       |             |
| Hit space to enter configuration menu 4                                                       |             |
| Hit space to enter configuration menu 3                                                       |             |
| Main Menu                                                                                     |             |
| -------<br>[1] Show Current Settings                                                          |             |
| [2] Select Boot Device                                                                        |             |
| [3] Select KITL (Debug) Device                                                                |             |
| [4] Network Settings                                                                          |             |
| [5] Flash Management                                                                          |             |
| [6] Set Device ID                                                                             |             |
| [7] Save Settings                                                                             |             |
| [8] Enable/Disable OAL Retail Messages                                                        |             |
| [0] Exit and Continue                                                                         |             |
| Selection: 2                                                                                  |             |
| Select Boot Device                                                                            |             |
| -----------                                                                                   |             |
| [1] LAN9220 MAC                                                                               |             |
| [2] USBFn RNDIS                                                                               |             |
| [3] NK from NAND                                                                              |             |
| [0] Exit and Continue                                                                         |             |
| Selection (actual LAN9220 MAC ): 3                                                            |             |
| Boot device set to NK from NAND                                                               |             |
|                                                                                               |             |
| Main Menu<br>----------------------------                                                     |             |
| [1] Show Current Settings                                                                     |             |
| [2] Select Boot Device                                                                        |             |
| [3] Select KITL (Debug) Device                                                                |             |
| [4] Network Settings                                                                          |             |
| [5] Flash Management                                                                          |             |
| [6] Set Device ID                                                                             |             |
| [7] Save Settings                                                                             |             |
| [8] Enable/Disable OAL Retail Messages<br>[0] Exit and Continue                               |             |
|                                                                                               |             |
| Selection: 0                                                                                  |             |
| Load NK image from flash memory                                                               |             |
| IsValidMBR: MBR sector = 0x100 (valid MBR)                                                    |             |
| OpenPartition: Partition Exists=Ox1 for part Ox2O.                                            |             |
| BP SetDataPointer at OxO                                                                      |             |
| ReadData: Start = $0x0$ , Length = $0x1000$ .                                                 |             |
| Log2Phys: Logical Ox1 -> Physical Ox101<br>ReadData: Start = $0x1000$ , Length = $0x1d1adec.$ |             |
| Log2Phys: Logical Ox3 -> Physical Ox103                                                       |             |
|                                                                                               |             |

Figure 151: Chose "Exit and Continue".
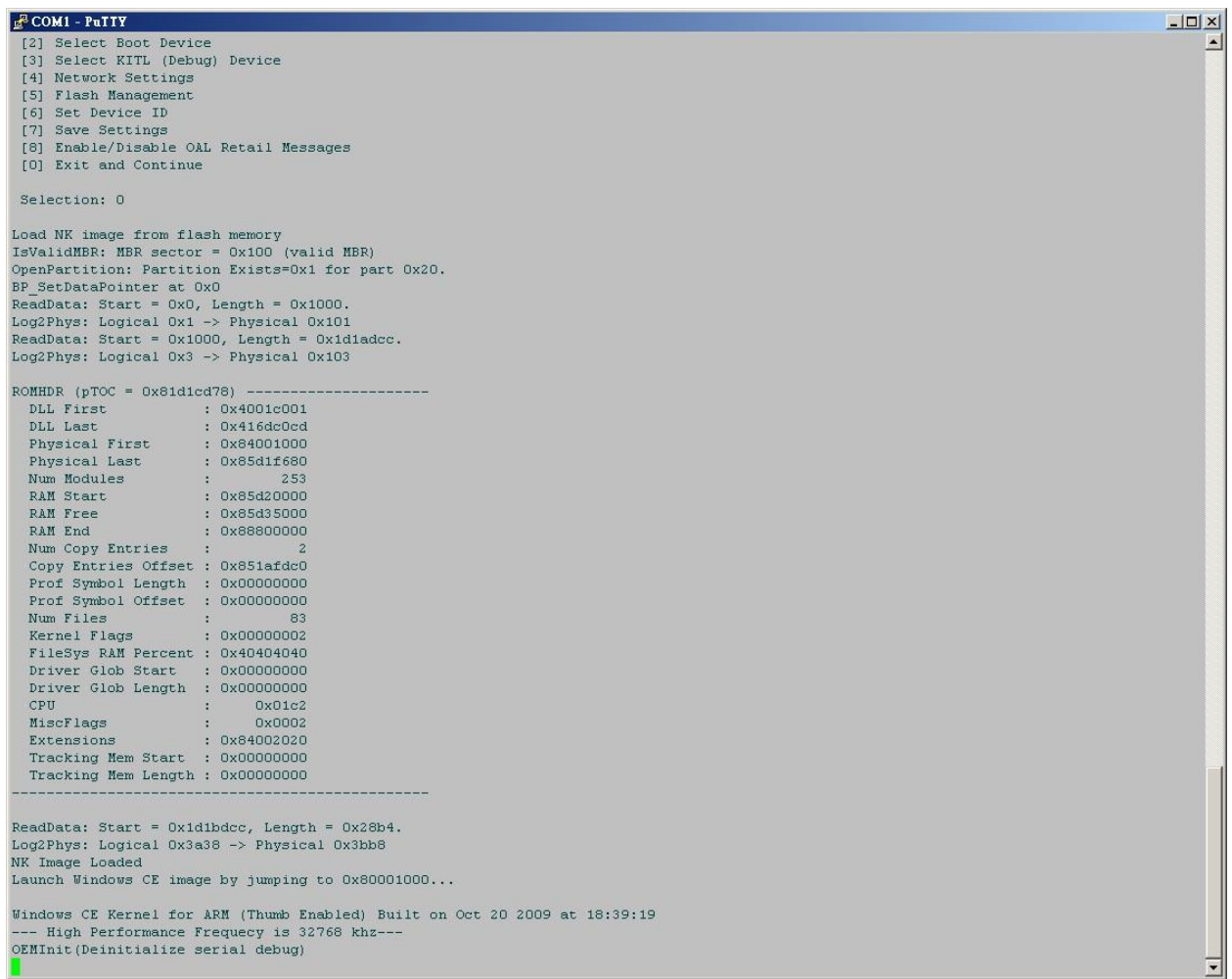

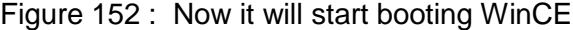

FINISHED.

# **14.6 Create a new project using TN\_TAO\_3530 BSP**

This chapter describes how to create a new project, for example when you have your own custom LCD panel.

- Open "Microsoft Visual Studio 2005". If that already open, Please reopen it.
- Click "File  $\rightarrow$  New  $\rightarrow$  Project..." (See [Figure 153\)](#page-145-0)

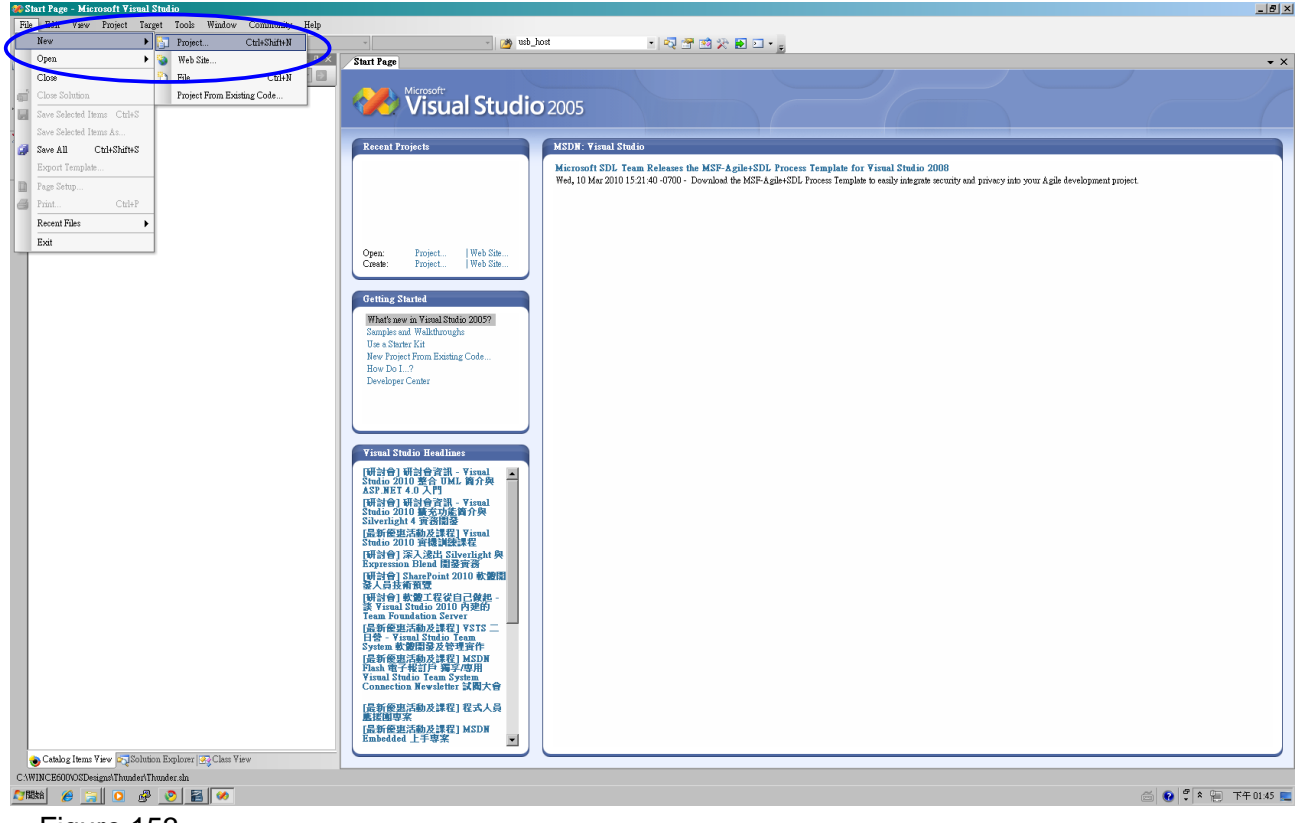

<span id="page-145-0"></span>Figure 153

- Chose "Platform Builder for CE 6.0". Then input project name in the "Name:" box. For example "Thunder". (See [Figure 154\)](#page-146-0)
- Click the "OK" button.

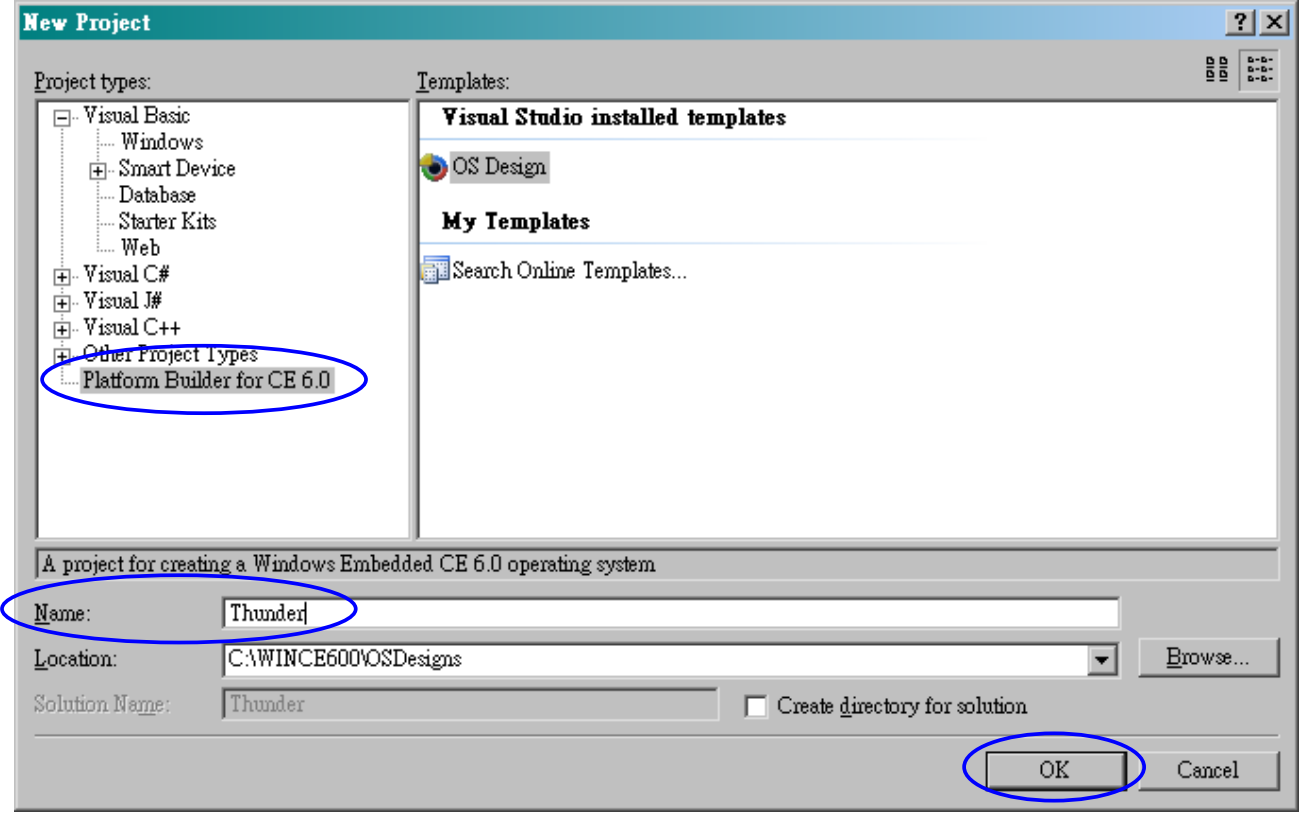

<span id="page-146-0"></span>Figure 154

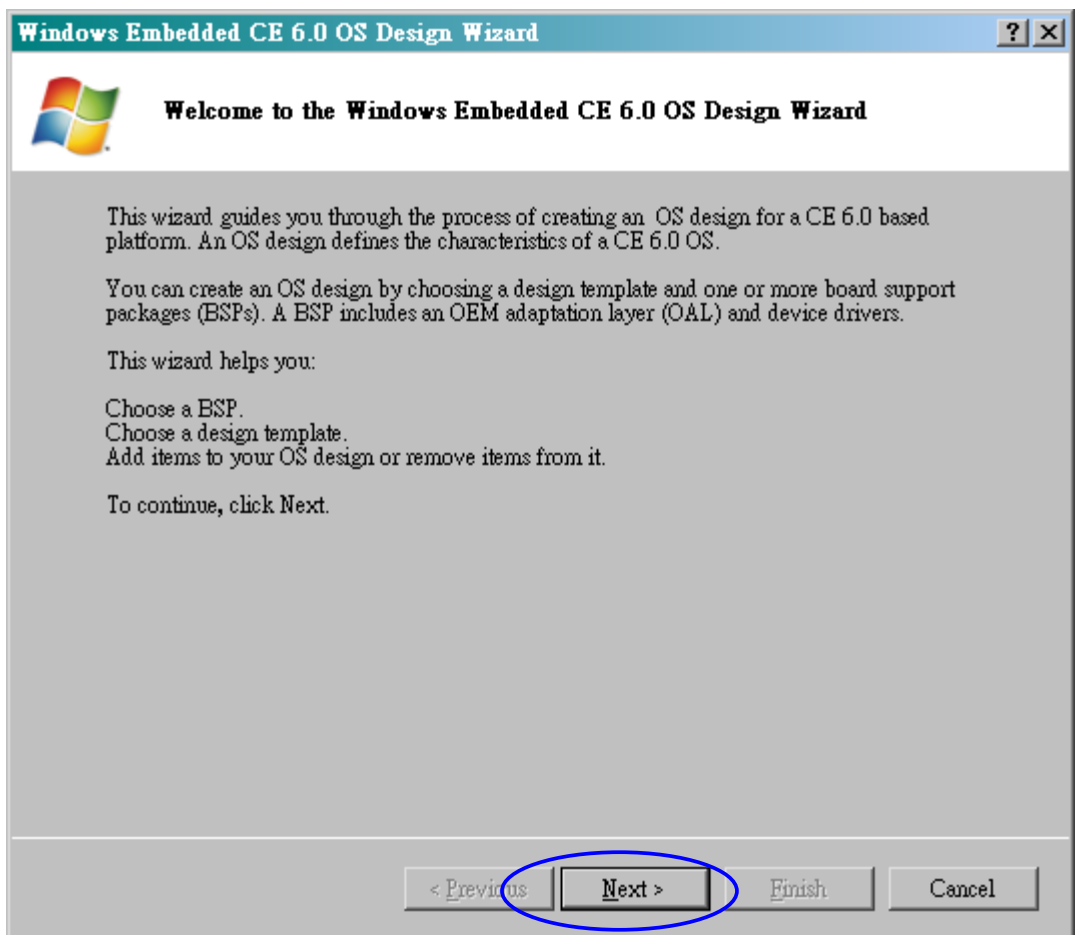

Figure 155: Click the "Next >" button.

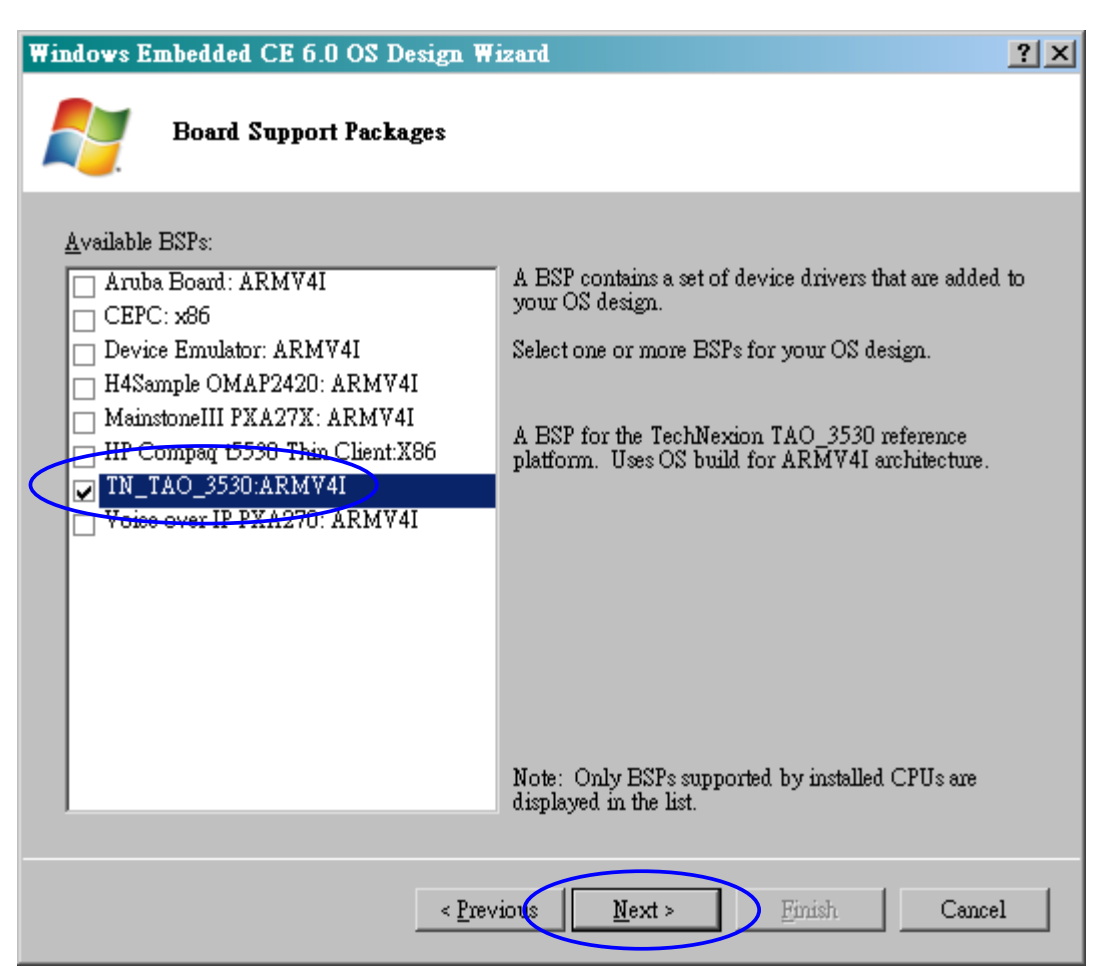

Figure 156: Chose "TN\_TAO\_3530:ARMV4I". Then click "Next >" button.

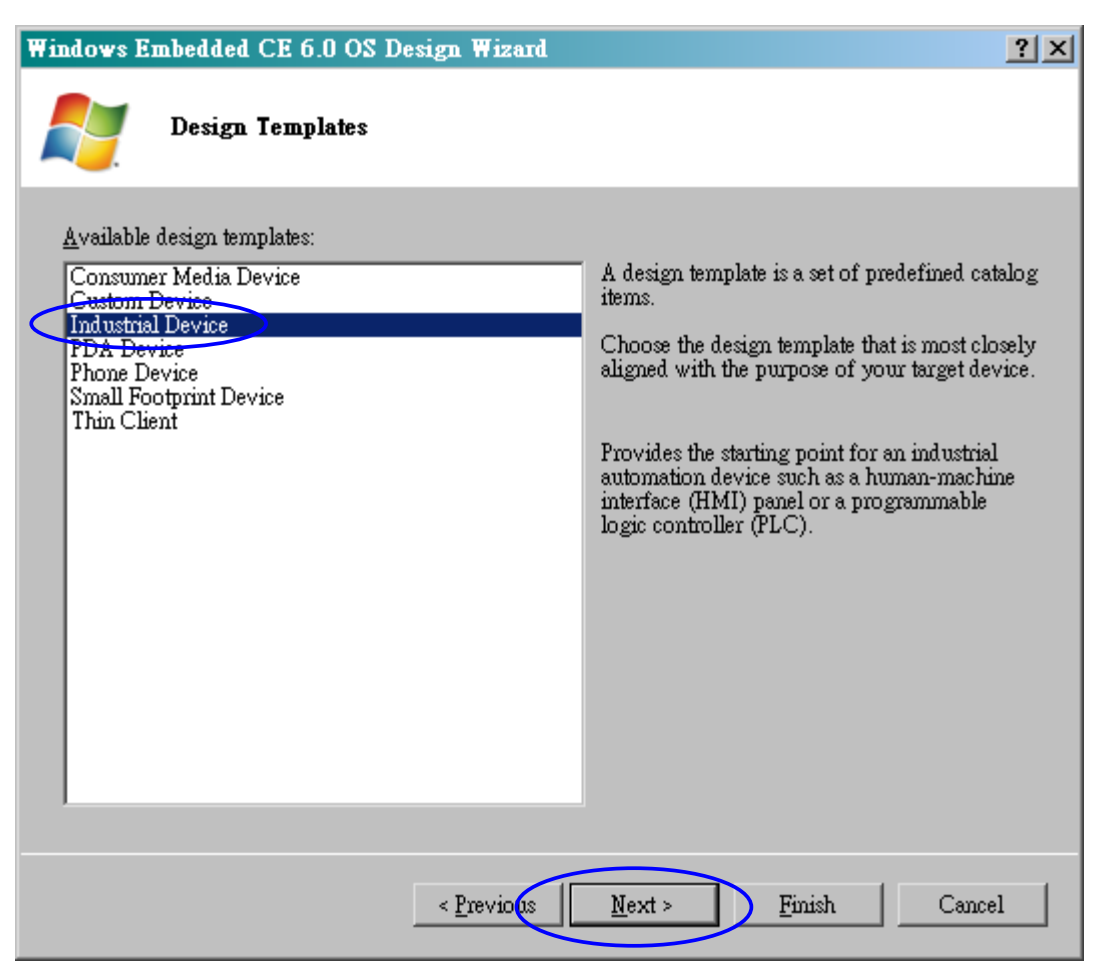

Figure 157 : Chose "Industrial Device". Then click "Next >" button.

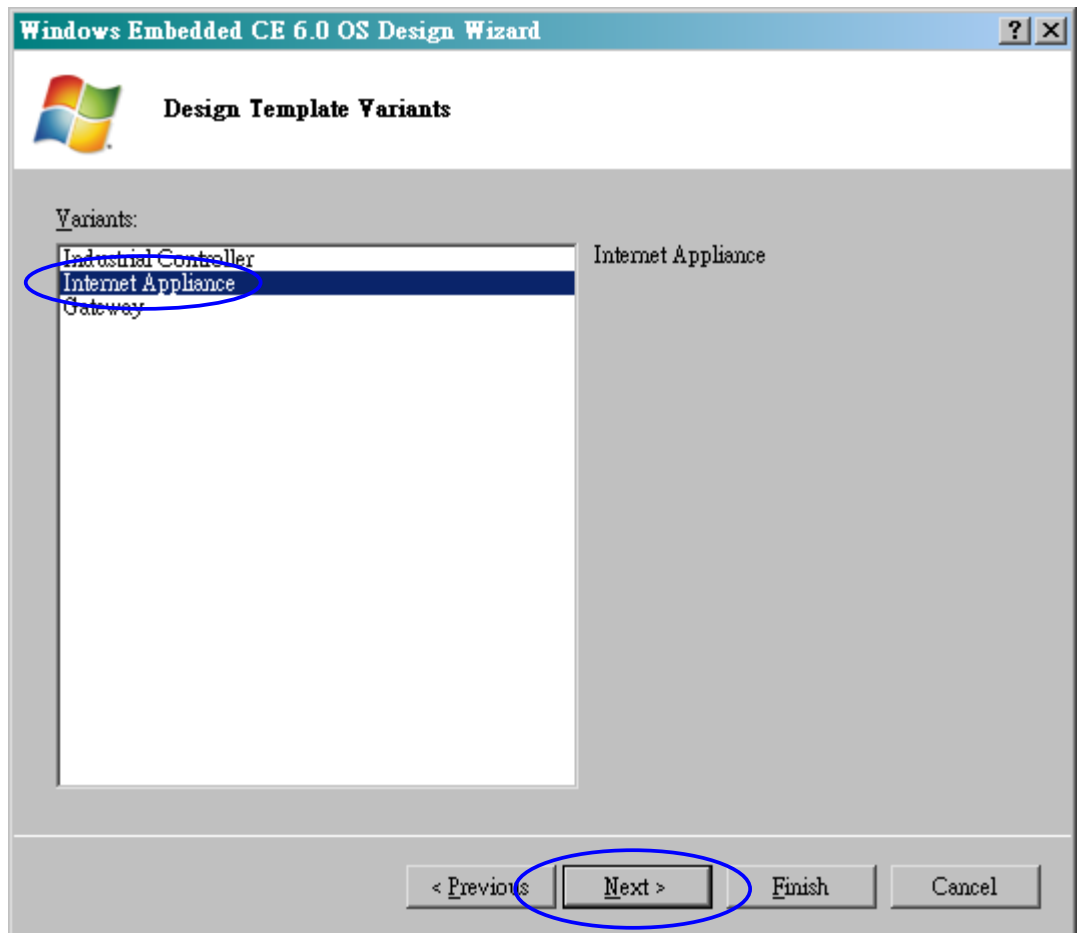

Figure 158 : Chose "Internet Appliance". Then click the "Next >" button.

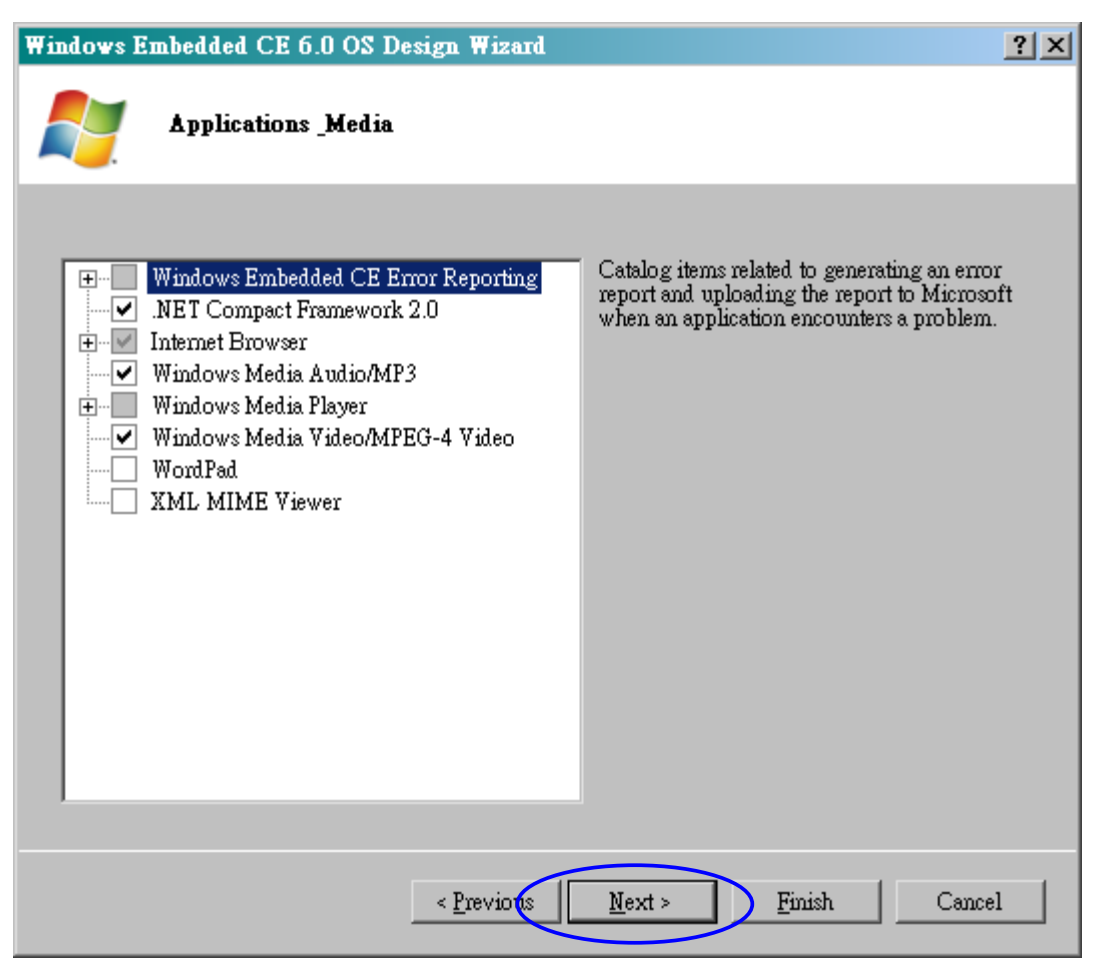

Figure 159 : Click the "Next >" button.

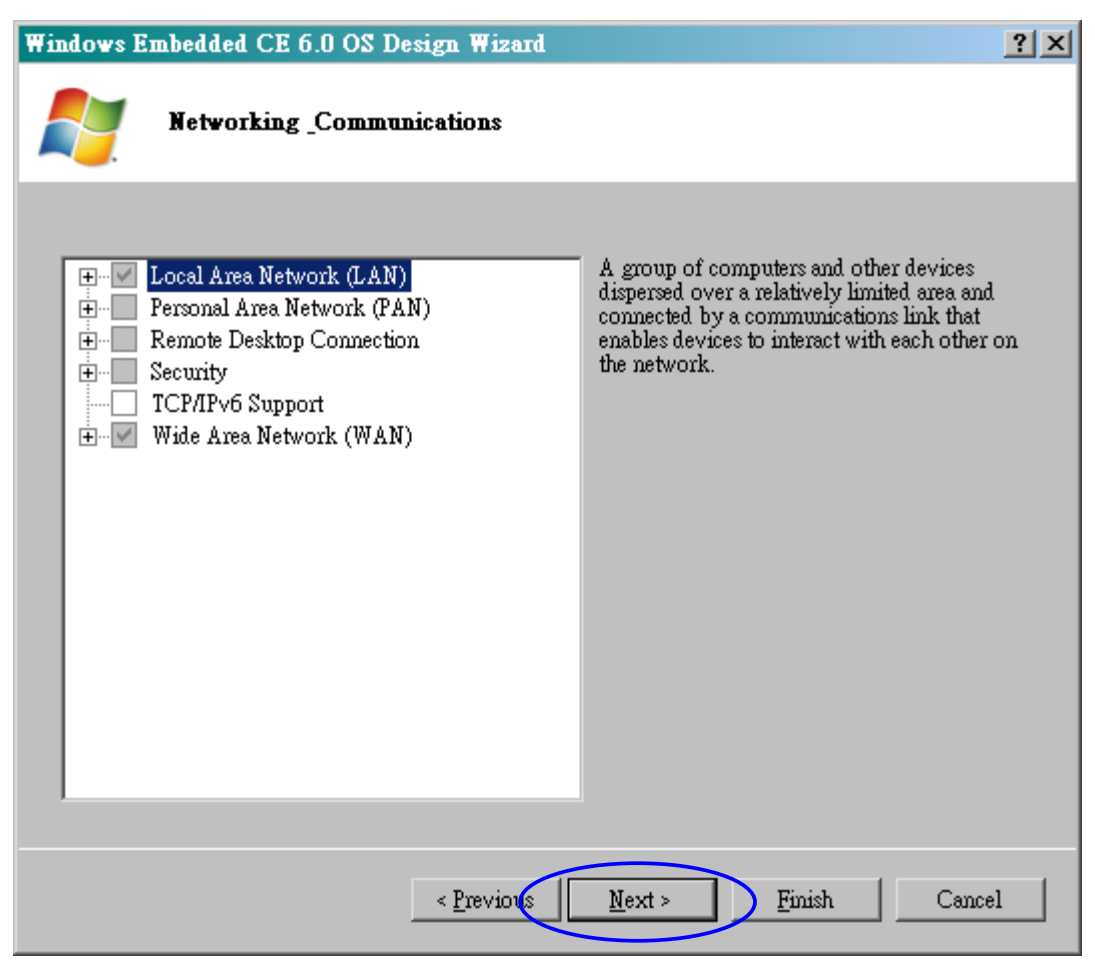

Figure 160 : Click the "Next >" button.

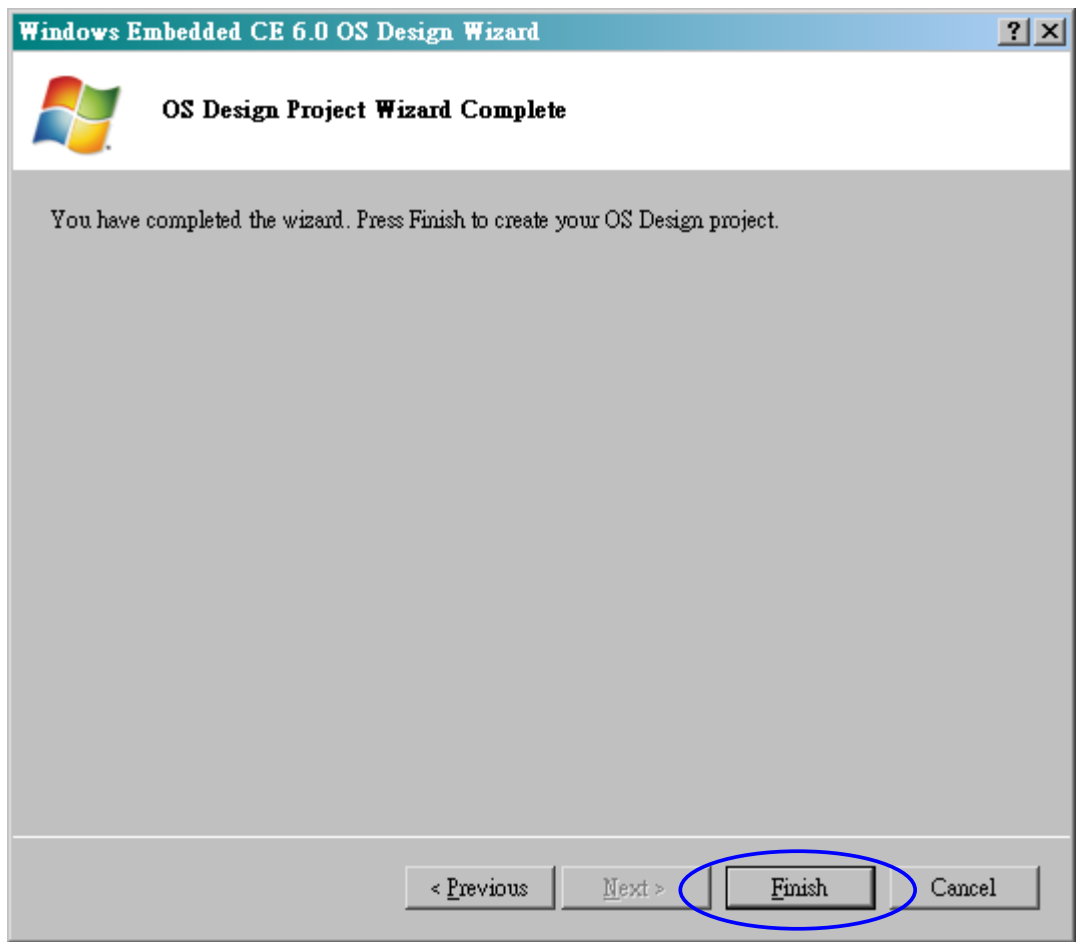

Figure 161 : Click the "Finish" button.

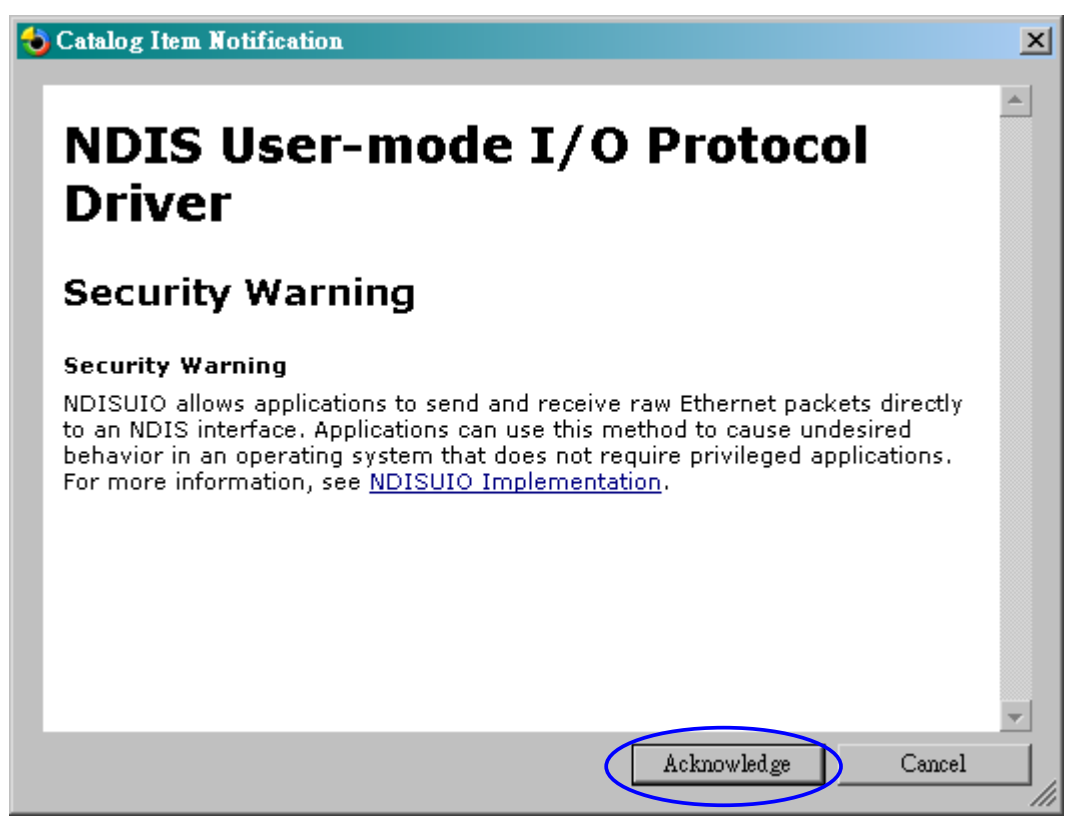

Figure 162 : Click the "Acknowledge" button.

 Chose function for "Thunder" board in the "Catalog Items View". (See [Figure 163](#page-155-0) and [Figure 164\)](#page-156-0)

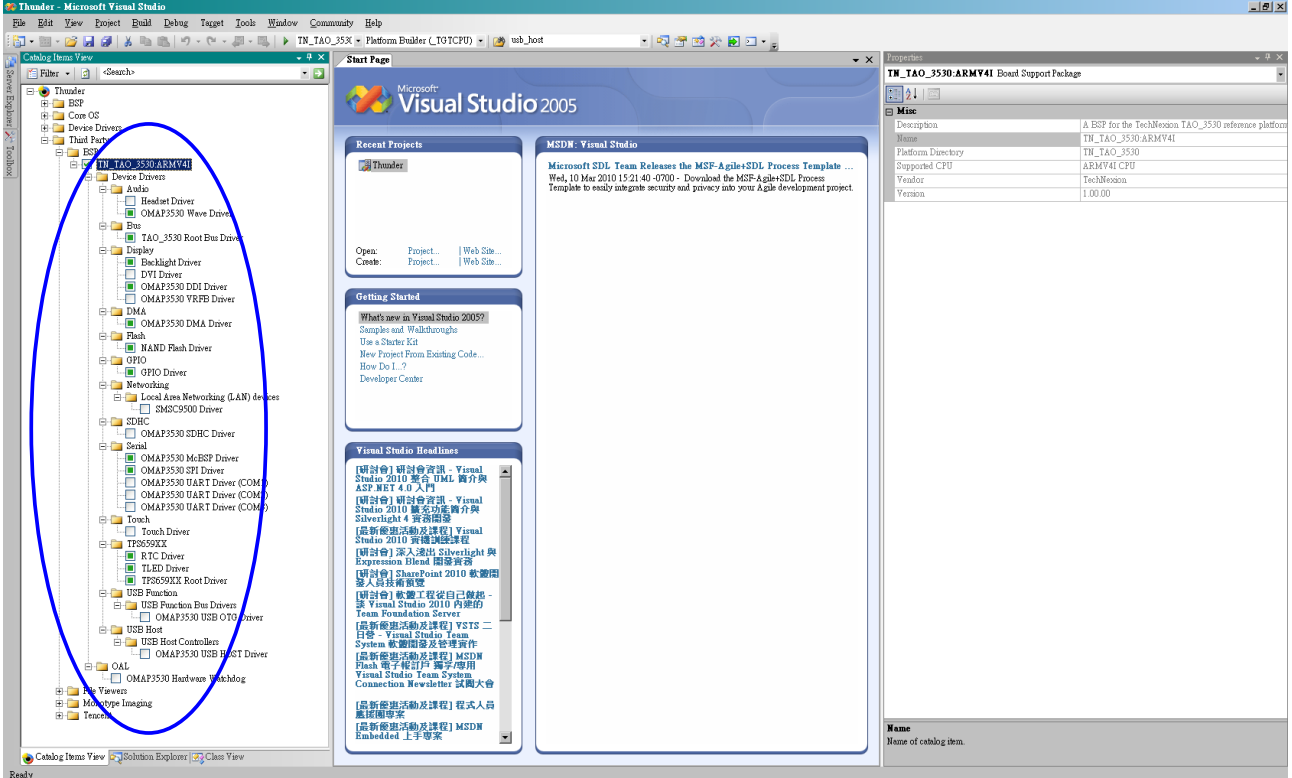

<span id="page-155-0"></span>Figure 163

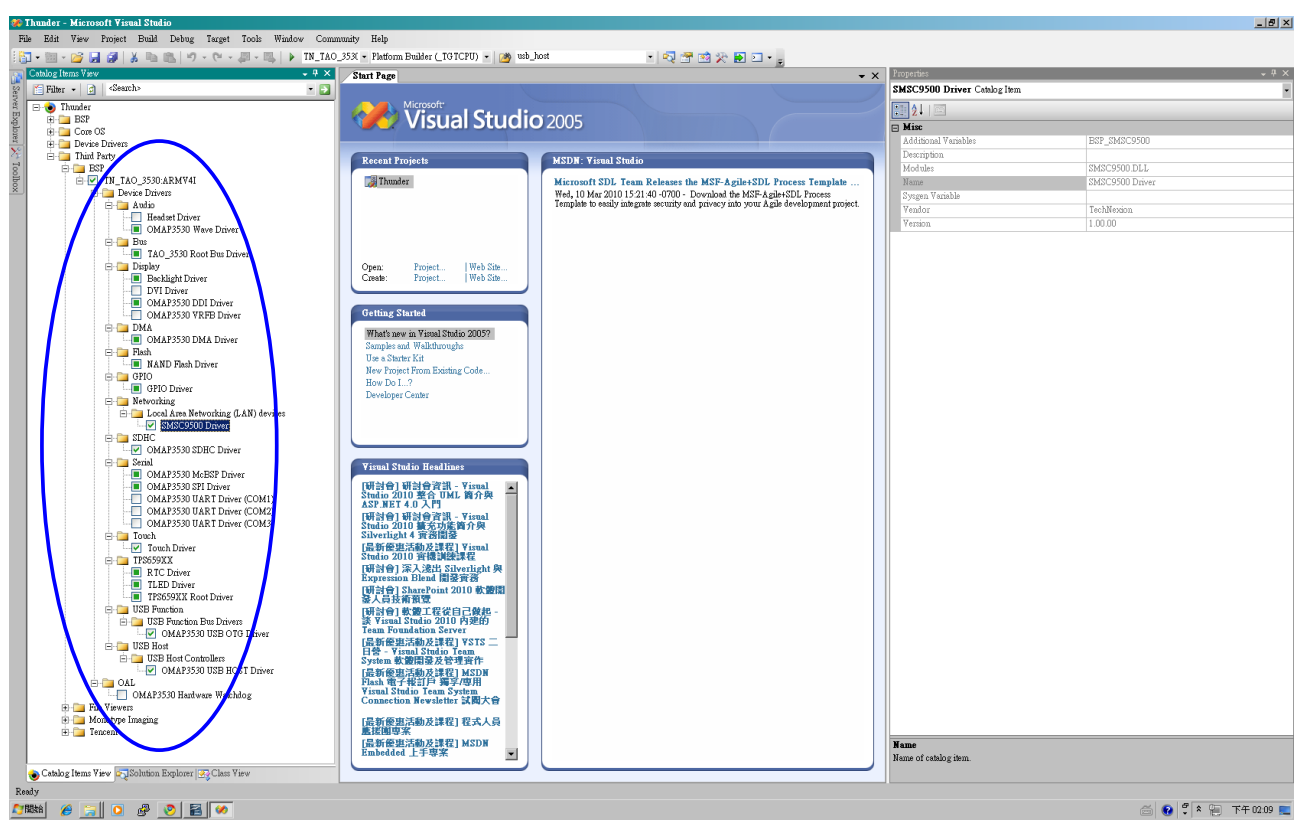

<span id="page-156-0"></span>Figure 164

#### **14.6.1 Compile project.**

Chose "TN\_TAO\_3530\_ARMV4I Release". (See [Figure 165\)](#page-157-0)

<span id="page-157-0"></span>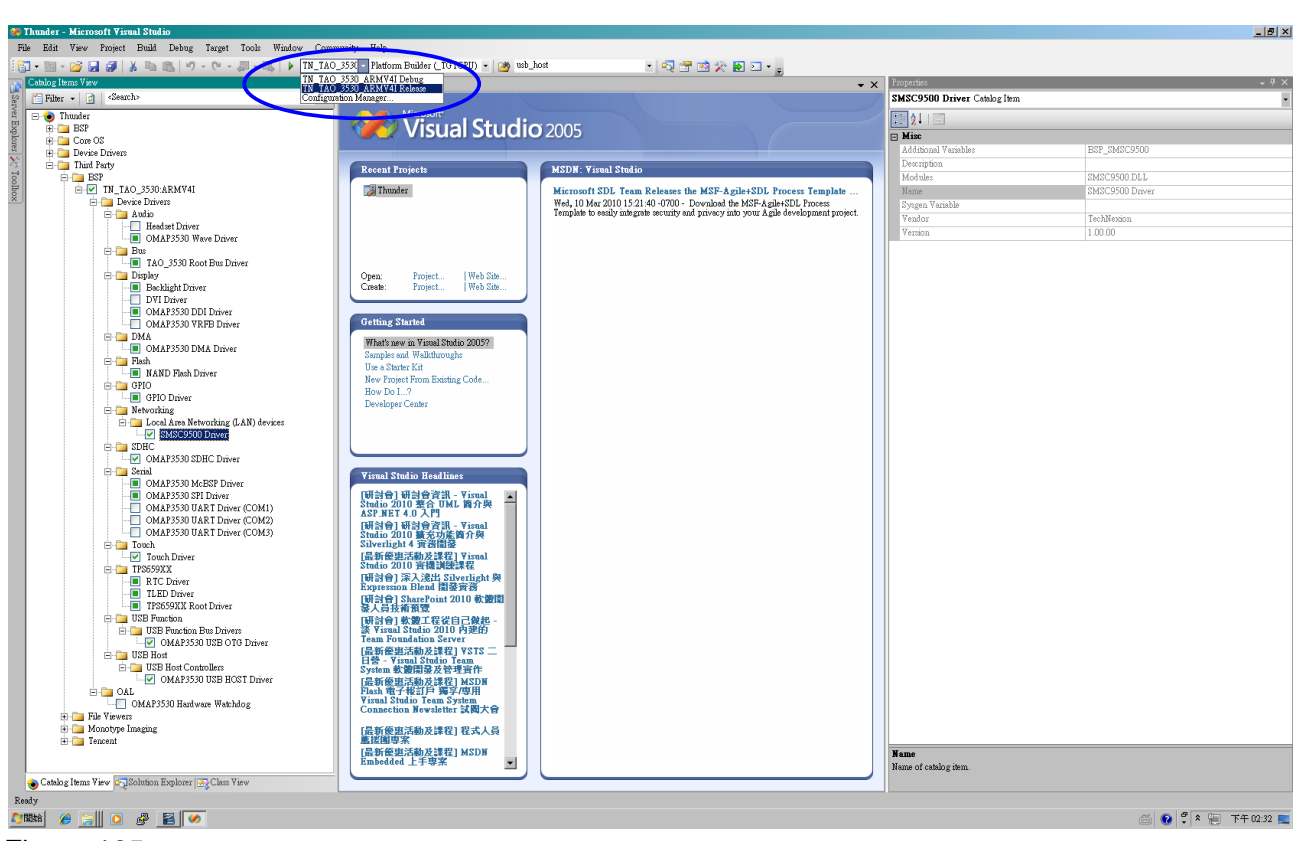

Figure 165

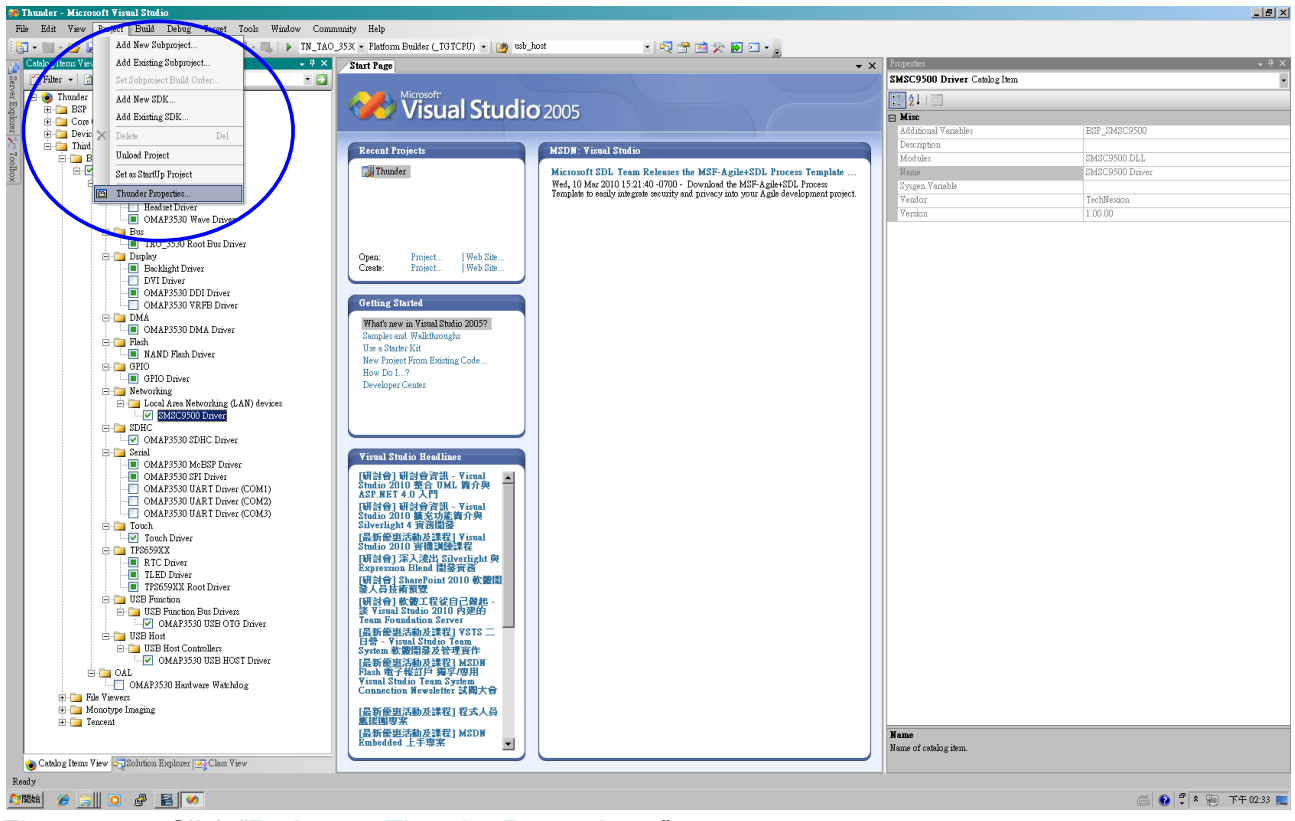

Figure 166 : Click "Project → Thunder Properties..."

- Click "Configuration Properties → Build Options". (See [Figure 167\)](#page-159-0)
- Cancel "Enable KITL (no IMGNOKITL=1)" option.
- Chose "Run-time image can be larger than 32 MB (IMGRAM64=1)" option.
- Click "Apply  $(\underline{A})$ ". Then click "OK" option.

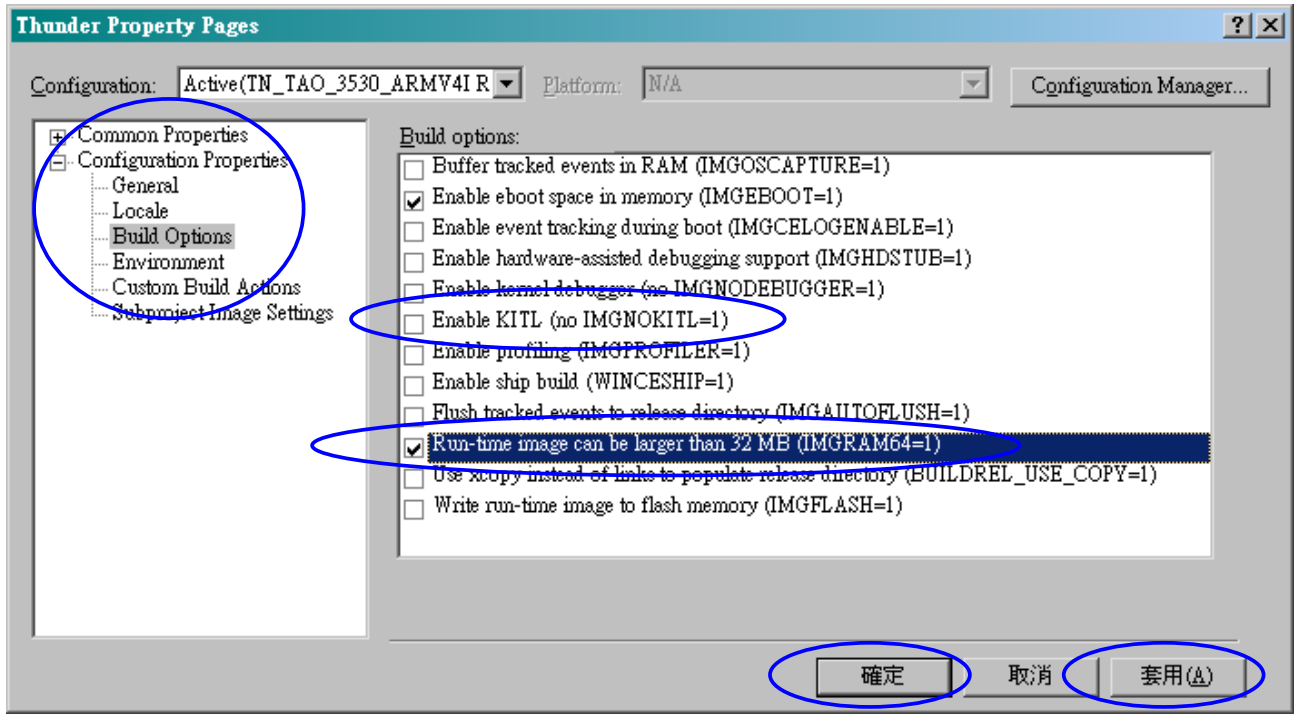

<span id="page-159-0"></span>Figure 167

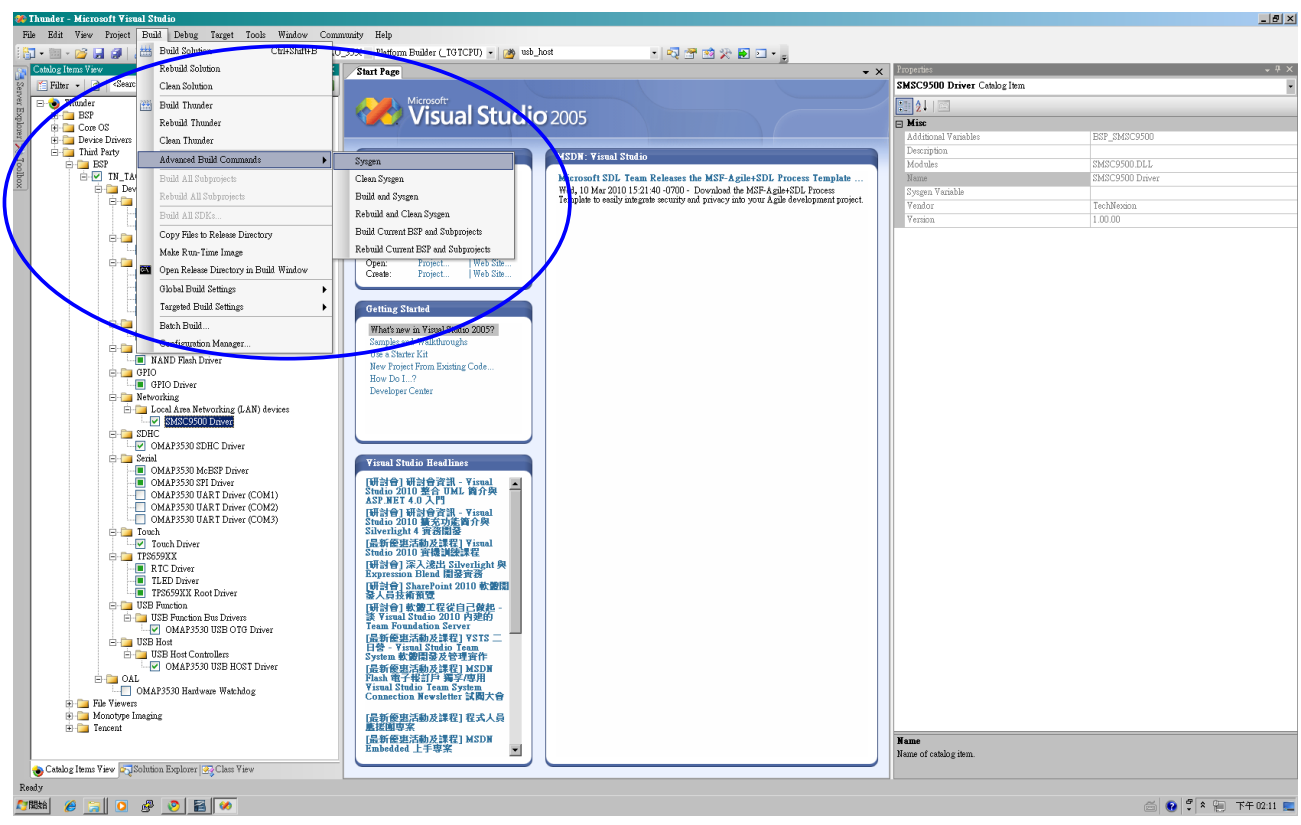

Figure 168 : Click "Build → Advanced Build Commands → Sysgen".

10/18/2013, TechNexion

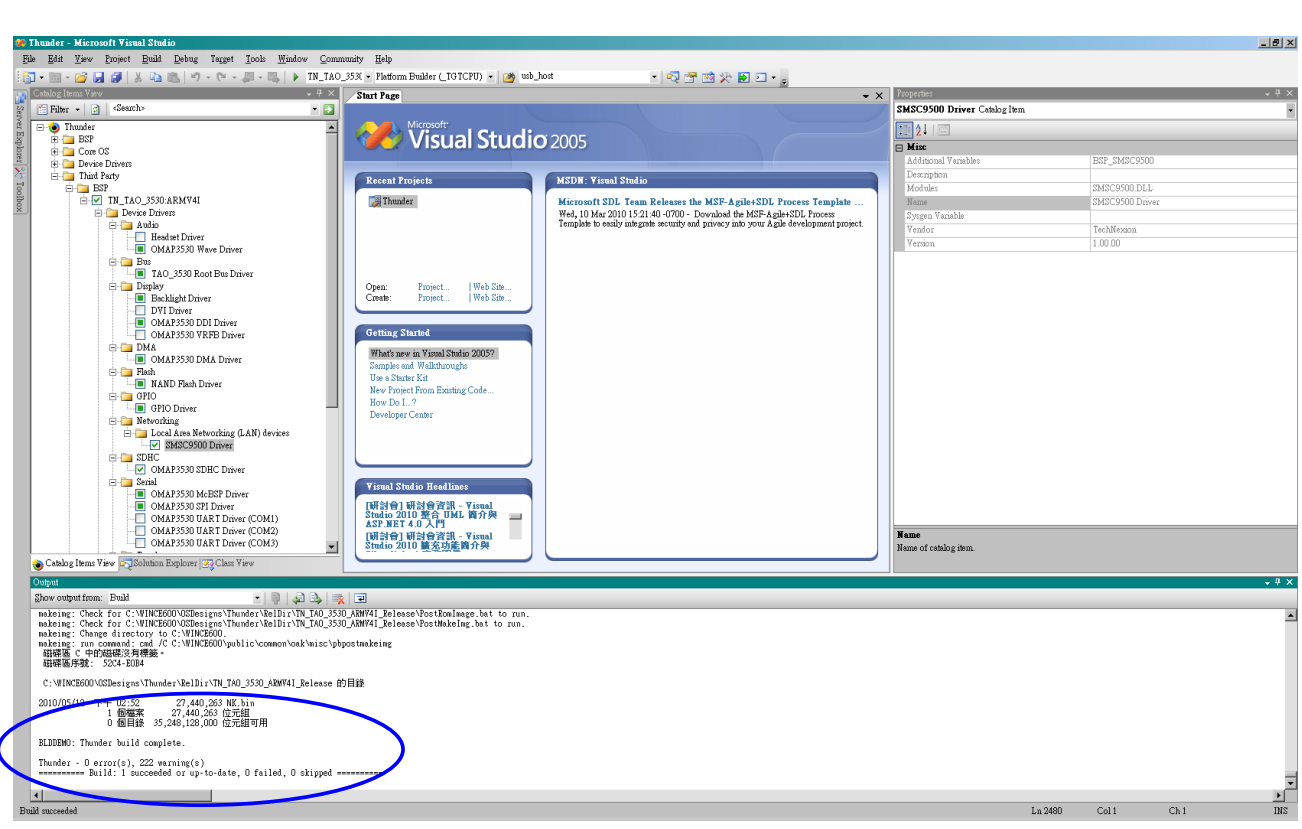

Figure 169 : When the compilation is successful the following screen will appear.

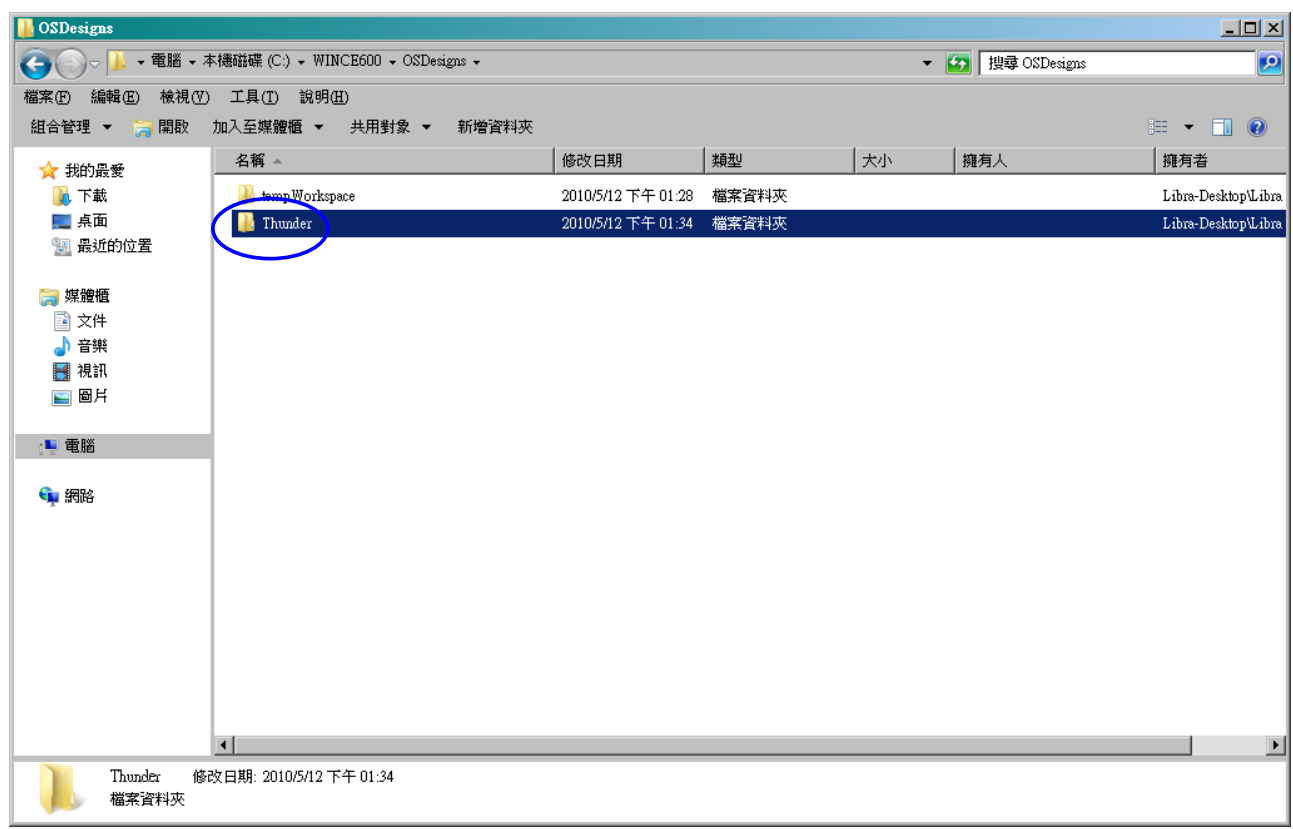

Figure 170 : Project folder in the %\_WINCEROOT%\OSDesigns\.

## **14.7 How to change the logo that you see during boot up**

During boot up you will see a TechNexion logo or a screen with four colored squares. As shown in [14.5.2](#page-127-0) you can choose between "fldr.raw" and "fldr-logo.raw". Fldr.raw will, during boot up, show a screen divided in four squares with different colors. Fldrlogo.raw will, during boot up, show a dark screen with a TechNexion logo. This section will describe how to make your own logo to appear.

### **14.7.1 Preparing the BMP**

 You will need to prepare a BMP with your logo. However the logo needs to be flipped vertical (see [Figure 171\)](#page-163-0)

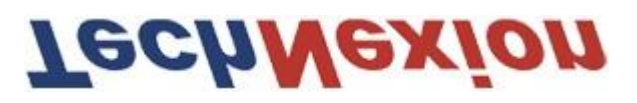

<span id="page-163-0"></span>Figure 171

- This can be done with for instance Photoshop (Use: edit \ transform \ flip vertical)
- Place the flipped BMP at the following directory: C:\WINCE600\PLATFORM\TN\_TAO\_3530\FILES
- The final result on your display will be as below (see [Figure 172\)](#page-163-1)

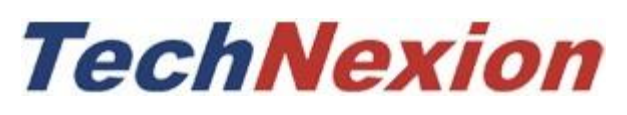

## <span id="page-163-1"></span>Figure 172

## **14.7.2 Change the makefile.inc**

- Open a text editor (for instance Notepad)
- Open makefile.inc, which is in the directory: C:\WINCE600\PLATFORM\TN\_TAO\_3530\SRC\BOOT\XLDR\NAND
- Change the orange part in the following line with the name of your BMP: Copy /b \$(\_TGT)\TIEVM3530-nand.raw + \$(\_FILES)\TechNexion.bmp \$(\_TGT)\TIEVM3530-nand-logo.raw
- Save makefile.inc in the same directory

## <span id="page-163-2"></span>**14.7.3 Calculate the needed blocks**

- You need to calculate the needed blocks in your NAND Flash to store the logo.
- For instance the TechNexion logo is 292x39 pixels and in RGB color(x3), that means it is using: 292x39x3=34164 bytes.
- This is 34164/1024= 33.36kB
- The NAND Flash blocks are 128kB in size so it will fit in 1 block
- If you want to make a logo that fits the whole 7" screen it is 800x480 pixels and in RGB color(x3).
- That means it is using: 800x480x3= 1152000 bytes.
- 1152000/1024=1025kb
- This will use 1125kB/128kB=8.789 blocks, so it will fit in 9 blocks
- 9 full blocks x 128kB is 1152kB
- 1152kb x 1024=1179648 bytes
- This we need to convert from decimal to hexadecimal
- Open your calculator (View Scientific) and type the number and then select Hex(See [Figure 173\)](#page-164-0)

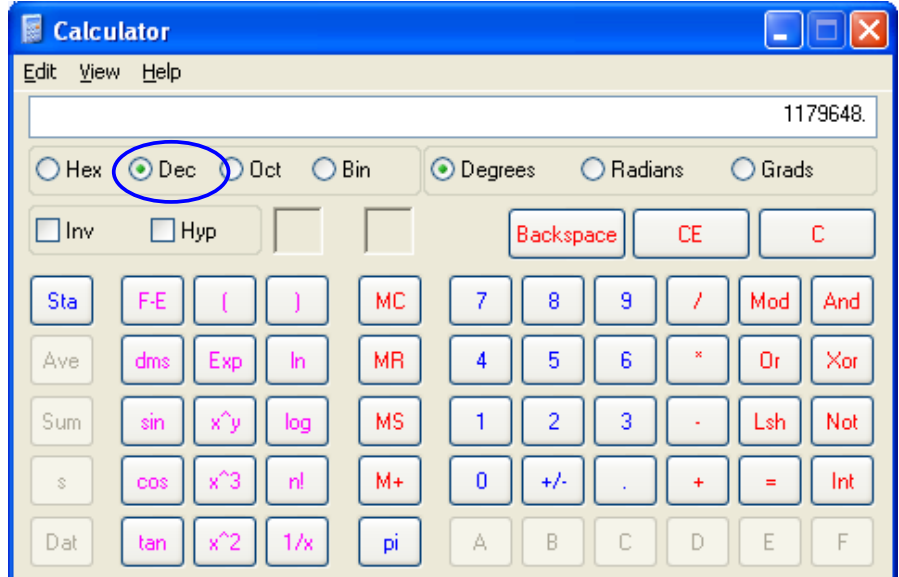

<span id="page-164-0"></span>Figure 173

• The outcome in Hexadecimal will be 120000 (See [Figure 174\)](#page-165-0)

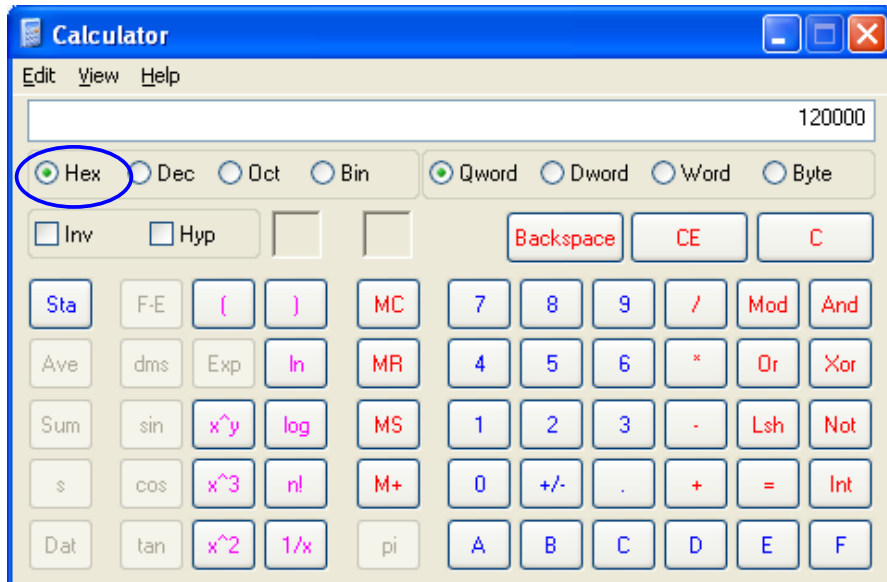

### <span id="page-165-0"></span>Figure 174

#### **14.7.4 Change image-cfg.h**

- Open a text editor (for instance Notepad)
- Open image-cfg.h which is in the following directory:

## C:\WINCE600\PLATFORM\TN\_TAO\_3530\SRC\INC

 Change the green number, with the number calculated in [14.7.3,](#page-163-2) in the following line:

#define IMAGE\_BOOTLOADER\_BITMAP\_SIZE 0x00120000

(please keep beginning and length (10 characters) the same)

#### **14.7.5 Compile**

- Open Microsoft Visual Studio 2005
- Open your project (For example: tsunami\_LCD\_AT070TN94)
- Use the menu: Build\advanced build commands\clean sysgen
- You will now find a fldr-log.raw in the following directory:

C:\EINCE600\OSdesigns\tsunami\_LCD\_AT070TN94\RelDir\TN\_TAO\_3530\_AR MV41\_RELEASE

### **14.7.6 Put in NAND**

- Follow all the instructions in [14.5.2](#page-127-0)
- **•** Finished.

## **15 Appendix – Module**

## **15.1 TAO-3530 System on Module Dimensions**

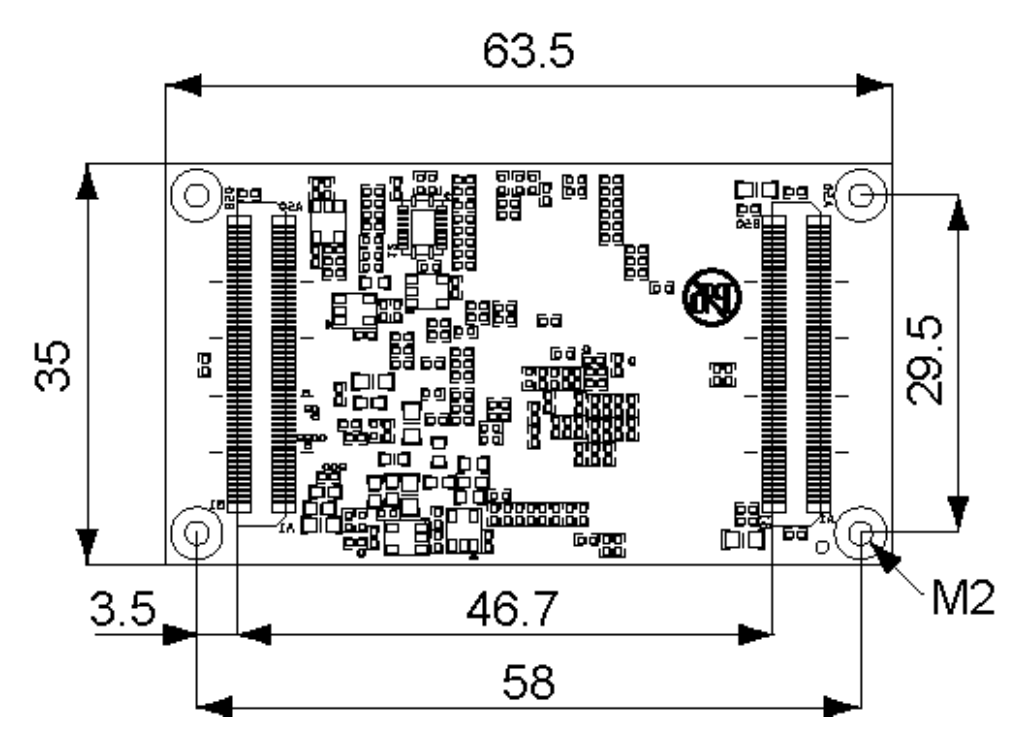

Dimensions in mm, tolerance +/- 0.2 mm

Note: 2D (DXF) and 3D(STEP) files are available for download at the Technexion website. (Service and support/ Downloads/ ARM CPU Modules/ TAO-3530)

## **15.2 Module Connectors**

To mount the TAO-3530 module on the baseboard it isrecommended to use a connector with the following specifications:

- 100 pin NAIS connector
- Mated height 4.5 mm

For example Panasonic AXK5S00247YG

## P5KS: Mated height 4.5mm type

• Socket

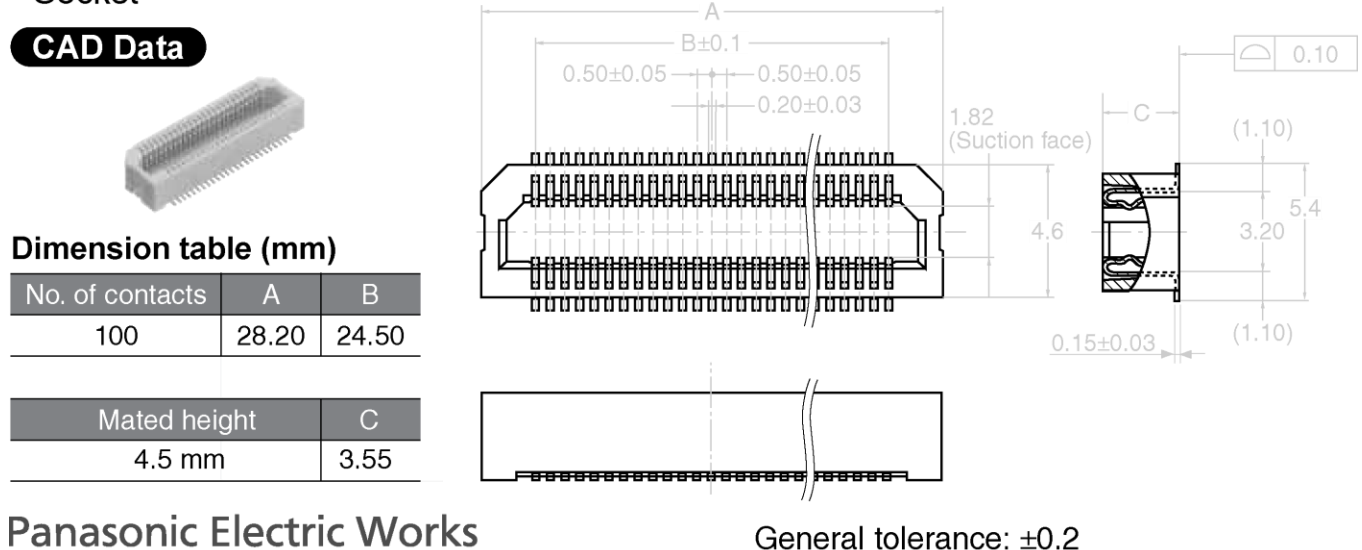

If you have difficulty purchasing these parts please contact [sales@technexion.com,](mailto:sales@technexion.com) for assistance.

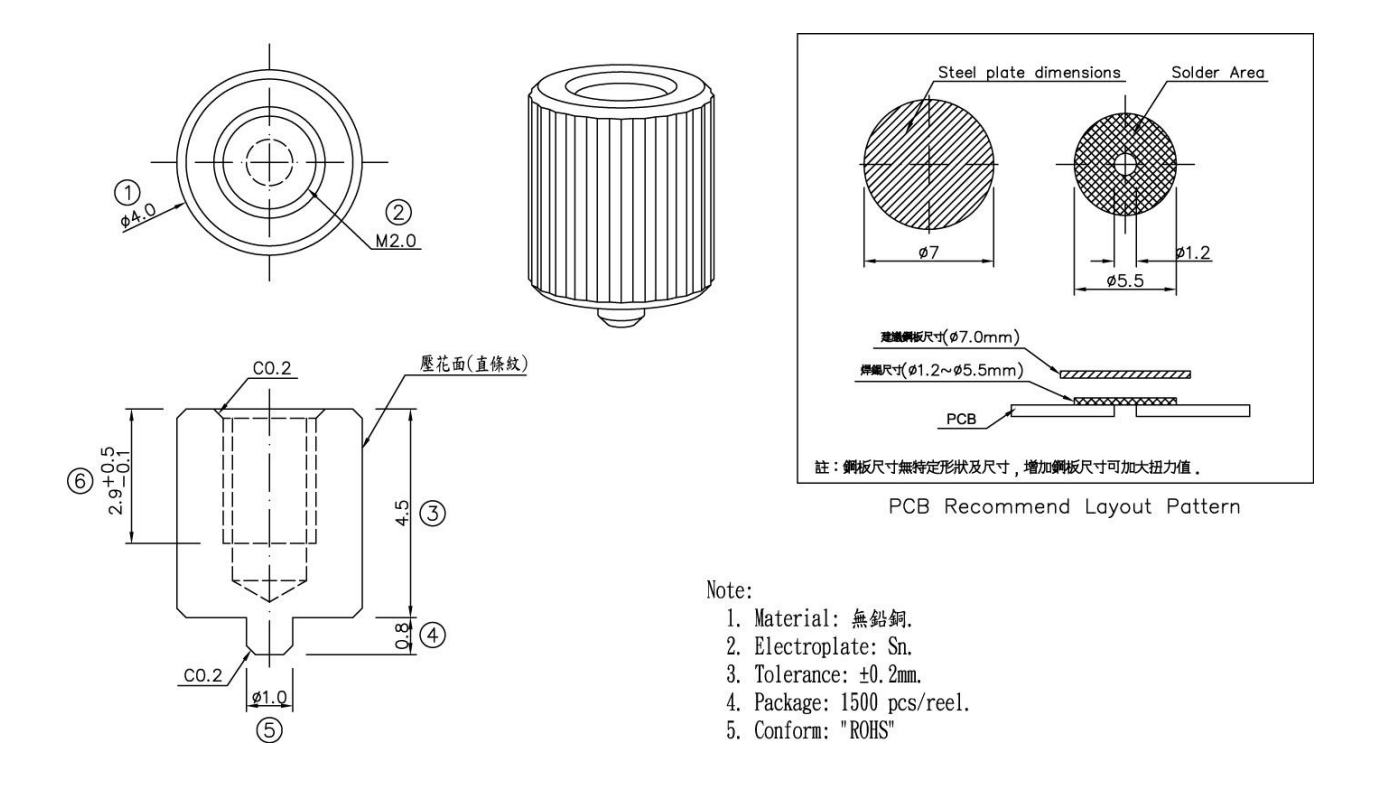

## **15.3 Nut to Fix TAO-3530 Module to the Baseboard**

Note 1: Always design the above mounting nut/pose on your custom baseboard and fasten the TAO-3530 to ensure a solid connection and counter vibration prone applications.

Note 2: On a custom baseboard always connect the mounting nut/pose to the baseboard general system GND section.

If you have difficulty purchasing these parts please contact [sales@technexion.com,](mailto:sales@technexion.com) for assistance.

## **15.4 TAO-3530 JTAG Solder points**

Need to connect a JTAG debugger to our module (revision A & B)?

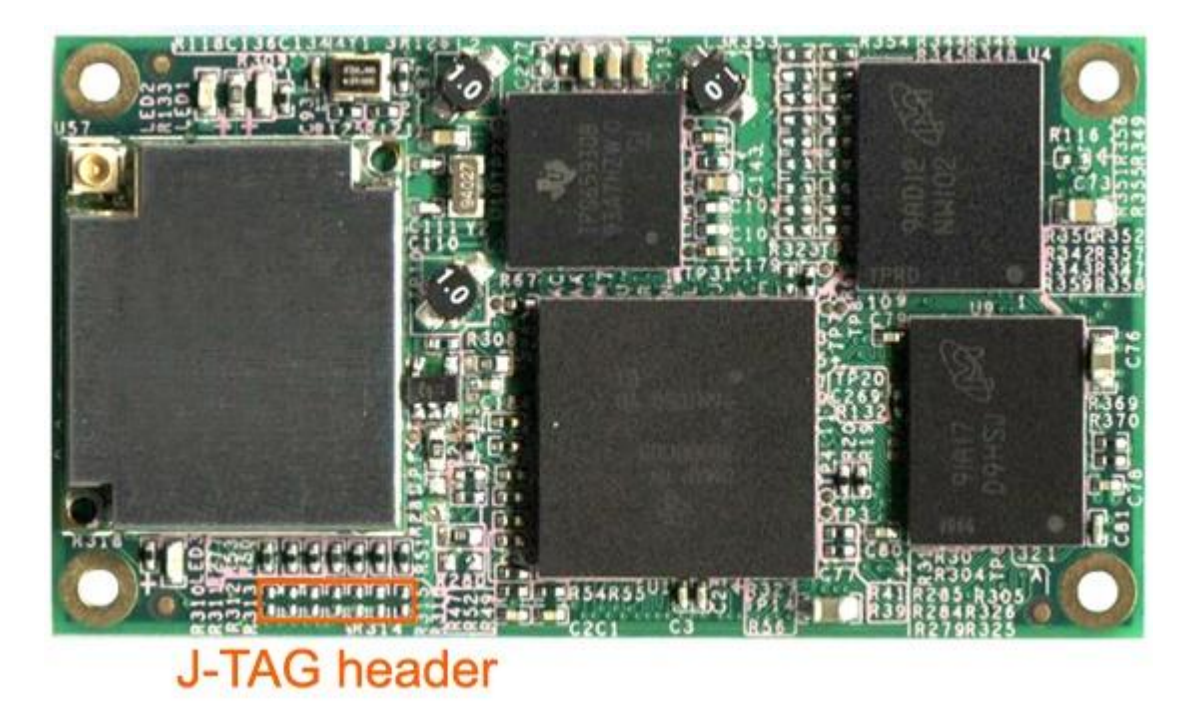

There are solder points as indicated in above picture. There are 7 pairs; their function is described in the table below.

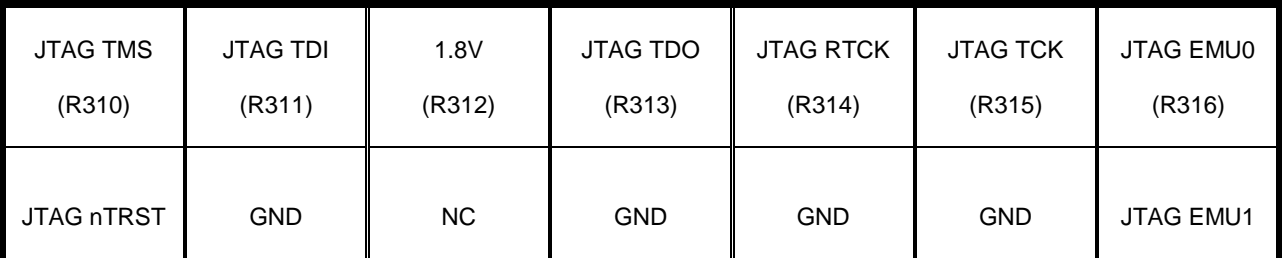

Table: Description of JTAG solder points (same direction as photo)

### **JTAG header in TAO-3530-rev-C1**

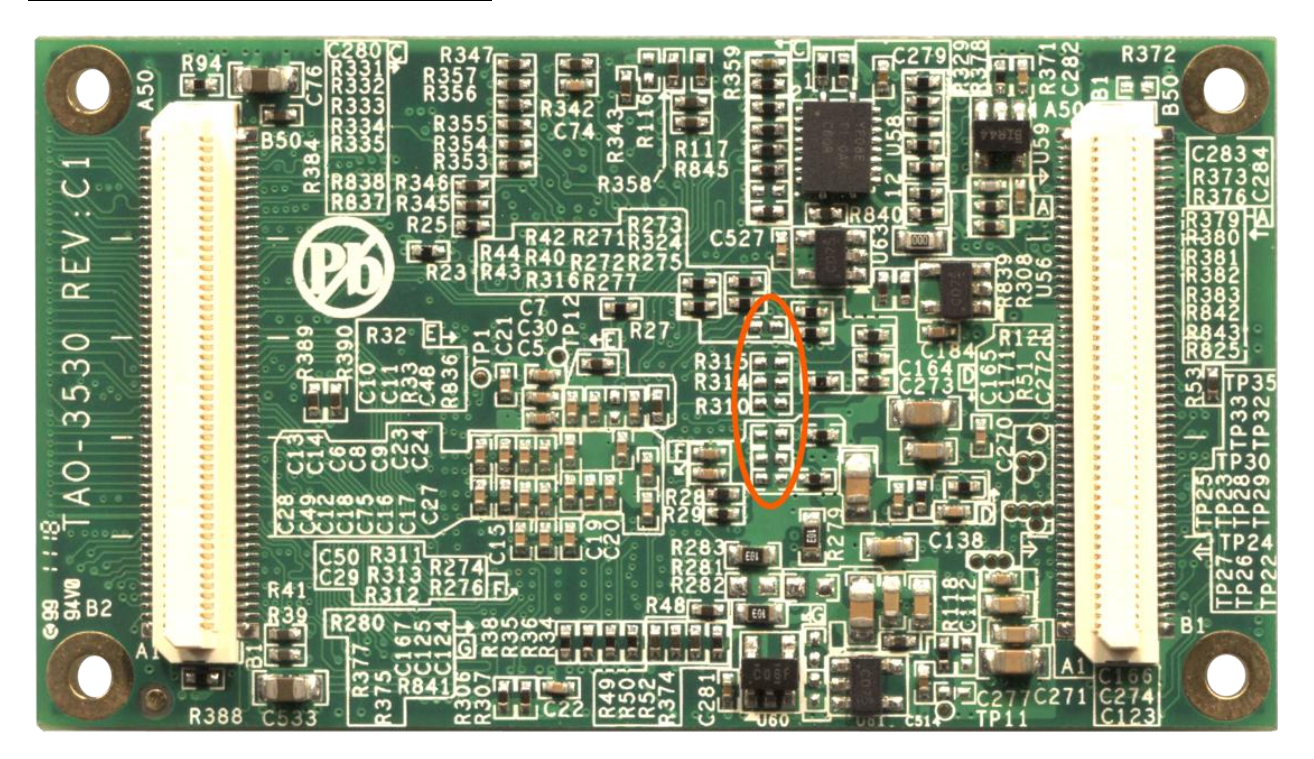

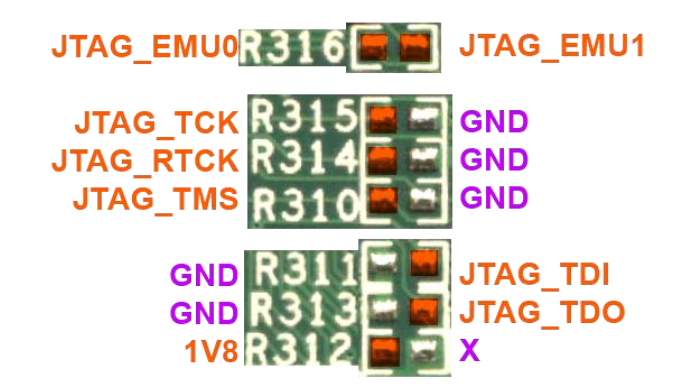

Solder at the orange pads

## **16 Appendix - Schematics**

## **16.1 Inferno baseboard schematics**

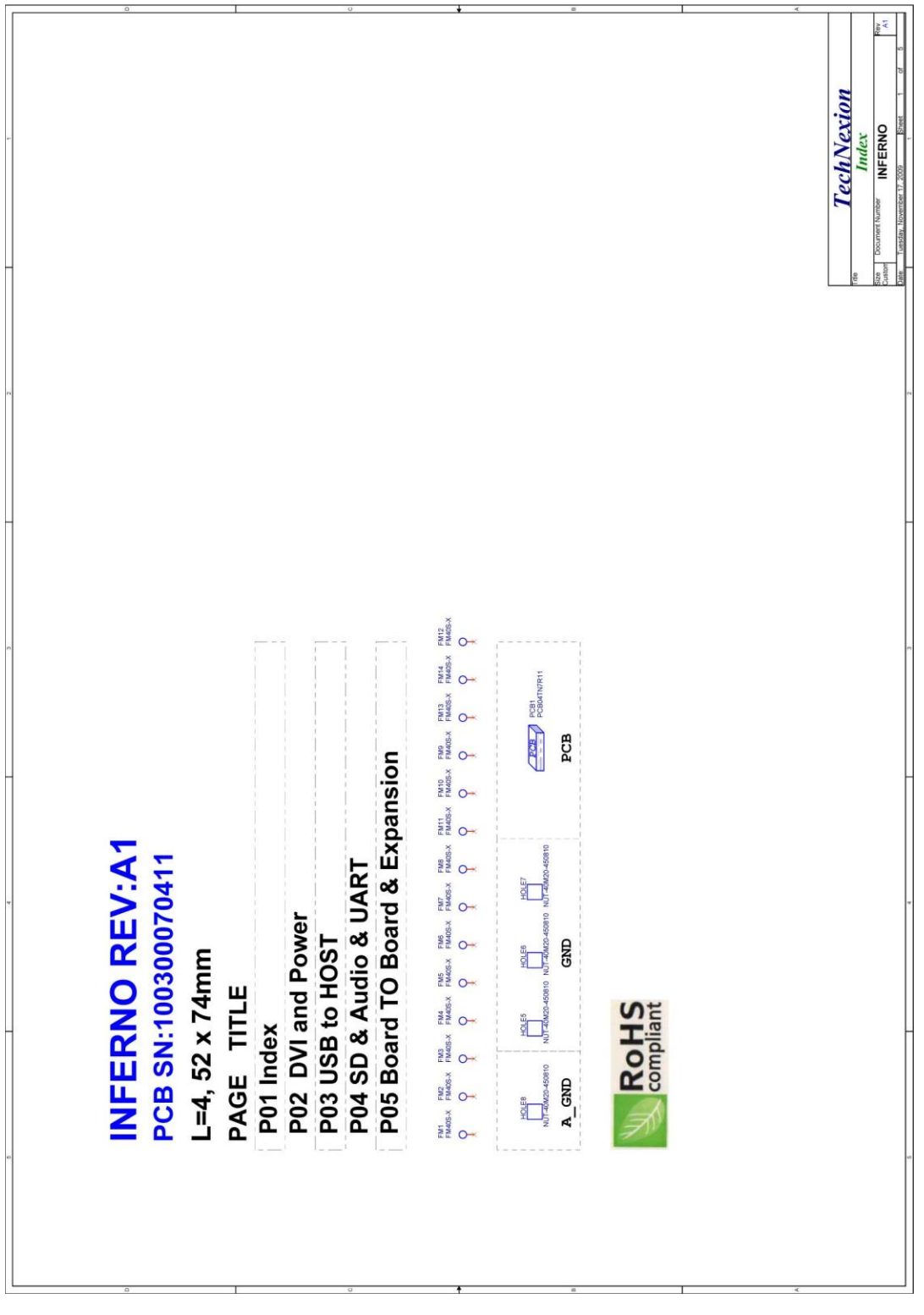

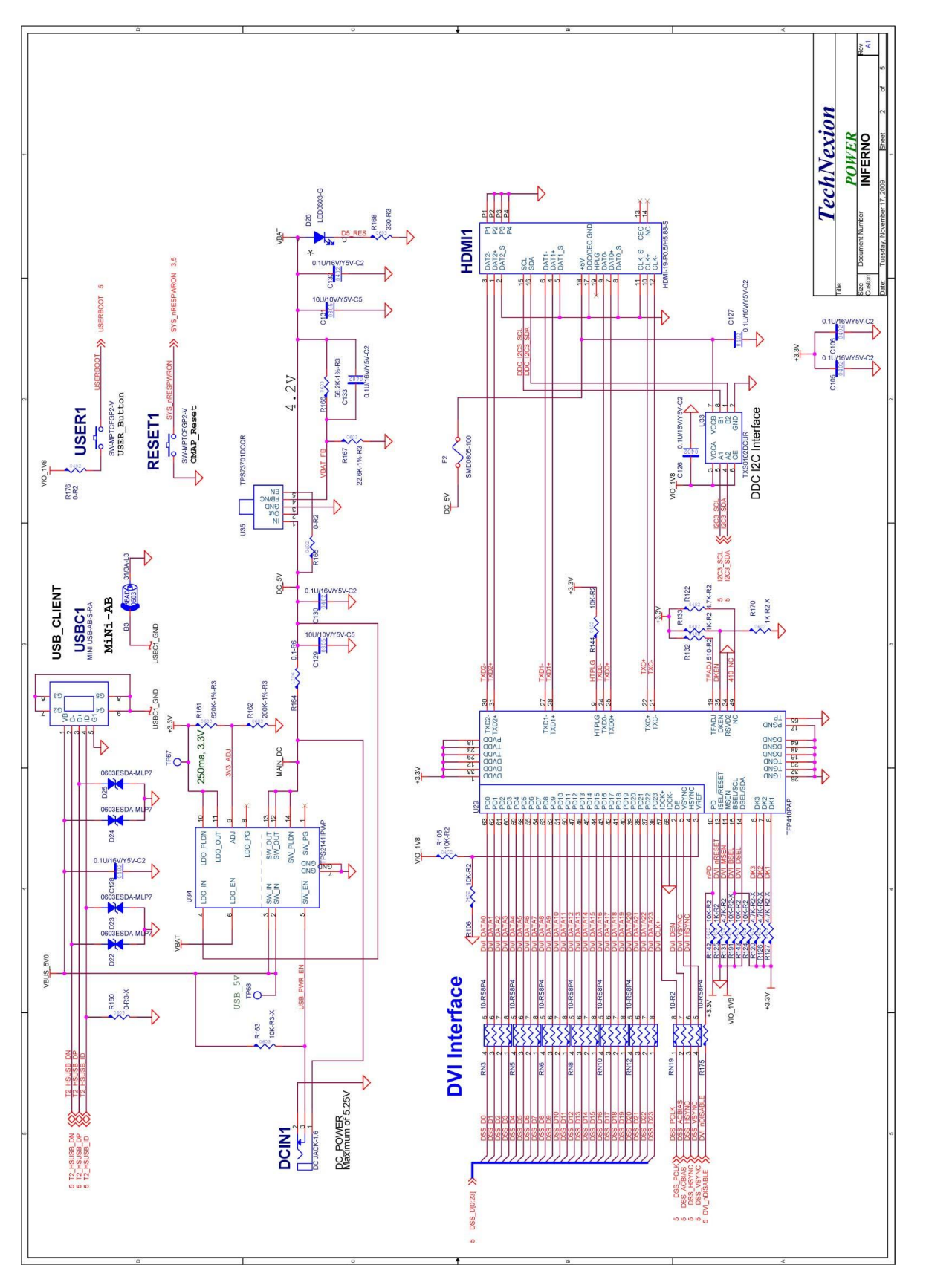

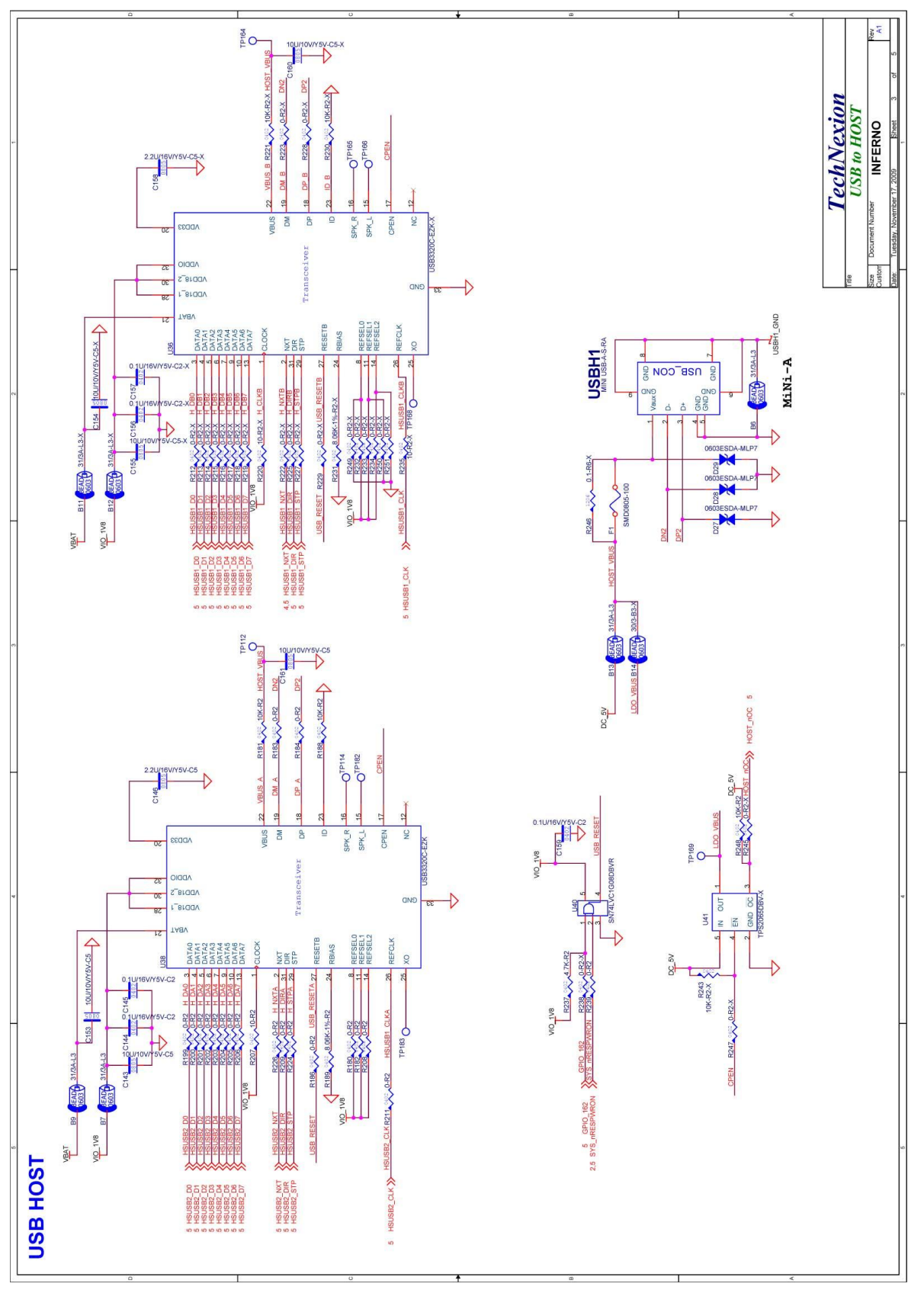

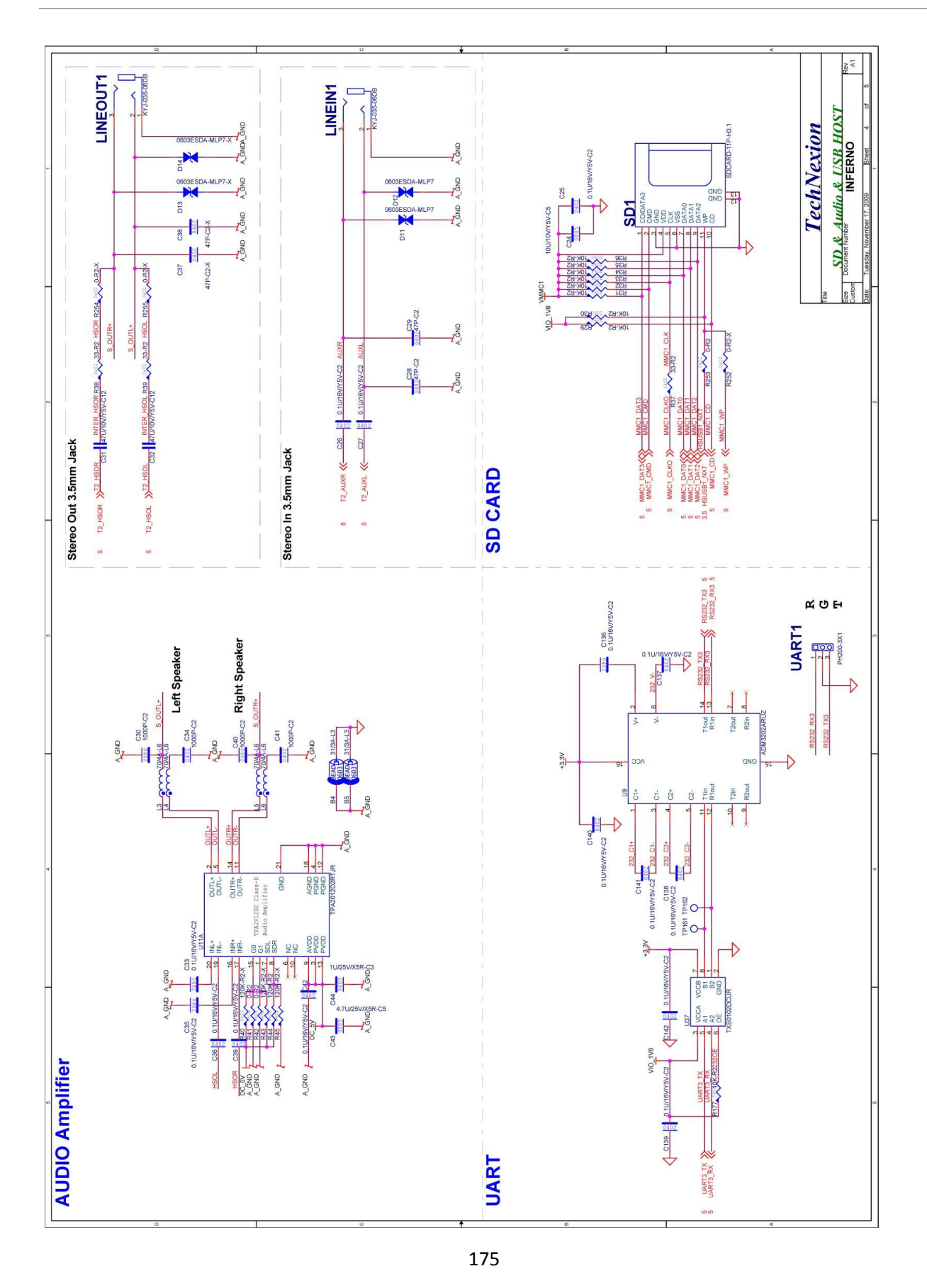

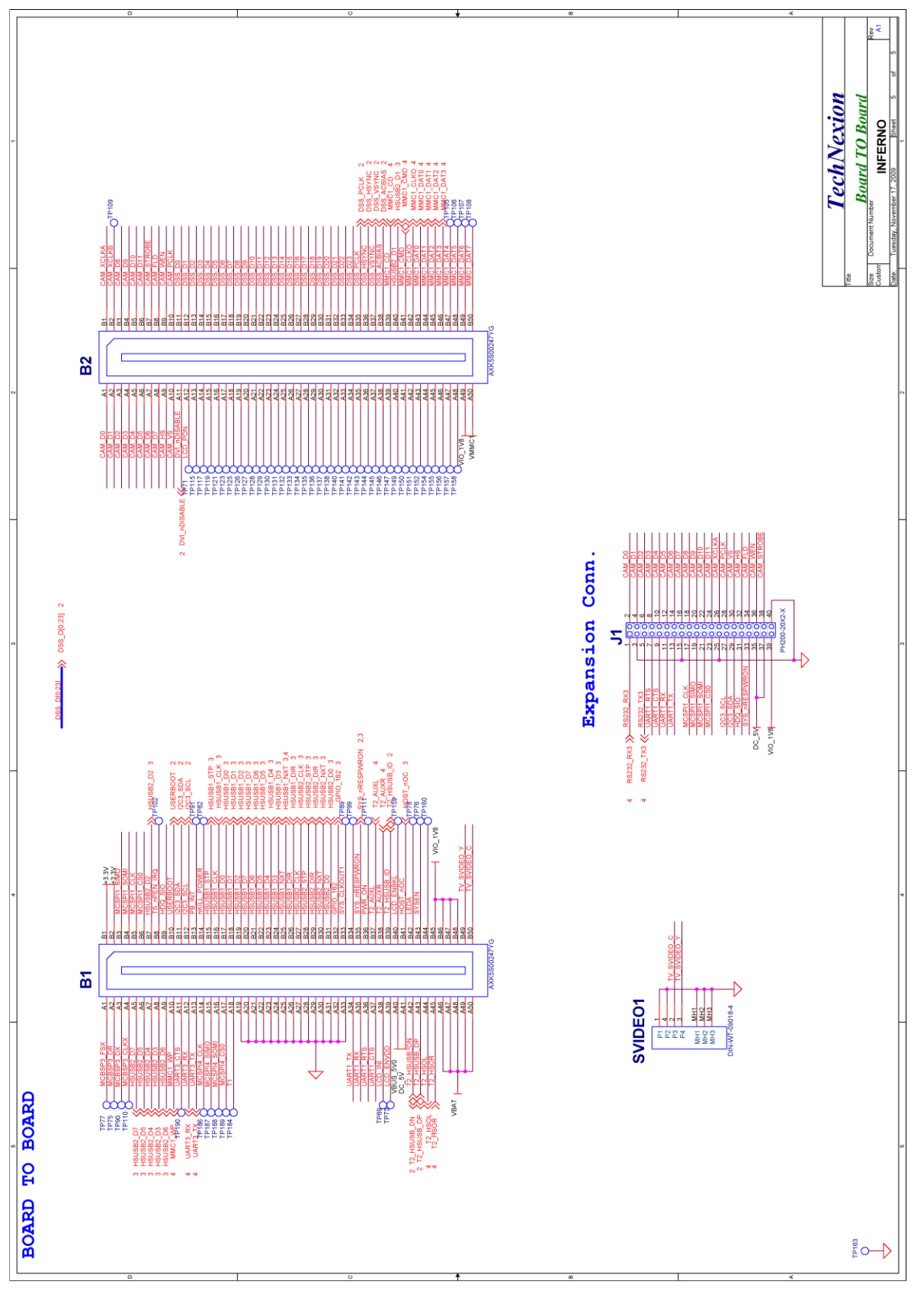

176

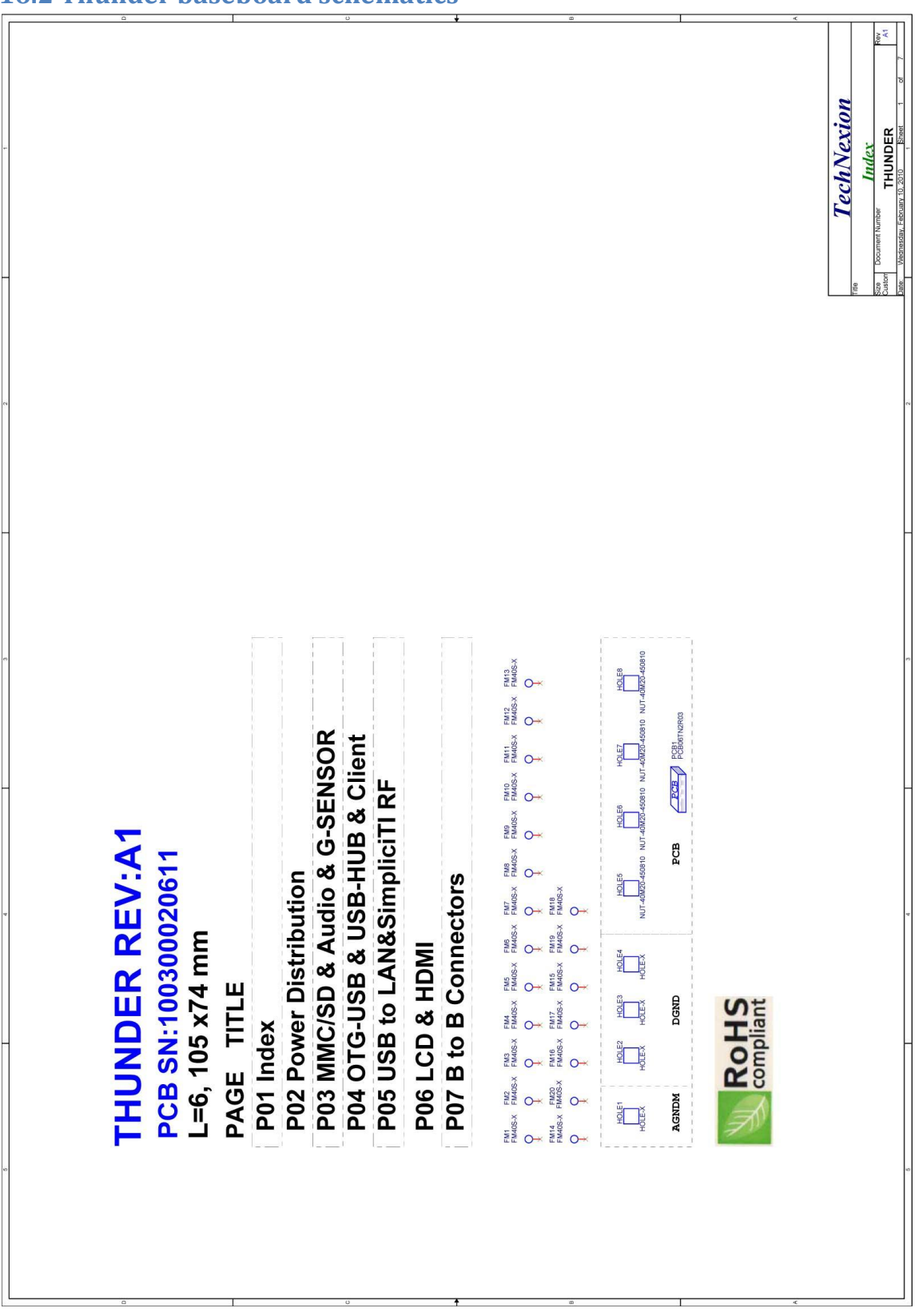

### **16.2 Thunder baseboard schematics**

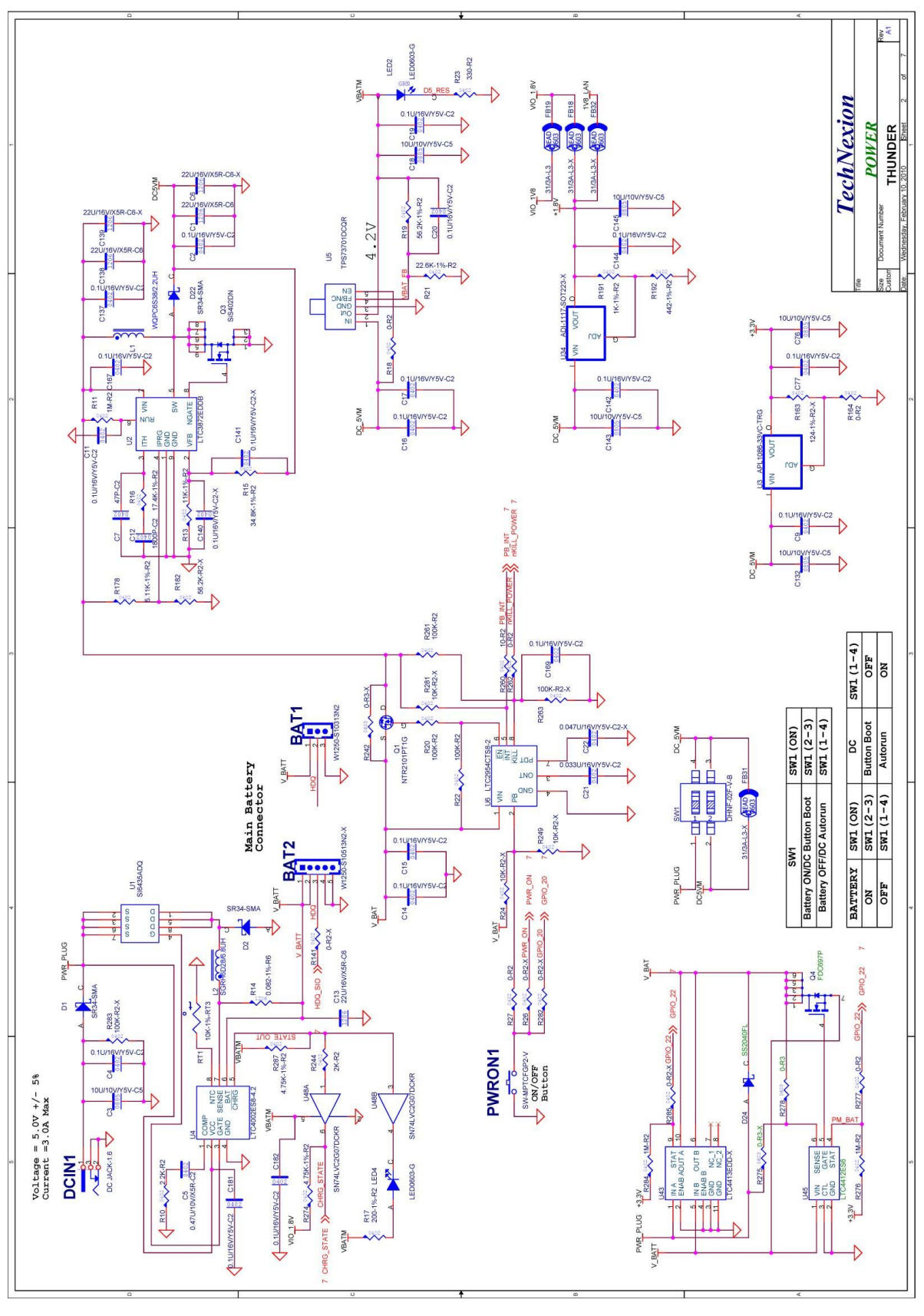

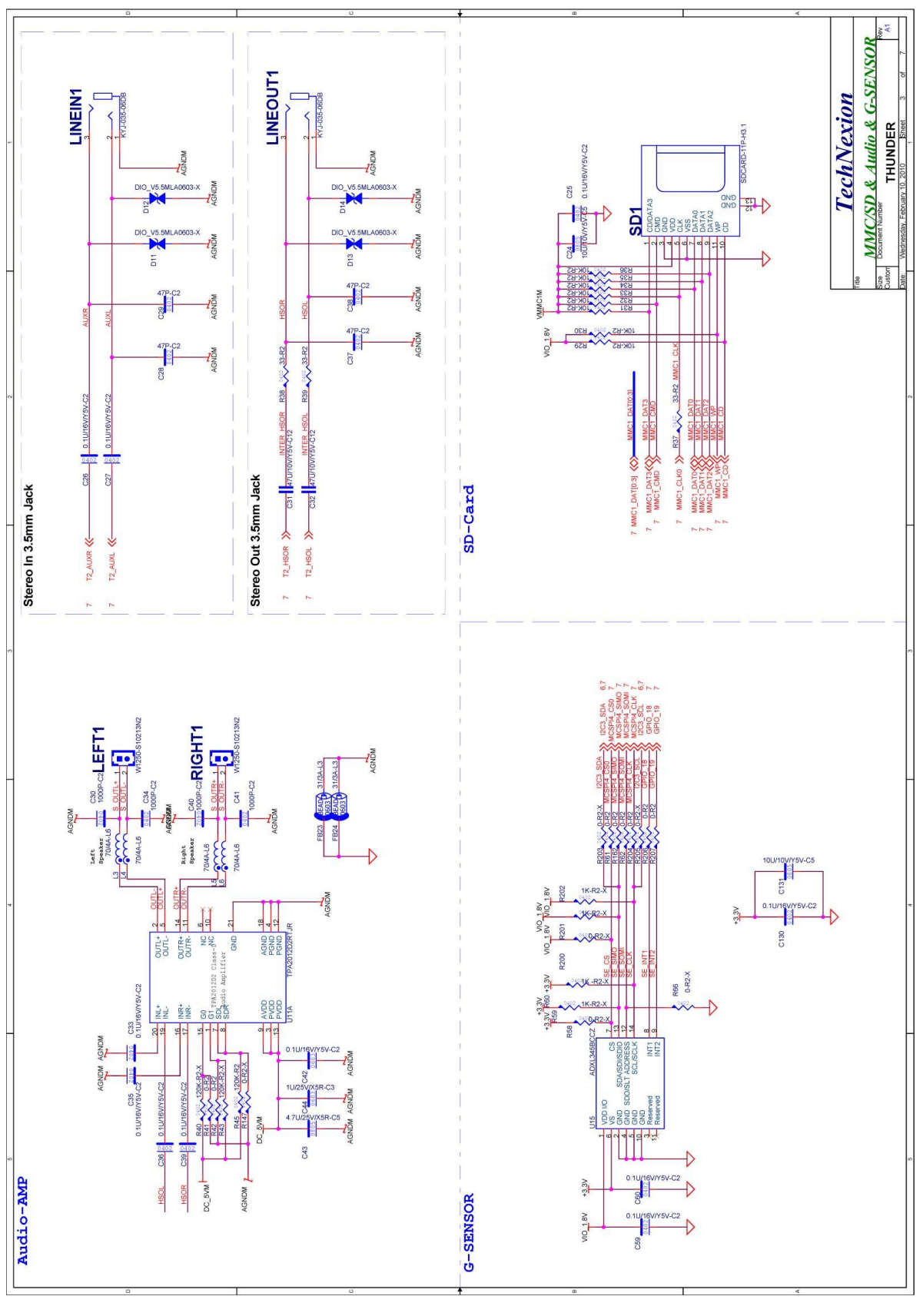

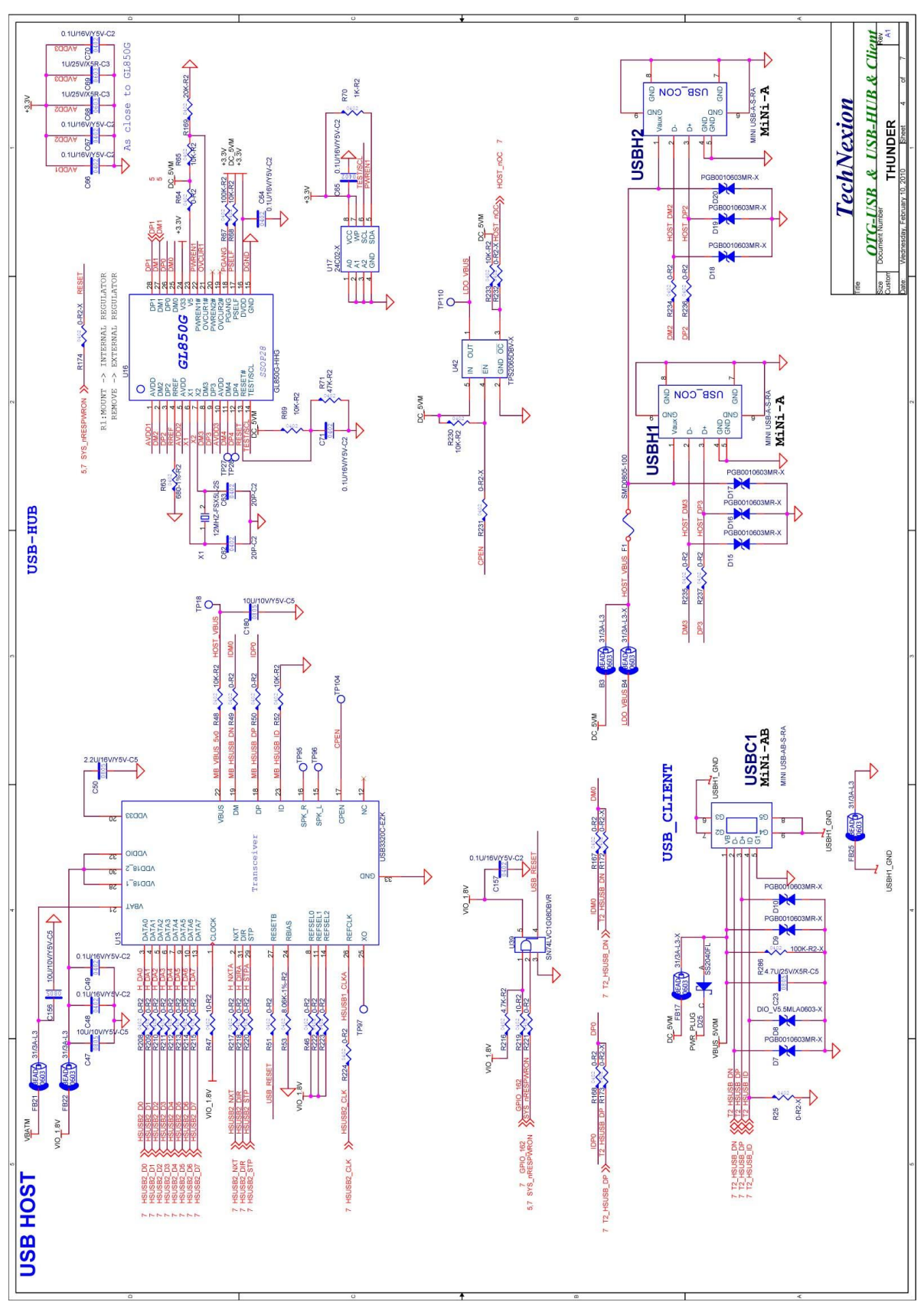
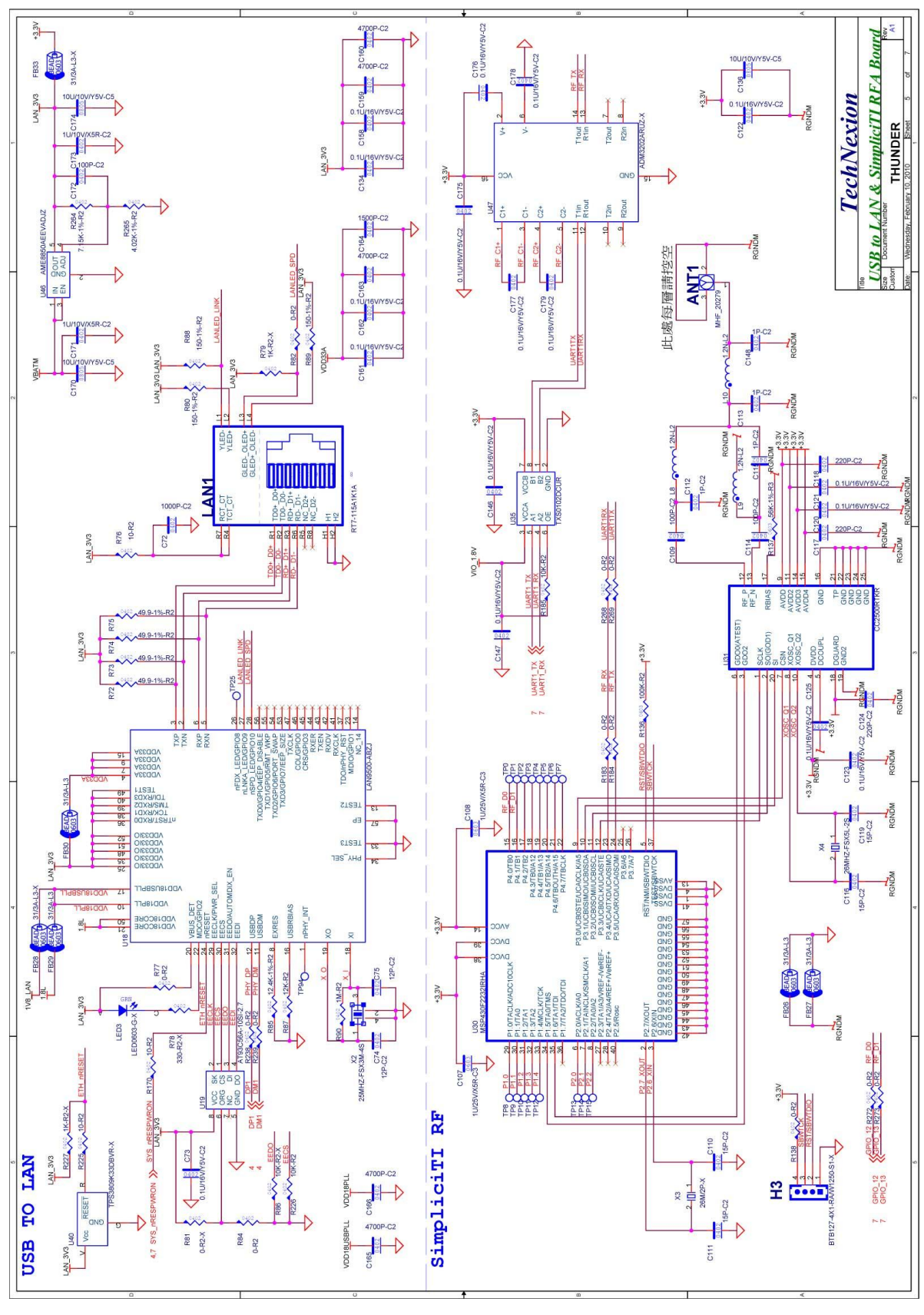

181

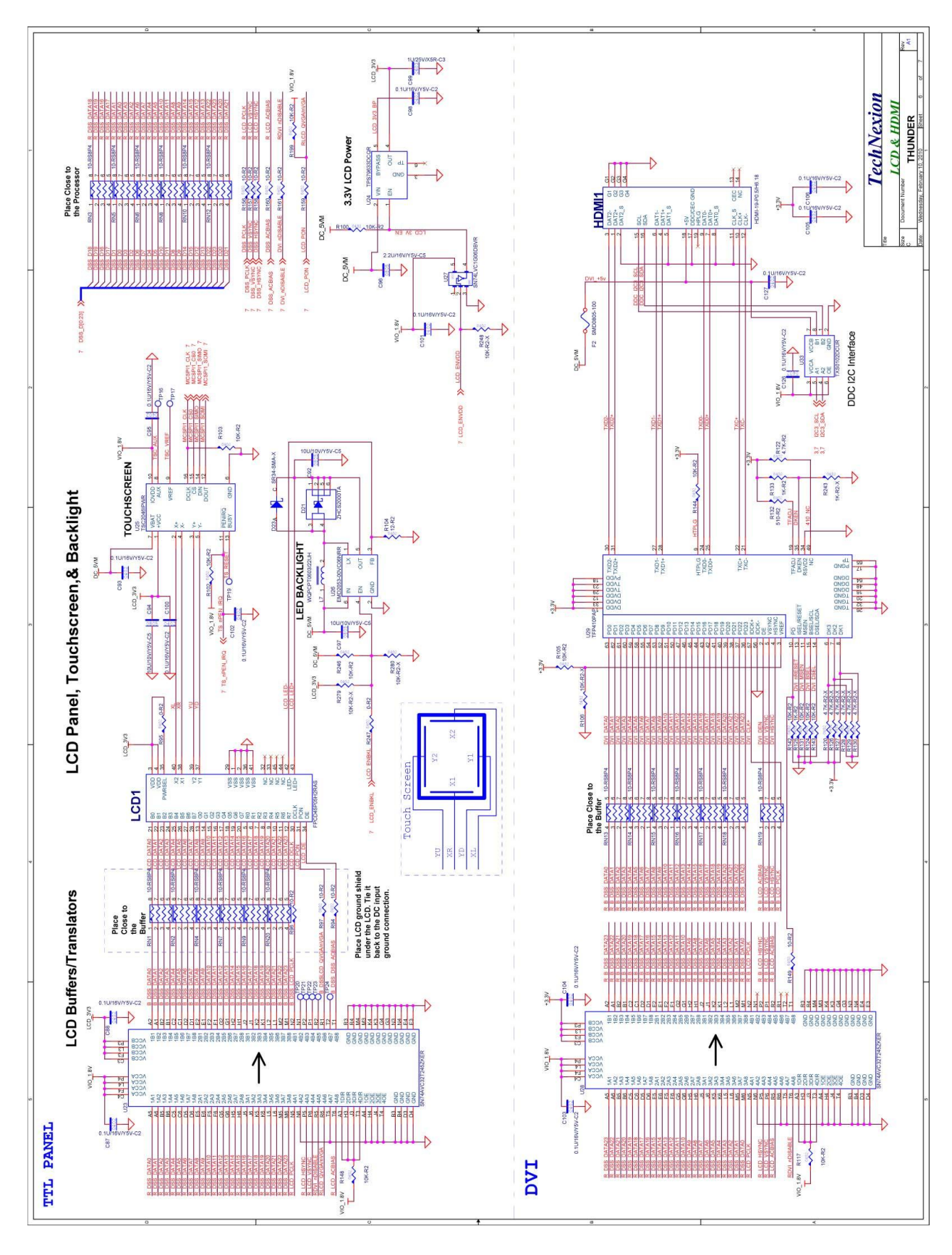

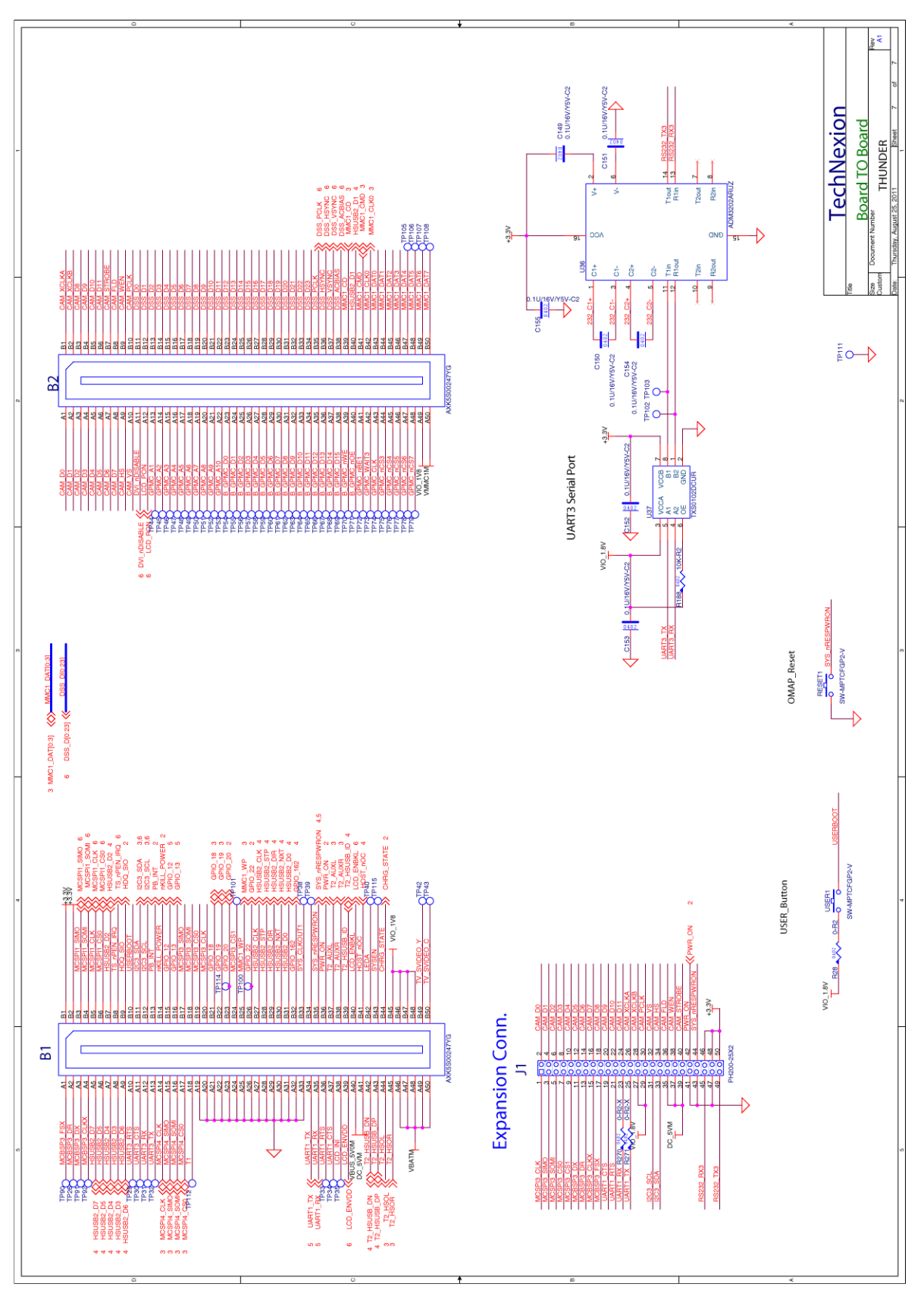

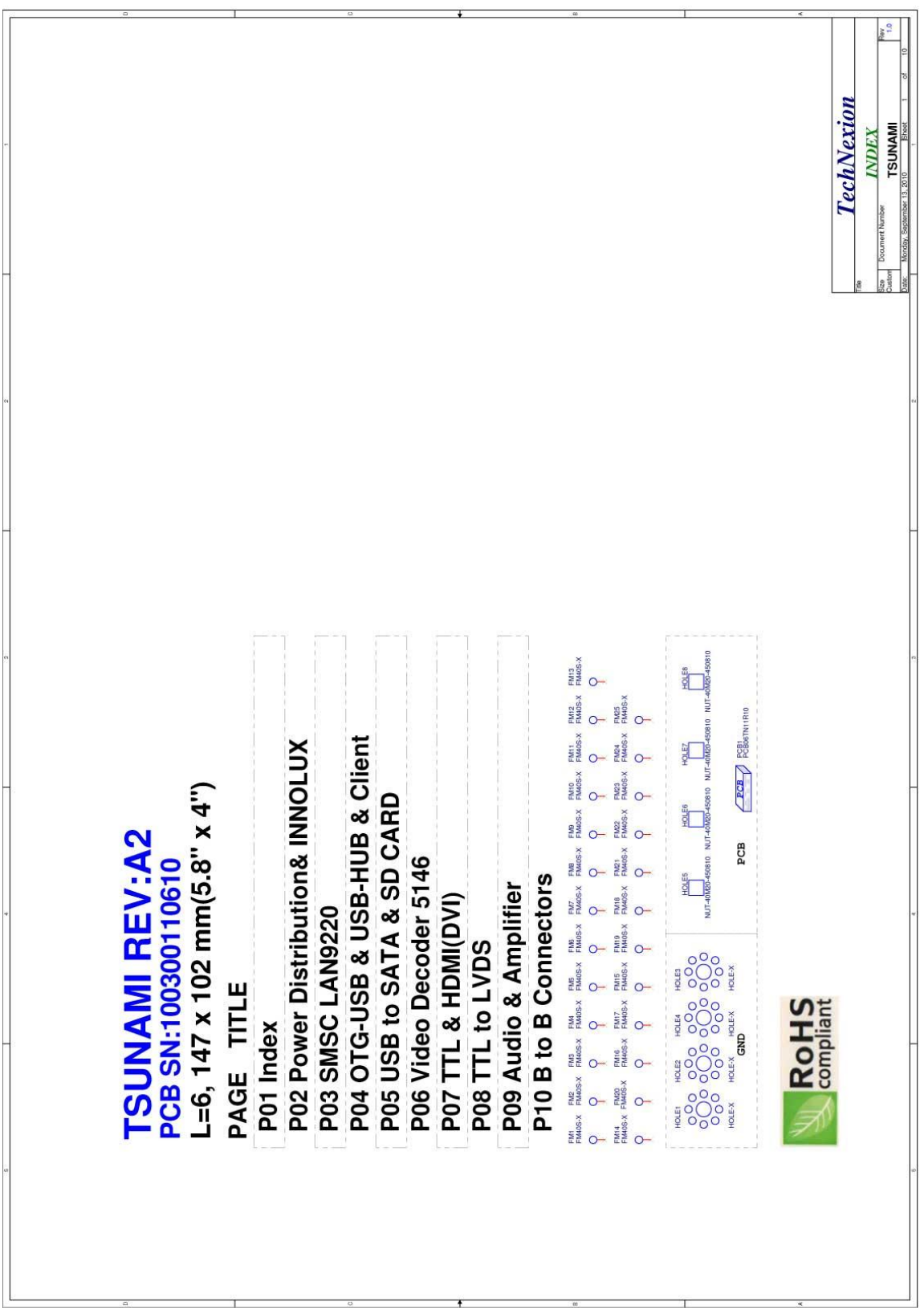

### **16.3 Tsunami baseboard schematics**

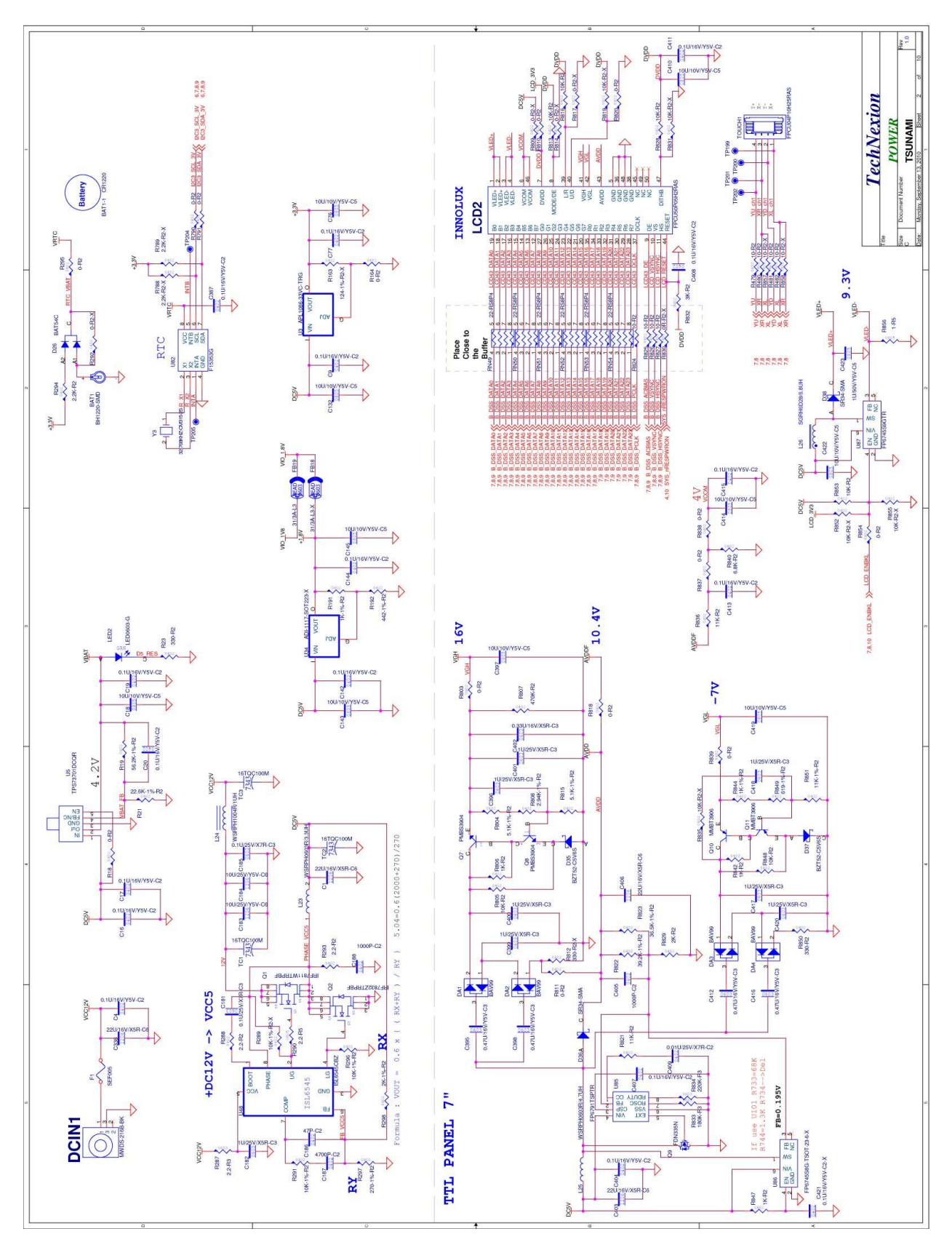

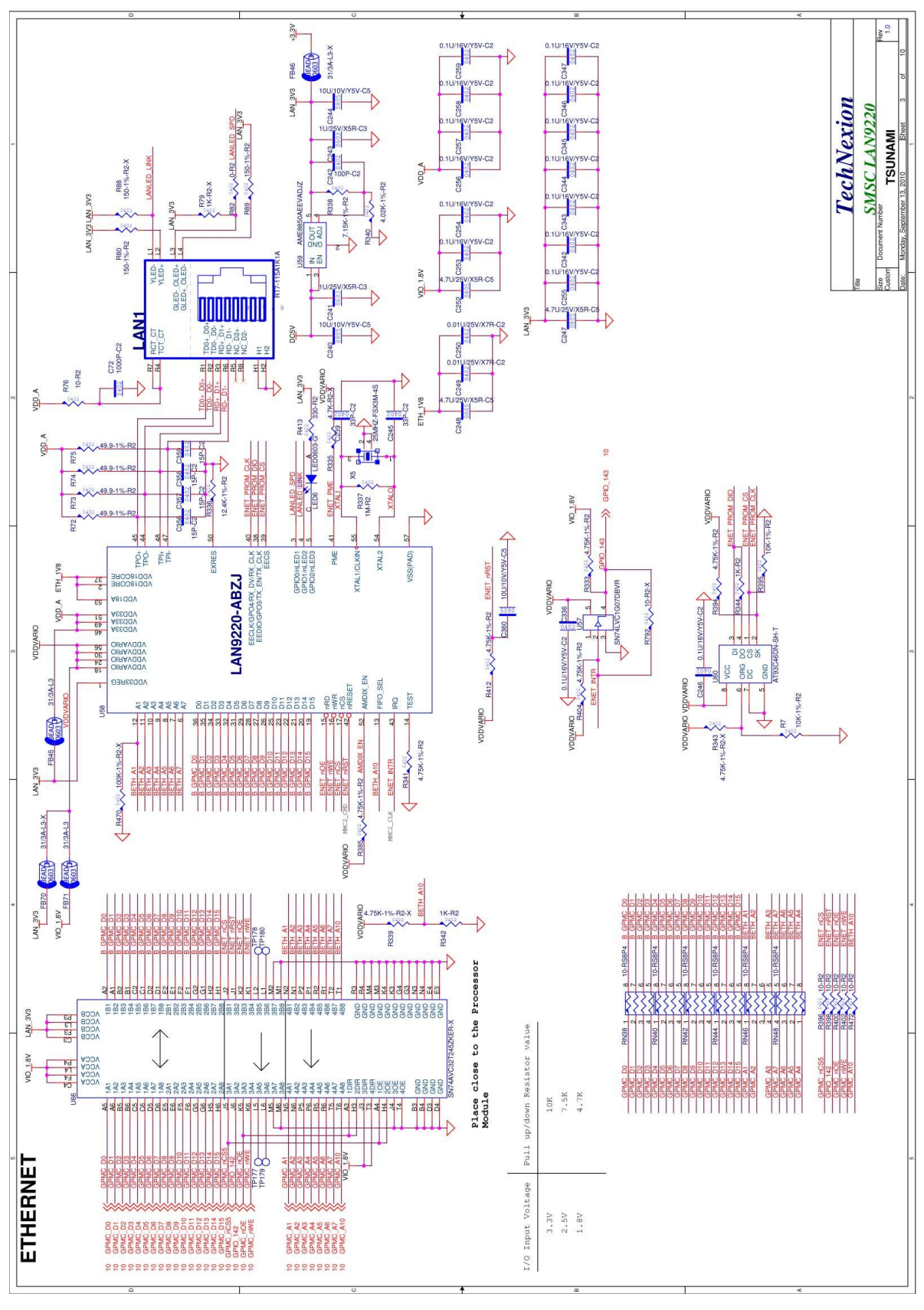

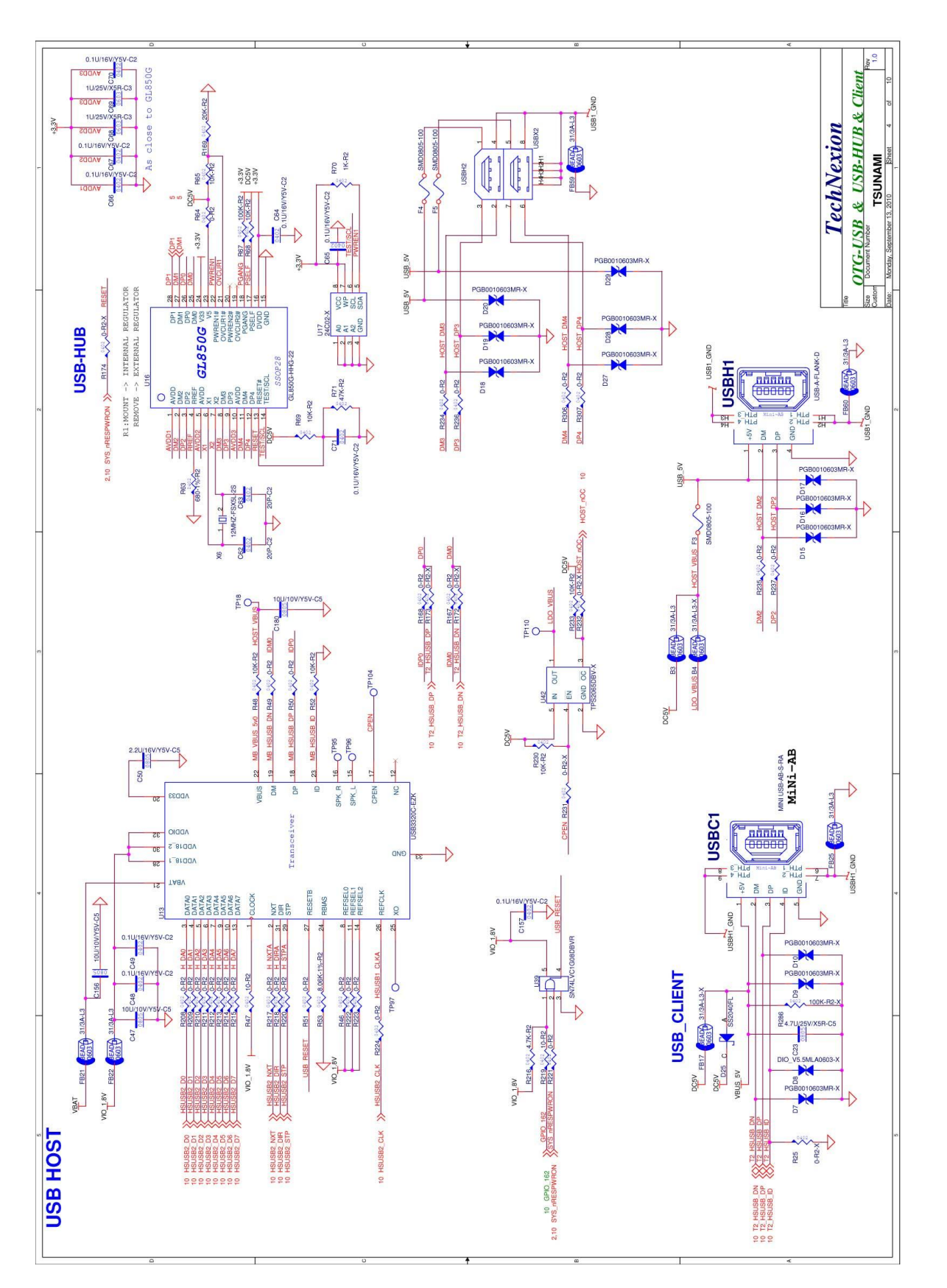

187

### TAO-3530 USER'S GUIDE 097

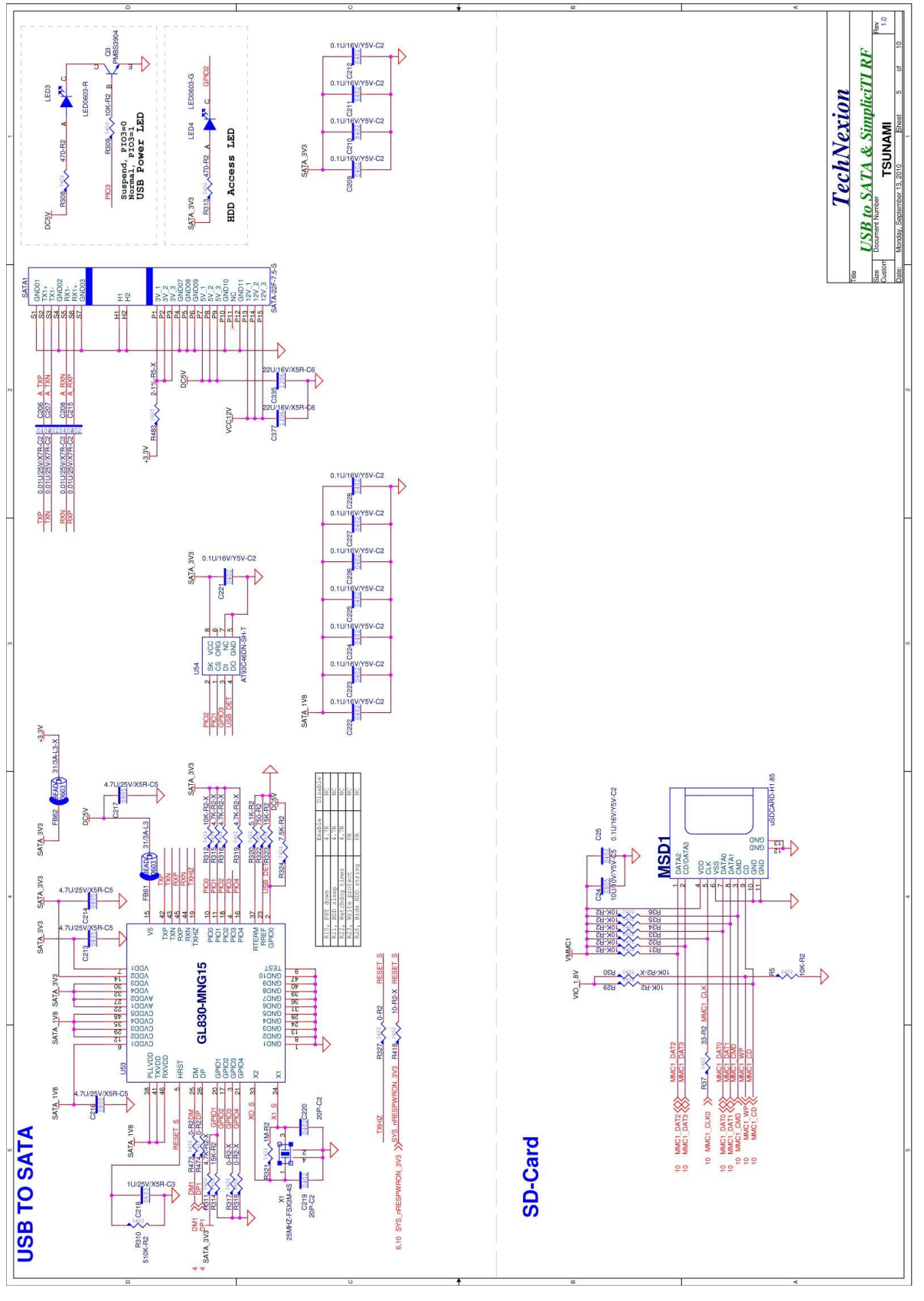

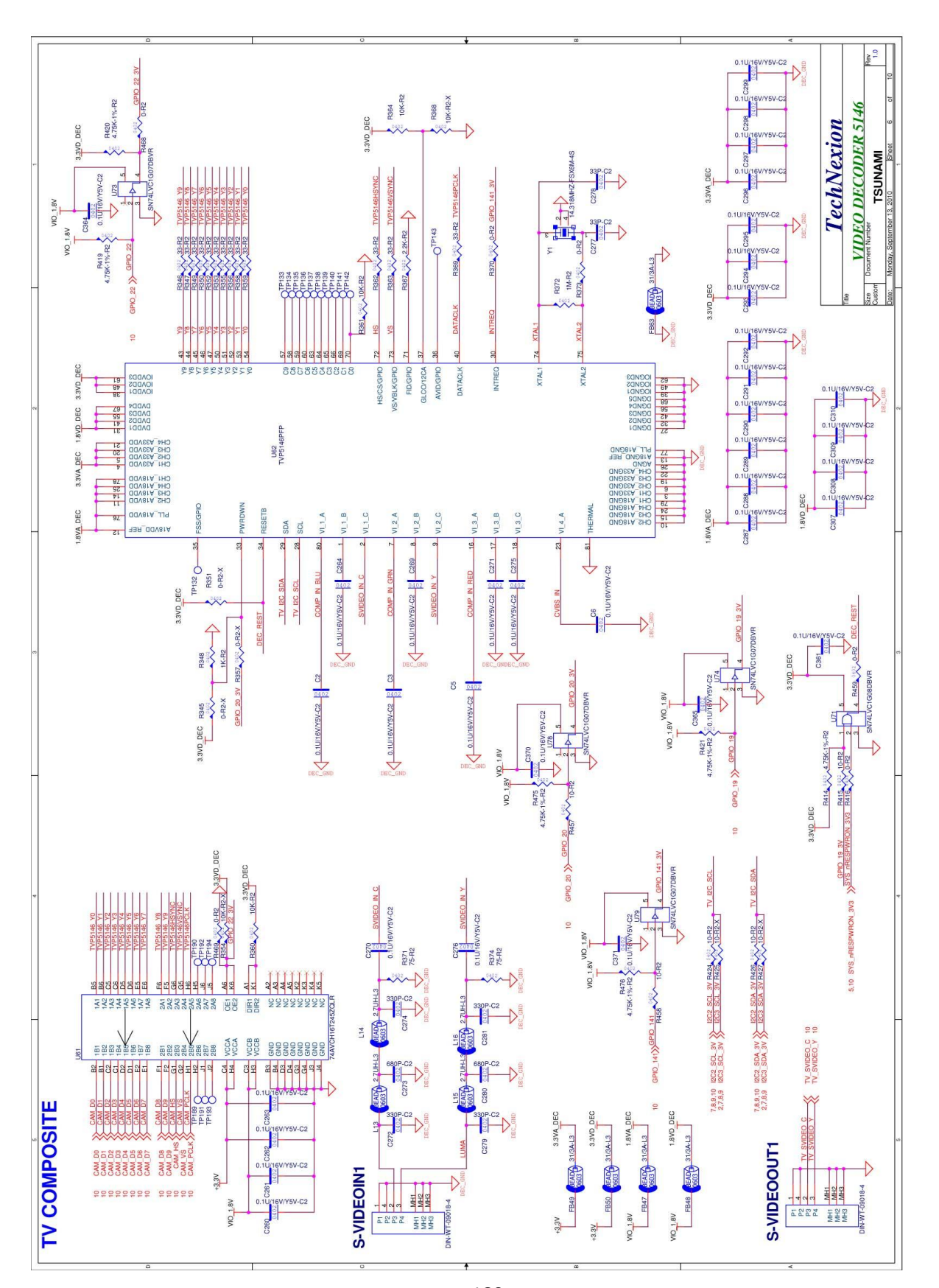

If you are designing your own baseboard then please contac[t sales@technexion.com](mailto:sales@technexion.com) for clear design files

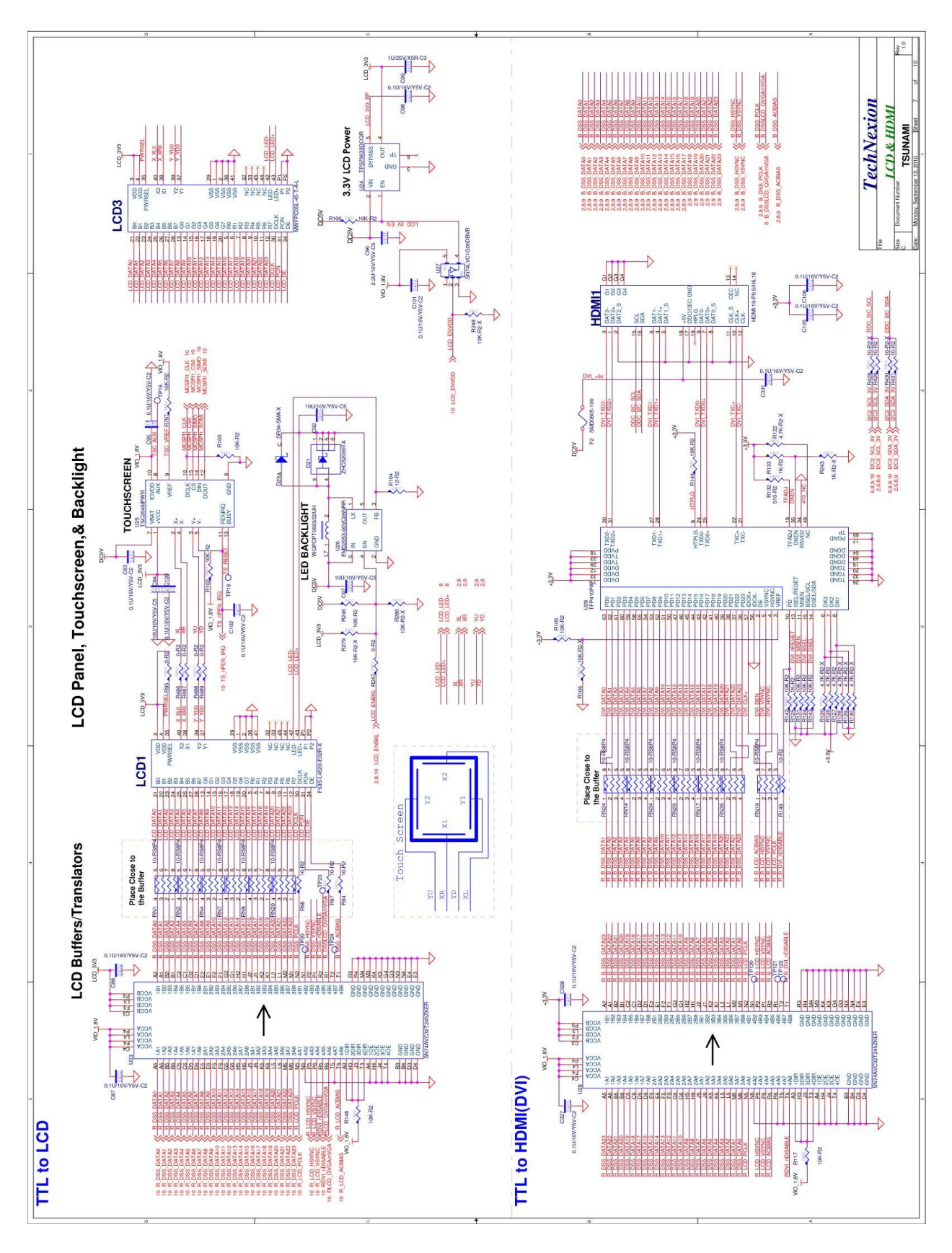

190

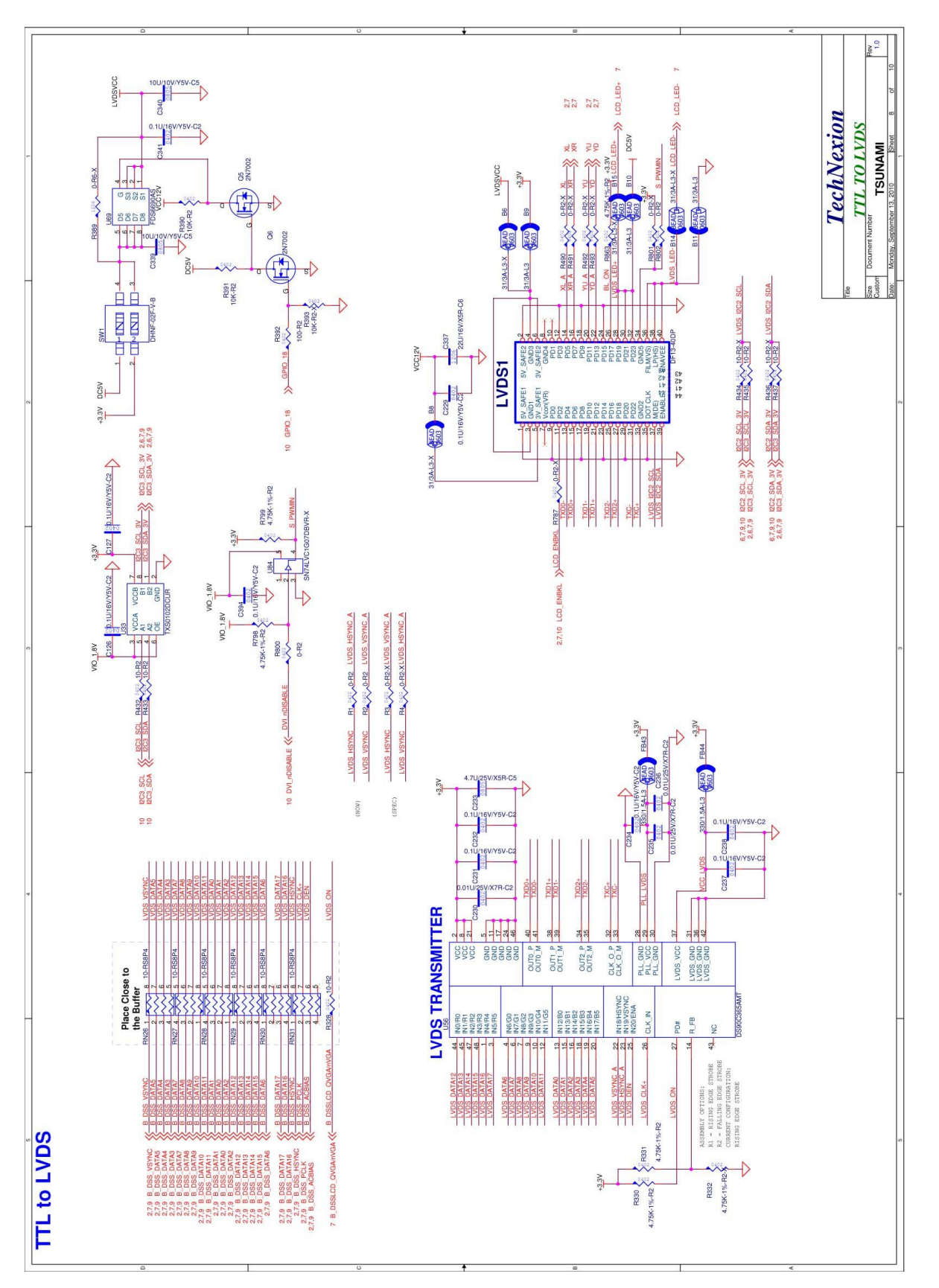

If you are designing your own baseboard then please contac[t sales@technexion.com](mailto:sales@technexion.com) for clear design files

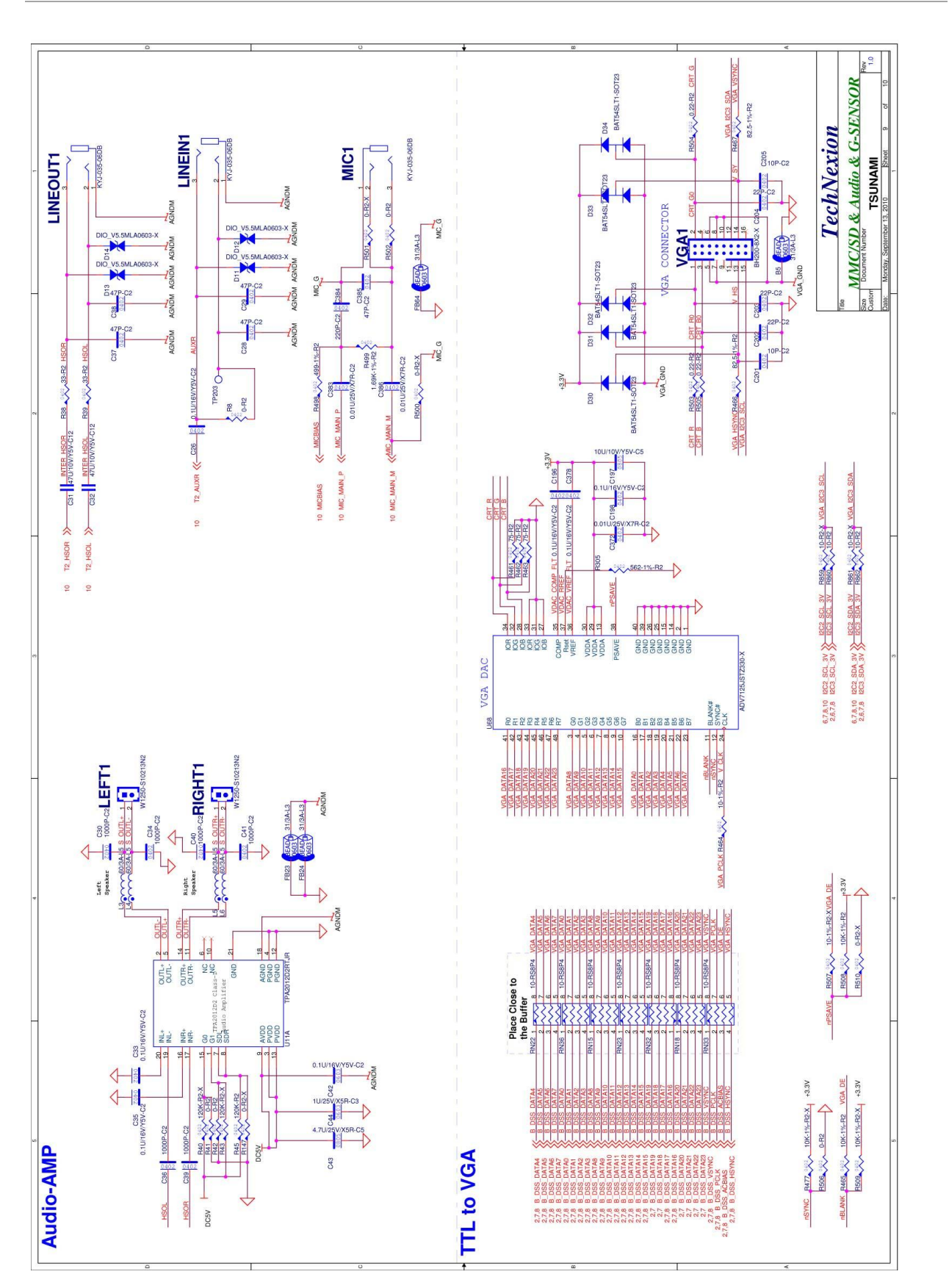

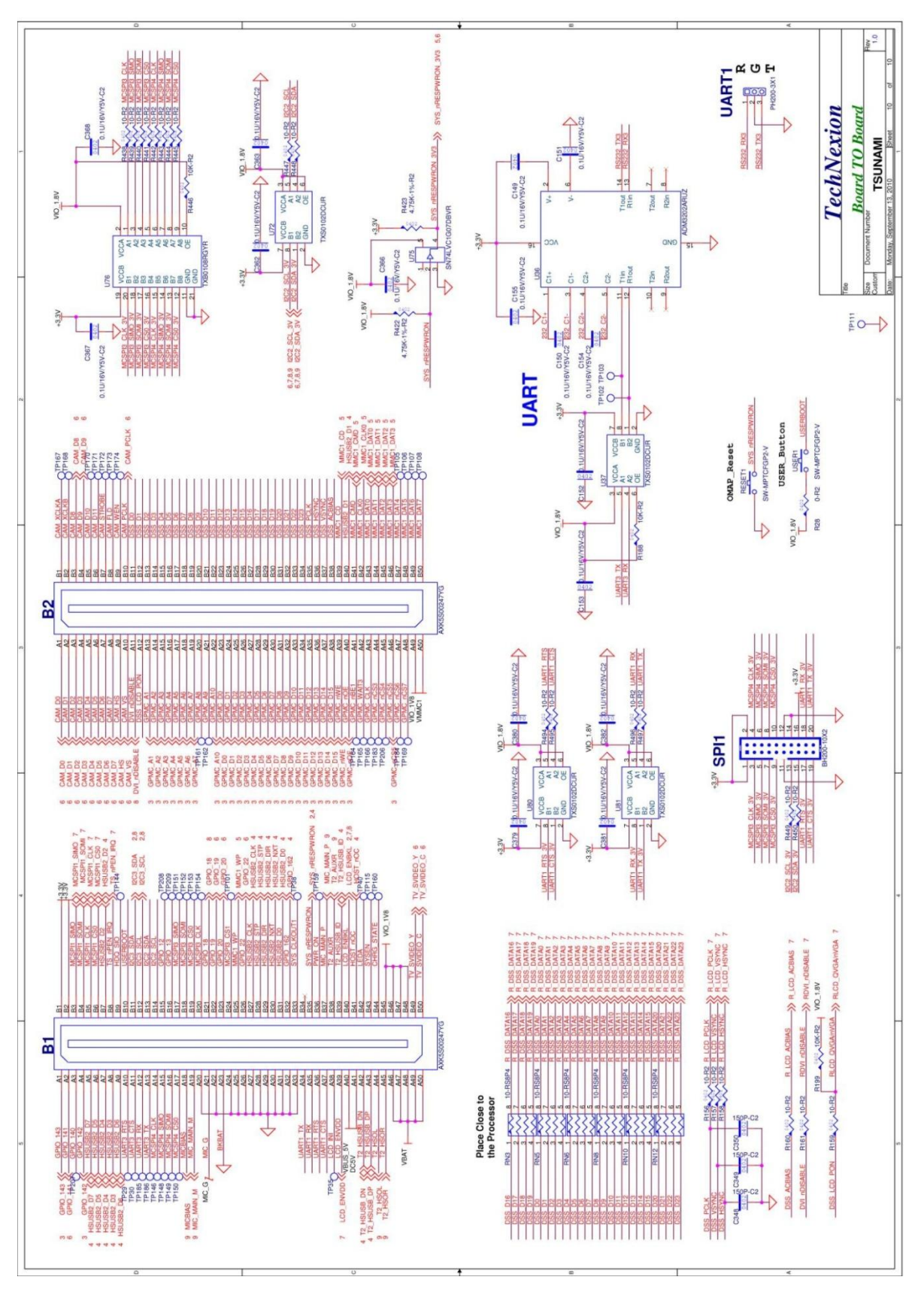

193

## **17 Appendix - Pin outs**

### **17.1 Module connector B1**

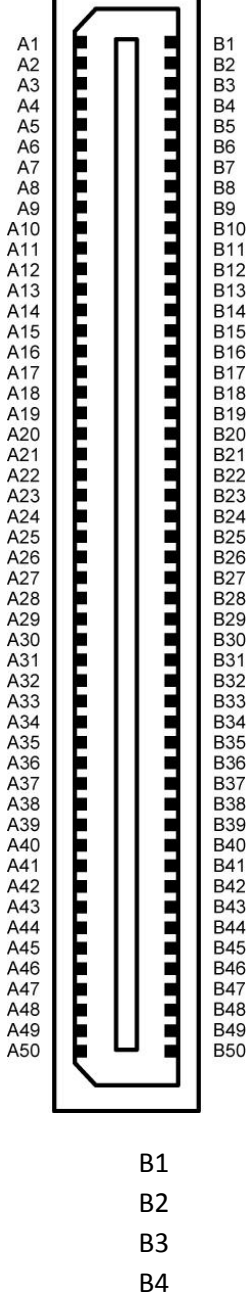

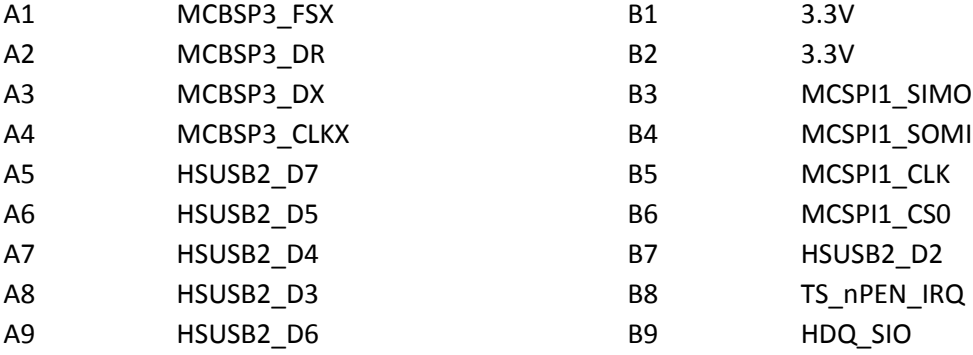

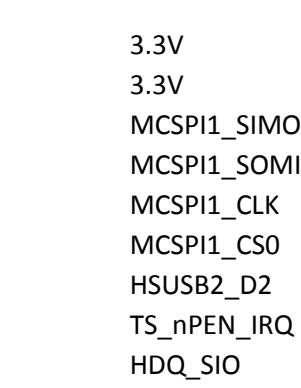

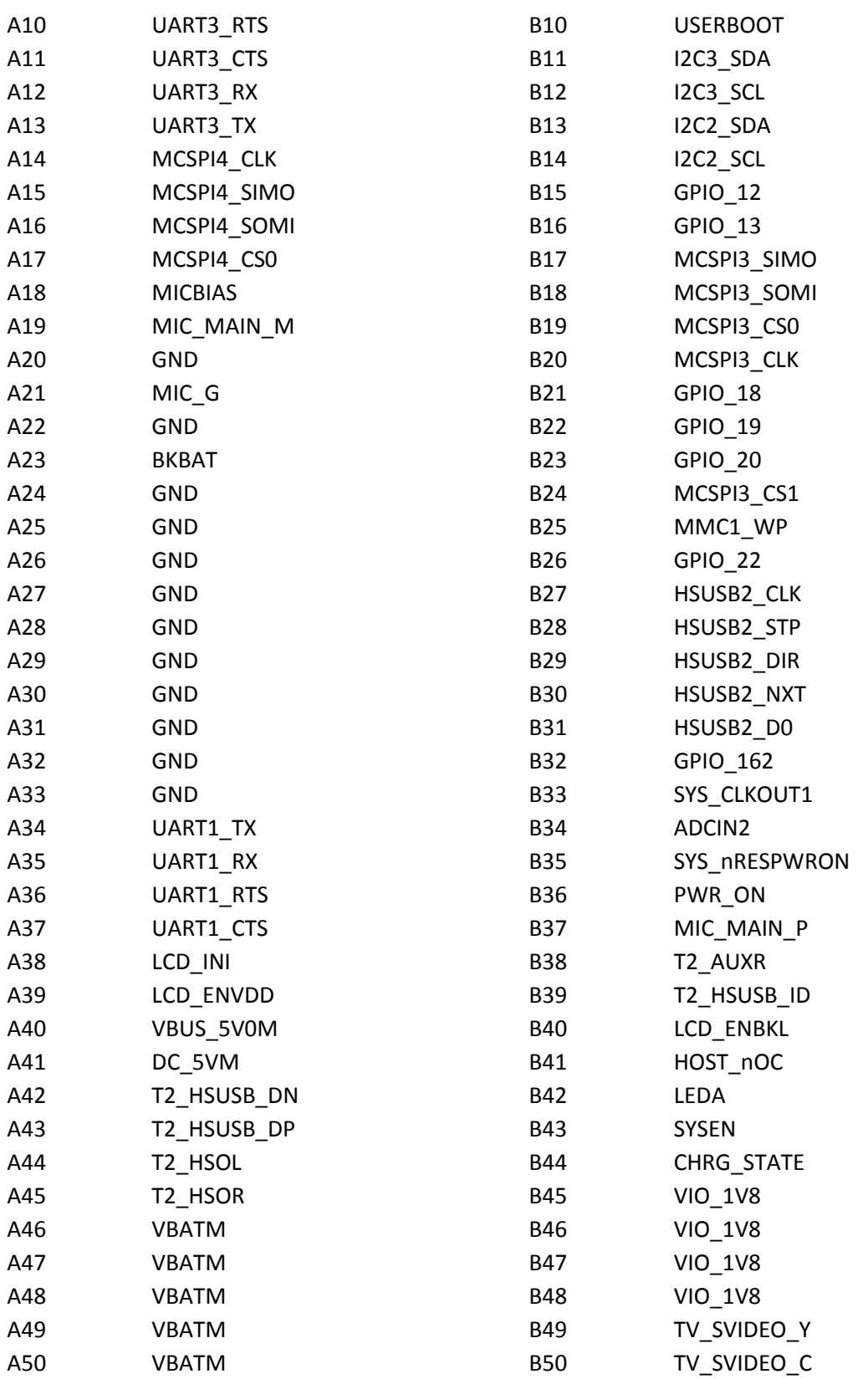

### **17.2 Module connector B2**

وكالتقارب والمتقارب والمتعارف والمتحدث والمتحدث والمتحدث والمتحدث والمتحدث والمتحدث

B<sub>40</sub><br>B<sub>47</sub><br>B<sub>48</sub> **B49 B50** 

**B9** B<sub>10</sub><br>B<sub>11</sub> **B12 B13 B14 B15 B16 B17 B18 B19 B20** B<sub>21</sub><br>B<sub>21</sub> **B23** B<sub>24</sub><br>B<sub>25</sub> **B26 B27 B28 B29** 

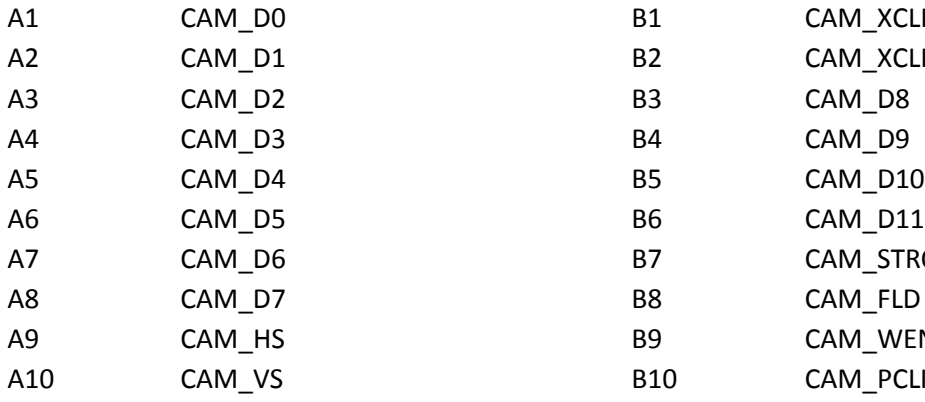

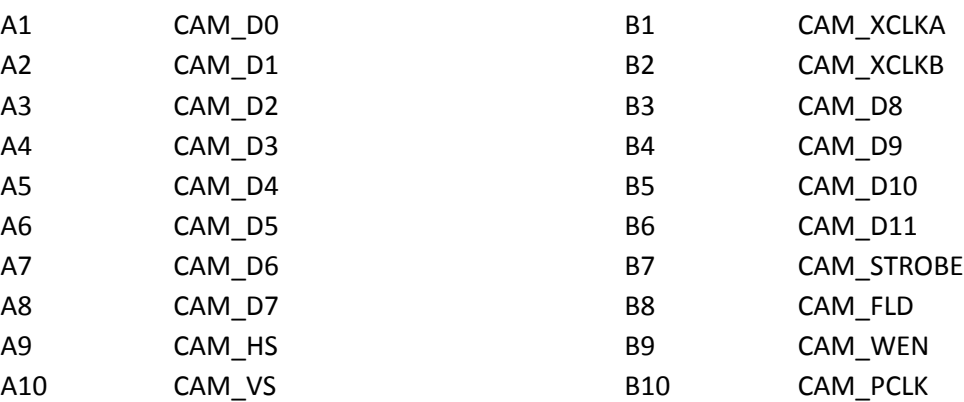

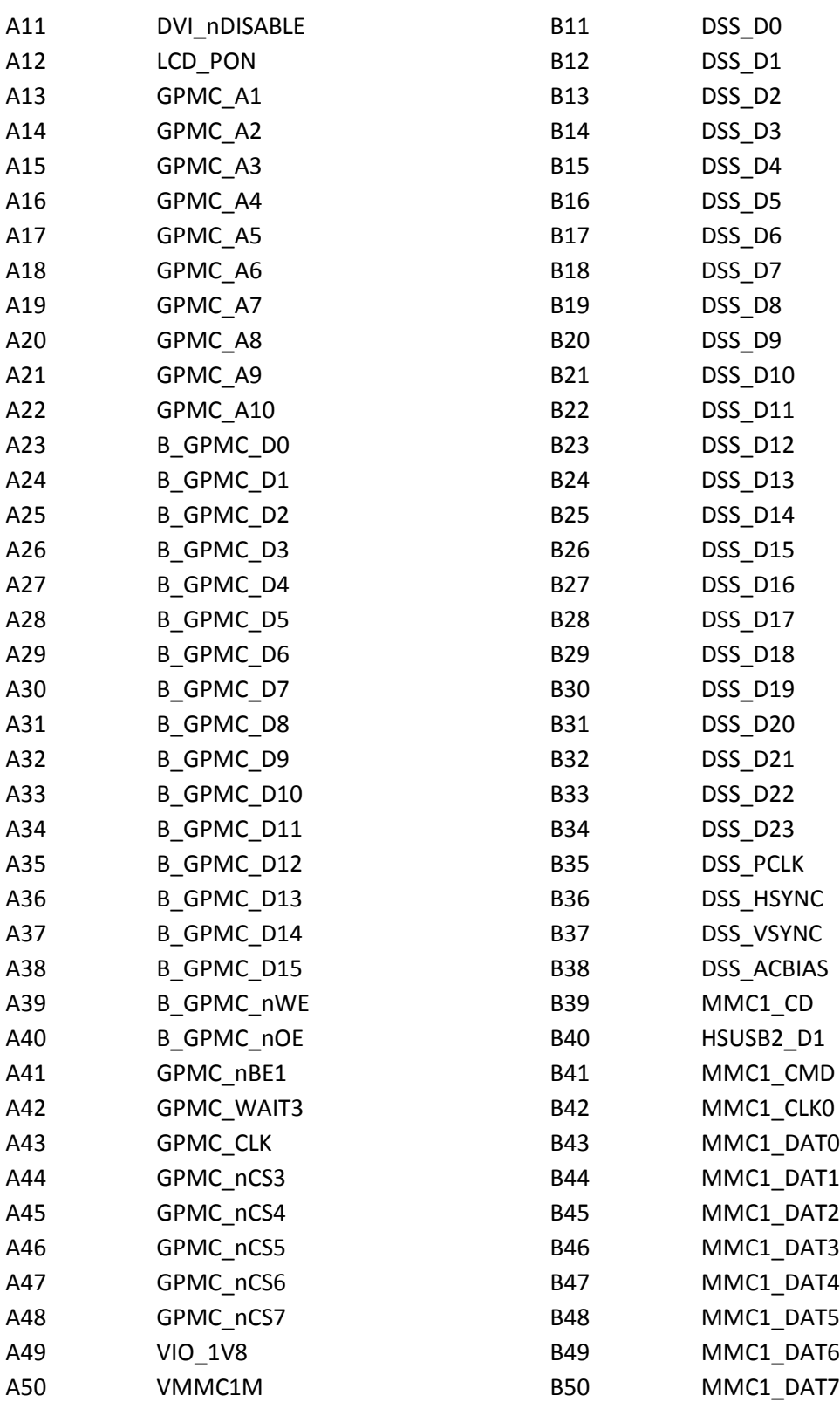

Above schematic block are the 2 connectors from the module towards your interface base board. Keep note of the following requirements.

1. Provide 5VDC on the signals requesting them.

2. Provide 4.2VDC on the VBAT pins towards the module. (you need provide this from your baseboard)

3. When using TAO-3530W (with wireless) you also need to provide 3.3VDC. If you don't have wireless. You can ignore this requirement.

4. Connect all GND pins to GROUND.

5. If you don't have a BKBAT please connect A23 on connector B1 to GND. Don't let it floating.

6. If you don't implement microphone function. Please connect pin A19 and A21 on connector B1 to GND

All 1.8V signals are generated on the module and are OUTPUTS from the module towards the interface base boards. They will be used towards the GPIO's for example.

For the Pin out and for changing the signals on the pins, it is recommended to read the TAO-3530-hardware-manual, which describes how signals can be multiplexed.

### **17.3 SPI1**

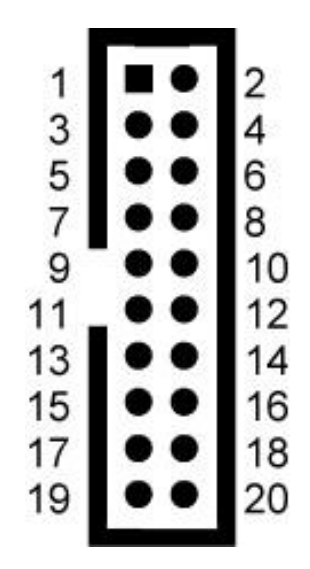

Marking on main board: SPI1

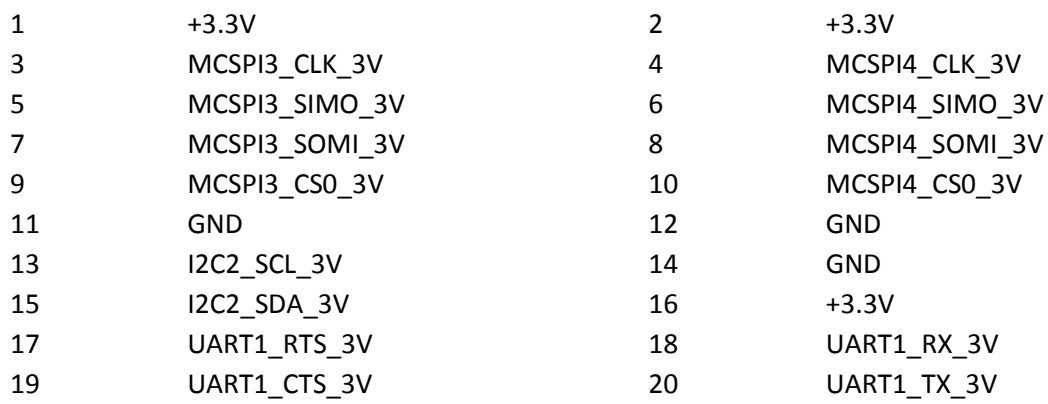

### **17.4 UART 3**

 $\begin{array}{c|c}\n1 & 1 \\
2 & 0 \\
3 & 0\n\end{array}$ 

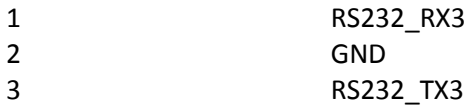

Note: RS-232 serial console cable might need a gender changer when connected to, for example, a null-modem. One can also reverse the connected cable (pin 1 becomes 3 and pin 3 becomes 1)

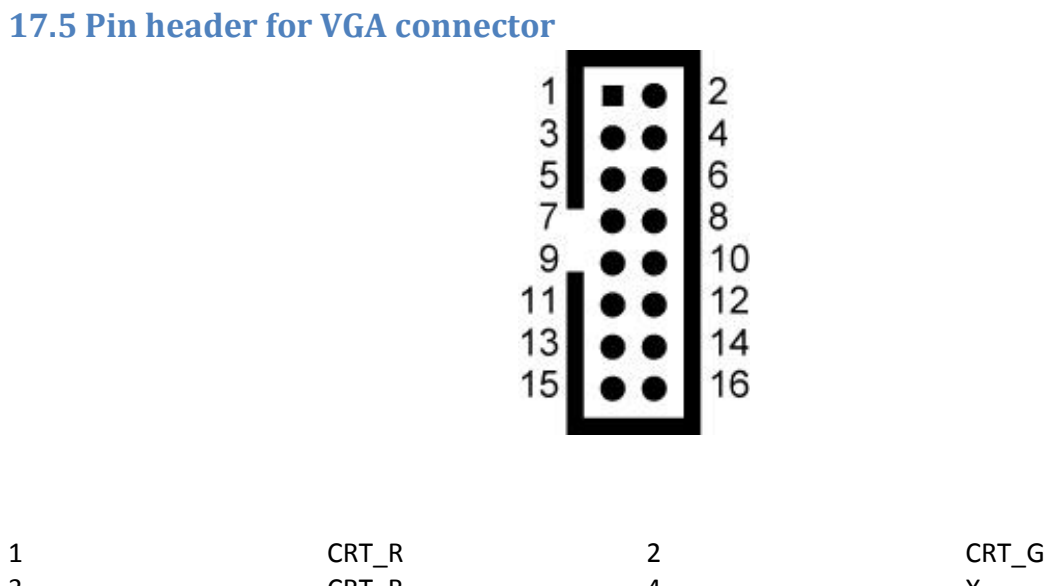

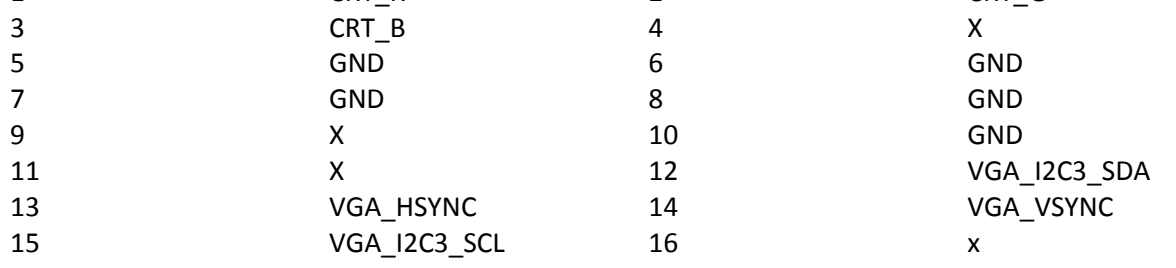

### **17.6 LVDS connector**

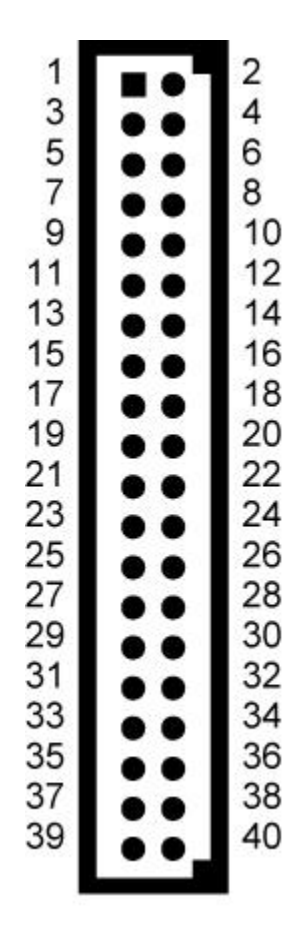

Data connector is 40 pin

Marking on main board: LVDS1

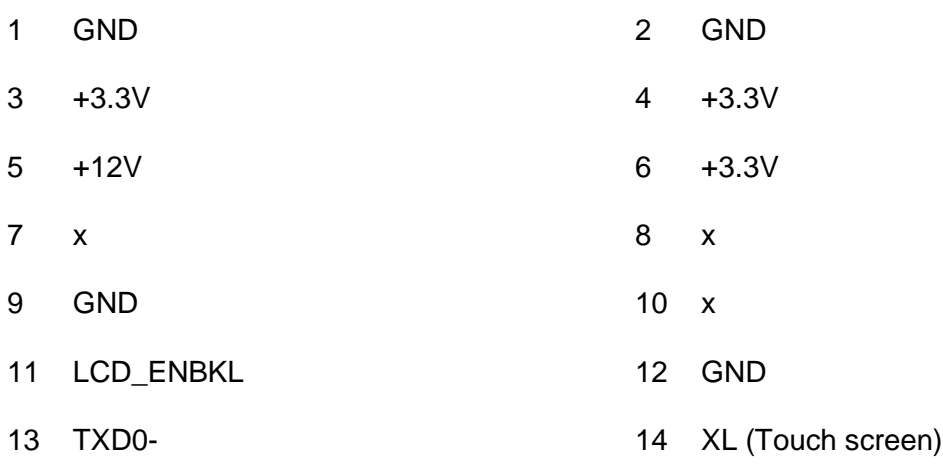

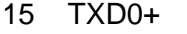

- 
- 
- 
- 23 GND 24 GND
- 
- 
- 
- 
- 
- 
- 
- 
- 16 XR (Touch screen)
- 17 GND 18 GND
- 19 TXD1- 20 YU (Touch screen)
- 21 TXD1+ 22 YD (Touch screen)
	-
- 25 TXD2- 26 Backlight Control Enable
- 27 TXD2+ 28 LVDS\_LED+ (Backlight Power +)
- 29 GND 30 LVDS\_LED+ (Backlight Power +)
- 31 TXC- 32 LVDS\_LED+ (Backlight Power +)
- 33 TXC+ 34 Backlight Power Control
- 35 GND 36 LVDS\_LED- (Backlight Power -)
- 37 LVDS\_I2C\_SCL 38 LVDS\_LED- (Backlight Power -)
- 39 LVDS\_I2C\_SDA 40 LVDS\_LED- (Backlight Power -)

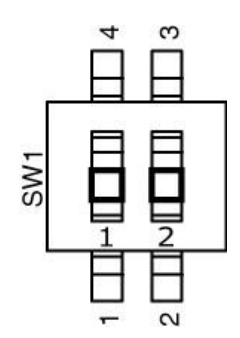

LVDS Power Select Switch

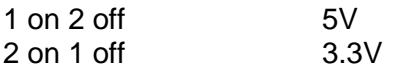

# **17.7 Thunder expansion pin header**

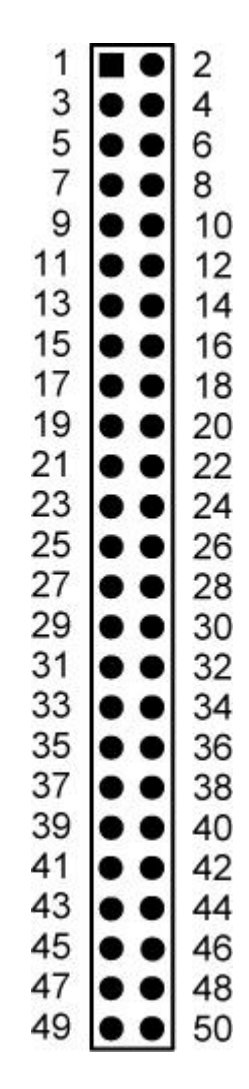

Pitch of connector is 2.00 mm

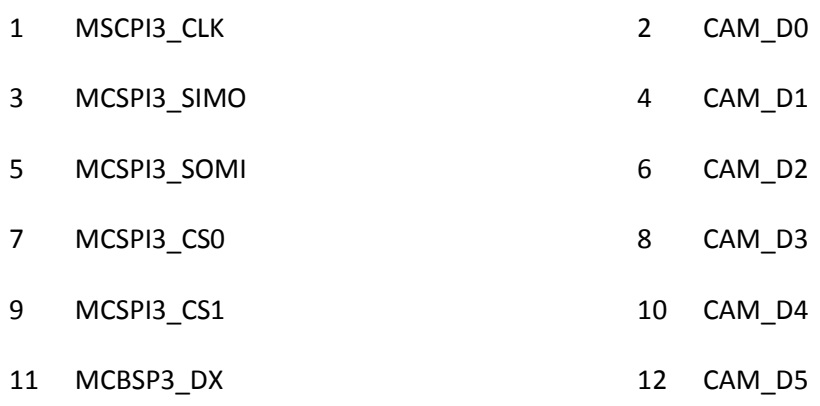

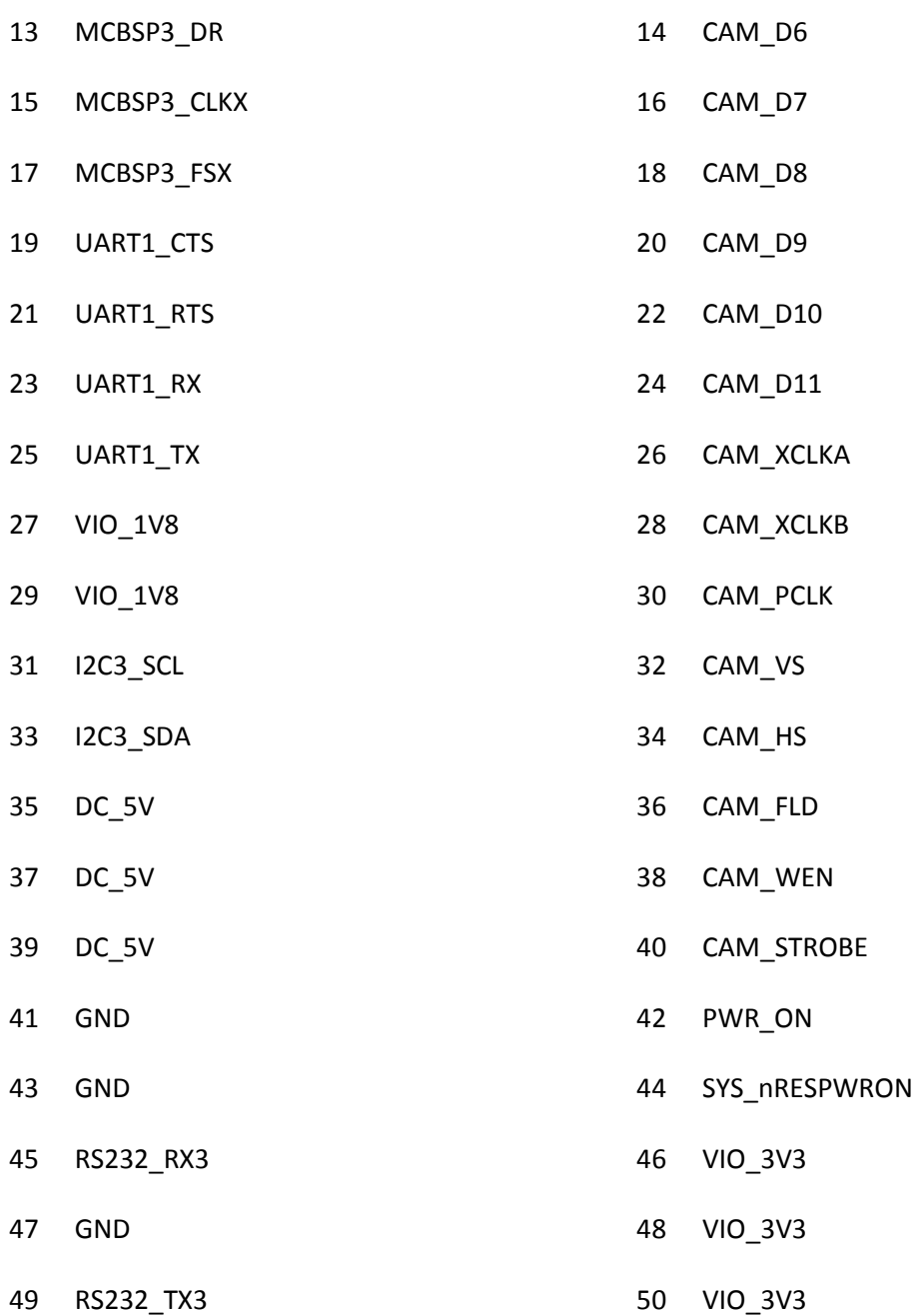

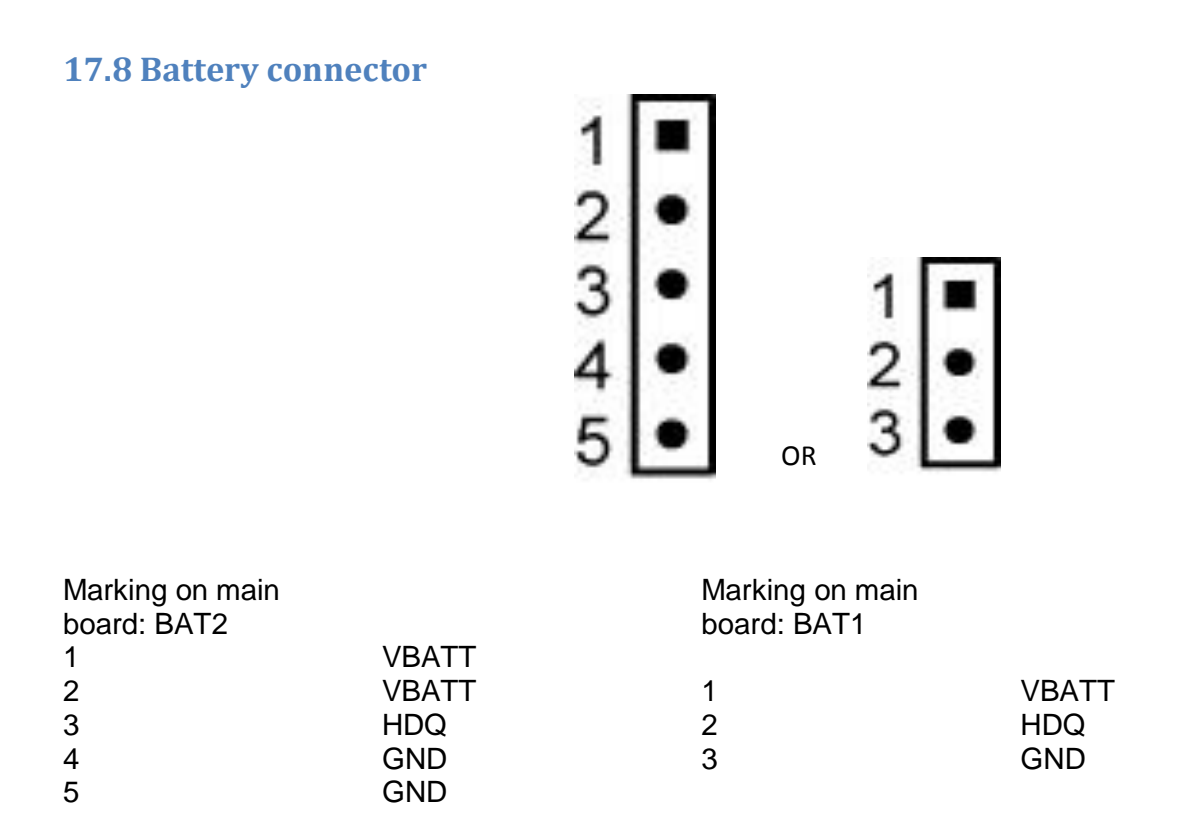

To operate on battery power and to enable the charging circuit you need to put the switches located next to the user buttons as follows:

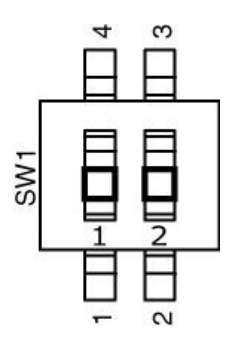

Battery powered & charging enabled: switch 1 off switch 2 on

Only DC power enabled: switch 1 on switch 2 off

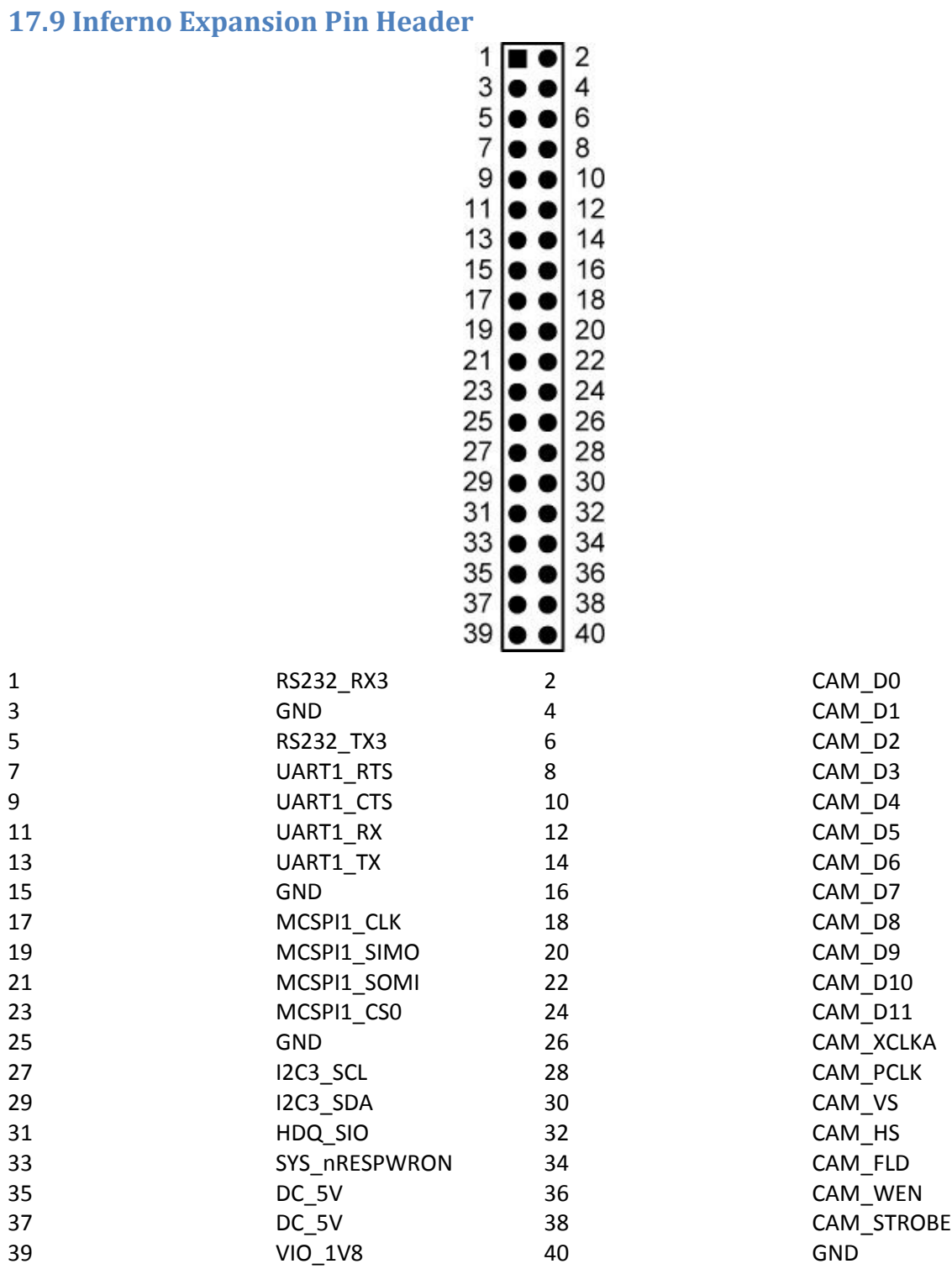

# **17.10 RS-232 cable**

Accessory

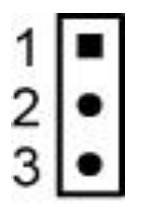

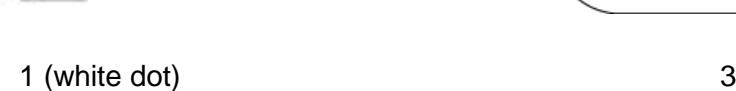

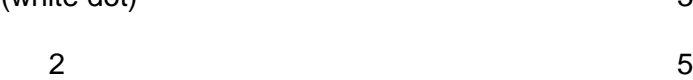

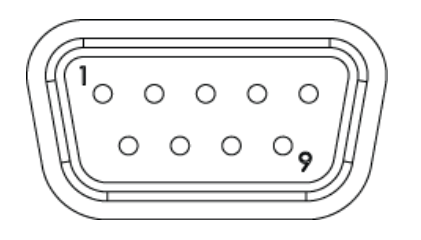

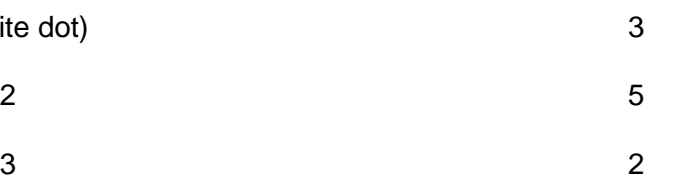